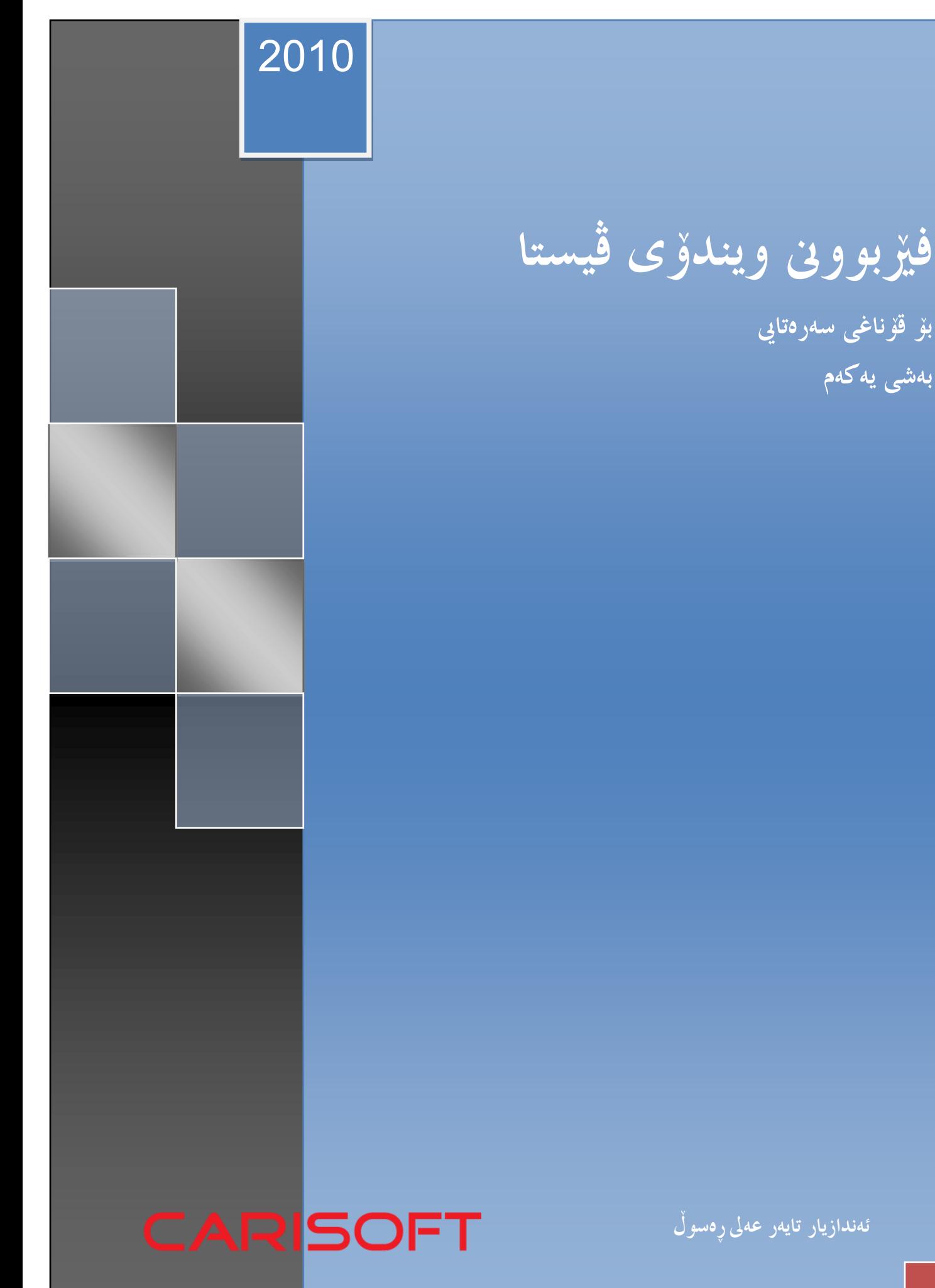

ئەندازیار تایەر عەیل ڕەسوڵ

بۆ قۆناغی سەرەتایی

بەشی یەكەم

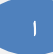

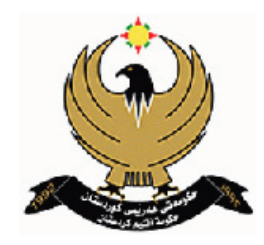

## وەزارەتی ڕۆشنبیری و الوان بەڕێوەبەرایەتی گشتیی رۆژنامەنووسی و چاپ و باڵوكردنەوە بەڕێوەبەرایەتی باڵوكردنەوەی هەولێر

ناوی كتێب: فێربوونی وینذۆی ڤیستا نووسین و ئامادەكردنی: تایەر عەلی رەسوڵ org.taher.www نەخشەسازی ناوەڕۆك: نووسەر لە بەڕێوەبەرایەتی گشتی كتێبخانە گشتییەكان/ ژمارەی سپاردنی )33( ساڵی )2011(ی پێذراوە

\* مافی چاپكردنی پارێسراوە بۆ وەزارەتی رۆشنبیری و الوان و كۆمپانیای كاریسۆفت \* ئەم كتێبەو كتێبەكانی وەزارەتی رۆشنبیری و الوان لەسەر ئەم سایتە بخوێنەوە www.Kurdchap.com

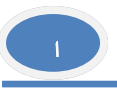

**فێربوونی ویندۆی ڤیستا**

**بۆ قۆناغی سەرەتایی بەشی یەكەم**

هەمىو مافەكان پارێزراون، ئەمە بەرهەمی مانذوو بىن و شەونخىنیە. ڕێگەنادرێت بەهیچ كەس ئەم پەڕتىوكە یان هەر بەشێك لەبەشەكانی لەچاپ بذاتەوە یان بەهەر شێىەیەك لەشێىەكان لەبەری بگرێتەوە وەك فۆتۆكۆپی، وێنەگرتن، سكانكردن. هەروەها هیچ كەس بۆی نیە هەر بەشێك لە بەشەكانی ئەم پەڕتىوكە بەدەستكاریشەوە بەناوی خۆیەوە باڵو بكاتەوە یان لەشىێنی گشتیذا بەرهەمی بهێنێت وەك ئینتەرنێت، نەشرە و ئەو بابەتانە.

بەبێ ڕەزامەنذی وەزارەتی رۆشنبیری و الوان و كۆمپانیای كاریسۆفت. © www.carisoft.de

لەبەرهەمەكانی كۆمپانیای كاریسۆفت

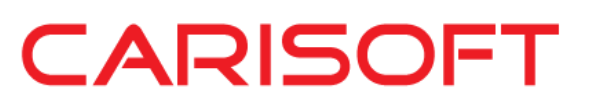

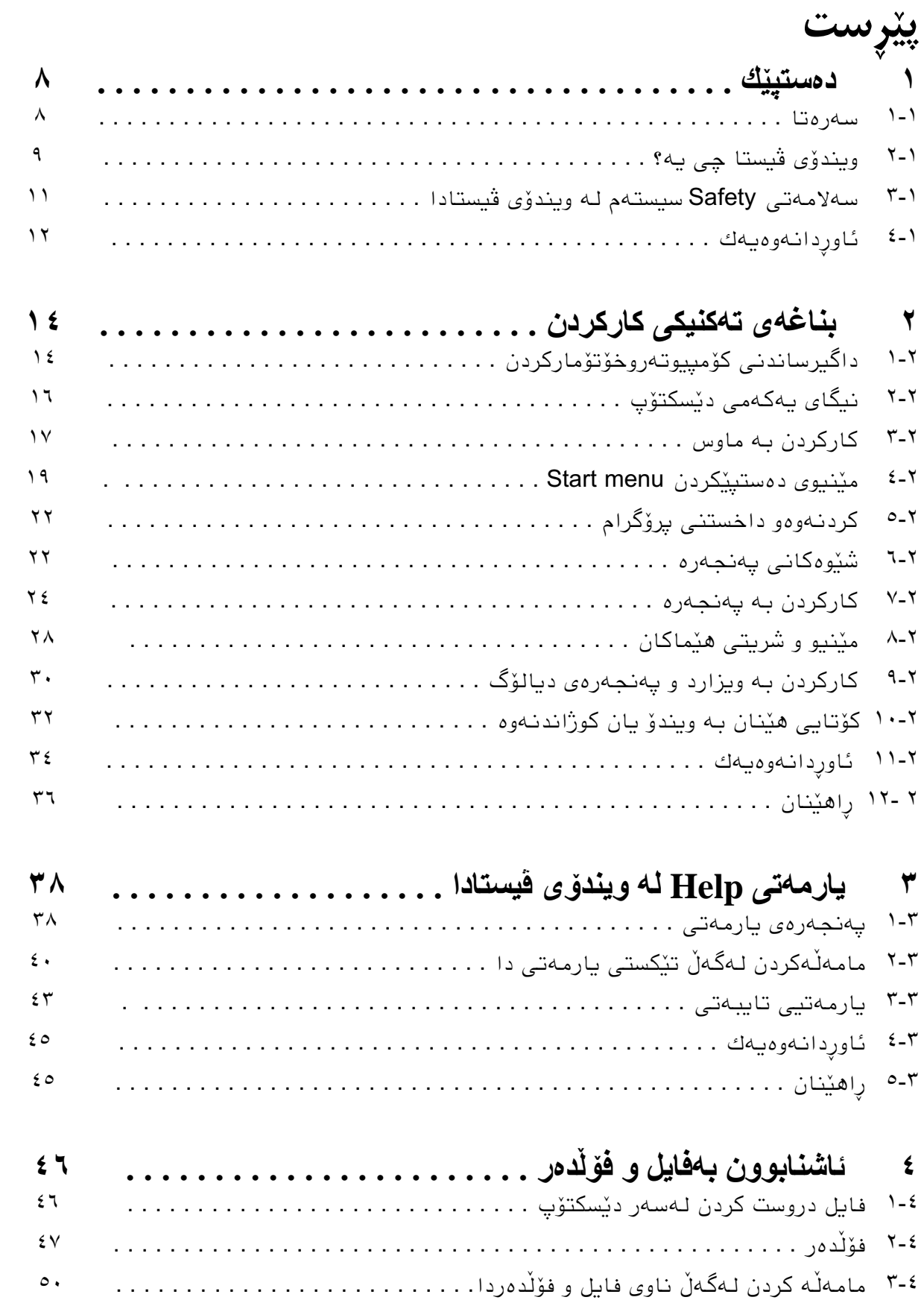

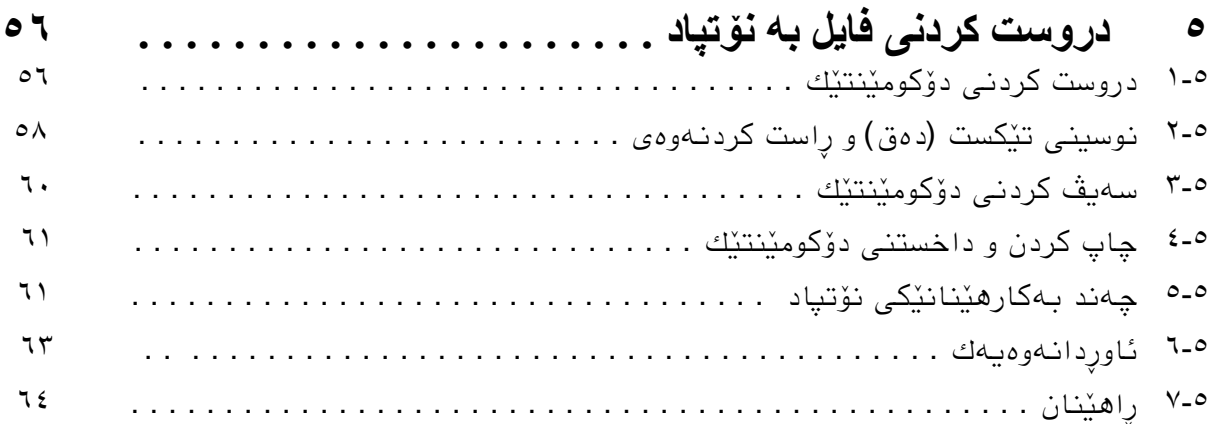

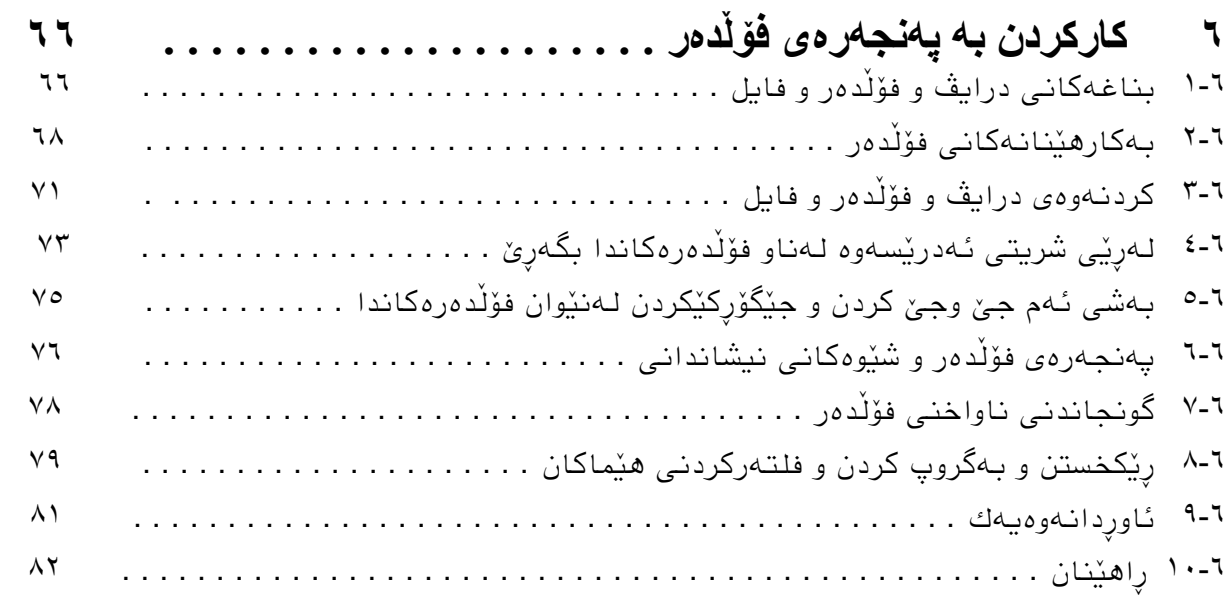

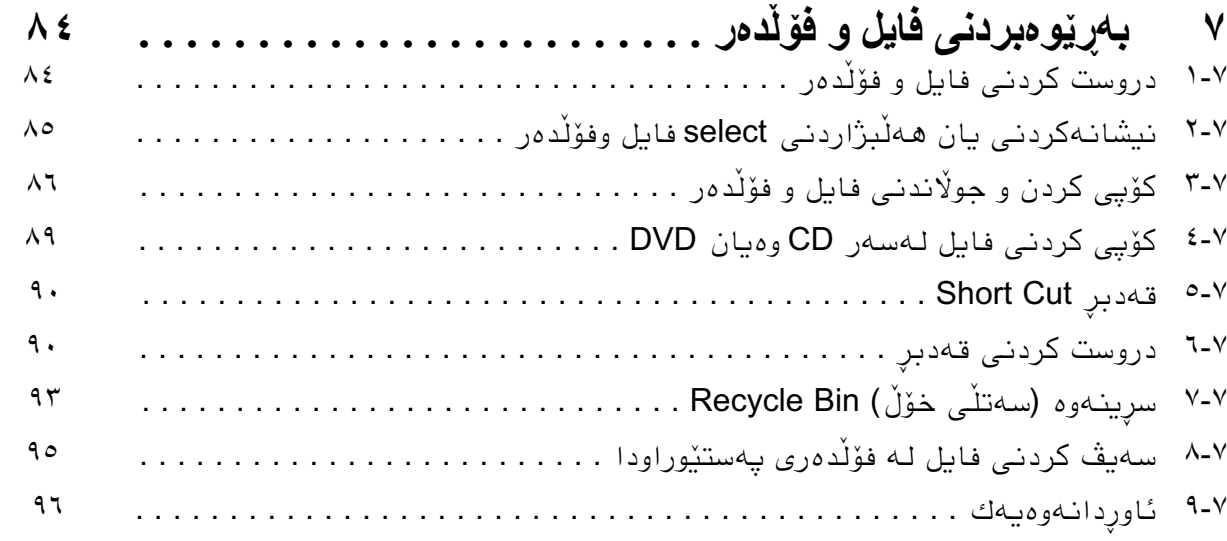

ب

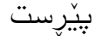

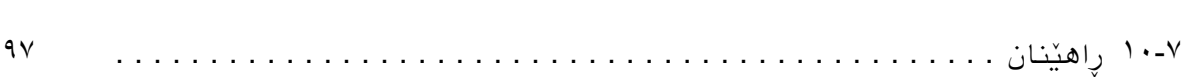

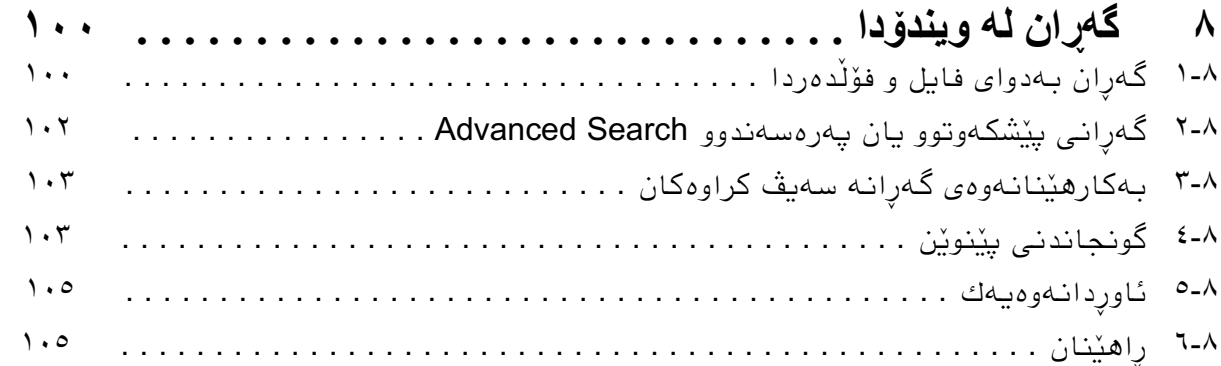

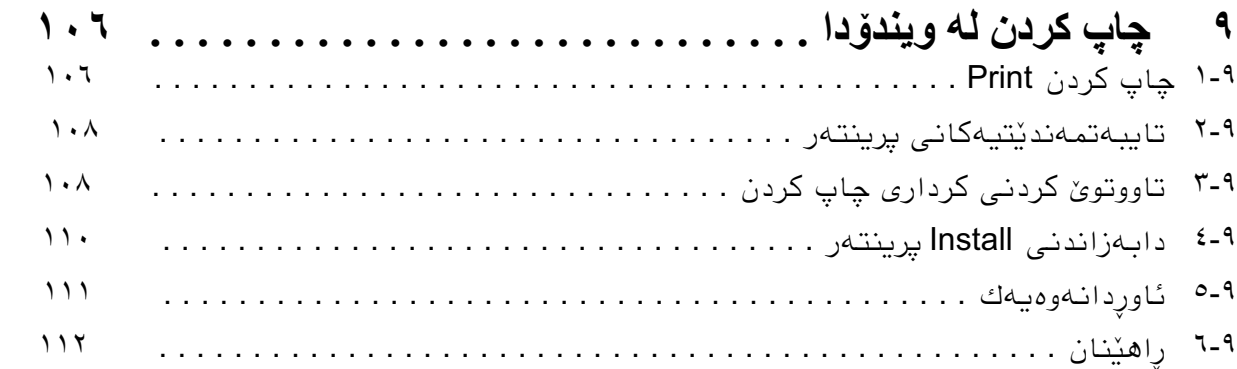

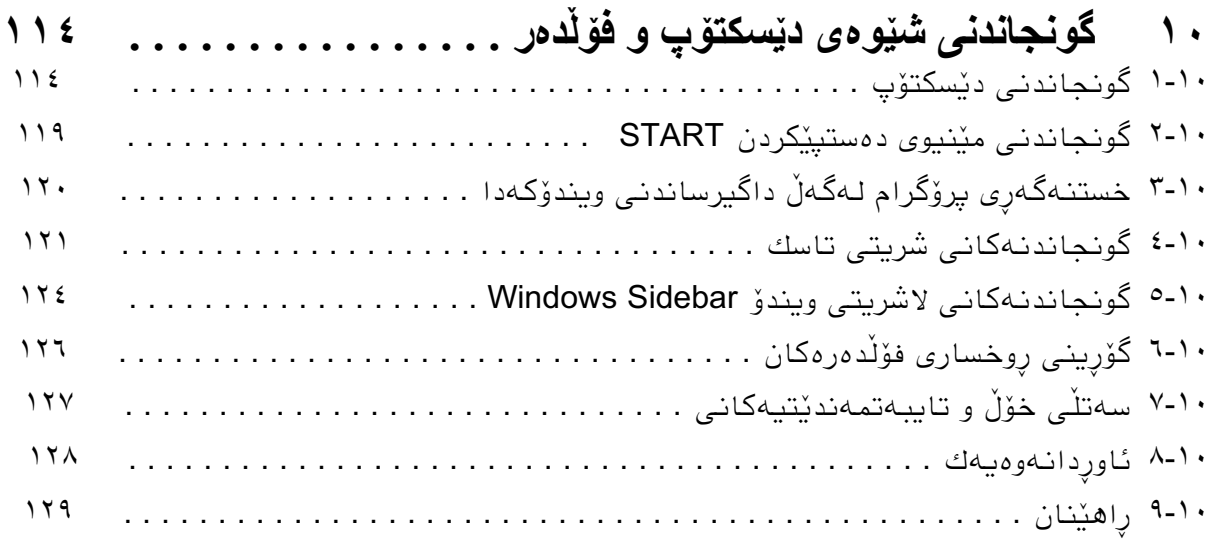

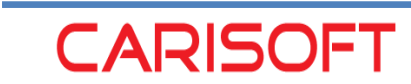

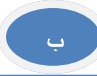

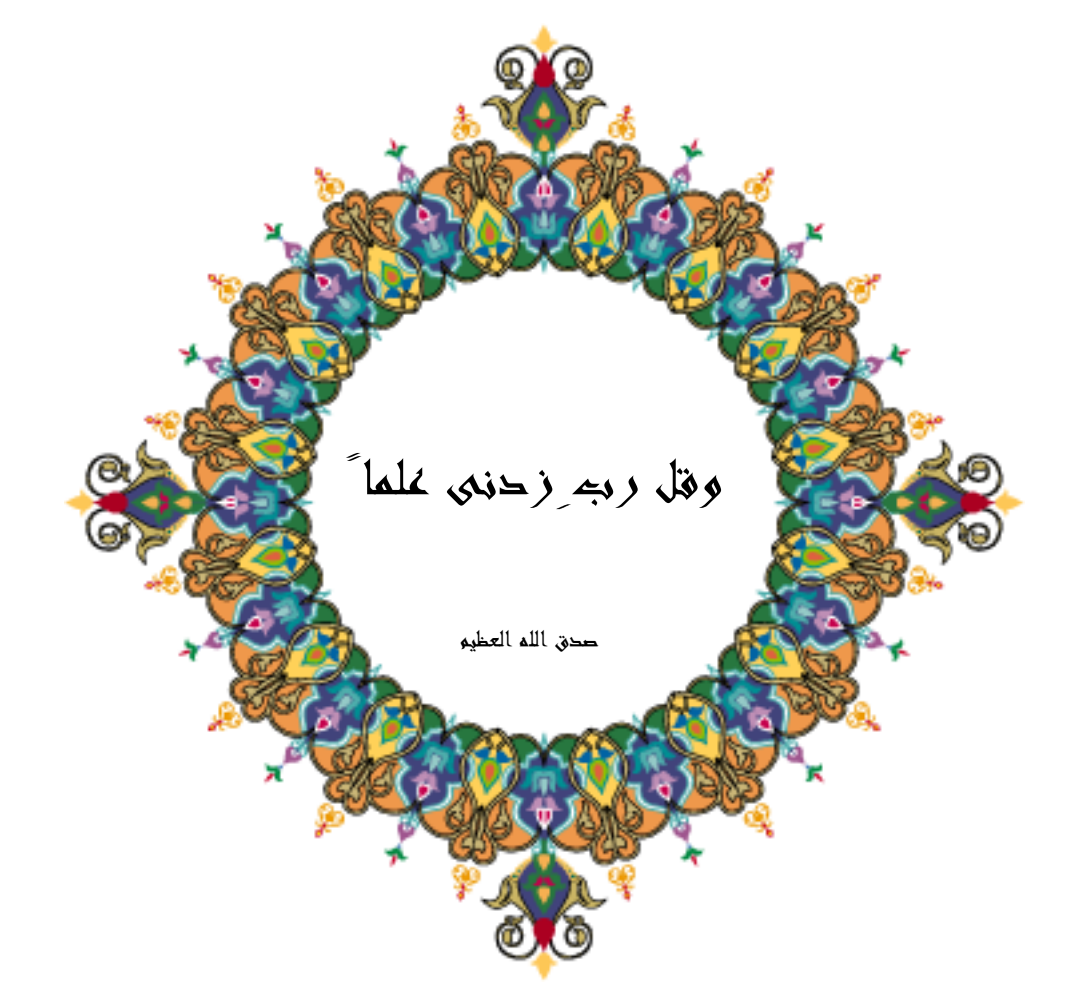

**١ دەستپێك** لەم بەضەدا فێری ئەم خااڵًەی خىارەوە دەبیي: ◄ چۆًیەتی بەمارهێٌاًی ئەم متێبە ▶ بۆ بەكارهێنانى ویندۆی ڤیستاچ جۆرە ھاردوێرێك پێویسته ▶ ئۆپەرێتین سیستەم چیە و چ خزمەتێك بیّشكەش دەكات

**١-١ سەرەتا**

#### پێکهاتە*ی* ئەم کتێبە و بەکار*ه*ێنان*ی*

– ئەم متێبە لە چەًذ بەضێنی سەرەمی و لە خىار ئەهاًیطەوە بەش بەضی تر پێل دێت و بە جۆرێکی وا گونجێنراوه که به ئاسانی وه زۆرترین سوودی لێ وەربگیرێت. – لە سەرەتای هەر بەضێنذا بە مىرتی ئەو بابەتاًەی مە فێری دەبیي ًیطاى دەدرێت و لە کۆتایی بەشەكەشدا ئاوردانەوەیەكی خێرا و گرنگترین خاڵەكانی بەشەكە دەخرێتە بەرچاو. – زۆربەی بەضەماى ڕاهێٌاًیاى تێذایە مە ڕاستەوخۆ بابەتەماى تاقی دەمرێٌەوەو باضتر فێری دەبیي

#### هێماکانی ناو ئەم پەرتووكە

زانیاری زیاتر لەبارەی بەكارھێنانی پرۆگرامەكانەوە  $\mathbf \Theta$ **ئامۆژگاری تايبەتی** بۆ ئاسانتر گەيشتن بە ئامانجێك يان جێبەجێکردنی كارێك **Contract** خ**ێراترین رِێگا** بۆ ئەنجامدانی كارێك ্য **ئاگادارکردنەوە** لە ھەندێ ھەنگاو كە چاوەروانى باشيان لێ ناكرێت  $\mathbb{A}$ 

لەم كتٽبەدا ویندۆی ڤیستای ئەلتیمەیت بەكارھٽنراوە.

#### ئەو ھاردوێرانەی كە بۆ كاركردنى ڤیستا پێویستن

بۆ ئەوەی ئۆپەرێتین سیستەمەكە بە شێوەیەكی جێگیر و تۆكمە كار بكات يێویستە بەلایەنی کەمەوە ئەم مەرجانەی خوارەوەی تێدابێت هەروەها ئەم مەرجانە پشت دەبەستێت بە ریْنماییەكانی خاوەن سیستەمەكە كە ئەویش مایكرۆسۆفتە.

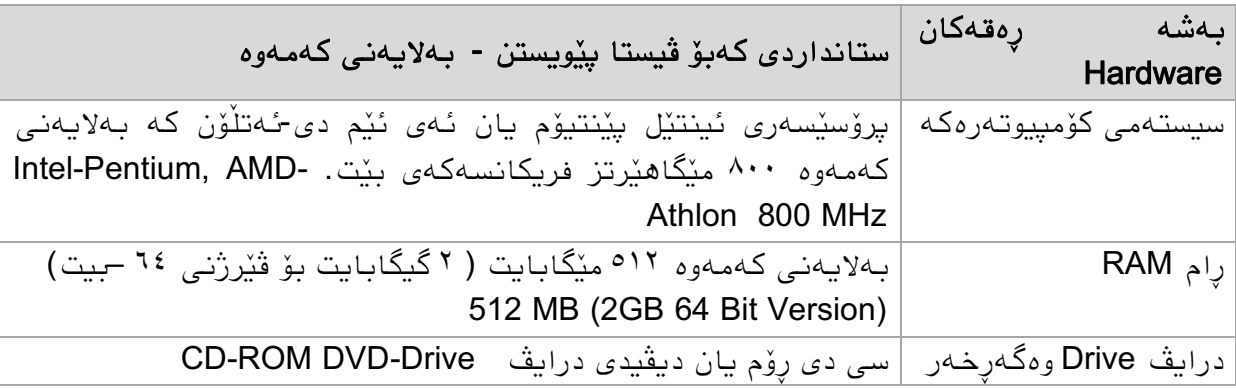

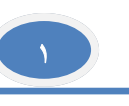

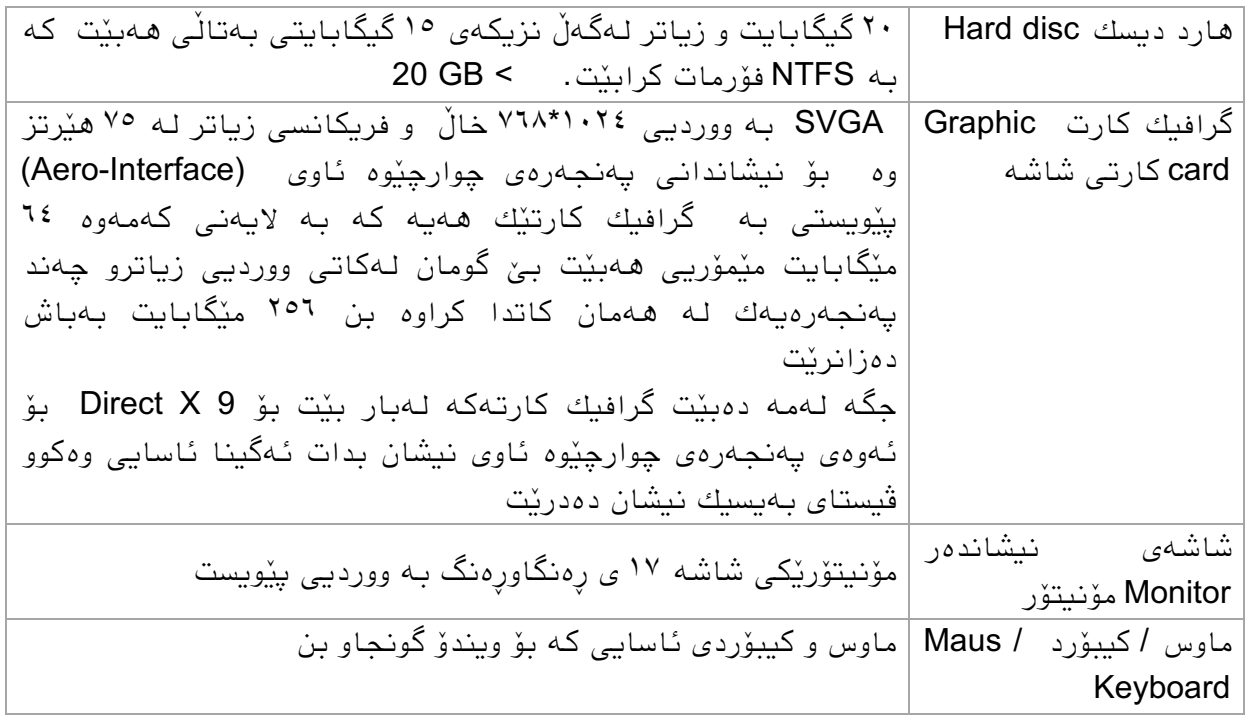

## **٢-١ ویندۆی ڤیستا چیە؟** ئەركەكانى ويندۆی ڤیستا

ویندۆی ڤیستا وەكوو ئۆپەرٽتین سیستەمێِك كۆنترۆڵی پێکەوە كاركردنی دەزگا جیا جیاكان Hardware دەكات كە بۆ كاركردنى كۆمپيوتەرەكە يێويستن.

ئۆپەرێتین سیستەم وەك ئەڵقەیەكی گەیاندن وایە لە نێوان پرۆگرامەكان لەلایەك و بەشە رەقەكان Hardware لە لايەكى دیكە. پرۆگرامەكانیش بۆی ھەیە پرۆگرامێكى تێكست نووسین بێت یان خشتەیەكی ژمێریاری یان پرۆگرامێکی وێنەو نەخشە كێشان یان یاریەكی كۆمپیوتەر.

- ✔ كاتێ كۆمبیوتەرەكە دادەگیرسێنین ئۆپەرێتین سیستەمی ڤیستا بە شێوەپەكی ئۆتۆماتیكی دەست بەكاركردن دەكات و لەپشتەوە چاودێریی بەرِێوەچوونی كردارەكان دەكات هەتا كۆمبيوتەرەكە دەكوژێنرێتەوە.
- ◆ کاتێك پرۆگرامێ دەکرێتەوە، ویندۆکە رام و ژمێرەرەکە دەخاتە خزمەتەوە تاوەکوو بتوانرٽت بە پرۆگرامەكە كار بكرٽت.
- √ لەكاتی كاركردنماندا لەسەر كۆمپیوتەرەكە، ویندۆكە ئەركی ئەوە دەگرێتە ئەستۆ كە هـهموو کردارەکان بـهشێوەیکی دروست لـهسەر شاشەکـه نیشان بدرێت.
- بۆ چاپ كردنی دۆكومێنتێك، ویندۆكە زانیاریەكان دەدات بە برینتەرەكە و دۆكومێنتەكە  $\checkmark$ چاپ دەمرێت.
- √ وەختىن بمانەوێ ئەو كارەی بەئەنجاممان گەیاندووە (خزن) سەیڤی بكەین ویندۆكە زانیاریەكان لەسەر ھارددیسكەكە دەنوسێت.
- √ کاتێك ئەو پرۆگرامەی كردبوومانەوە دایدەخەین ویندۆكە ئەو رام و ژمێرەرەی كە خستبىویە خزهەتەوە وەری دەگرێتەوە یاخىد بڵێیي ئازادیاى دەمات.

∕ بۆ ئەوەی گۆرینی بە دڵی خۆمان لە كۆمپیوتەرەكادا بكەین بۆ نمونە وەكوو گۆرینی رەنگەكان، دابەزاندنی پرۆگرام Install و هی تر ئۆپەرێتین سیستەمەكە پرۆگرامی تایبەت بەو ماراًە تەرخاى دەمات.

#### تایبەتمەندێتیەكانی ئۆپەرێتین سیستەمێکی گرافیکی

ویندۆی ڤیستا وەكوو ئۆیەرێتین سیستەمێکی گرافیکی رووكاری بەكارهێنانەكەی بە ژمارەیەكی تەواوی مێنیو و هێما دارشتووه به جۆرێك هێماكان رێنمایی و ئاسانكاری بۆ بەكارهێنەر دەكەن. لـەيشت هـەر هێمايـەكـەوە ئۆبجێكتێك Object هـەيـە. ئۆبجێكتيش بۆ نمونـە دەشـێ سـەتڵی خۆڵ يان برینتەرێك یان فایلێك بێت كە سەیڤمان كردووه. لێرەدا واتە بەشێوەی ئۆبجێكت ئاراستەیی کاردەکرێت. تێکڕای سیستەمەکە لـه چاوی بـهکارهێنـهرەوە لـه هێما پێك دێت. فەرمانەكان بە یارمەتی ئامرازێکی ئیشارەت كە ئەویش ماوسە دەردەكرێت واتە بەكارهێنەر پێىیست ًامات هەهىو فەرهاًەماى یەك لە دوای یەك بە میبۆرد دەربنات.

بۆ نمونه بۆ سرینەوەی فایلێك:

| ئۆپەرێتین سیستەمی ھێما ئاراستەیی وەكوو<br>دۆس<br><b>MS-DOS</b>                                 | ئۆپەرێتین سیستەمی گرافیك ئاراستەیی وەكوو<br>ويندؤى فيستا        |
|------------------------------------------------------------------------------------------------|-----------------------------------------------------------------|
| ئەم فەرمانە دەدەين بە كۆمبيوتەرەكە<br>DEL C:\MY-TEXT\vista.txt<br>یاشان دوگمهی Return دادهگرین | Recycle Bin<br>vista.txt                                        |
|                                                                                                | به ماوسهکه فایلی تیکستهکه<br>دەخەىنە سەر<br>ھێمای سەتڵی خۆڵەكە. |

هەلتی تاسكین Multi tasking چەند بەكارھێنەرێك مەلٚتی یوسەر Multi user

بە هۆی مەڵتی تاسكینەوە ئۆیەرێتین سیستەمەكە لە توانایدایە چەند پرۆگرامێك لەھەمان كاتدا کار پیّ بکات واته دەتوانین بۆ نمونه نوسراوێك پرینت (چاپ) بكهین و لهههمان كاتدا ناوونیشانی کریارەکانمان رێك بخەین و هەروەها نامەیەكیش بنوسین.خۆ ئەگەر یەكێك لەو پرۆگرامانه پەكی بكەوێت ئەوا لە رێی مەڵتی تاسكینەوە دەتوانرێت بە تەنھا دابخرێت بەبێ ئەوەی هەهىو سیستەهەمە ًاجێگیر ببێت.

به هۆی توانای مەڵتی یوسەرەوە دەتوانرێت لە ویندۆی ڤیستادا زیاتر له یەك كەس لە هەمان کاتدا کار لەسەرویندۆکە بکات بۆ نمونە لەکاتێکدا کە یەکێکیان فایلێکی گەورە برینت دەکات ئەوی تریان دەتوانێت نامەیەك بنوسێت.

#### ویندۆی ڤیستا و ئینتەرنێت

ویبدۆی ڤیستا هەموو تەكنیك و پرۆگرامەكانی لەخۆ گرتووه كە بۆ ئینتەرنێت بێویستن بۆ پهیوهندی کردن و زانیاری خستنه بەردەستی بەکارهێنەران، بۆ نمونه دەتوانین ئیمەیلْ E-Mail بۆستی ئەلەكترۆنی بنێرین و وەربگرین هەروەها پەیوەندی دەنگی و ڤیدیۆیی بكەین. جگه لەوە چەندین پرۆگرام رِەخسێنراوە بۆ پەیوەندی كردنی كۆمپیوتەرەكان لە تۆ*ړی* پەیىەًذیەماًذا.

## **٣-١ سەالمەتی Safety سیستەم لە ویندۆی ڤیستادا**

## گرنگیەكانی سەلامەتی و سەلامەتیی فایلەكان

یهکێك له ئامانجه سەرەکیەکانی دروست كردن و پەرەبێدانی ڤیستا ئەوەبوو كە سەلامەتی safety فایلەكان بەھێز بكرێت.

لەبەر ئەوەی زیاتر لە یەك بەكارھێنەر رەچاو كراوە دەبێ فایلەكانی ھەر كەسێك بپارێزرێت و ههموو ههوڵێکی گۆرین و دەستکاری کردنیان رابگیرێت.

#### سەلامەتی ویندۆی ڤیستا لەم خالانەی خوارەوەدا خۆی دەبینێتەوە:

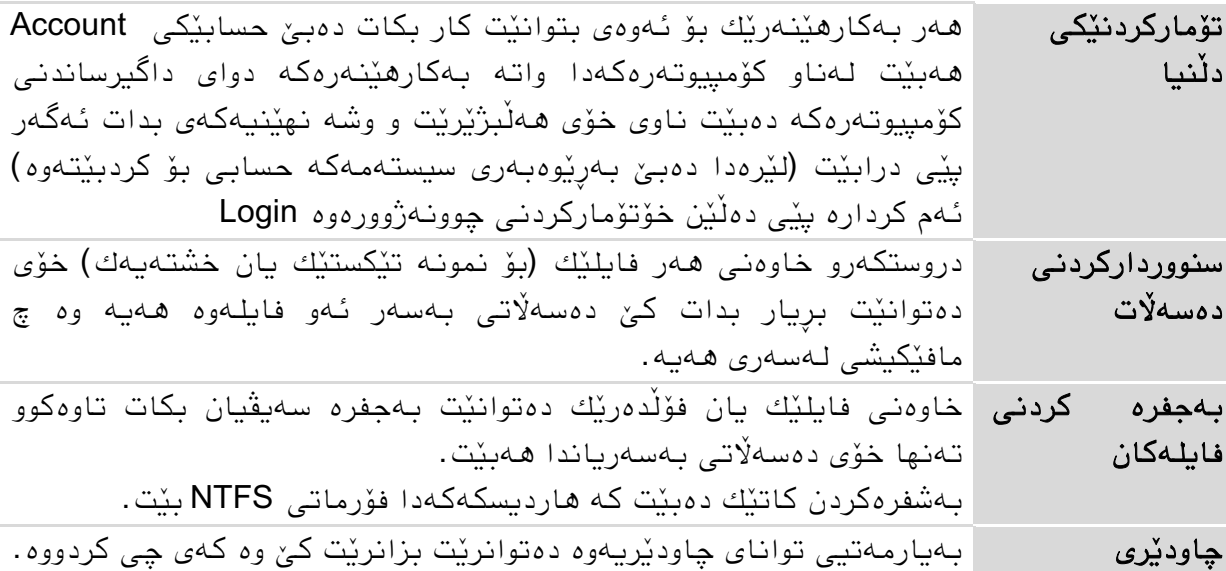

## **٤-١ ئاوڕدانەوەیەك**

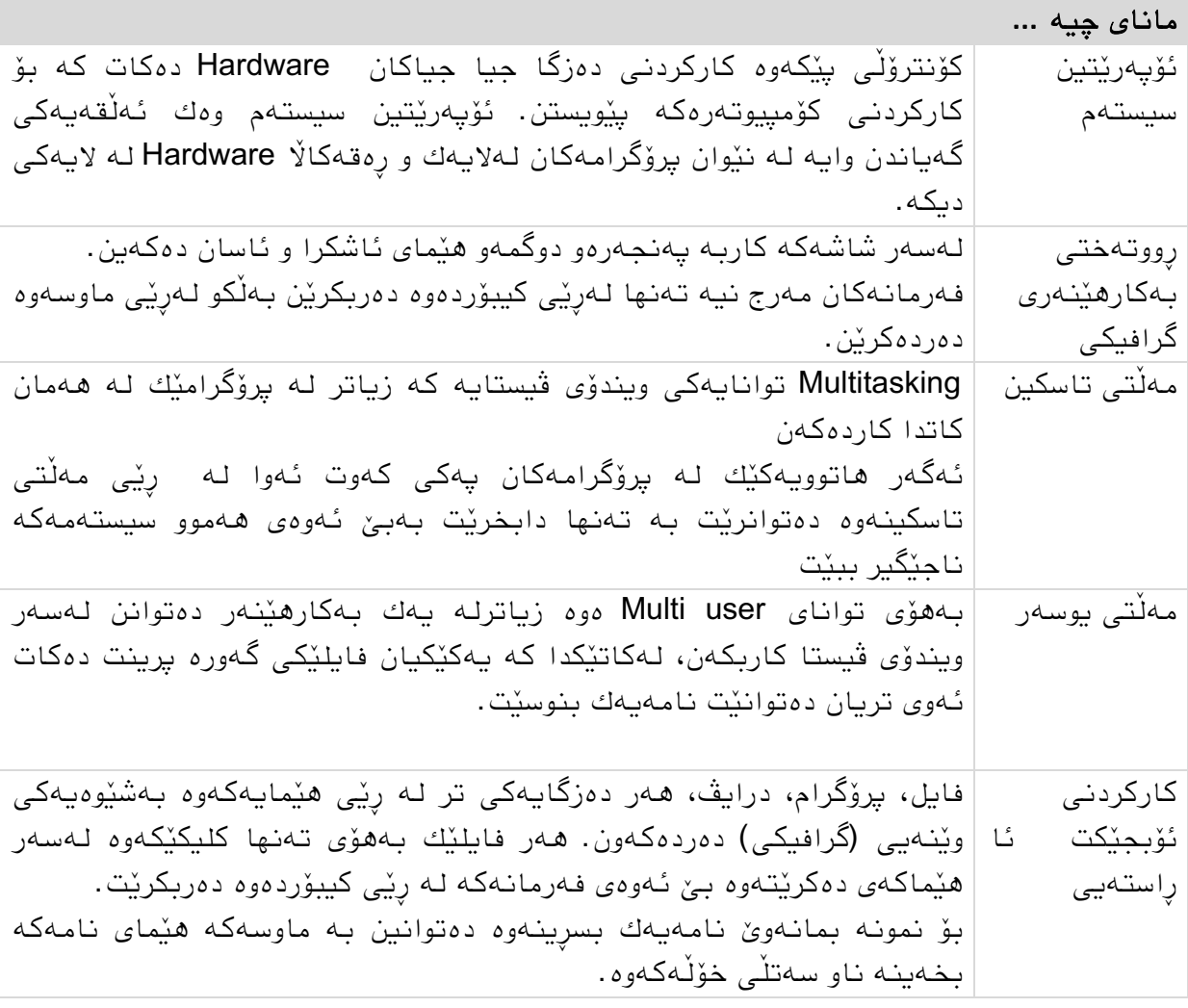

پێكەوە هاتن دەست پێكردنێكە پێكەوە مان پێشكەوتنێكە پێكەوە كاركردن سەركەوتنە

هێنری فۆرد

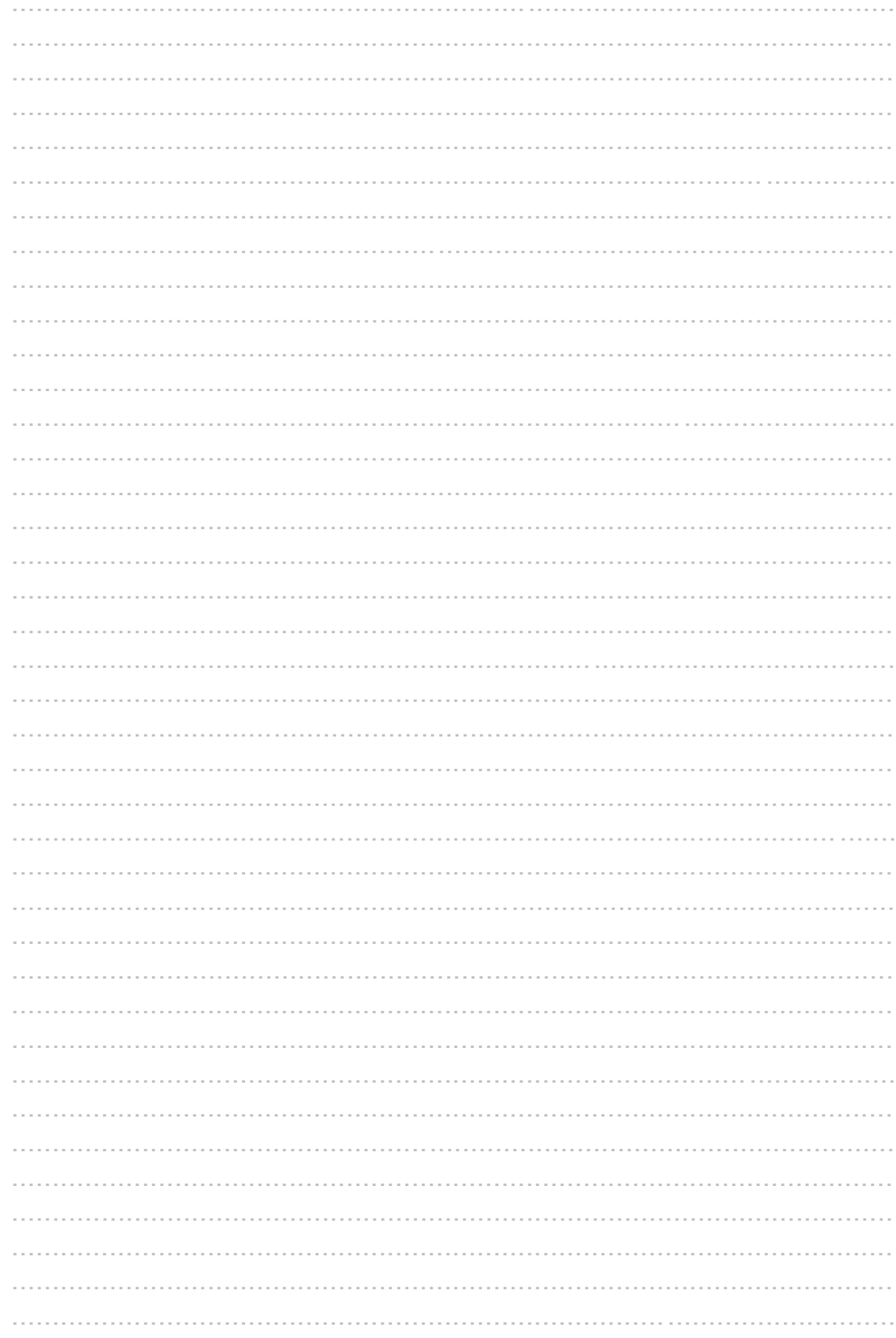

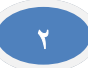

# **٢ بناغەی تەكنیكی كاركردن**

لهم بەشەدا فێری ئەم خالانەی خوارەوە دەبین:

- ▶ داگیرساندنی کۆمپیوتەر و خۆتۆمار كردن (چوونەژوورەوە)
	- دێسنتۆپ
	- چۆن بە ماوس ماردەمەیه
	- مردوەوەو داخستىی پرۆگرام
	- گۆڕیىی ضێىەی پرۆگرامەمان بەپێی خىاستی خۆمان
		- ▶ کارکردن به بیّی رینمایی ویزارد
		- ▶ كوژاندنەوەی كۆمپیوتەر (كۆتايى يێهێنانى ويندۆ)

#### مەر جەكان

✔ زانیاریے سەرەتایے كۆمپیوتەر

## **١-٢ داگیرساندنی كۆمپیوتەر و خۆتۆماركردن** داگیرساندنی کۆمپیوتەرەكە

به داگیرساندنی کۆمپیوتەرەکە ویندۆی ڤیستا بە شێوەیەکی ئۆتۆماتیکی دەکەوێتە گە<sub>ڕ</sub> و ئەم هەنگاوانە پیادە دەكرێن:

- نیاش داگیرساندنی کۆمپیوتەرەکە ھەموو دەزگاکان (پارچەکان) ئامادەدەکرٽن ( ئامادەدە کرینی بانامادەدە کرینی کامادەدە کرین
- √ ئنجا فایله شاراوەكانی سیستەمەكە كە بۆ جێبەجێكردنی فەرمانە بنچینەییەكان پێویستن لەرێی رامەوە دەخوێنرێنەوە.
- دوای ئەوە لۆگۆی ویىذۆی ڤیستا دەردەمەوێ و پرۆگرامی ئۆپەرێتیه سیستەمەمە دەست بهکار دەكات وئنجا خزمەتەكان (Services) و درایڤەرەكان (ئەو فایلانەن كە بۆ پەیوەست كردنى دەزگاكان و كاركردنیان بەشێوەیەكى دروست پێویستن) دەخرێنە گەر.
	- ∕ یهکهم وێنەی ویندۆی ڤیستا لەگەڵ هێماکانی چوونەژوورەوەدا دەردەكەوێت.

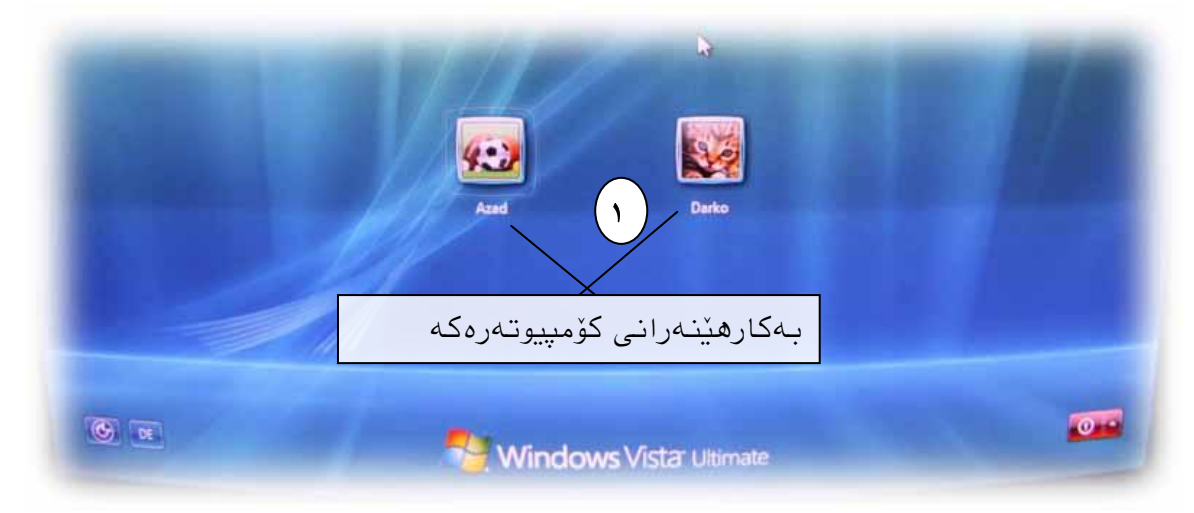

لايەرەی دەستېيْك بۆ ھەڵبژاردنى بەكارھٽنەر

پێص ئەوەی ڕووتەختی مارمردوی بەمارهێىەرەمە دەربنەوێت دەبێت بەمارهێىەرەمە خۆی تۆماربكات ئەمیش لەكاتی چوونەژوورەوەدا روودەدات.

یان له لايەرەی دەستيێكدابە ماوسەكە كليك لەسەر ناوی خۆت $\bigcup$ یان هێما (وێنەكەی)خۆت بكە پاشان كۆمپيوتەرەكە بەشێوەي تايبەت بەتۆ دەكەوێتە گەر

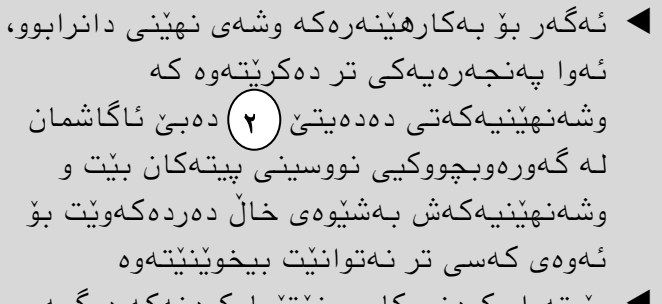

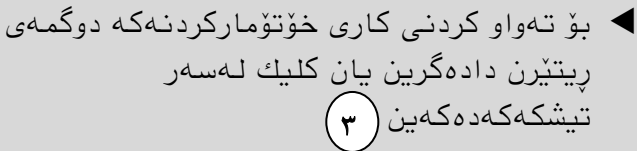

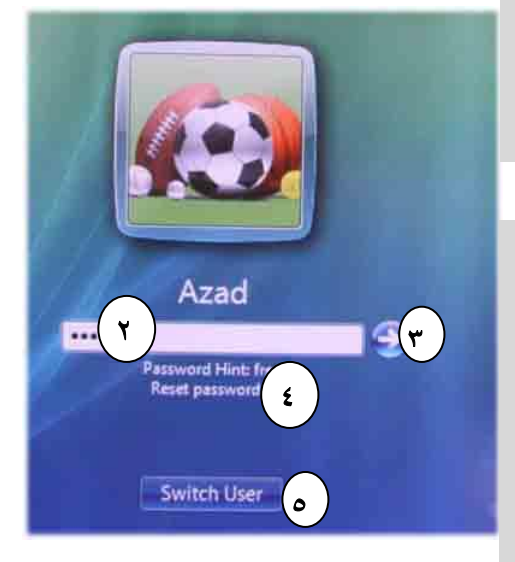

## تٽبینی بۆ چوونەژوورەوە

ئەگەر لەسەر كۆمپیوتەرەكە تەنھا یەك بەكارھێنەر ھەبوو بەبێ وشەی نھێنی، ئەوا لایەرەی دەستيێك وچوونەژوورەوە دەرناكەوێت و یەكسەر دەچیتە ناو كۆمپیوتەرەكەوە. کاتٽِك وشەی نهێنی بەھەڵە دەدرێت نووسینێك ئاگادارمان دەكاتەوەو بە كلیك لەسەر OK دەگەرێینەوە سەر چوونەژوورەوەكەى بێشوو. ئەگەر تێبینیی وەبیرهێنانەوە بۆ وشەی نهێنیەکە پێشوەخت هەبوو، لێرەدا نیشان دەدرێت ( ٤) بە*ھ*ۆی دوگمە*ی* ( م) ەوەدەتوانرێت لەڕێی بەكارھێنەرێكی ترەوە خۆتۆماربكرێت(بچینەژوورەوە)

## خۆتۆماركردن له تۆريكى كۆمپيوتەردا (Domain)

ئەگەر كۆمبيوتەرەكەمان <mark>لەتۆرێكى كۆمپيوتەردابوو</mark> User name: ا با لەكاتى چوونەژوورەوەدا ٢ Password: لەجیاتی الپەرەی Log on to: بەخێرهاتىەمەی ویىذۆی ڤیستا دیالۆگ*ی* چوونەژوورەوە*ی* تۆر*ى* Shut Down... | Options << OK Cancel کۆمپیوتەرەكە دێت كە لێرەدا دەبى ناوى بەكارھێنەر( م) و وشەی نهێنى(٢) (له بەرێوەبەری سیستەمەكە وەری دەڭريت) بدەیت بۆ ئەوەی بتوانیت بچیتە ژوورەوە بێگومان پاش كلیك لەسەر OK. ئەگەر لەكاتى نوسینی وشەی نهێنیدا هەڵەمان كرد، دەتوانین 1- به کلیکی لای چەپی ماوسەكە بچینه سەر ئەو وشەیەی دەمانەوی بیگۆرین. -٢ بە دوگمەی تیطنەمان وەیان دەتىاویه جێ وىسیىەمە بەالی ڕاست یان چەپذا بگۆڕیه.

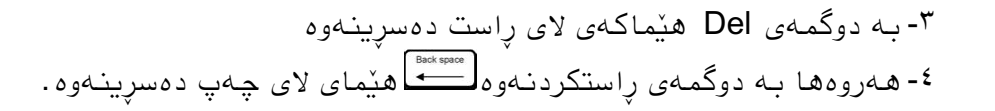

**٢-٢ نیگای یەكەمی دێسكتۆپ** ڕووتەختی مارماردنDesktop

رووتەختی کارکردن Desktop دیسکتۆپ له ویندۆدا وەکوو میزی کارکردنت وایه بۆیه هەر لەرپی ئەو بەشانەوەی کە لەسەر دێسکتۆپ دایان دەنێین دەتوانین خێرا پرۆگرامێك، فایل یان فۆلْدەرێك بكەينەوە.

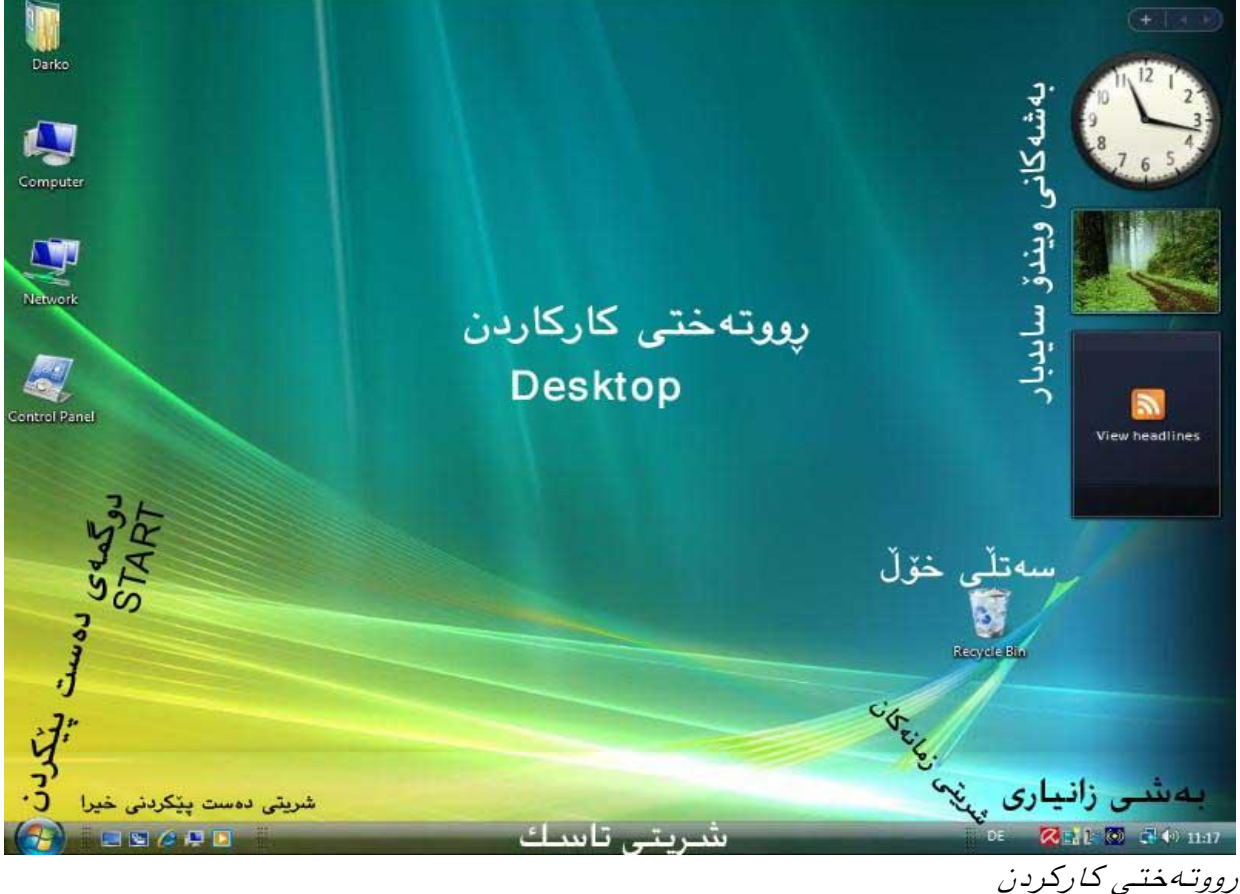

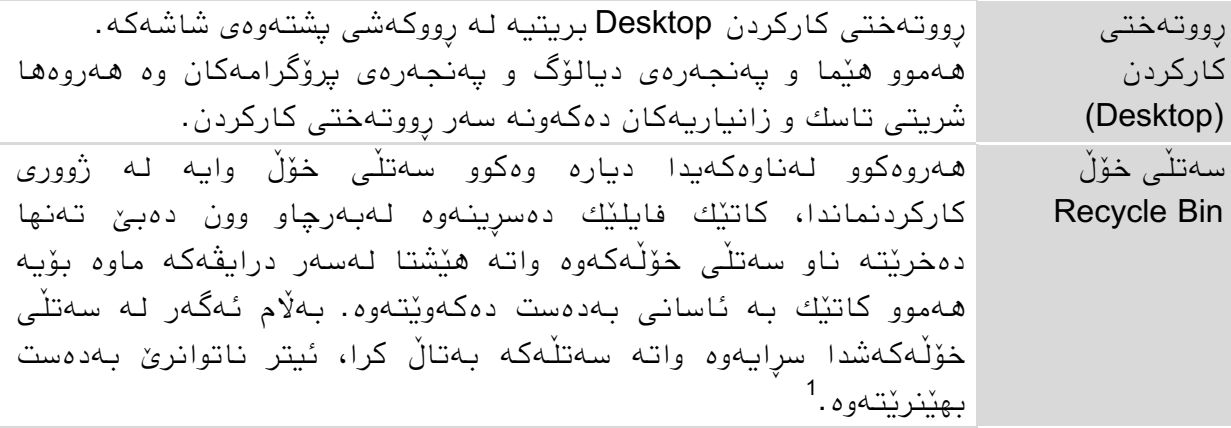

<sup>1</sup> تەنھا بە پرۆگرامى تايبەتى دەشێت بەدەست بھێنرێتەوە ئەويش بە ھەوڵێکى زۆر

1

دوگمەی

دەستپێنردن START هەمىو پرۆگرامەماوی مەلەسەر ویىذۆمە دابەزێىراون دەتىاورێت بنرێىەوە و جگە لەوەش فەرماوە گروگەماوی ویىذۆش لێرەوە دەتىاورێت دەربنرێه. ضریتی تاسل Taskbar ضریتی تاسل هەمىو پرۆگرام و فۆڵذەرە مراوەمان لەخۆ دەگرێت هەروەها ڕێگایەمی خێرایە بۆ ویطاوذاوی ئەم پرۆگرام و فۆڵذەراوە. ضریتی زماوەمان Language bar ئەم ضریتە ویطاوی دەدات مەبە چ زماوێل دەوىسرێت و مامە سەرەمیە هەروەها لێرەوە دەتىاورێت ضێىەی وىسیه بە میبۆردەمە بگۆڕدرێت ئەگەر زماوی دینە دابەزێىرابىو. بەضی زاویاری Notification Area لەبەضی زاویاریذا مە دەمەوێتە الی ڕاستی ضریتی تاسنەوە ماتژمێر ویطان دەدرێت هەروەها زاویاری و حاڵەتی هەوذێ پرۆگرام ویطان دەدرێت وەمىو بۆ ومىوە چاپنردن، تۆڕی مۆمپیىتەر، دەوگ، ... ویىذۆسایذباڕ Windows Sidebar لەواو ویىذۆسایذباڕدا مە دەمەوێتە قەراغی الی ڕاستی ضاضەمەوە پرۆگرامە بچنۆلەمان بەدی دەمرێه وەمىو ماتژمێرێنی قەددیىار، وێىەمان، ... دەتىاویه بە دڵی خۆمان لێیان زیادومەم بنەیه. ضریتی دەست پێنردوی خێرا Quick Lunch Toolbar لەڕێی ئەو هێمایاوەوەی مەلەم ضریتەدا داوراون دەتىاویه پرۆگرامەمان بە ملینێل بنەیىەوە.

لەرێی ئەم دوگمەیەوە مێنیوی دەست بێکردن دەکرێتەوە کە بە ھۆیەوە

## **٣-٢ كاركردن بە ماوس**

## ماوس

ماوس لەسەر شاشەكە ھێمايەكى نيشاندەرە كە بەملیل)مرتە( مردن لەسەر خاڵی مێىیى و هێمای برۆگرامەكان ئەو كارەی كە بەكارھێنەر مەبەستيەتى بەئەنجام دەگەیەنرێت. بە شێوەیەكى گشتى ماوس دوو دوگمەو سكرۆڵێكى هەیە دوو دوگمەكە كلیكی واتە كرتەی پێذەمرێت الی چەپ ملیل Click وە الی ڕاست ملینی راست Right Click. دوگمەی ناوەراستیش بیّی دەوترێ سکرۆل خلۆكەیەكە دەتوانیت كلیكی لەسەر بكەیت و هەروەها بیخىلێىیتەوە.

هەندیٰ کۆمپانیا ماوسیان پەرەپێداوە دوگمەی زیاتریان بۆ داناوە وەکوو له قەراغەکان و لەسەرەوەشیدا كە ھەندىّ كارى تر بۆ بەكارھێنەر ئاسان دەكات.

#### نیشاندان و دەرخستنى خانەی زانیاری

كاتێك بە ماوسەكە دەچینە سەر ھێمایەك بۆ نمونە لەسەر دێسكتۆپ نوسیننێكى كورت دەردەكەوپت كە روونى دەكاتەوە ئەو ھێمایە سوودی چیە یان زانیاریەكی كورت لەبارەیەوە دەدات.

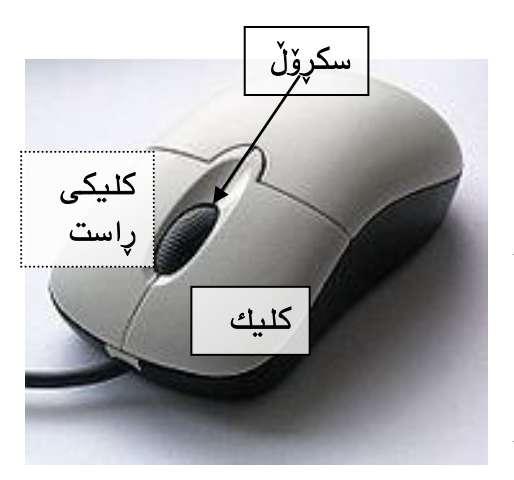

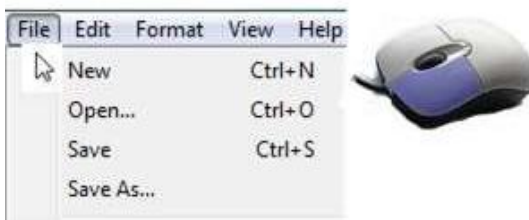

كليك كردن كلیك كردن مەبەست لە دوگمەی لای چەپە وەكوو كلیك کردن لەسەر دوگمەيەكى وەك OK يان مێنيويەك. ھەریەك بەيێے تایبەتمەندێتیەكانے خۆی بۆی ھەیە کلیك كردن تەنھا نیشانەكردن بێت یان ئەكتیڤ كردن یان مردوەوەی لیستی مێىیىیەك بێت.

کلیکی راست لیستێك دەكاتەوە كە پێی دەڵێن كۆنتێکست مێنیو context menu کە لەم مێنیوەدا چەند فەرمانێکی تێدایە کە بە پێی شوێنی کلیکەکە دەگۆرێت ئەمانیش وەكوو كۆپى كردن، سرينەوە، كردنەوەو، ... هتد.

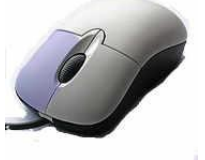

دەبل كلىك دەبلْ كلیك واته دووجار كلیك كردن لەسەر كلیكی لای چەپ بەلّام بەخێرایی واتە نەك كلیكێك و بوهستین ئنجا کلیکێکی تر. به دەبلْ كلیكیش لەسەر هێمای پرۆگرامێك ئەوا ئەو پرۆگرامە دەكرێتەوە، لەناو پرۆگرامی نوسینیشدا تیکستی پێ نیشانه دەكرێت.

#### رایکیشەوبەرەلای کە Drug & Drop

هونەرێکی بەکارهێنانی ماوسە کە بۆخێرا گەیشتن بە ئەنجام سوودی لێ وەردەگیرێت.

#### -١ البردن

- بەماوسەمە دەچیىە سەر ئەو هێمایەی مە دەماوەوێ الیبەریه
- ▶ دوگمەی لای چەپ واتە كلیك دادەگرین بیّ ئەوەی پەنجە لابەرین
	- ♦ هێماكه دەبەینە ئەو شوێنەی كە دەمانەوێ و پەنجە لادەبەین

هێما یان ئۆبجێکتەکە لە جێگا کۆنەکەی لادەچێت و لەو جێگا تازەیە جێگیر دەبێ کە ویستومانە.

#### ۲- کۆپ*ی* کردن

- لەسەر میبۆردەمە دوگمەی Ctrl دابگرە
- ▲ به ماوسەكە دەچینە سەر ئەو ئۆبجێكتەی دەمانەوێ كۆپی بكەین
- ▶ دوگمەی لای چەپ واتە كلیك دادەگرین بیّ ئەوەی پەنجە لابەرین
- ◆ ئۆبجێكتەكە دەبەينە ئەو شوێنەي كە دەمانەوێ و دەبینین ھێمایەكى كۆ + لەگەڵیدا دەردەكەوێت پاشان پەنجە لەسەر ماوس و ودوگمەی Ctrl یش لادەبەین

ئۆبجێکتهکه بەم شێوەیە کۆپی دەکرێت واته لـه دوو جێگادا دروست دەبێت و وەك ناوەکەی پێشوو لەگەڵ وضەی مۆپی copy دەردەمەوێت.

#### شێوەكانى نېشاندەرى ماوس

ماوس بەيێی پرۆگرام و وەزیفەی كاركردنەكەی شێوەی جۆراوجۆر وەردەگرێت.

- W نىشاندەری ماوسەكە بۆ كلىك كردن وەيان دەبلْ كليك
- لێرەدا ئەگەر ئۆبجێکتەکە پەيوەست بێت بە جێگایەکی ترەوە وەکوو لینك لە ئینتەرنێتدا (کلیك)
- ویندۆی ڤیستا لەپشتەوە كاردەكات، دەتوانین كارێكی تر بكەین یان فەرمانێكی تری $\bullet$ بدەینے
- ویندوی ڤیستا سەری قالْەو كاردەكات دەبیّ چاوەریّ بین هەتا نیشاندەرەكە وەكوو تیشكی لے دنتەوە

## **٤-٢ مێنیوی دەستپێكردن menu Start**

مێنیوی دەستپێکردن وەكوو چەقی كارپێکردنی ویندۆ وایه كه لەم رێگایەوە زۆربەی زۆری وەزیفه گرنگەكان و پرۆگرامەكانيش دەخرينىه كار، وەكوو:

- ✔ کردنەوەى برۆگرام
- ردنەوەى فايلٽك  $\checkmark$
- √ گۆرین و گونجاندنی سیستەمەكە
- گەڕان بەدوای فایل یان پرۆگرامذا
	- یارمەتی داوامردن
- مۆتایی پێهێىان واتە مىژاوذوەوەی مۆمپیىتەرەمە وەیان گۆڕیىی بەكارھێنەرەكە*ى*

## ئەكتیڤ كردنے مێنیوی دەستیێكردن

ملیك لەسەر دوگمەی START بكە لە $\blacktriangleleft$ ضریتی تاسنذا یان له کیبۆردەكەدا ھەردوو دوگمە*ی Ct*rl و Esc پێنەوە داگرە وەیان دوگمەی ویىذۆ دابگرە

A Internet Internet Explorer Darko E-mail Microsoft Office Outlook Documents Welcome Center  $\bullet$ Pictures Windows Media Center Music Windows Ultimate Extras Games [7] Windows Photo Gallery **Recent Items PO** Windows Live Messenger Download Computer **Q** Windows DVD Maker Network Windows Meeting Space **Connect To** Microsoft Office Word 2007 Control Panel Notepad Default Programs **Help and Support** > All Programs Start Search  $\circ$  $B \cup C$ 

دوگمەی ویندۆ دەمەكەوپتە لای چەپی كیبۆردەكەوە لەنپوان Ctrl و Alt وە لە ھەندىٰ میبۆردیطذا الی ڕاستیص هەیە مە دەمەوێتە وێىان Alt و مێنیوی دەستیێکردن خاڵەکانی مێنیو (فەرمانەکان) لەخۆدەگرێت هەر خاڵی مێنیویەك بە هێمایەك و نوسینێك دەناسرێت، ئەگەر هێمای فۆڵدەرێك بەرچاو كەوت، مانای وایه خاڵی تر وەیان فەرمانے تری لەناودایە كە پە كلیك كردن دەردەكەون.

## بەشەكانى مێنيوى دەستيێكردن

- ١ وینەی بەکارهینەرەکە نیشان دەدات کە بە خیرایی دەتوانین لەرییەوە گۆرانکاری بکەین
- ٢ لەم لیستەیەدا سیستەمەمە خۆی هەوذێ پرۆگرامی وەمىو ئیىتەروێت ئێنسپلۆرەرو پرۆگرامی ئیمەیلْ دادەنێت، لیستەكە دەتوانین خۆشمان چۆن بمانەوێت ئاوا بیگونجێنین.
- ٣ لێرەدا ئەو پرۆگراماوەی مە زۆر بەماریان دەهێىیت دەردەمەون بۆ ئەوەی هەمیطە خێرا لەبەردەستماندا بن و بیانکەینەوە، واتە بەيێی پێویستیەکانی بەکارھێنەر دەگونجێت. پرۆگرامێنمان بە زۆری بەمارهێىا ئەوا لێرەدا دەردەمەوێت خۆ ئەگەر ماوەیەمی زۆر ئەو برۆگرامەمان نەكردەوە ئەوا لەم لیستەداو ون دەبێت.
- ٤ لەڕێی ئەم خاڵەوە مە بە Programms All واتە هەمىو پرۆگرامەمان واسراوە بەضی پرۆگرامەكان نیشان دەدرێت لەشوێنی خاڵی ۲و۳ دا. هەموو پرۆگرامەكانی سەر سیستەمە لٽرەوە دەتوانرٽت بكرٽنەوە كە لەشٽوەي ھٽماكانيان يان فۆلّدەر دەردەكەون.
- ٥ ئەم بەضە تایبەتە بە دۆمىمێىت و فۆڵذەری بەمارهێىەر، هەر بۆیە لێرەوە بەضێىەیەمی خێرا ئەو بەشانە دەكرێنەوە كە بەكارھێنەر سەیڤی كردوون یان نوسیونی وەكوو نامەكان و وێنەو مۆسىقاكان.
- ٦ لەم بەضەدا ئەو دۆمىمێىتاوەی لەم دواییەدا مراووەتەوە وەمىو هێما دەردەمەون، جگە لەمە بەشی كۆمپیوتەر (واتە ھەموو درایڤەكان) تۆر و پەيوەندیەكان
- ۷ | لەرێی خاڵەکانی ئەم بەشەی مێنیوەوە دەتوانین ویندۆکە بە ئارەزووی خۆمان بگونجێنین هەروەها پرۆگرامە دیفۆڵتەكانیش دیاری بكەین واتە فایلێك بۆ نمونە بە چ پرۆگرامێك بكر ٽتەوە.
	- ٨ خاڵی مێىیىی یارمەتی و پطتگیریی ویىذۆ Support and Help
- ۹ بریتیه له خانهی گەران، لەگەڵ نوسینی یەکەم بیتدا ویندۆکە لیستێك بێشنیار دەکات کە دەبێتە ھۆی زۆر خێرا گەیشتن بە ئامانج
- ١١ لێرەدا دەتىاویه مۆمپیىتەرەمە بنىژێىیىەوە، قفڵی بنەیه وەیان لە ڕێی سێگۆضەمەوە ریستارتی بکەین، بەکارھێنەر بگۆرین یان ویندۆکە بخەوێنین.

## خاڵەكانے مٽنىو

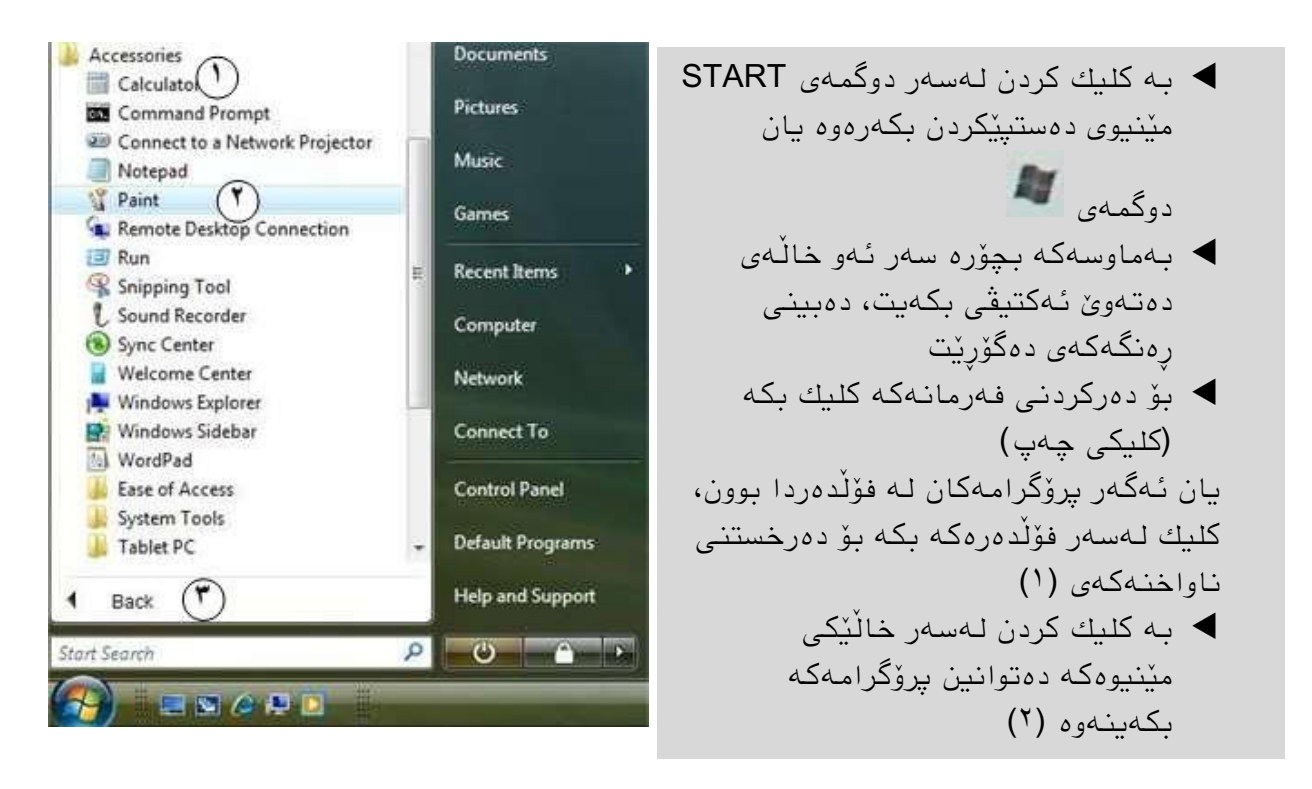

سپل بۆ ئەوەی خێرا پرۆگرام یان فایلێك بكەینەوە، لەبەشی گەراندا(٣) پیتەكانی یەكەمی ناوەكەی دەدەین و ئنجا كلیك لە ھێماكەی دەكەین

> لەسەر میبۆردەمە بە دوگمەی تیطنەمان وەیان دەدتوانىن فۆڵدەرەكان بكەينەوە هەروەها وەیان خاڵێنی مێىیى هەڵذەبژێریه و بە دوگمەی اپروگرامەكە دەكەينەوە ماتێل ملیل لەسەر )٣( Back  $\mathbf{O}$   $\mathbf{a}$ دەكەین دەگەرێینەوە سەر لیستى

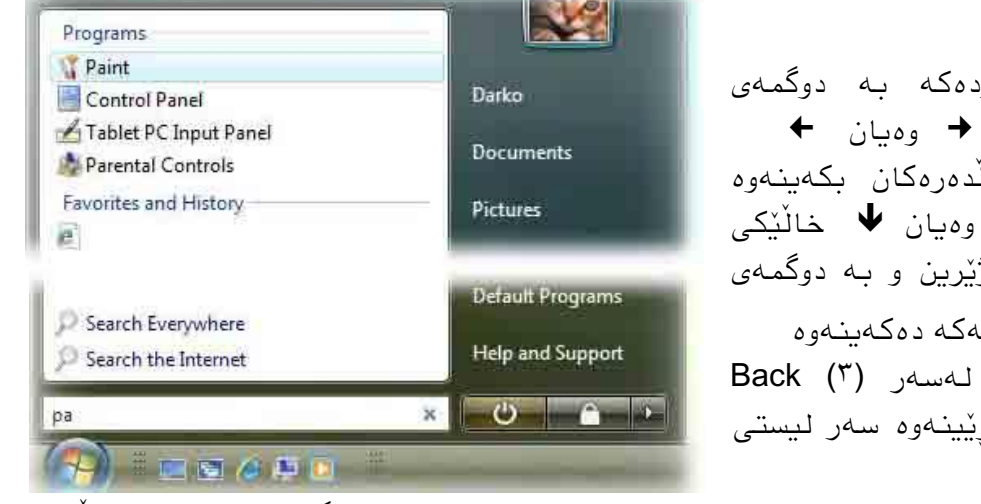

∕ ئەگەر بمانەوێ مێنیوی دەستیێکردن بەبێ کردنەوەی ھیچ پرۆگرامێك بەجێ بهێڵین دوگمەی Esc دادەگرین یان لە ھەرجێیەكی دەرەوەی مێنیوەكە كلیك دەكەین وەیان

دوگمە*ی دادەگرىن* 

پرۆگرامەمان

ه ئەو پرۆگرامانەی تازە دابەزێنراون و هێشتا بەكارهێنەر نەیكردونەتەوە بە رەنگی زەرد نیشانەدەكرێن.

## **٥-٢ كردنەوە و داخستنی پرۆگرام**

## کردنەوەي پرۆگرام

 ملیل لەسەر دوگمەی START دەمەیه ئىجا Programs All ◆ ئەو پرۆگرامەی كە دەمانەوێ بە كلیكێك دەیكەینەوە یان – بـه کلیکێك فۆڵدەری پرۆگرامەکـه دەکـهینـهوە ئـهگـهر لـهنـاو فۆڵدەردا بـوو ئىنجـا ئـهو پرۆگرامـهى دەمانەوئ بە كلىكنك دەيكەينەوە

بۆ نمونه ئەگەر بمانەوىّ پرۆگرامى نوسین نۆتپاد Notpad بكەينەوە، كلیك لەسەر دوگمەی START دەكەين ئىجا All Programs ياشان Accessories لێرەدا نۆتياد كلىك دەكەين.

## داخستنی پرۆگرام یان کۆتایی پێ هێنان

بەكلیك كردن لەسەر نیشانەی X لەسووچی سەرەوەی لای راستی پەنجەرەكەدا پرۆگرامەكە دادەخرێت یان داگرتىی دوو دوگمەی میبۆردەمە 4F + Alt پێنەوە.

## **٦-٢ شێوەكانی پەنجەرە**

### پهنجەرە سوودى چیه له ویندۆدا؟

له رووتەختێکی گرافیکیدا ویندۆ ( پەنجەرە = Window ) هەموو زانیاریەکان دەخاتە بەردەست. بۆ نمونه پرۆگرامێکی نوسین، یان وێنه له چوارچێوەی پەنجەرەیەکدا نیشان دەدرێت هەروەها ناواخنی فۆلّدەرەكانیش هەر لە پەنجەرەپەكدا نیشان دەدرێن. ئەو پرسیارانەی کە سیستەمەکە لە بەکارھێنەری دەکات بۆ نمونە چ لايەرەیەك چاپ بکرێت لە یەنجەرەیەكدا دەردەكەوێت بێی دەڵێن پەنجەرەی دیالۆگ Dialog box

## ۱- پەنجەرە*ى* پرۆگرام

.<br>هەموو پرۆگرامەكانى كە لەويندۆى ڤیستادا ماردەمەن، لە پەوجەرەیەمی تایبەتی خۆیاندا دەكرێنەوە، ناواخنی پەنجەرەكەش بە پێی پرۆگرامەكە دەگۆرێت. دەتوانین زۆربەی پرۆگرامەكان لەڕێی دوگمەی ستارتەوە بنەیىەوە. یان دەتىاویه بە دەبڵ ملیل لەسەر دۆكومێنتێك كە بەو پرۆگرامە نووسراوە پرۆگرامەمە بنەیىەوە و لەهەمان ماتذا دۆمىمێىتەمە ئامادە دەبێت بۆ دووبارە کارکردن تٽیدا.

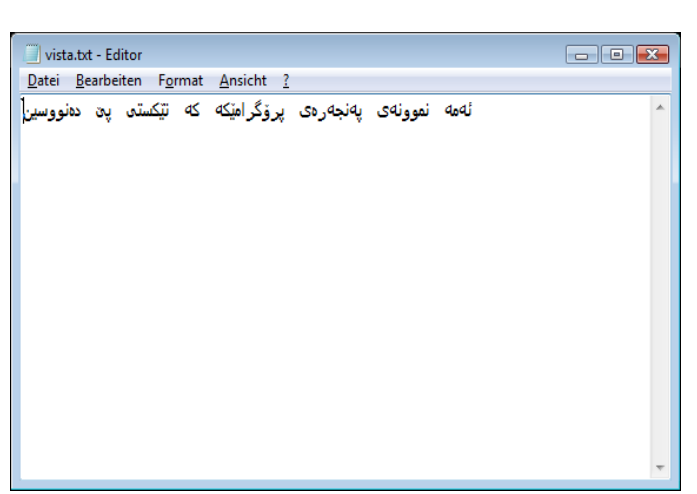

٢

## -٢ پەوجەرەی فۆڵذەر

لەپەنجەرەی فۆڵدەردا چەندىن ئۆبجٽكت دەردەكەوٽت وەكوو فایل، فۆڵدەر، درایڤ یان دەزگای بەستراو بە كۆمپیوتەرەكەوە، كە بە دەبڵ كلیكێك لەسەر ھێماكانیان دەتوانرێت بكرێنەوە. شٽوەی پەنجەرەی فۆلْدەر دەتوانرێت بگۆردرێت واتە بگونجێنرێت بۆیە مەرج نیە تەواو وەكوو ئەم وێىەیە دەربنەوێت.

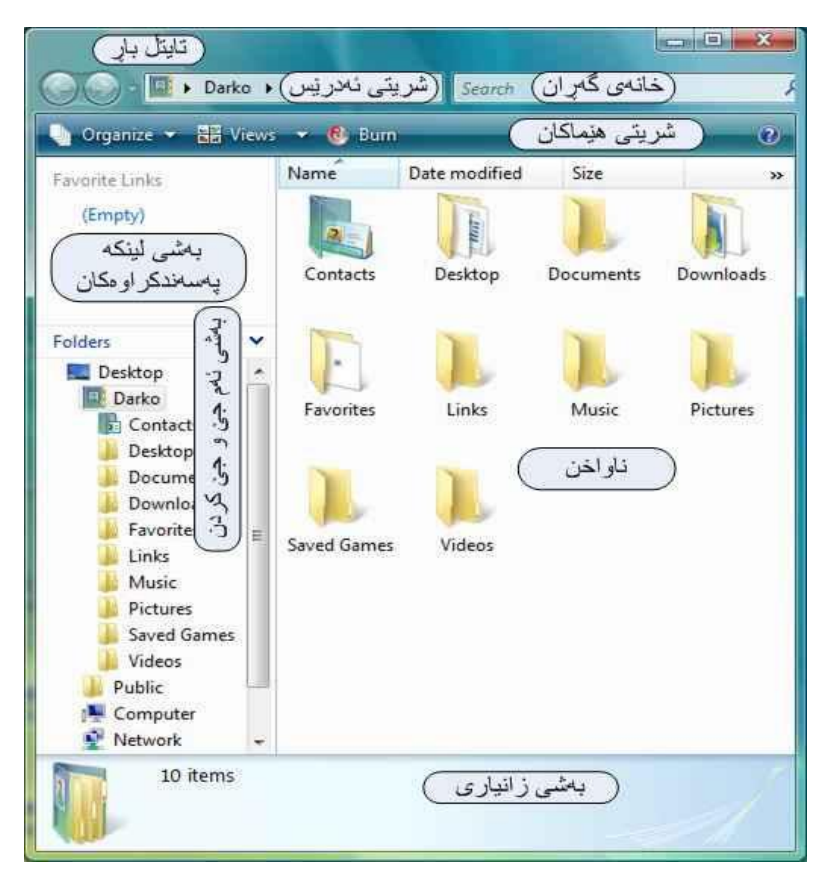

پەنىچەرەي فۆڭدەر

هـەریـهکـه بـه بیّی گونـجاندنـی خۆی پـهنـجـهرهی فۆلّدەر لـهم بـهشانـه بیّلك دێت:

- ∕ تایتلْ بار، یان شریتی ناونیشان لێرەدا هێماکانی گەورەوبچوك كردنەوەو جێگۆرینی پهنجەرەكە دەبینرێت و لە ھەندێ پرۆگرامدا ناوی دۆكومێنتەكەش دەنوسرێت.
- ✔ شریتی ئەدرێس، وەكوو ئەدرێس وایە بۆ ئەو فۆڵدەرەی ئێستا نیشان دەدرێت واتە بـههۆیـهوه دەزانتین ئـهو فۆڵدەرە لـه كوٽدا سـهیڤ كراوە، هـهروەها لێرەوە دەتوانتین بـچین بۆ فۆلدەرەكانى تر.
	- خاوەی گەڕان، بۆ گەڕان بە دوای فایل و فۆڵذەردا.
	- ضریتی هێمامان، بۆ خێرا بەڕێىەبردن و تاووتىێ مردوی فایل و فۆڵذەرەمان.
- ◆ بەشى لینكە يەسەندكراوەكان، لێرەشدا ویندۆ پاش ماوەیەك ئەو فۆڵدەرانەی سەردان دەكرٽن وەك ...,Documents, pictures دادەنٽت بۆ خٽرا گەیشتن پٽیان.
- ✔ بەشى ئەم جىّ و جىّ كردن، بەكليك كردن لەسەر فۆلْدەرى مەبەست ناواخنەكەي نيشان دەدرٽت و دەچینه ناو ئەو فۆلدەرەوە.
	- بەشی زانیاری، لەم بەشەدا زانیاری لەسەر بابەتی نیشانە كراو دەردەكەوێت  $\checkmark$

## -٣ پەوجەرەی دیالۆگ

وەكوو لەناوەكەيەوە دەردەكەوێت، لەم پەنجەرەيەدا دیالۆگێك واتە وتووێژێك لەنێوان سیستەمەكەو بەكارهێنەرەكەدا روودەدات، بۆ نمونە كاتێك بەكارھێنەر دەبێت بريارێك بدات.

24

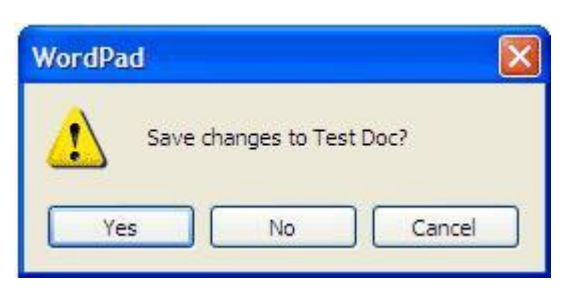

## **٧-٢ كاركردن بە پەنجەرە**

## تەكنيكەكانى پەنجەرە بە شێوەيەكى گشتى

لەکاتی کارکردنماندا زۆر جار رِیّك دەکەویّت کە پیّویست دەکات پەنجەرەکە بچووك یان گەورە بکەینەوە یاخود جێگەکەی بگۆرین. تەنھا پەنجەرەی دیالۆگ نەبێت کە گەورەيیەکەی ناگۆردرێت

## Maximize گەورەترین كردن

پهنجەرەیەكی Maximize كراو بەگەورەیی و پراوپری شاشەكە دەردەكەوپت و دەتوانین ھەموو شتێکی ناو پەنجەرەكە ببینین، ئەگەر پەنجەرەیەك خۆی Maximize نەكرابوو ئەوا چەندین رێگا ھەیە بۆ گەورەكردنى

 ملیل مردن لەسەر دوگمەی Maximize دەبڵ ملیل لەسەر تایتڵ باڕ Maximize ملینی ڕاست لەسەر تایتڵ باڕ ئىجا Maximize  $\Box$  ملینی ڕاست لەسەر پرۆگرامەمە لە ضریتی تاسنذا ئىجا Maximize Maximize

## Minimize بچىومتریه مردن

ئەگەر ویستمان پرۆگرامێك لەسەر شاشەكە لابچێت بەلام هەر لەبەردەستماندا بە كراوەیی بمێنێتەوە، ئەوا Minimize ی دەكەین واتە لەسەر شاشەكە دیار نامێنێت تەنھا لەسەر شریتی تاسكەكە لە جێگاكەى خۆيدا دەمێنێتەوە

بچووکترین کردنی پەنجەرە بەم رێگایانەی خوارەوە دەبێت

- ملیل مردن لەسەر دوگمەی Minimize ملینی ڕاست لەسەر تایتڵ باڕ ئىجا **Minimize**
- ملینی ڕاست لەسەر پرۆگرامەمە لە ضریتی تاسنذا ئىجا Minimize یان یەك ملیل لـەسەرى ئـەگـەر يـەنجـەرەكـە چـالاك بوو

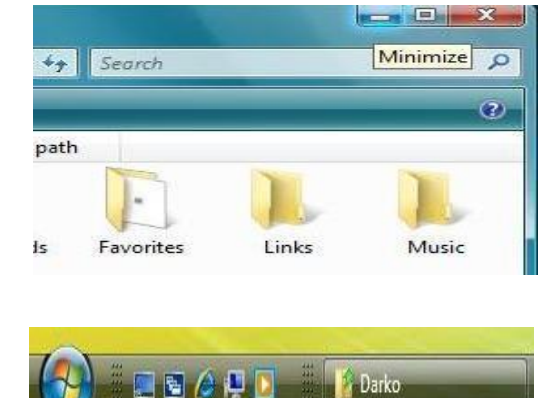

بـه دووبـارە كلیك كردنـەوە لـەسـەر پرۆگرامـەكـه لـه شریتے تاسكدا پـەنـجـەرەكـەی دەكرێتـەوە.

گەورەو بچووك كردنەوەى پەنجەرە

یەنجەرەكەیەوە گەورەييەكەی بگۆردرێت.

زۆربەی پەنجەرەكان دەتوانرێت بەھۆی راكێشانی قەراغەكانی

دەتوانین پەنجەرە بگوێزینەوە ئەویش بە كلیك كردن لەسەر تایتلْ بارٍ و راكێشانی پەنجەرەكە بۆ ئەو شوينەی دەمانەويت و پاشان پەنجە لەسەر كلیكەكە لادەبەین.

داخستنى يەنجەرە به کلیك کردن لەسەر هێمای لملاقا له سەرەوە لای راست دەتوانین پەنجەرە دابخەین، یاخود لە کیبۆردەكەوە ھەموو پەنجەرەیەكی چالاك دادەخەین بە داگرتنی ھەردوو دوگمەی Alt+F4 پێکەوە وەیان كلیكی راست لەسەر یەكێك لە تایتلْ بار یان پرۆگرامەكە لە شریتی تاسكدا ئنجا Close. له زۆربەی زۆری پرۆگرامەكانیشدا دەتوانین لەرپی File – Exit یشەوه پەنجەرەكە دابخەین.

سنرۆڵ باڕ سکرۆلْ بار لە قەراغى پەنجەرەكاندا ھەمیشە دەردەكەون ئەگەر ناواخنى پەنجەرەكە زیاتر بوو له گەورەیی پەنجەرەكە، واتە بەھۆی سكرۆڵ بارەوە ھەموو ناواخنی پەنجەرەكە دەتوانرێت ببیىرێت. هەروەها سكرۆڵ باری ئاسۆيی و ستونی هەیە،مەرجیش نیه هەردوكیان پێکەوە دەربکەون.

واته ئەگەر لە باری ئاسۆیی ناواخنی پەنجەرەكە زیاتر بوو لە پانی پەنجەرەكە ئەوا سكرۆڵ باری ئاسۆیی وەدەردەكەويت، بە ھەمان شێوە سكرۆڵ باری ستونيیش. سوود وەرگرتن لـه سكرۆڵ بار بـه چـهند شێوەيـهك دەبێت:

ملیك كردن لەسەر سكرۆڵەكە وەك لە وێنەكەدا دیارە و جولاندنی ماوسەكە بێ ئەوەی  $\checkmark$ كلىكەكە بەرەلا بكەین.

- J. Documents Downloads Maximize
- به ماوسەكە دەچینە سەر قەراغی پەنجەرەكە دەبینین نیشاندەری ماوسەكە دەبیّت  $\blacklozenge$ 
	- به تیشکێکی دووسەر ◆ به ماوسەكە گەورەیی و بچووكی پەنجەرەكە دەگۆرین بە مەرجێك پەنجە لەسەر كلیكەكە لانەبەين

به گۆرینی گەورەیی پەنجەرەكە لە سووچەكانیەوە درێژی و پانیی پەنجەرەكە ھاوشێوە وەكوو يەك دەگۆرێن.

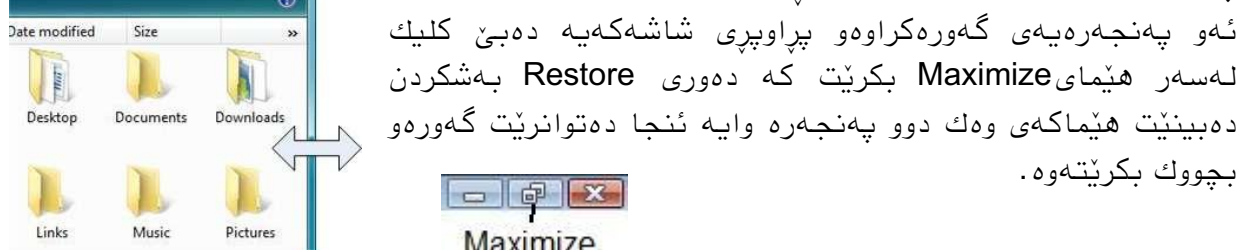

#### گۆرینی شوێنی پەنجەرە

بناغەی تەكنيكى كاركردن

✔ كليك كردن لەسەر تيشكەكانى قەراغى پەوجەرەمە وەمىو لە وێىەمەدا بە سىور دەوردراوە

٢

✔ کلیك كردن لەسەر بەتالایی نێوان سكرۆڵەكەو تيشكەكان

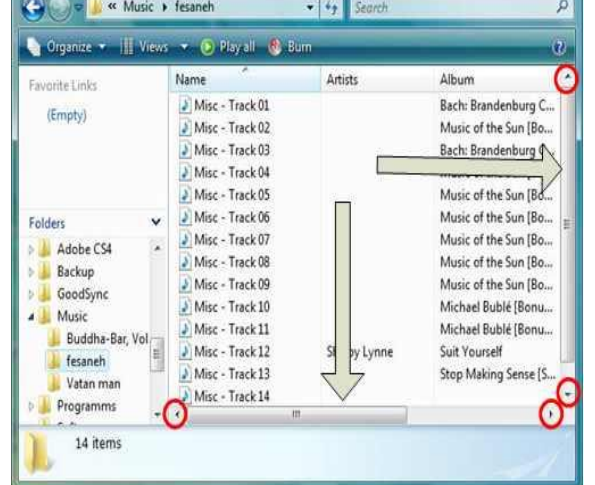

ئەگەر ماوسەمەت سنرۆڵی لەسەر بێت ئەوالێرەدا بە ماوسەمە خێراتر سىود لە سنرۆڵ وەردەگریت بـه هۆی خولاندنـهوەی خولۆكـهى سكرۆڵـەكـهوە.

یەنجەرەی دیالۆگ دەتوانرێت تەنھا بگوازرێتەوە یان دابخرێت، واتە گەورەو بچووك كردن A وە یان Minimize , Maximize وامرێت.

#### روخساری پەنجەرە كراوەكان لە شریتی تاسكدا

لەبەر ئەوەی ویندۆ توانای مەلّتی تاسكینی هەیە، دەتوانین چەند پەنجەرەیەك بكەینەوە لەهەمان كاتدا، لە شریتی تاسكیشدا هەموو پەنجەرە كراوەكان دیار دەبن كە بۆ هەموو پەنجەرەیەك دوگمەیەك بەدى دەكرێت

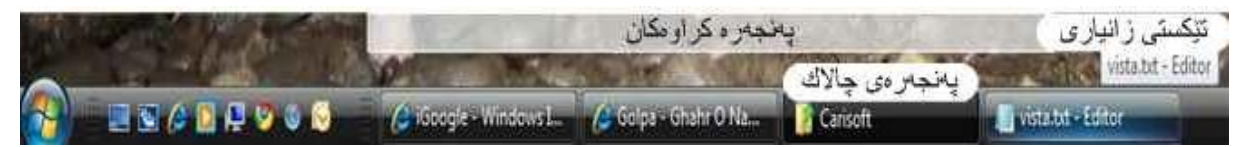

ماتێك به ماوسەكە دەچینە سەر دوگمەی یەكێك لە پەنجەرەكان ئەوا نوسینێكى بچووك **.** دەردەكەويّت كە ناوی يەنجەرەكە یان زانیاریەكی كورتمان دەداتیّ لەبارەی ئەو پەنجەرەیەوە، خۆ ئەگەر لە ويندۆكەدا Windows-Aero چالاك كرابێت ئەوا وەكوو وێنەيەكى بچكۆلە زانیاریەكە دەردەكەوٽت.

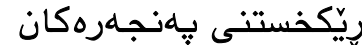

پهنجەرە كراوەكان جگە لەوانەی Minimize كراون دەتوانريت بە سیّ شَیْوه ریْك بخریْن ئەویش بە ھۆی كلیكی لای راست له جِیْیەكی بەتالْدا لەسەر شریتی تاسك و ھەلْبژاردنی یەكێك لەوانە Cascade یەك لەپطت یەمترەوە Stacked لەسەریەك هەڵچىراو یەمتردا لەتەویطت Side by Side

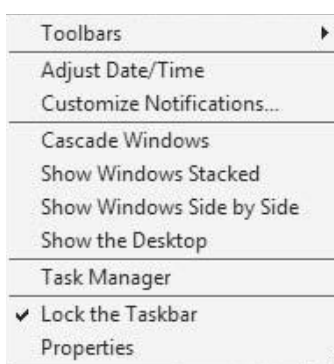

دیسکتۆپ نیشاندان وەیان Minimize ی ههموو پهنجەرەكان کلیکی لای راست بکه له جییهکی بهتالدا لهسهر شریتی تاسك و ئنجا Show the Desktop هەڵبژێرە، یان + D ، وەیان هێمای لەسەر ضریتی تاسل.

بۆ گەرانەوەیان بۆ باری پیشوو کلیك لەسەر دوگمەكانیان بكە لەسەر شریتی تاسك وەیان كلیكی الی ڕاست لە جێیەمی بەتاڵی ضریتی تاسل و Windows Open Shoe هەڵبژێرە.

## جێ گۆركێ كردن لەنێوان پەنجەرە كراوەكاندا

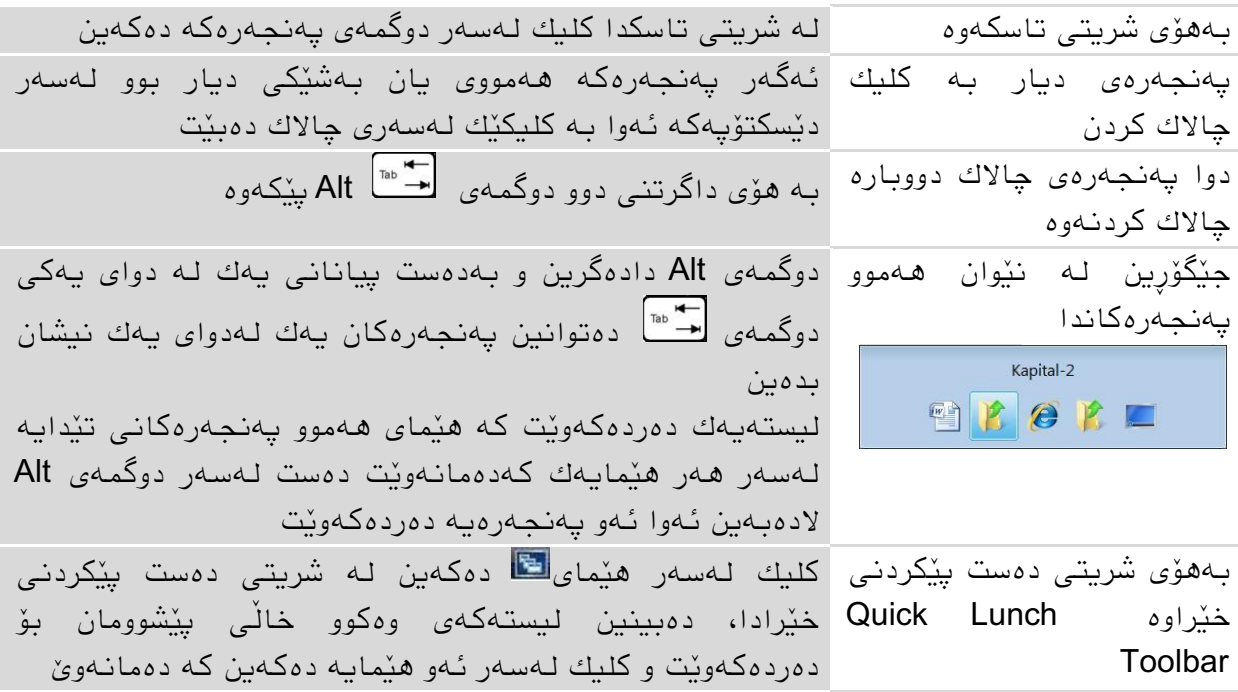

## بەگروپ كردنى پەنجەرە لەيەك چووەكان

ئەگەر پەنجەرەمان زۆر كردبوەوە ئەوا ويندۆكە خۆی ئەو يەنجەرانەی لەيەك دەچن دەيانخاتە

یەك دوگمەوەو ژمارەیەك لەسەری دادەوێت مە ژمارەی پەنجەرە گروپ كراوەكان دەردەخات. به کلیك کردن لەسەر ئەو دوگمەیە ھەموو بهنجەرەكان وەك لیستەیەك دەردەكەون و دەتوانین به كليكٽك بيانكەينەوە.

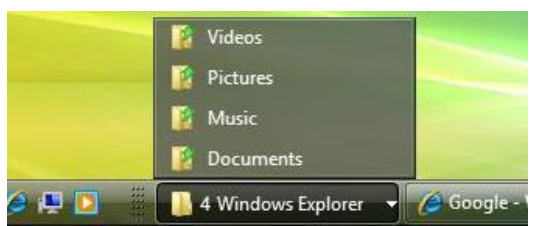

## **٨-٢ مێنیو و شریتی هێماكان**

## مێىیىی داخزاو Menu-Pulldown

یەنجەرەی زۆربەی پرۆگرامەكان لەسەرەوە شریتێکی مێنیوی ھەیە كە بەكارھێنانی پرۆگرامەكە و گۆرینی ئاسان دەكەن. هەموو یەكێك لە خاڵەكانی ئەو مێنیوه لە مێنیویەكی داخزاو پێك دێت Pulldown menu ئەمانەیش وەكوو لەناوەكەیانەوە دیارە بە كلیك كردن لەسەریان مینیویەكی تر دەكريتەوە بۆ خوارەوە كە فەرمانە بيویستەكان لەخۆ دەگريت.

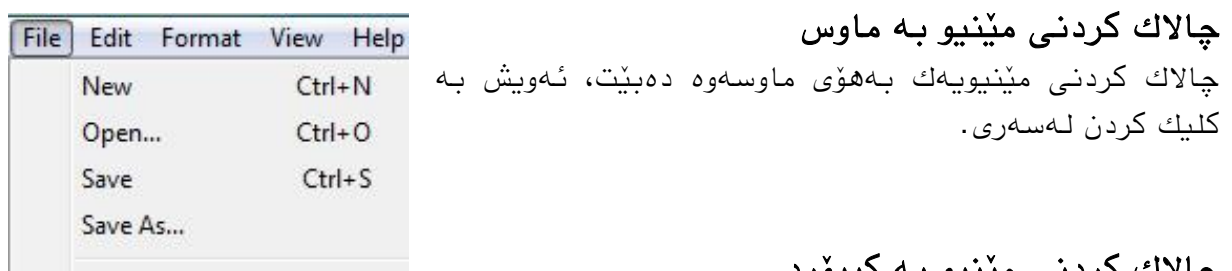

## چالاك كردنى مێنيو به كيبۆرد

بەهەمان شێوەی ماوسەكە دەتوانین بەهۆی كیبۆردەكەوە مێنیویەك چالاك بكەین، بۆ نمونە لە وێىەمەی سەرەوەدا بەهۆی Alt ئىجا F ئەو مێىیىیەی سەرەوەمان بۆ دەمرێتەوە، وەیاخىد N+Ctrl فایلٽکی نوٽمان بۆ دەكرٽتەوە.

هه مەندى لەو مێنیوانەی کە زۆر بەکاردەھێنرێن دەتوانین چالاکیان بکەین بەیارمەتی دوگمەی $\bullet$ .Alt وەیان Ctrl

## تایبەتمەندێتیەكانى مێنیو

خاڵەکانی ئەم مێنیوه هەمیشە هێما یان نیشانەیەکیان لەگەڵدایە کە زانیاریمان دەداتێ ئەو خاڵە چ هەنگاوٽکى بەدوادا دێت.

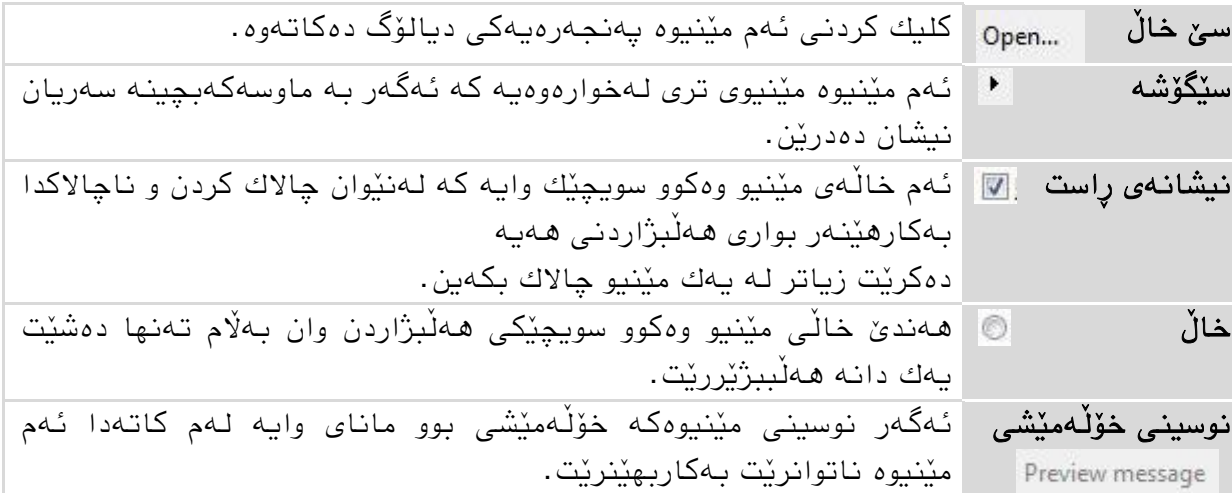

## بەكارھێنانی شریتی ھێماكان

بەيێی ئەو فایلەی کە نیشانەکراوە شریتی هێماکان دەگۆرێت، ئەم هێمایانەش کارئاسانیەکە بۆ خێرا دەركردنى فەرمانەكان.

**Organize v** El Views v **De** Explore **El E**-mail **2** Share **C** Burn  $\circledcirc$ 

بۆ نمونه له وٽنەكەی سەرەوەدا ئەم ھٽمايانە دەبىنىن: Organize بەكلیك كردن لەسەر ئەم مێنیوه لیستەیەك دەكرێتەوە كە خاڵی مێنیوی تر لەخۆ دەگرٽت و یان فەرمانے تٽدایە

Views ئەم دوگمەیە شێوەی نیشاندانی ناواخنی پەنجەرەكە دیاری دەكات بەدوو رێگا، بەكلیك کردن لەسەری وەیان بە کلیك کردن لەسەر سێگۆشەكەو ھەڵبژاردنی جۆرێکی نیشاندان. Explore لێرەدا ئەگەر فۆلْدەرێك نیشانەكرابوو كرابوو ئەوا ئەم دوگمەیە دەردەكەوێت كە بە كليك كردن لـهسەری فۆلْدەرەكە دەكرٽتـەوە.

E-mail به هۆی ئەم دوگمەیەوە ئەو بابەتەی هەڵبژێردراوە دەتوانرێت لەرێی ئیمەیڵەوە بىندردر ٽت.

Share وەكوو لە ناوەكەیەوە تێ دەگەین واتە بەش كردن لەگەڵ بەكارھێنەری تردا، كە بەھۆیەوە بەكارھێنەرێكى تریش ئەم فۆڵدەرە دەكەوێتە بەردەستى. <u>Burn و</u>اته کۆپی کردنی ئەو فایل و فۆلْدەرانە بۆ سەر دیسکێك. ? مانای دەست كەوتنى يارمەتىي .

#### لیستی پێنهات یان مۆوتێنست مێىیى menu Context

زۆرجار هەر ماوسی لای راستی پێ دەڵێین، چونکه بەهۆی کلیك کردنی ماوسی لای راستەوە ئەم مێنیوه دەردەكەوێت، ھەروەھا بەھۆی كیبۆردەكەشەوە لەرێی دوگمەی كۆنتێكست مێنیوەوە  $\blacksquare$ هەروەها بەيێی ئەو جێیەی کلیکی لای راستەکەی لەسەر دەکرێت لیستەی فەرمانەکان دەگۆرێن. لەرێی ئەم مێنیوەوە ویندۆ زۆر كارئاسانیمان بۆ دەكات و گرنگترین فەرمانەكانی كە لەوێدا دەگونجێت دەخاتە خزمەتى بەكارھێنەرەوە.

بۆ نمونه کلیکی راست لەجێیەکی بەتالایی لەسەر دێسکتۆپەکە بکە، دەبینین لیستەیەك دەكرێتەوە كە بەھۆیەوە دەتوانین شێوەو روخساری دێسكتۆپەكە بگۆرین.

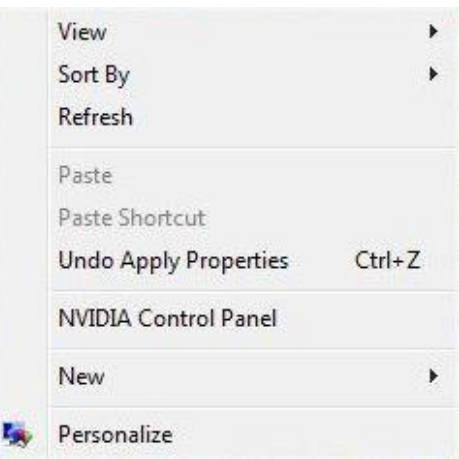

## **٩-٢ كاركردن بە ویزارد و پەنجەرەی دیالۆگ** پەنجەرەی ديالۆگ چ خزمەتێك پێشكەش دەكات؟

هەرگیز پەنجەرەی دیالۆگ بە گاڵتە وەرمەگرە، چونکە هەمیشە وەکوو ئاراستەی رێگاوبان وایە دەتەویٰ بۆ كویٰ برۆیت یان چی له دۆكومێنتێك بكەیت واته ویندۆكە بێویستی به زانیاری هەیه که بیدرێتێ بۆ نمونه دۆکومێنتێك سەیڤ بکرێت یان نا، ناوی بنرێت چی وه هەروەها.

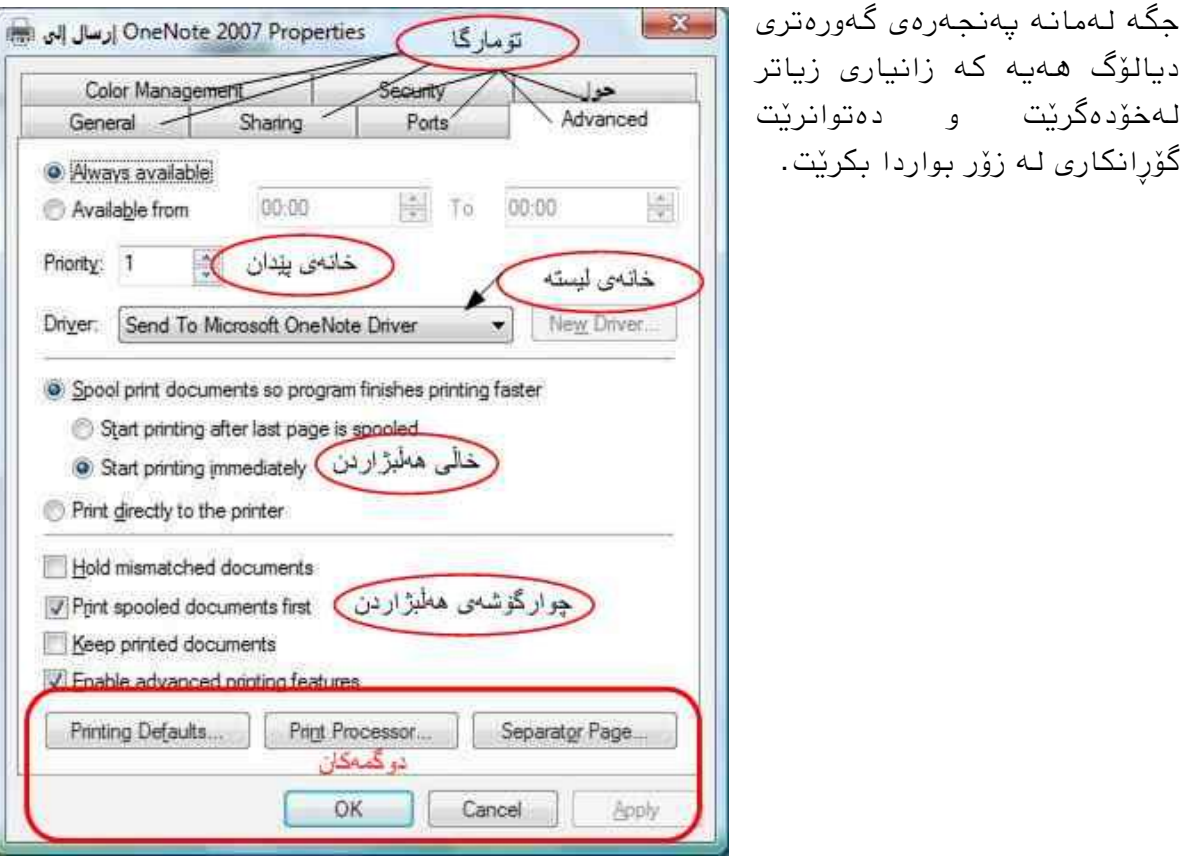

#### بەشەكانى يەنجەرەي ديالۆگ

گۆرانكارى لە زۆر بواردا بكرٽت.

تۆمارگا $\bf{tab}$  : به كلیك كردن لەسەر یەكێك لە تۆمارگاكان شێوەی پەنجەرەكە دەگۆرێت و جۆرێكى تر له زانیاری دەردەخات كه پاش گۆرینی ئەم زانیاریانه به كلیك كردن لەسەر OK هەموو گۆرانكاریەكانی تۆمارگاكان سەیڤ دەبێت.

خانهی بیّدان input field, input box : ئەم خانەیە چەند جۆریکی هەیە بۆ نمونه دەتوانین بە كلیك كردن لەسەر سێگۆشەكان ژمارەیەك ھەڵبژێرین وەیان خۆمان ژمارەیەك بنوسین جۆری تریان هەیە نوسینێکی تیا دەنوسیت وەكوو گەران بە دوای بابەتێکدا.

خانەی لیسته ist box : لێرەدا بەكارهێنەر بواری تەنھا یەك هەڵبژاردنی هەیە، ئەویش بە كلیك كردن لەسەر لیستەكەو پاشان كلیك كردن لەسەر ئەو خاڵەی لیستەكە.

لیستەش هەمیشە شایانی كەم و زیاد كردنه واته دەتوانریت خالّی تازەی بۆ زیاد بكریت.

خاڵی هەڵبژاردن radio button, option : لەم خاڵەی مێنیوەدا بەكارهێنەر دەتوانێت لەنێوان چەند خالێكدا تەنھايەكێك *ھ*ەڵبژێ<u>رێ</u>ت.

چوارگۆشەی ھەلْبژاردن checkbox : لێرەشدا بەكارھێنەر بواری ھەلْبژاردنی ھەیە لەنێوان چەند .<br>خاڵێکدا، بەلام دەتوانێت ھیچ ھەڵنەبژێرێت، یان یەکێك یان زیاتر لەیەك خاڵ ھەڵبژێ<u>رێ</u>ت. دوگمهکان button : دوگمەکانیش فەرمان و گۆرانکاریی جێگیر لەخۆدەگرن.

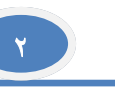

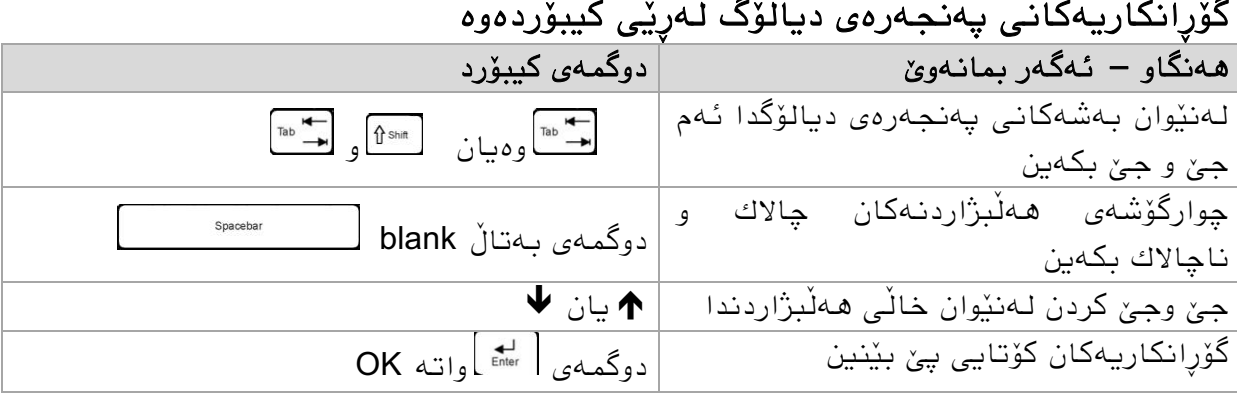

## ویزاردەمان Wizards

لەهەندى كاتدا وەكوو دابەزاندنى Install برۆگرامێك یان چاپ print كردن ویندۆكە یارمەتیدەر وەیان رێییشاندەرێکمان دەخاتە خزمەتەوە کە بریتیە لە زنجیرەیەك پەنجەرەی دیالۆگ کە ههنگاو به هەنگاو گۆرانکاریه گرنگەکانمان لێ دەپرسێت و جێگیر دەکرێت، هەموو هەنگاوێکیش روون کردنـەوەی لـەگـەڵدایـه تاکو بـەکارھێنـەر لای ئاشکرا بێت چی دەکات.

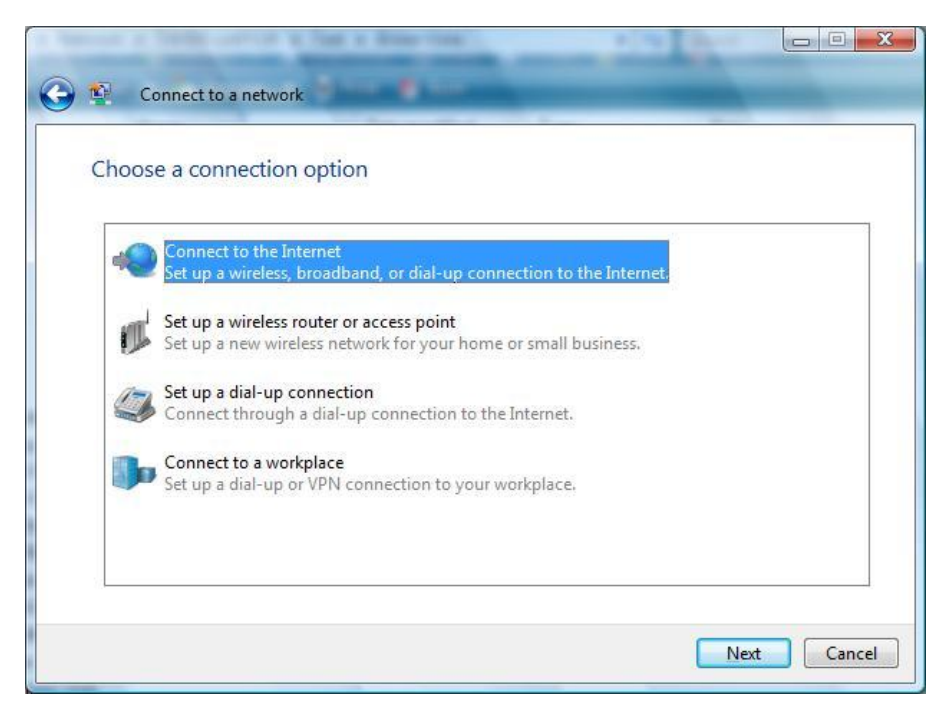

ویزارد

دوگمەكانى ویزاردیش زیاتر بریتین لە: Next واتە داهاتىو یان بەردەوام بە ے بەهۆی ئەم هێمایەوە دەتوانین بگەرِێینەوە هەنگاوی پێشووبۆ راست كردنەوەو گۆرینی تر Cancel بییچرینه یان وازی لیّ بیّنه End واته تەواو يان ئەنجام

**١١-٢ كۆتایی هێنان بە ویندۆ یان كوژاندنەوە**

ویىذۆ مۆتایی پێ هێىان

چەند رێگایەك هەیە بۆ كۆتایی یێهێنانی ویندۆ، بۆ نمونە تۆ دەتەوێت لە سیستەمە دەرچیت و بەكارهێنەرێکی تر بچێتە ژوورەوە، یان دەمانەوێ تەواو بیکوژێنینەوە وەیاخود بۆ ماوەیەکی کورت بەجێی بهێڵین وه هەروەها.

#### كۆمپيوتەر قفڵ كردن

ئەگەر بمانەوێ بۆ ماوەیەكی كورت كۆمپیوتەرەكە بەجێ بهێڵین و لەھەمان كاتدا خەڵكی رىگاپێنەدراو نەتوانٽت كۆمپیوتەرەكەمان بەكار بهێنٽت ئەوا بەك لەم رێگاپانە بەكار دێنین.

 دوگمەی دەست پێنردن START ملیل دەمەیه ئىجا هێمای قفڵەمە یاخىد لە ڕێی میبۆردەمەوە بە داگرتىی هەردوو دوگمەی و L پێنەوە.

یەکسەر یەنجەرەی چوونەژوورەوە دێت واتە بۆ بەکارھێنانی کۆمپیوتەرەکە دەبیٚ خۆ تۆمار بكريّت. پاشان screen saver پارێزەری شاشە دەردەكەويّت، كە بە جولاندنى ماوس يان داگرتنى هەر دوگمەيەكى كيبۆردەكە يەنجەرەكە دەردەكەوێتەوە.

کاتێك كۆمپیوتەر كۆتایی پێ دەھێنین، ویندۆكە ھەموو پرۆگرامە كراوەكان كۆتایی پێ دەھێنێت و گۆرانکاری و گونجاندنەکانی بەکارهێنەرەکە سەیڤ دەکات، بێگومان بەرنامە و دۆکومێنتەکانی که گۆرانیان تێدا کراوه لەرپی پەنجەرەی دیالۆگەوە لێمان دەپرسێت ئایا سەیڤی بکەین یان نا

#### گۆرینی بەكارھێنەر

بۆ نمونه ئەگەر بەكارھێنەرێكى تر خێرا بیەوێت بچێتە ژوورەوە، ئەوا بەھۆی Switch User وە دەتوانین به ئەنجامی بگەیەنین و لەھەمان كاتدا پرۆگرامەكان و دەوروبەرەكەی خۆمان نافەوتێت كاتێ دیسان خۆمان دەچینەوە ژوورەوە.

ئەمیش وەكوو لە وينەكەدا دیارە كلیك لەسەر START دەكەین ئنجا سێگۆشەكە ياشان Switch User لهئەنجامدا دەچینەوە سەر لاپەرەی چوونەژوورەوە وەكوو لە بەشی دوودا باسمان كرد.

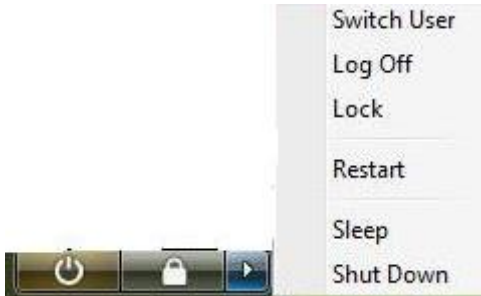

ئەگەر كۆمبیوتەرەكە لە تۆرێكى كۆمبیوتەریدا بوو ئەوا لەسەر زانیاریەكانى بەكارھێنەر سێرڤەیەك بالادەستە ورێگا نادات دوو بەكارهێنەر لە یەك كاتدا لەسەر هەمان كۆمپیوتەر كار ىكەن.

#### کۆتایی پێ هێنانی کارکردن لەسەر ویندۆی ڤیستا

- ملیل لەسەر دوگمەی دەست پێنردن START بنە
- لەبەشی خوارەوەی مێنیوی دەستپێکردندا کلیك لەسەر ھێمای پناھىل <mark>بن</mark> بکە

لێرەدا ویندۆکە دەچێتە باری بەفیرۆنەدانی ووزەوە، ھەموو زانیاریەکانی رام لەسەر ھاردەکە کۆپی دەکات، کاتێ دووبارە ویندۆکە دادەگیرسێنینەوەو خۆتۆمار دەکەین هەموو پرۆگرام و دەوروبەرەمە وەك خۆی دێتەوە بەردەستمان.

#### ریستارت و كوژاندنـهوهى كۆمبيوتـهر

A

زۆربەی جار پاش دابەزاندنی پرۆگرامی نوێ ویندۆی ڤیستا پێویستی بە ریستارتێك دەبێت بۆ ئەوەی ئەو پرۆگرامە نوێیە لەگەڵ ویندۆکەدا بکەونەوە ئیش و خۆیان لەگەڵ گۆرانکاریەکاندا بگونجێنن. لێرەدا كوژاندنەوەو دووبارە داگیرساندنەوەی كۆمپیوتەرەكە بە شێوەپەكى ئۆتۆماتیكى دەبێت وەكوو كوژاندنەوەیەكی ئاسایی پرۆگرامەكان دادەخرێن و پرسیار لەبارەی دۆكومێنته گۆراوەكانەوە دەكريت سەيڤ بكريْن يان نا.

ئەگەر بەتەواوی كۆمبیوتەرەكە بكوژێنینەوە ئەمیش بۆ نمونە ئەگەر بۆ ماوەیەكی زیاتر بِیْویستمان بِنّے نەبنت ئەوا

- ملیل لەسەر دوگمەی دەست پێنردن START بنە
- ▲ لـﻪبـﻪشی خوارەوەی لیستی تاسك كلیك لـﻪسـﻪر هێمای دىگا بـكـﻪ پاشان Restart یان down Shut بۆ مىژاوذوەوە هەڵبژێرە.

هەرگیز کۆمپیوتەرەکەت لە کارەباوە مەكوژێنەرەوە واتە بەوەی كارەبای لێ ببڕیت، لێرەدا  $\blacktriangle$ هـهموو گۆران و گونجانـهکانی ویندۆ دەفـهوتێن و بۆی هـهیـهبـهشـه رەقـهکانیش زیانیان لـێ بکـهوێت.

- √ لەلايەرەی سەرەتای ویندۆی ڤیستادا (چوونەژوورەوە) هەروەها دەتوانیت لەرێی هٽمای انگونسە کومپیوتەرەكە بكوژێنیتەوە یان لە*پ*ێی سێگۆشەكەوە هەنگاوەكانى تر بنٽيت.
- نەگەر لەكاتى كاركردنماندا ماوسەكە وەستا ولەكاركەوت ئەوا بەھۆی داگرتنى دوو $\checkmark$ دوگمەی Alt+F4 وەپەنجەرەيەكى ديالۆگمان بۆ دەكرێتەوە تابتوانين كۆمپيوتەرەكە بکوژێنینەوە، بێگومان لێرەدا پەنجەرە چالاكەكانیش دادەخرێن، بۆیە دەبێ چەند جارٽك دوو دوگمەكە دابگرىن.
- ئەگەر مۆمپیىتەرەمەت لە تۆڕێنی مۆمپیىتەریذا بىو ئەوا لیستەیەمت بۆ دەردەكەوەێت كە بوارى ھەڵبژاردنى ھەنگاوەكانت دەبێت.

## **١١-٢ ئاوڕدانەوەیەك**

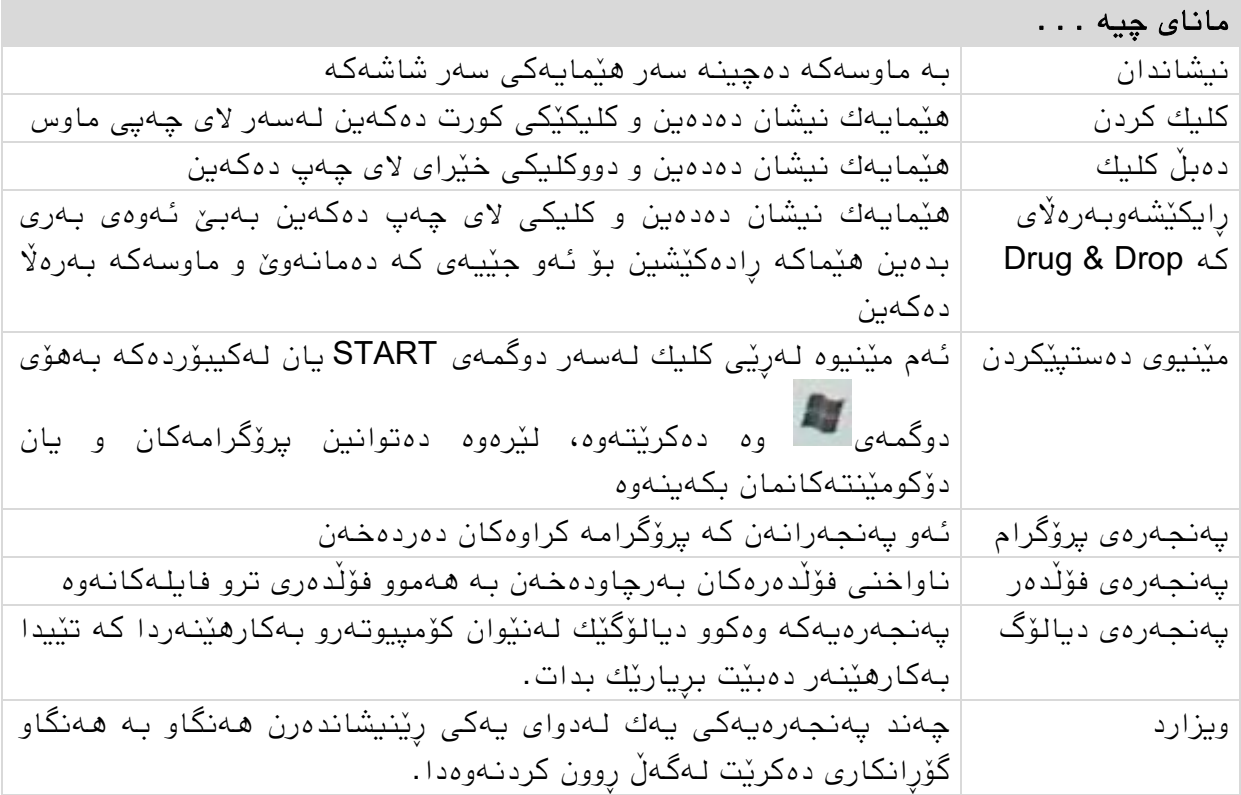

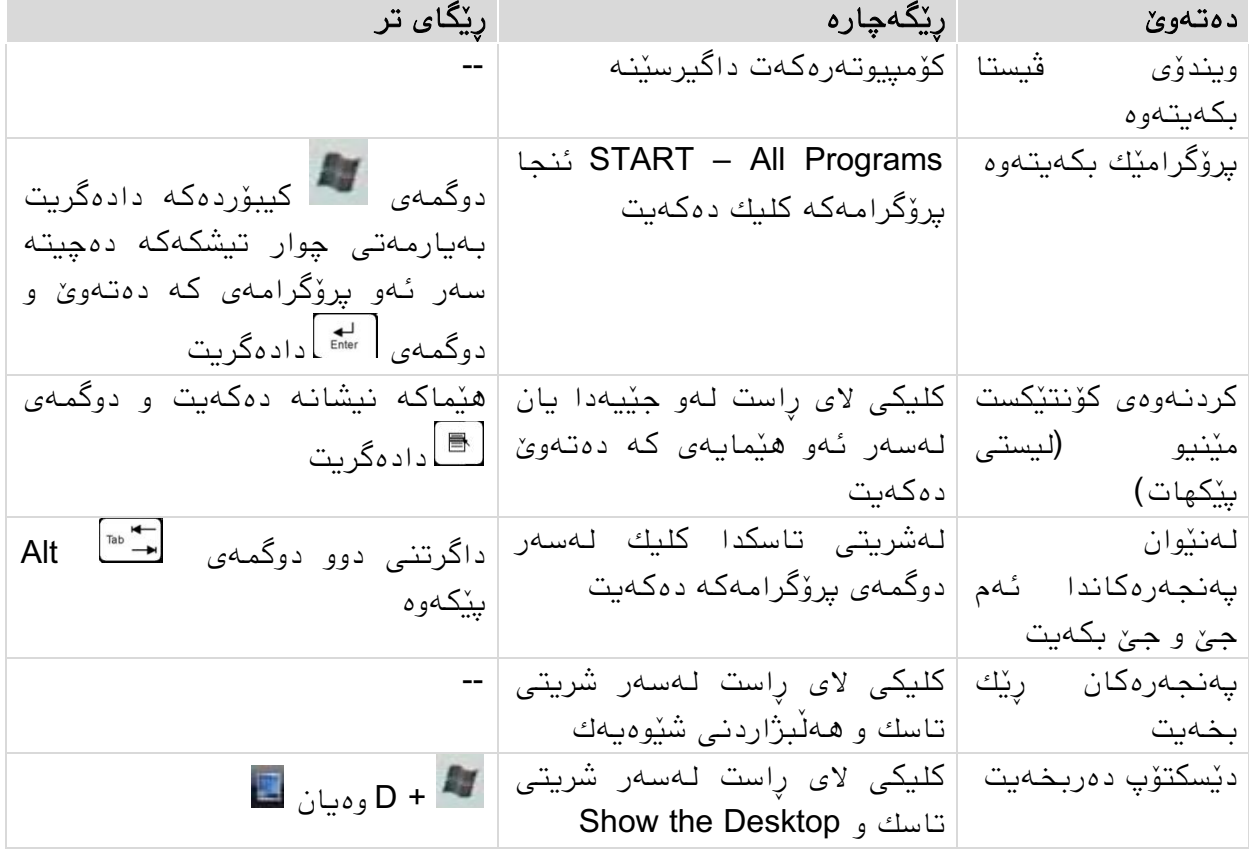

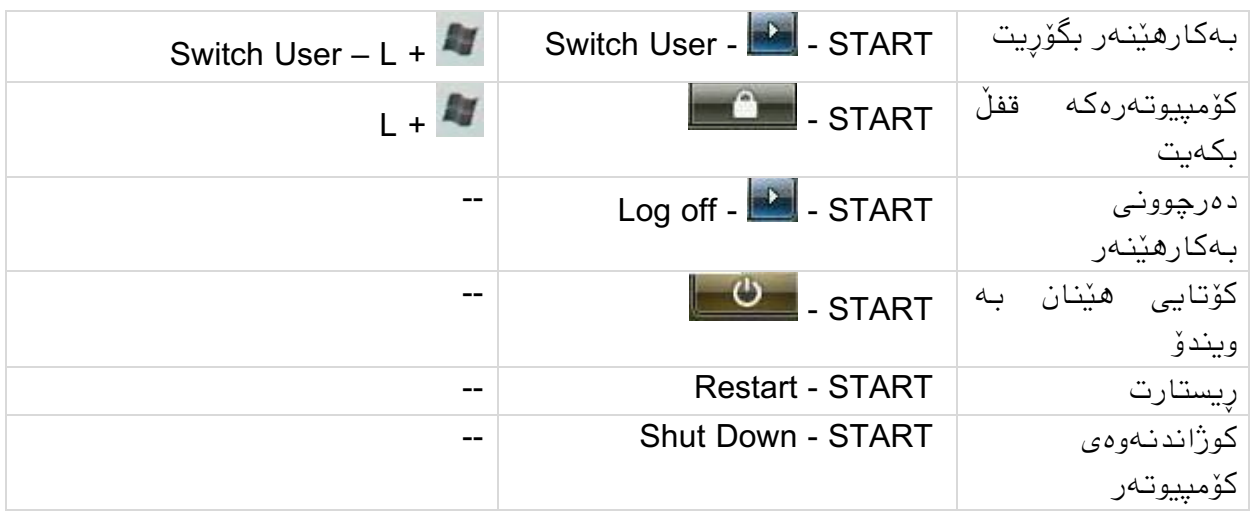

## **١٢-٢ ڕاهێنان** مارمردن لە ویىذۆی ڤیستادا

- .4 مۆمپیىتەرەمەت داگیرسێىە تامى ویىذۆی ڤیستا بنەوێتە مار.
- 2. كلیك له ناوی بەكارهێنەر بكه و وشەی نهێنیەكەت بدە ئەگەر پێت درابوو بۆ ئەوەی بچیتە ژوورەوە .
	- .<br>3. لىست*ى* تاسك بكەرەوە.
	- 4. ژمێرەر (حاسبە) ەكە بكەرەوە لەرپى Accessories All Programs START -. Calculator
		- 5. كۆمبيوتەرەكەت قفلْ بكەو كەمێ يشوو بدە.

## كاركردن لەگەڵ چەنديەنجەرەيەكدا

- 1. له مینیوی دەستپیکردندا بەهوّی خانەی گەرانەوە پروگرامی Notpad بكەرەوە.
- 2. هەروەها پرۆگرامی وێنە Paint بكەرەوە لەرێی نوسینی ناوەكەیەوە لە خانەی گەراندا ئىجا پرۆگرامی ژمێریار بە وىسیىی Calculator.
	- 3. لەنێوان ئەم پەنجەرانەدا لەرێی شریتی تاسكەوە ئەم جێ و جێ بکه.
	- 4. ئەم جارە بەھۆی كيبۆردەكەوە لەنێوان پەنجەرەكاندا ئەم جێ و جێ بكە بە بەكارھێنانى دوو دوگمە*ى A*lt <del>دْ "</del>
- 5. ئەم سێ پەنجەرەیە لەسەر رووی شاشەكە وا دابنێ كە نەكەونە سەریەكتری بۆ ئەمە دەتوانيت گەورەيى و بچووكيان بگۆريت

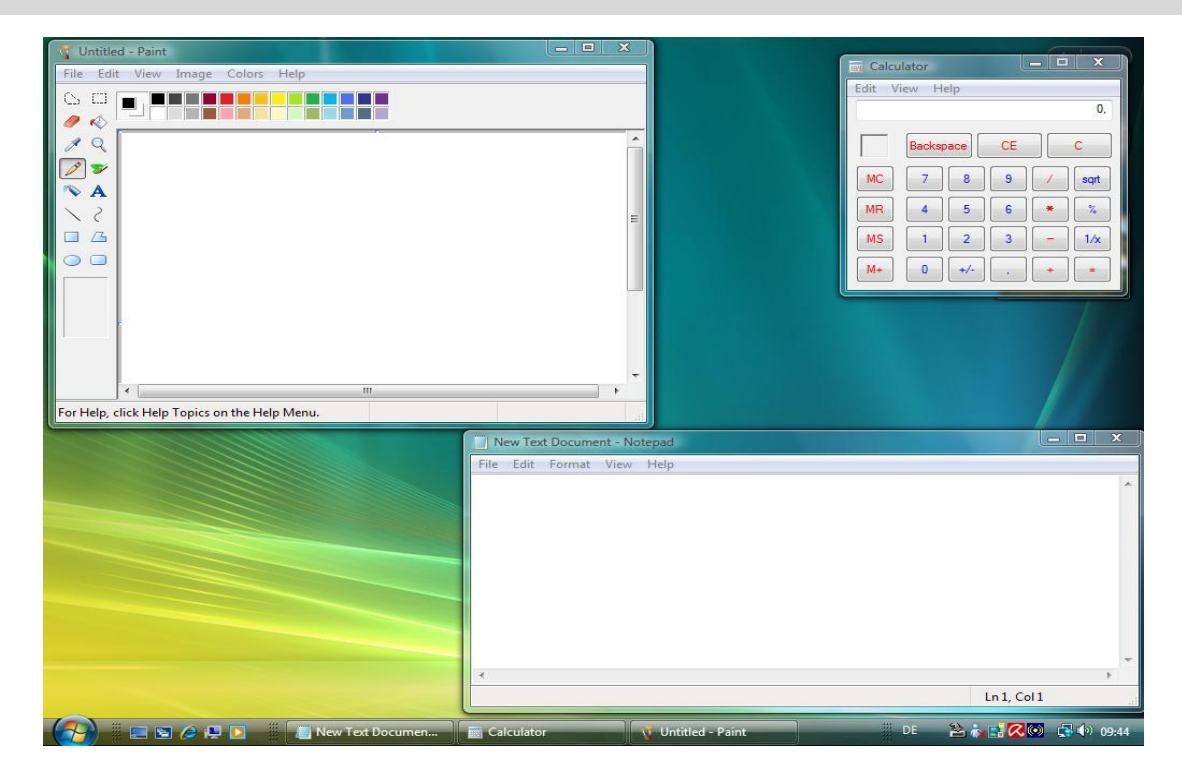
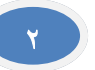

- 6. پەنجەرەكەی Notpad گەورە بكە پراوپری شاشەكە.
	- .1 بچۆ بۆ پرۆگرامی Paint و Minimize بنە.
- 8. پەنجەرە Minimize كراوەكە دووبارە نيشان بدەرەوە.
- 9. هەموو پەنجەرەكان Minimize بكە بەجۆرێك كە دێسكتۆپ دەركەوێت.
- 10.هەموو پەنجەرەكان وەكوو سەفتەكراو نيشان بدە، تەنھا ژمێریارەكە نەبێ هەموویان دابخە.
	- 11. كۆتايى بە ويندۆكە بهێنە كە بچیتە دۆخى بەفیرۆنەدانى ووزەوە Sleep.
		- 12.كۆمپیەتەرەكە بخەرەوە كار و بچۆرەوە ژوورەوە .

ئای خۆزگە ببایە جێگە بۆ سانەوەیەك لەم ڕێگەیە دوورە سووڕ و پێچ دانەوەیەك سەد خۆزگە لەپاش نەمان وەكوو سەوزەگیا بكرایە لە گڵ هومێدی هەڵدانەوەیەك

~~~~~~~~~~~~~~~~~~~~~~~~~~~~~~~~~~~~~~~~~~~~~~~~~~~~~~~~~~~~~~~~

خیام

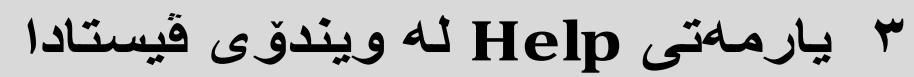

لهم بەشەدا فێری ئەم خالانەی خوارەوە دەبین:

- ◄ چۆن داوای یارمەتی لە ویىذۆ دەكەیت.
- ◄ چۆن ئەو وىسیىەی گەڕاویت بەدوایذا هەڵی دەبژێریت.

**١-٣ پەنجەرەی یارمەتی** یارمەتی چ خزمەتێك پێشكەش دەكات؟

یارمەتی برۆگرامێکی سەربەخۆی ویندۆیە و بەھۆیەوە دەتوانین زانیاری لەبارەی برۆگرام و بەشەكانى ويندۆوە بەدەست بهێنین.

کردنەوە*ی* يەنجەرە*ی* يارمەتى

 $\overline{\phantom{a}}$ كلیك لەسەر دوگمەی START بكە ئىجا Help and Support. یان دوگمەی و 1F وەیان كلیك لەسەر هێمای <sup>(@</sup> بكە لەسەر شریتی هێماكان لە پەنجە*رەی* فۆڵدەردا.

لایەرەی دەستیێكردنی یارمەتی و پشتگیری دەردەكەوێت كە جۆرەھا یارمەتی لەخۆدەگرێت.

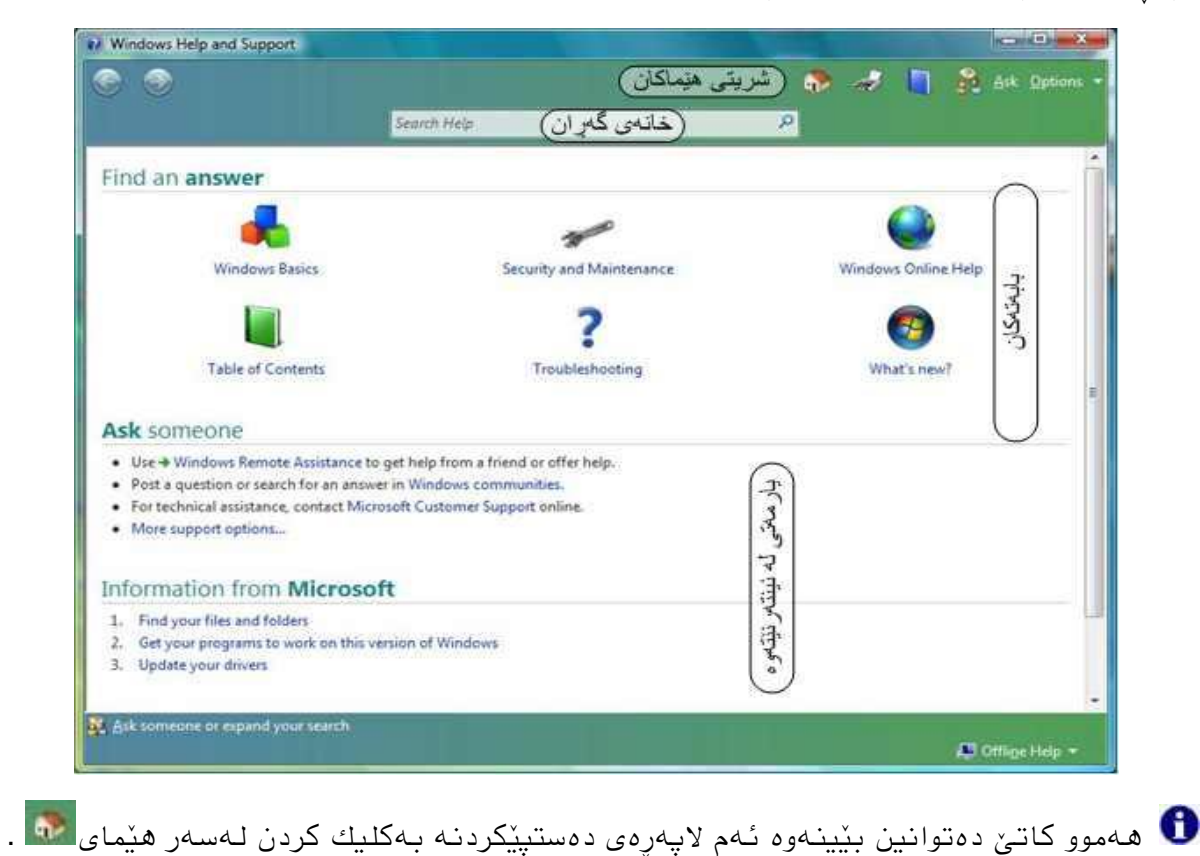

٣

## ناوەرۆك

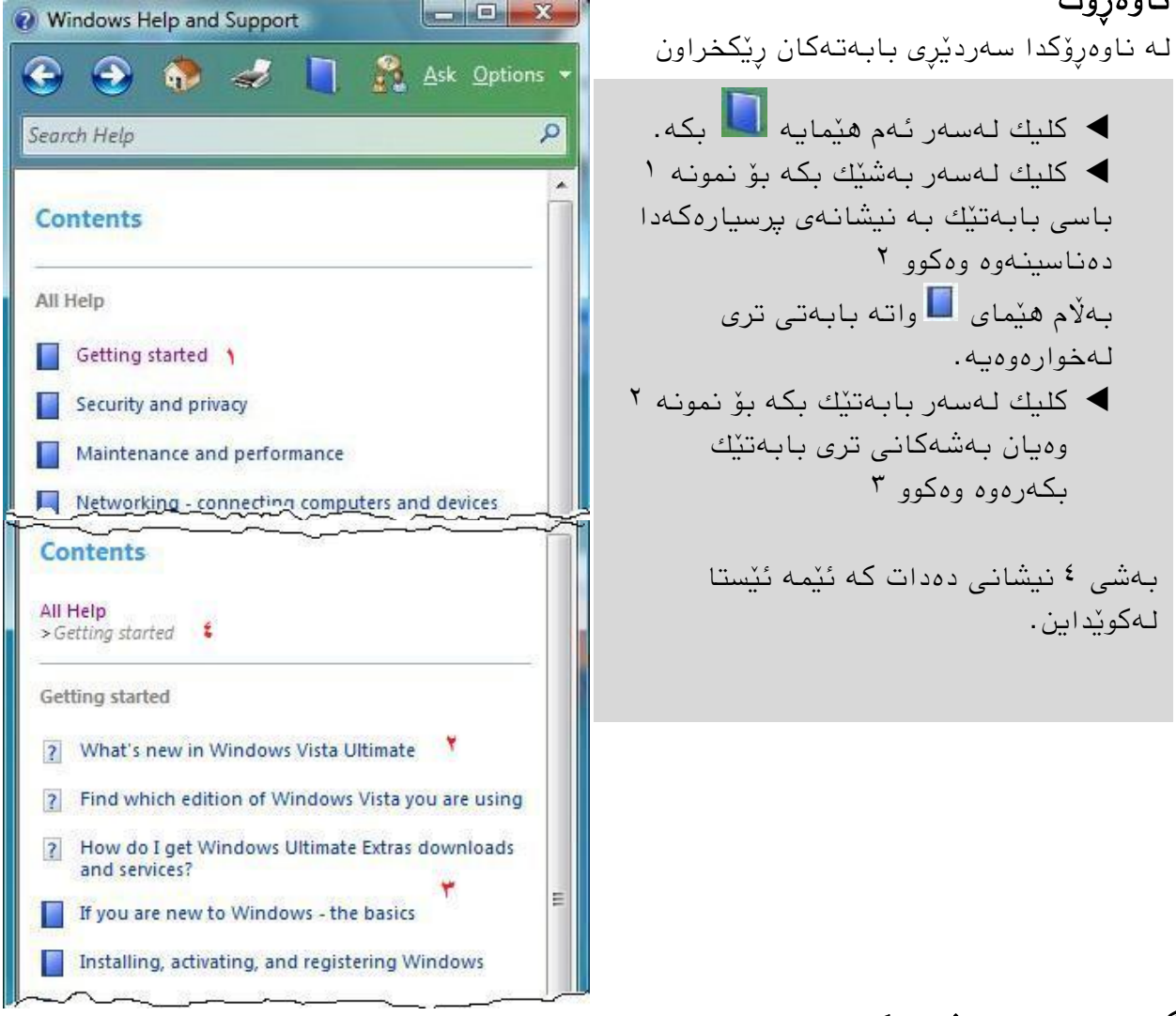

### گەڕان بەدوای وضەیەكذا

لەرێی خانەی گەرانەوە دەتوانین بەدوای ئەو وشەیەدا بگەرێین كە دەمانەوێ.

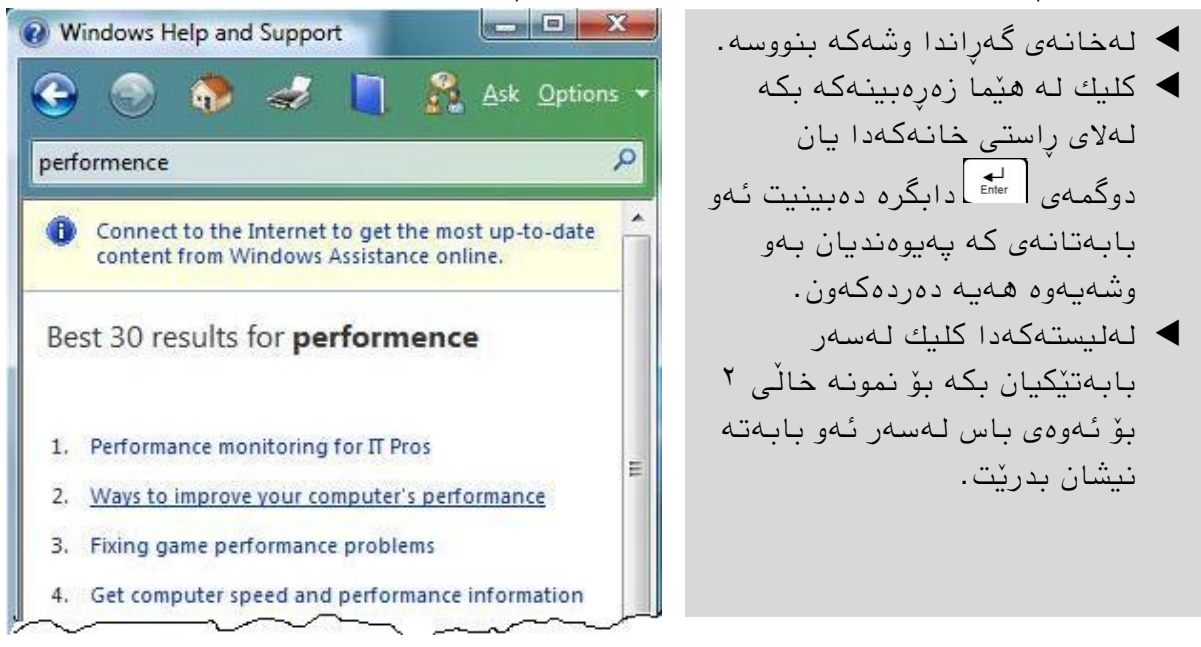

# داخستىی پرۆگرامی یارمەتی

Offline Help +

◆ كلیك لەسەر ھێمای داخستن <mark>بككا</mark> بكەلەسەر پەنجەرەی پرۆگرامی یارمەتیەكە. وهیان كلیك لەسەر هێمای <sup>9</sup>0 بكە لەسەر شریتی ناونیشان(تایتڵبار) لە مێنیوەكەوە close داخستن كلیك بكه.

# **٢-٣ مامەڵەكردن لەگەڵ تێكستی یارمەتی دا**

### جوولان لەناو تٽكستے یارمەتىدا

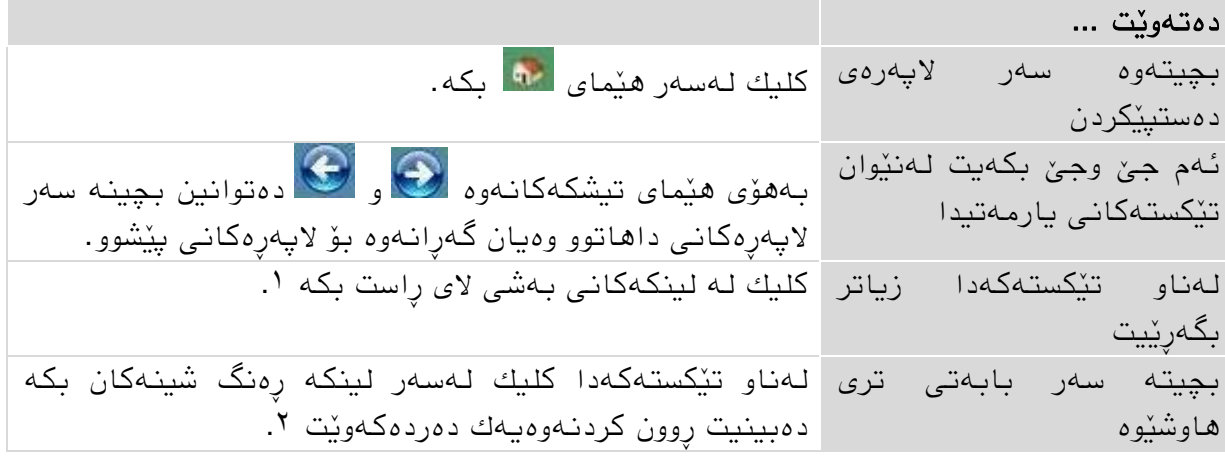

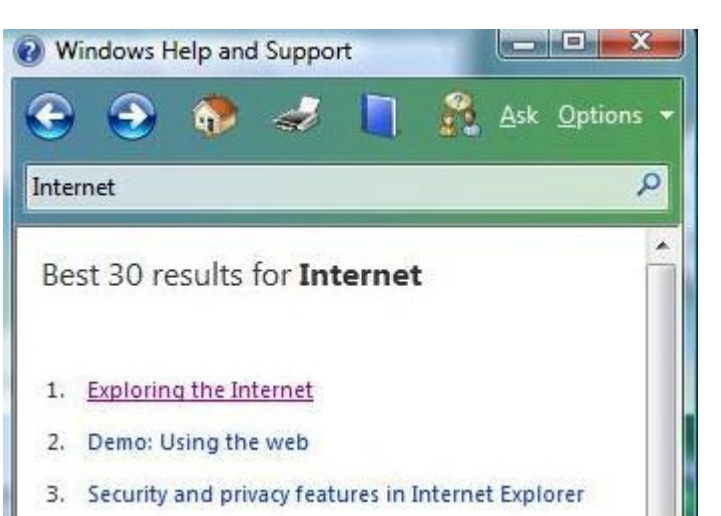

بۆ نمونه گەران بەدوای وشەی ئینتەرنێتدا:

كاتێك كلیك لەسەر وضەی network كه بەسەوز نووسراوە دەكەين تێكستێكی زیادە لە چىارچێىەیەكی زەردا دەردەكەوێت كە وضەكە ڕوون دەكاتەوە، دەتوانین بە داگرتنى دوگمەی Esc یان كلیك كردن لە جێیەكی تر لای بەرین.

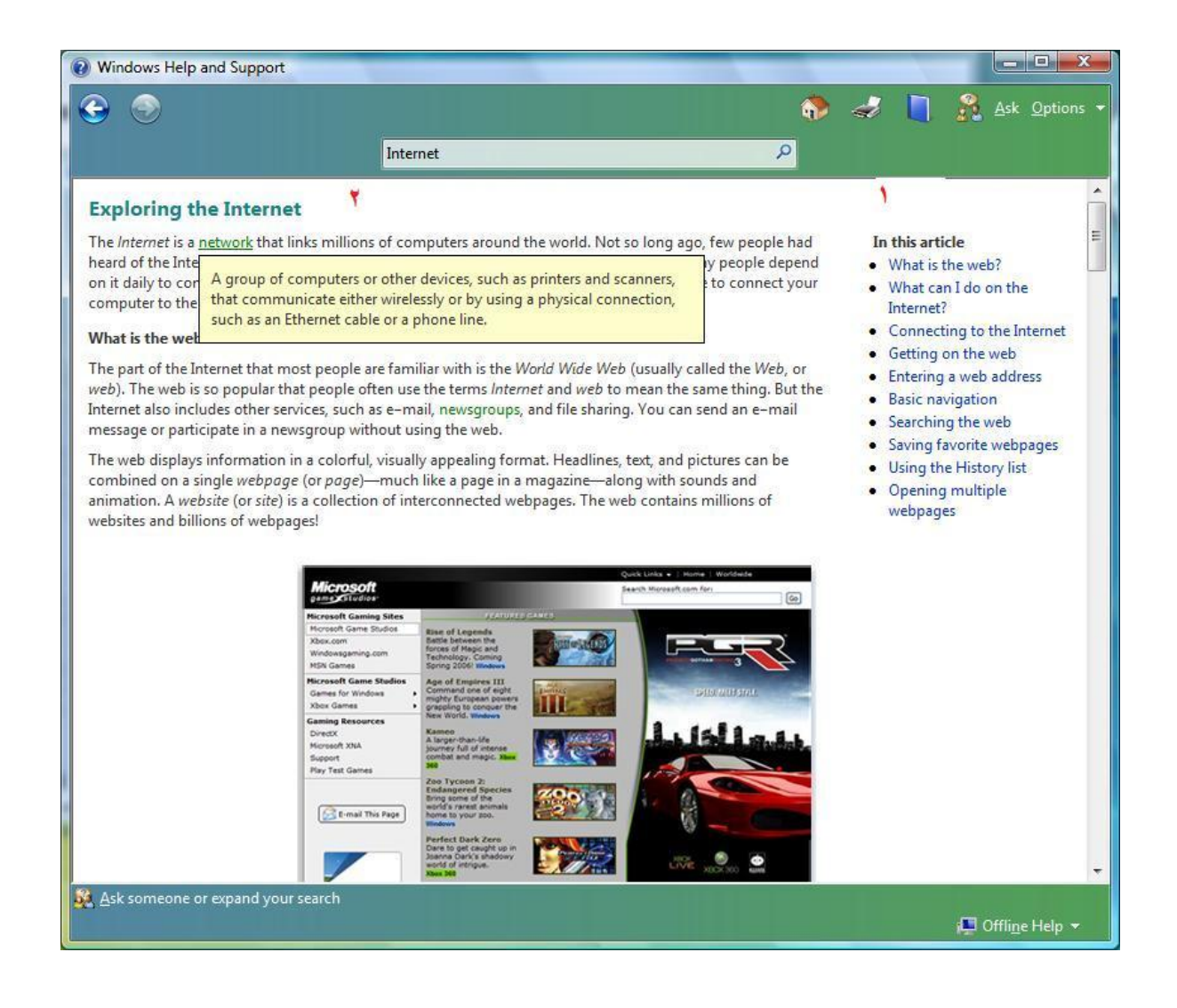

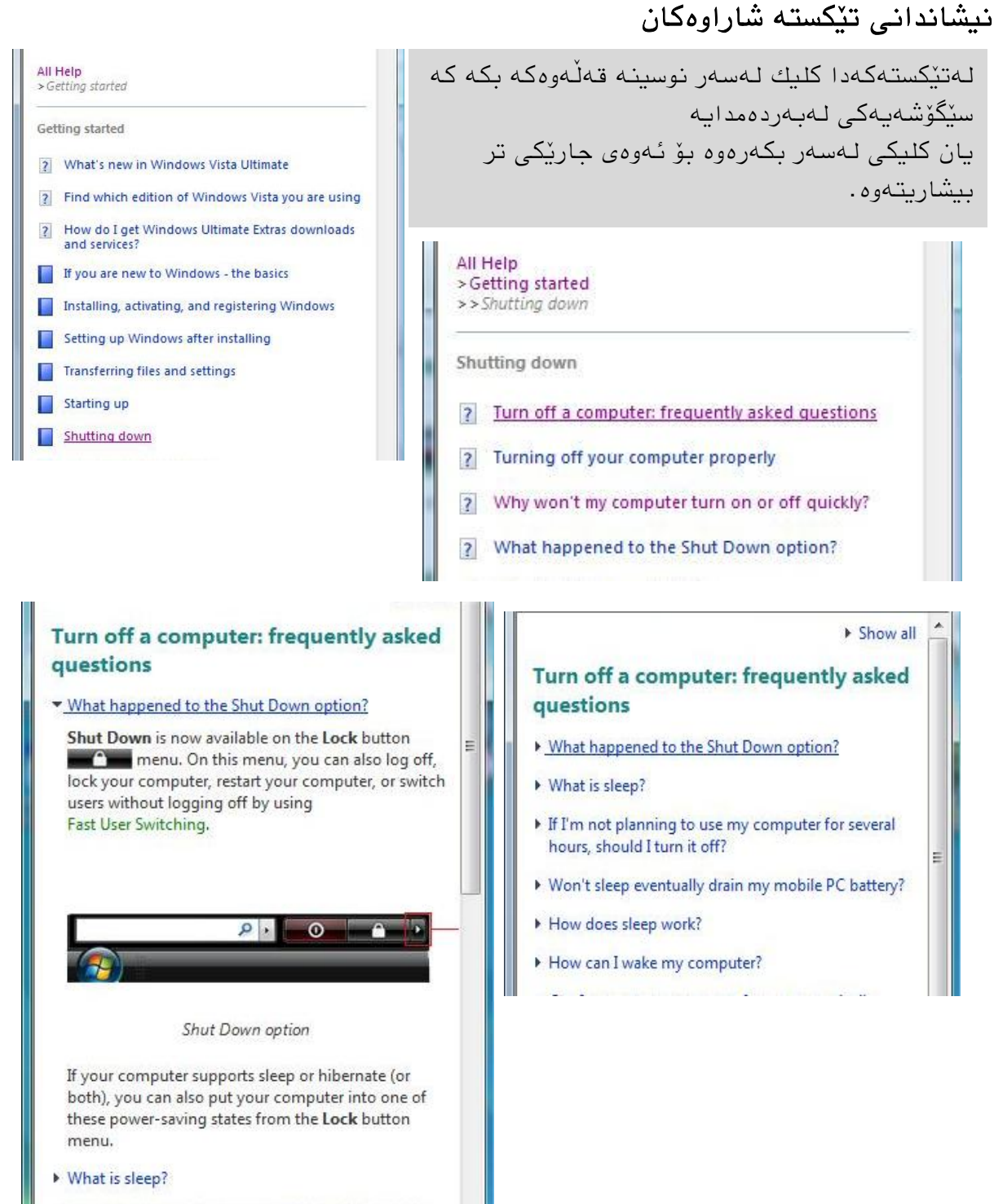

If I'm not planning to use my computer for several

### كردنـەوەی پـەنجـەرەیـەكـی دیـالۆگ یان ئـەنجامدانـی فـەرمانێك لـه یارمـەتیـەوە

 كلیك لەسەر ئەو لیىكە بكە كە تیطكێكی لەبەردەمذایە لێرەوە پەوجەرەیەكی تر دەكرێتەوە كە ئەو فەرمانەمان راستەوخۆ بۆ جێبەجێ دەكات. وەك خاڵی ۲ لەبەشی  $15 - 5$ 

## گۆرینی گەورەوبچووكی تێكستەكە (نوسینەكە)

كلیك لەسەر دوگمەی Options بكە ئىجا Size Text پاضان گەورەو بچىوكیەكە هەڵبژێرە

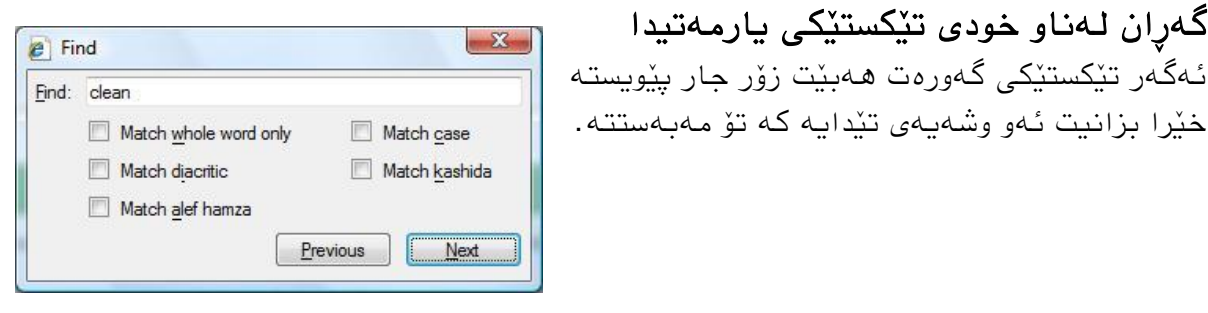

- كلیك لەسەر دوگمەی Options بكە ئنجا ...(Find (on this page ياشان پەنجەرەی  $\blacklozenge$ گەرانەكە دەكرێتەوە.
	- ئەو وضەیەی بذەرێ كە بەدوایذا دەگەڕێیت.
	- لێرەدا دەتىاویه بۆ وضەكە بەتەواوی بگەڕێیه یان بەضێكی، یان گەورەو بچىوكی وىوسیىەكە ڕەچاو بكات.
- زیاتر دەگەڕێیه بە كلیك كردن لەسەر Next وەیان دەگەڕێیىەوە بەهۆی Previous.
	- وضە دۆزراوەكان ویطاوە دەكرێه بەضیه.
	- **به هیمای لیک اودتوانین پهنجهرهکه دابخهین ب**

### گەرانی ئۆنلاين (له ئينتەرنێتدا)

هەروەها ئەگەر بمانەوێ لاپەرەكانى مايكرۆسۆفتیش بگەرێین لە ئینتەرنێتدا ئەوا دەبێت .بكەیه چاالك Windows-Online-Help

 كلیك لەسەر دوگمەی Options بكە ئىجا Setting پاضان Online Windows Include .دادەگریه OK ئىجا و دەكەیه چاالكHelp and Support when you search for help

## **٣-٣ یارمەتیی تایبەتی**

# لەلای بەكارھێنەری ترلە يارمەتی بگەرێ( <sup>٨sk گ</sup>

ئەگەر كۆمپیوتەرەكەمان بە ئینتەرنێتەوە بەسترابوو، دەتوانین یارمەتی لە مایكرۆسۆفتەوە یان بـەكار ھٽنـەر ٽكي ترەوە وەربـگرین.

- كلیك لەسەر هێمای Ask بكە.
- ▶ ئەگەر لە ئینتەرنێتدا لە لاپەرەكانى مایكرۆسۆفت یان فۆرومەكاندا بە دوای زانیاریدا بگەڕێیه، كلیك لەسەر یەكێك لە لیىكەكان ١ دەكەیه ئەوا ویىذۆئێكسپلۆرەر دەكرێتەوەو یارمەتیے پێویست پێشکەش دەكات.

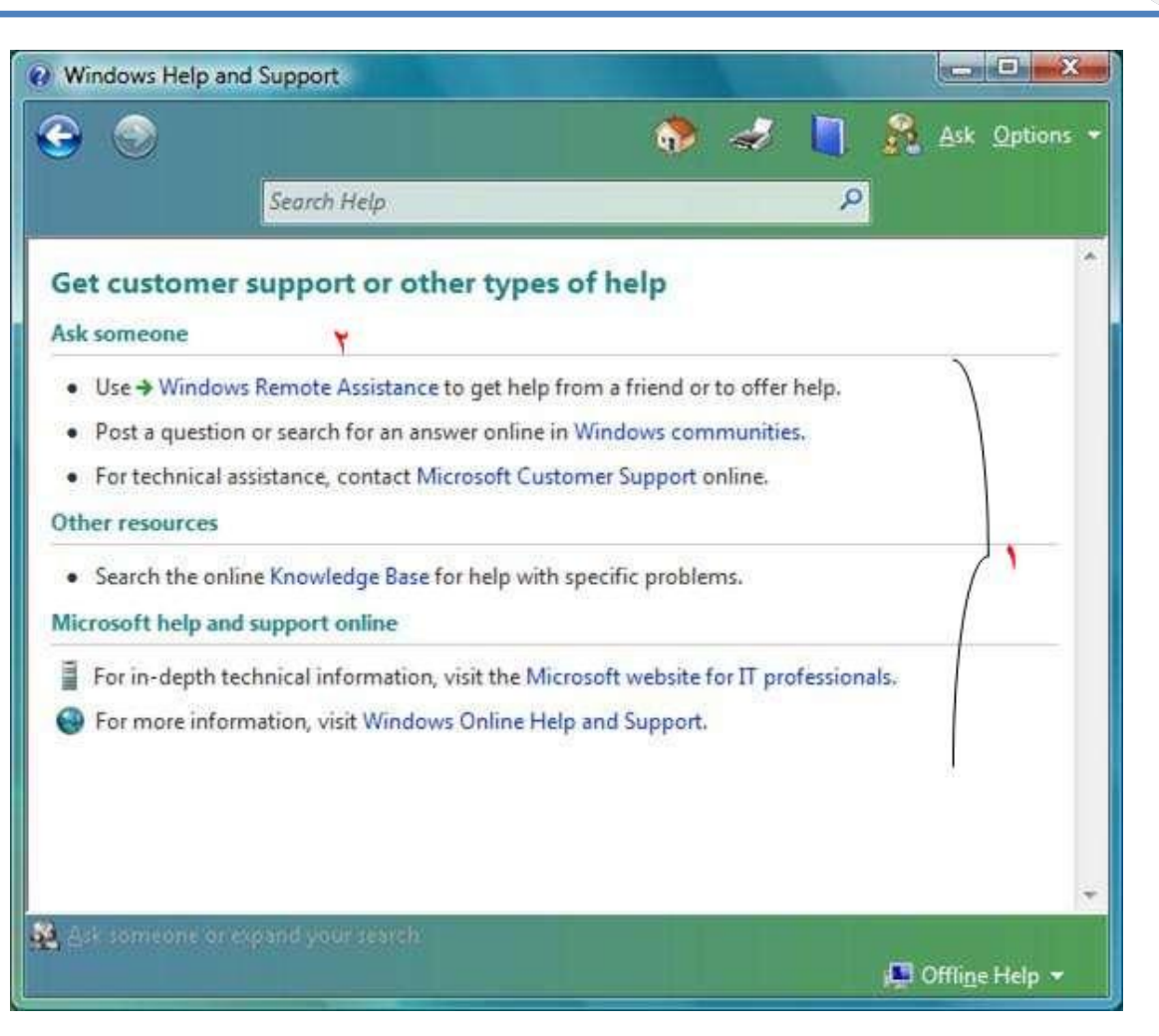

■ لەرێی لینکەکانەوە ٢ دەتوانین لە پەنجەرەكانی داھاتوودا ھاوكارێكمان یان كارمەندێك بانگهێشت بكەین بەسەر كۆمپیوتەرەكەماندا بالادەست بێت و گۆړانكاری بكات هەروەها لە پەوجەرەیەكی تردا لەگەڵیذا چات بكەیت و پرسیار و وەاڵم و زاویاریمان دەست بكەوێت.

#### چاپ كردوی تێكستی یارمەتی

- تێکستی یارمەتیەکەی کە دەتەوی چاپ Print ی بكەیت نیشانە بكە.
	- كلیك لە هێمای بكە.
- پاشان پەنجەرەی دیالۆگی چاپ كردنەكە دەكريتەوە لەويدا دەتوانيت ھەموو لاپەرەكە  $\blacklozenge$ چاپ بكەیت یان تەنھا تێكستە نیشانەكراوەكە.

# **٤-٣ ئاوڕدانەوەیەك**

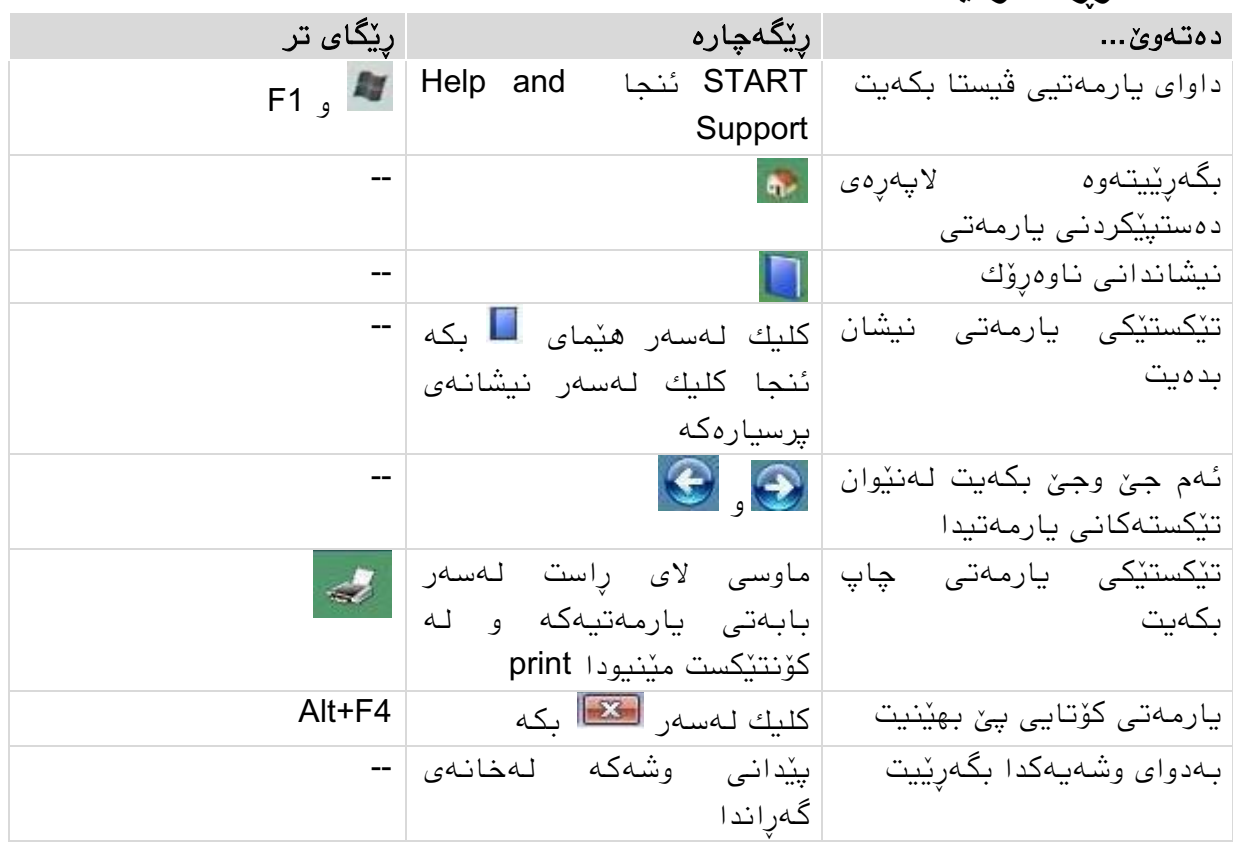

# **٥-٣ ڕاهێنان**

.4 پرۆگرامی یارمەتی بكەرەوە. .4 بەهۆی خاوەی گەڕاوەوە بۆ زاویاری لەبارەی menu context بگەڕێ. .8 بابەتەكاوی تری هاوضێىەش ویطان بذە. .0 بچۆ بۆ بابەتی بەكارهێىاوی ماوس. .4 تێكستێك چاپ بكە. .6 كۆتایی بە یارمەتی بهێىە.

زولفی دووتایی تەرازوو مەسەلی دڵ كێشت ڕوح دەكێشن بە دووسەر ئەم بەسەرێ ئەو بەسەرێ نالی

G

# **٤ ئاشنابوون بەفایل و فۆڵدەر**

لهم بەشەدا فێری ئەم خالانەی خوارەوە دەبین: ◄ دروست كردوی فایلێك لەسەر دێسكتۆپ

- ◄ دروست كردوی فۆڵذەر و فایل خستىەواوی
	- ◄ گۆڕیىی واوی فایل و فۆڵذەر
	- ◄ رێكخستنى دێسكتۆپ و بابەتەكانى

### **١-٤ فایل دروست كردن لەسەر دێسكتۆپ** فایل و دۆكومێنت چین؟

فایل کۆکراوەی کۆمەڵێ داتان وەیان زانیارین کە بەشێوەیەکی رِێکخراوەیی پەیوەستن پینکەوە وەكوو یەكەیەك و لەژێر ناوێكدا لەسەر ھەڵگری داتاكان storage device سەیڤ كراون.  $\blacksquare$ 

ئەو فایلانەی کە بە پرۆگرامێك دروست دەكرێن وەكو تێكستێك، وێنە، خشتە، ... پێشیان دەوترێت دۆكومێنت و ئەم دۆكومێنتانه به هێمای پرۆگرامەكە دەناسرێنەوە هەر بۆیە بە دەبڵ كلیك لەسەر ئەم دۆكومێنتانە ئەو پرۆگرامە دەكرێتەوە كە پێی نووسراوەو دۆكومێنتەكە نیشان دەدرێت.

فایلە ئێكزەكیىتەبڵەكان Files Executable یان فایلی پرۆگرامەكان كارێك لەسەر كۆمپیوتەرەكە دەكەن، دەتوانین بە **فایلە جێبەجێكەرەكان** ناویان ببەین چونكە بە دەبڵ كلیك كردن لەسەريان برۆگرامێك دەكرێتەوە.

لەسەر هارددیسكەكە فایل هەن بۆ كاركردوی پرۆگرامەكان پێىیسته، جگە لە فایلی سیستەمەكە خۆی، كە بۆ كاركردنى سیستەمەكە يێویستن.

#### دروست كردنے فایل

كلیكی الی راست لە

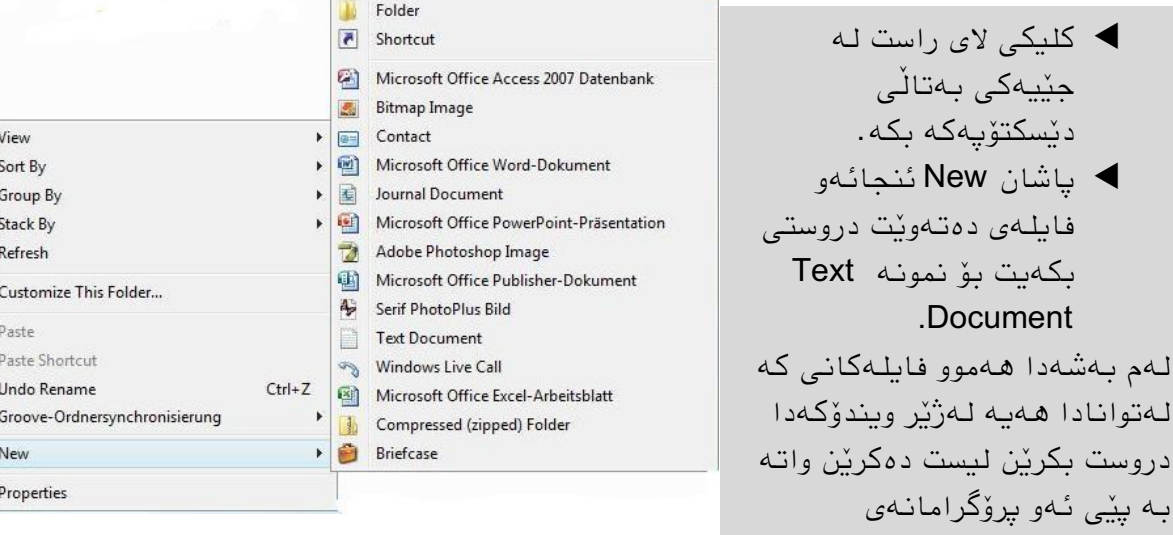

٤

دابەزێىراون.

لێرەدا ویندۆ هێمایەك كە نیشانەی پرۆگرامەكەیە لەو جێیەدا دروست دەكات و لە بنەرەتدا ناوی دەنێت New Text Document واتەدۆكومێنتێكی تێكستی نوێ.

- خۆمان ناوٽكى ترى لے ددەنٽىن . $\blacklozenge$
- دوگمەی Return دادەگریه یان كلیكێك لە جێیەكی بەتااڵیی دەكەیه.

هـهمیشه باشتر وایه ناوی گونجاو بـهکاربهێنین وه زۆر درێژ نـهبێت چونکه سـهرمان لـێ تێك دەدات و لەسەر دێسكتۆپیص وەكىو سێ خاڵ دەردەكەون.

#### كردنەوە یان داخستنى فايلێك

 دەبڵ كلیك لەسەر هێمای فایلەكە دەكەیه. یان ماوسی الی ڕاست ئىجا Open دەبیىیه فایلەكە بە پرۆگرامەكەیەوە دەكرێتەوە. هەروەها دەتىاویه بە ماوسی الی ڕاست ئىجا Edit هەڵبژێریه بۆ كاركردن لە دۆكىمێىتەكەدا

بۆ داخستنیشیان (فایلەكە بە پرۆگرامەكەیەوە) كلیك لەسەر نیشانەی مىلادا دەكەین یان ھەردوو دوگمەی Alt و 4F پێكەوە دادەگریه.

# **٢-٤ فۆڵدەر**

فۆڵذەر چیە؟

فۆڵذەر پێڕسته Directory كە فایل و دۆكىمێىت لەسەر كۆمپیىتەرەكە ڕێك دەخەن. فۆڵذەر لە بنەرەتدا هێمای ىل<mark>ا</mark> وەردەگرێت و لە شێوەی بۆكسفایلێكدایە كە لەئۆفیسدا دۆكومێنتی تێدا هەڵدەگیرێت، ئەو فۆڵدەرانەی كە سیستەمەكە خۆی دروستی دەكات رەنگی سەوزیان هەیە وەكوو ... ,Music, Pictures كە وێنەيەكيان بێوەيە بیرۆكەیەك لەسەر ناواخنى فۆڵدەرەكە دەدەن.

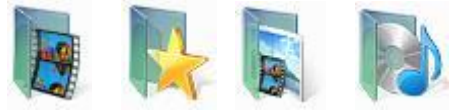

هەر فۆلدەرێك دەشىێ فۆلدەری تری لەناودا بێت و ئەویش فۆلدەری تر وە هەروەها، ئەمەش زۆر سوودی لیّ دەبینریّت بۆ رِیْکخستنی بابەتەکان بۆ نمونه سالْ ئنجا مانگەکان.

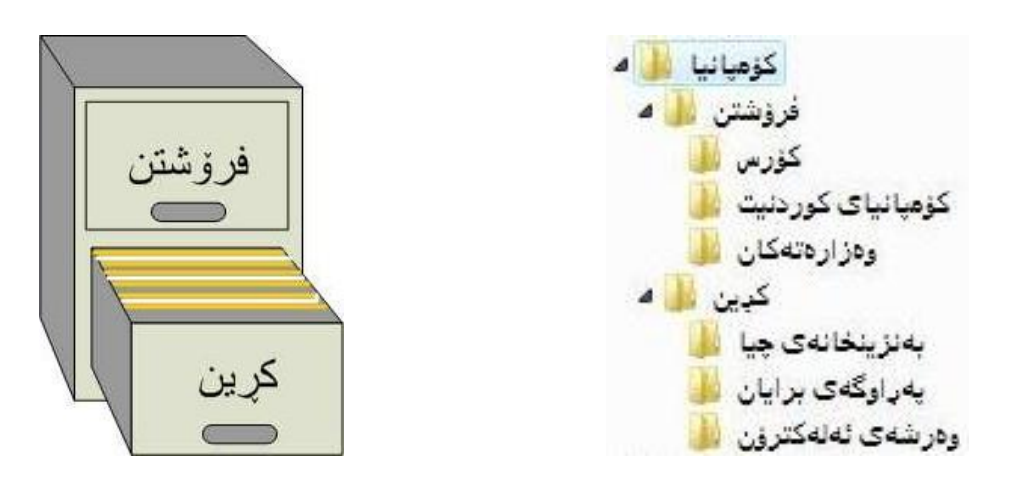

#### ئاضىابىون بە فایل و فۆڵذەر

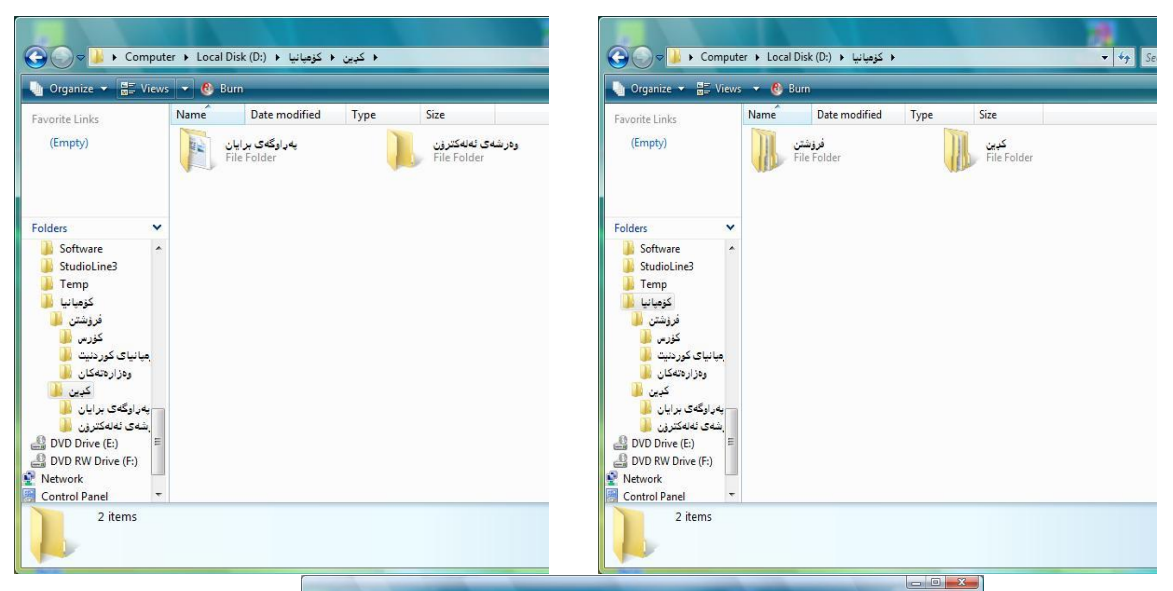

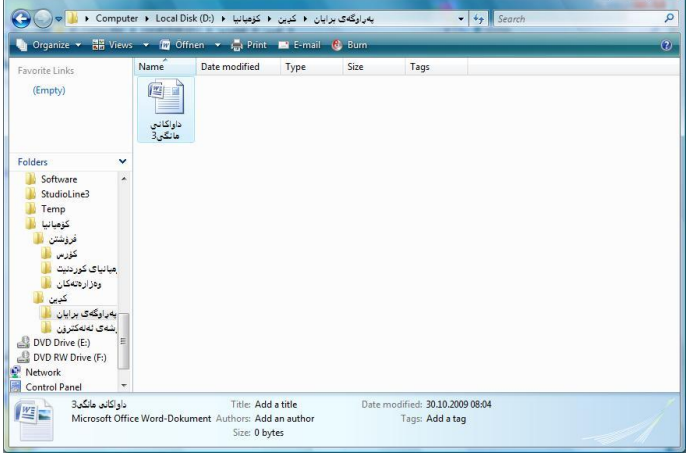

### دروست كردوی فۆڵذەر لەسەر دێسكتۆپ

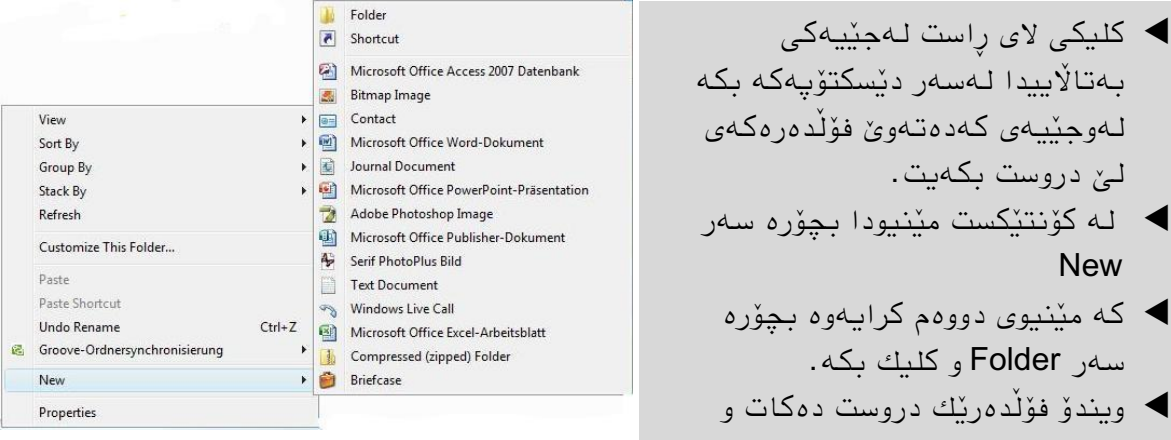

- بەتااڵییذا لەسەر دێسكتۆپەكە بكە لەوجێیەی كەدەتەوێ فۆڵذەرەكەی لێ دروست بكەیت. لە كۆوتێكست مێىیىدا بچۆرە سەر
	- **New**  كە مێىیىی دووەم كرایەوە بچۆرە سەر Folder و كلیك بكە.
- ویىذۆ فۆڵذەرێك دروست دەكات و ناوی دەنێت New Folder و نیشانەی دەكات.
	- ▶ فۆڵدەرەكە ناوٽكے بدەرێ ودوگمەی Return دابگرە

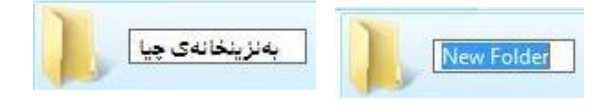

٤

 دەبڵ كلیك لەسەر فۆڵذەرەكە دەكەیه. وەیان كلیكی الی ڕاست لەسەر هێمای فۆڵذەرەكە و ئىجا Open. پەنجەرەی فۆلْدەرەكە دەكرێتەوە و ھەموو فایل و فۆلْدەری ترو دیڤایسەكان نیشان دەدرێت كە لەناویدان و ئەگەر بەتاڵیش بێت ئەوا ھیچ نیشان نادرێت.

بۆ داخستنى فۆلدەرەكەش كلیك لەسەر لىكتالە سەرەوە لای راست دەكەین یان 4H+F4.

### فۆڵدەر لەناو فۆڵدەردا

بۆ رێکخستنی فایل و زانیاریەکان بەشێوەیەکی گونجاو هەروەها کە بە ئاسانیش بدۆزرێتەوە وهکوو لەيێشدا باسمان كرد فۆڵدەرەکان بە شێوەی پلە پلە و بە گوێرەی پێویستی خۆمان دروست دەكەیه.

ئەو فۆڵذەرە بكەرەوە كە دەتەوێ فۆڵذەری تری تێذا دروست بكەیت.

كلیك لەسەر Organize بكە لە شریتی هێماكاندا ئنجا New Folder هەڵبژێرە. وەیان لەناو فۆلّذەرەكەدا لە جێیەكی بەتالاییدا كلیكی لای راست بكە ئنجا New پاشان Folder سەرەنجام لەو شوێنەدا فۆڵدەرێك دروست دەبێت بە ناوە بنەرەتیەكەیەوە.

### دروست كردنى فايل لەناو فۆلدەردا

- ئەو فۆڵذەری كە دەتەوێ فایلی تێذا دروست بكەیت بكەرەوە.
- كلیكی الی راست لەجێیەكی بەتااڵییذا لەواو فۆڵذەرەكەدا بكە ئىجا New پاضان جۆرێك لەو فایلەی كەدەتەوێ هەڵذەبژێریت
	- واوێكی گىوجاوی بذەرێ و دوگمەی داگرە.

### جولاندنے فایلەكان بۆ ناو فۆلدەر

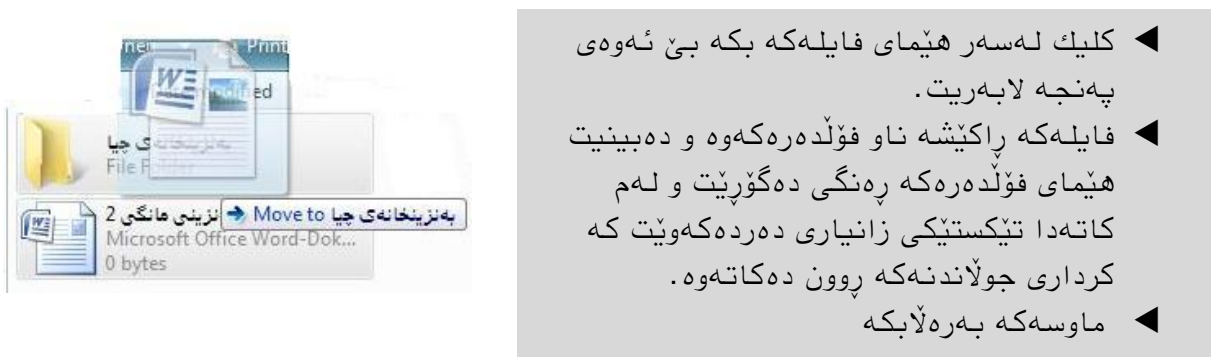

یان لەسەر هێمای فایلەكە ماوسی لای راست Cut ئنجا لەناو فۆڵدەركەدا دیسان ماوسی لای راست و Copy .

واوێكی گىوجاوی بذەرێ و دوگمەی Return داگرە.

**٣-٤ مامەڵە كردن لەگەڵ ناوی فایل و فۆڵدەردا**

گۆرینی ناو

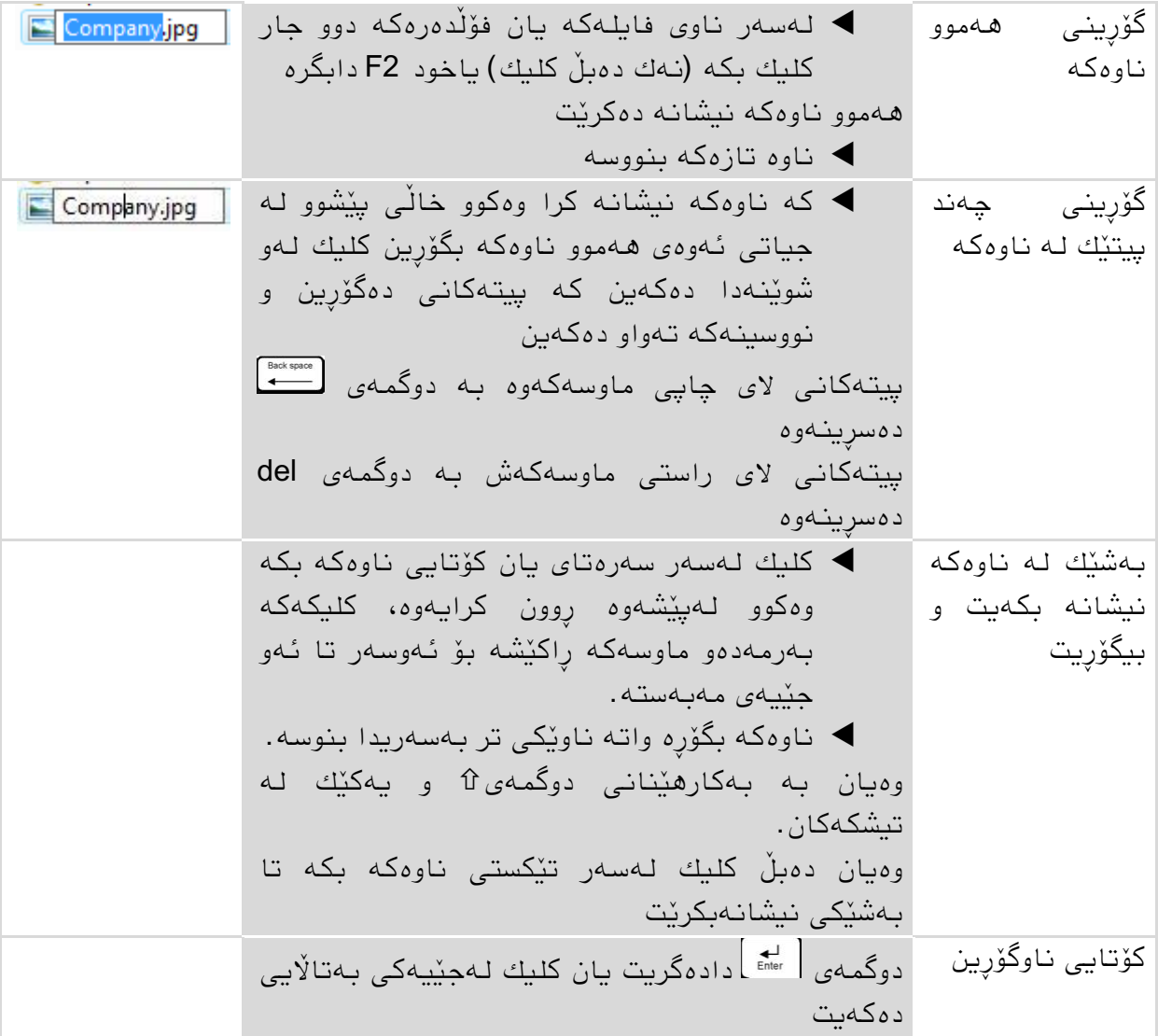

### Undo گێڕانەوەی دواھەنگاو (پاشگەزبوونەوە)

ئەگەر لەسەر دێسكتۆپ یان ھەر جێیەكی تر گۆرانكاریەكت كرد وەكوو بۆ نمونه گۆرینی ناو، دەتوانيت ئەو گۆرينه وەك خۆی لێ بكەيتەوە.

- ڕاستەوخۆ دوای ئەی هەوگاوە كلیكی الی ڕاست بكە لە جێیەكی بەتااڵییذا.
	- .<br>هەللىژنرە Undo Rename ئىجا

یاخىد دوو دوگمەی Ctrl و Z دابگرە.

بەبێی ئەو گۆړانکاریەکەی کە کراوە رستەکەش دەگۆرێت بۆ نمونە ئەگەر دواھەنگاوەکە سرینەوە بێت ئەوا دەبێ Delete Undo هەڵبژێریه.

### **٤-٤ ساز كردنی فایل و فۆڵدەرەكانی سەر دێسكتۆپ** جولاندنی فایل و فۆلّدەر

هێمای فایل و فۆڵدەرەكان دەتوانرێت لەسەر دێسكتۆپ بەھەموو لایەكدا بە ئازادی بجوڵێنرێن.

- لەسەر دێسكتۆپەكە كلیك لەسەر هێمای فایل یان فۆڵذەرێك بكە
- ◆ بەبێ ئەوەی يەنجە لەسەر ماوسەكە لابەريت ھێماكە راكێشە بۆ جێگا تازەكە*ی* بۆ نمونه بۆ ناو فۆلدەرێك و ئنجا ماوسەكە بەرەلابكە.

كاتێك هێماكە دەخەیتە ناو فۆڵدەرێكەوە، رەنگی فۆڵدەرەكە دەگۆرێت و نیشانەیەكی تیشك دەردەكەوێت پاضان فایل یان فۆلذەرەكە دەچێتە جێگا تازەكەی.

ئەگەر لەكاتی راكێشانی فایل وەیان فۆڵدەركەدا پەشیمان بویتەوە لە جولاندنەكە پێش ئەوەی ماوسەكە بەرەاڵبكەیت دوگمەی Esc دابگرە ئەوا كارەكە دەپچڕێىێت.

#### چەند تٽبينيەك لەسەر جولاندن

ناتوانرێت هەموو ئۆبجێكتێك بجوڵێنرێت، بەهۆی شێوەی ماوسەكەوە لەكاتی جولاندنەكەدا دەتوانىن بزانىن ھەنگاوەكەمان چ جۆرٽكە لە جولاندن:

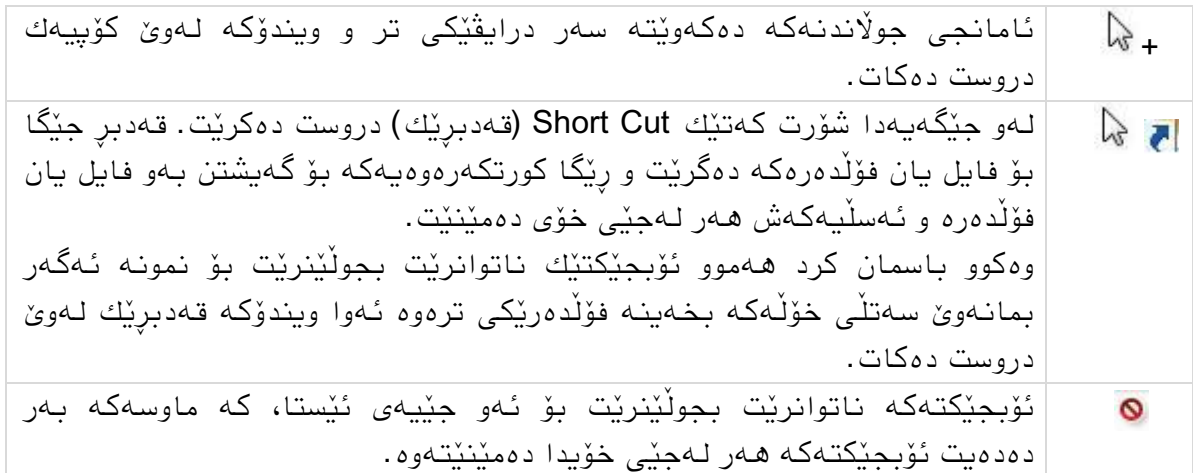

#### ڕێكخستىی هێماكان لەسەر دێسكتۆپ

ئەگەر لەسەر دێسكتۆپ زۆر كار بكەیت یاش ماوەیەك ھێماكان ئەوەندە زۆر دەبن كە بەئاسانی شت نادۆزیتەوە، بۆیه وا باشە بەرێك و یێکی ریزیان بكەین و ئەو بابەتانەی لەیەك دەچن بخرٽنە ناو فۆلدەر ٽكەوە.

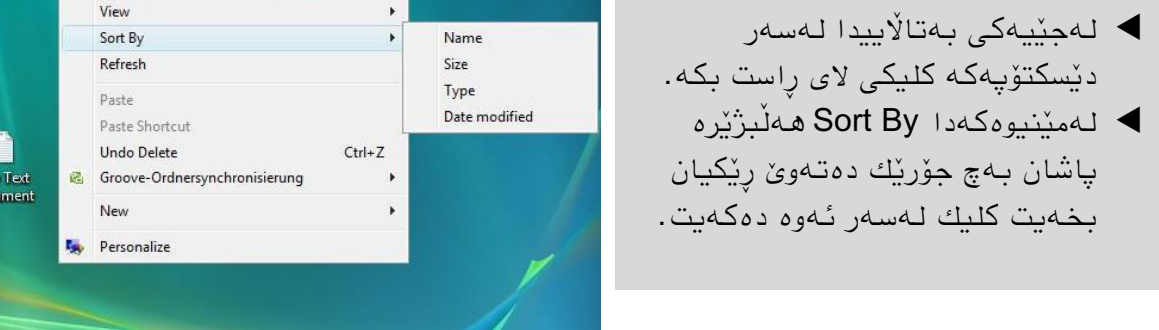

#### دانانی چەند فايلێك لەناو فۆلدەرێكدا

- بۆ ئەوەی ئەو فایالوەی لەیەك دەچه بیانخەیتە ناو فۆلدەرێكەوە جارێ لەو جێیەدا فۆڵذەرێكی تازە دروست بكەو ناوی بنیّ.
- ▶ ئەو فايلانەى كە دەتەوێ بيانجوڵێنيت نیشانەیان بكە.

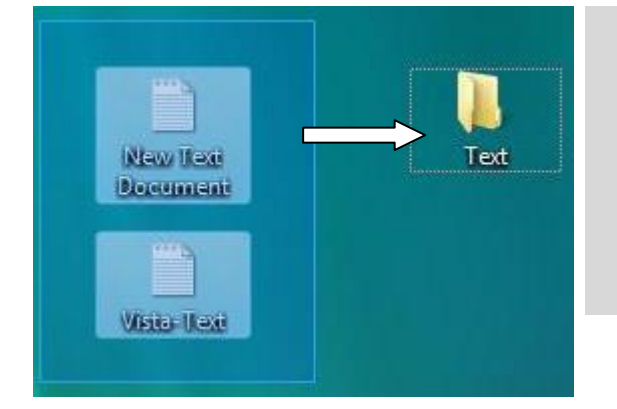

- ∕ ئەگەر فایلەكان لەپاڵ یەكدا بوون خێراترین رێگا بۆ نیشانەكردنیان كلیك بەدەوریاندا بكه بێ ئەوەی پەنجە لابەریت هەر وەك چوارچێوەیەك دروست بكەین بەدەوریاندا.
- خۆ ئەگەر لەیەكەوە دوور بىون ئەوا كلیكیان لەسەر دەكەیت یەك لەدوای یەك لەگەڵ داگرتىی دوگمەی Ctrl دا.
	- بەماوسەكە بچۆرە سەر یەكێك لە هێماویطاوەكراوەكان و ڕایكێطە سەر هێمای فۆڵذەرەكە.
		- هەر كە ڕەوگی فۆڵذەرەكە گۆڕا ماوسەكە بەرەاڵ بكە.

بەم جۆرە فايلەكان دەچنە ناو فۆلدەركەوە.

- هه ههوو كارەكانى وەك نیشانەكردن و رێكخستن و جولاندن هەروەك فایل بۆ پەنجەرەی  $\checkmark$ فۆلّدەريش دەبێت.
- √ لەكاتی كۆپی كردن یان سرینەوە یان جولاندندا لە پەنجەرەی فۆلْدەردا ژمارەی ھێما نیشانهكراوەكان به بچووكی دەردەكەون.

#### لایردنے نیشانەكردن

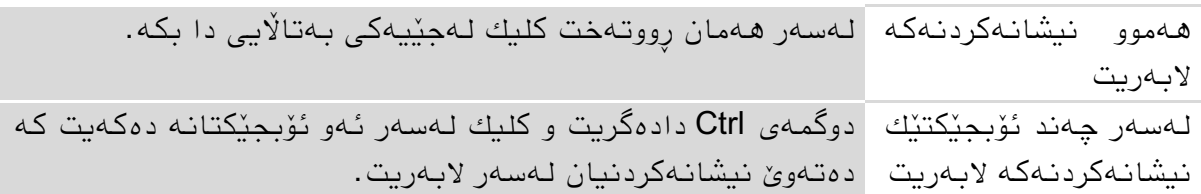

# **٥-٤ ئاوڕدانەوەیەك**

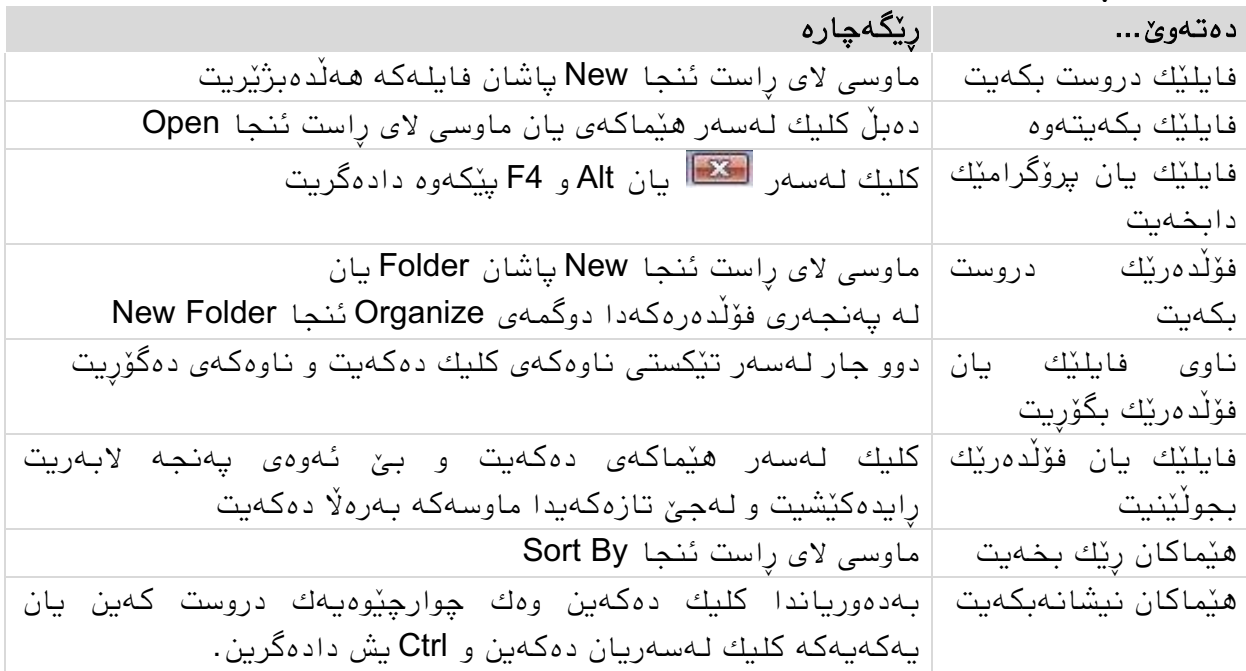

### **٦-٤ ڕاهێنان** بەرێوەبردنى زانيارى

- 1. لەسەر دێسكتۆپەكە فۆڵدەرێكى نوێ دروست بكە.
	- 2. ناوی بن*یٰ راهنّینان*.
	- .<br>3. ناوەكەی بگۆرە بە *شارەكانى كوردستان*.
- 4. لەسەر دێسكتۆپەكە فايلێكى تێكست دروست بكە و ناو*ی بنێ <i>ھەولێر.*
- 5. سیّ فایلی تری تێکست دروست بكهو ناویان بنیّ *كەركوك و سلنّمانی و دهوُك .*
- 6. فایلی تێکستهکان نیشانه بکه و بیانخەرە ناو فۆڵدەری شارەکانی کوردستانەوە.
	- 7. فۆلدەرەكە بكەرەوە تا فایلی تێكستەكان نیشان بدەیت.
		- 8. يەنچەرەي فۆلدەرەكە دابخە.

#### ریکخستنی زانیار*ی*

- 1. هەموو پەنجەرە كراوەكان دابخە با دێسكتۆپ دەركەوێت.
- 2. فۆلّدەرٽكى نوىّ لەسەر دسكتۆپەكە دروست بكە و ناوى بن*ـێ كۆمپانيا*.
- 3. فۆلّدەری شارەكانى كوردستان بكەرەوە و ھەموو فایلەكانى بخەرە سەر دێسكتۆپەكە.
	- 4. هەموو هێماكانی سەر دێسكتۆپ بەيێی ناوەكانيان رێك بخە.
	- 5. ئەو فایلی تێكستانەی لە *شارەكانی كوردستاندا* بوون نیشانەیان بكە.
		- 6. فایله نیشانەكراوەكان بخەرە ناو فۆلّدەری *كۆمپانتاوە*.

بەردەوام دووبارەكردنەوەی بیرۆكەیەك دەبێتە باوەڕ پاشان قەناعەت

نیكۆاڵوس ئێنكڵمان

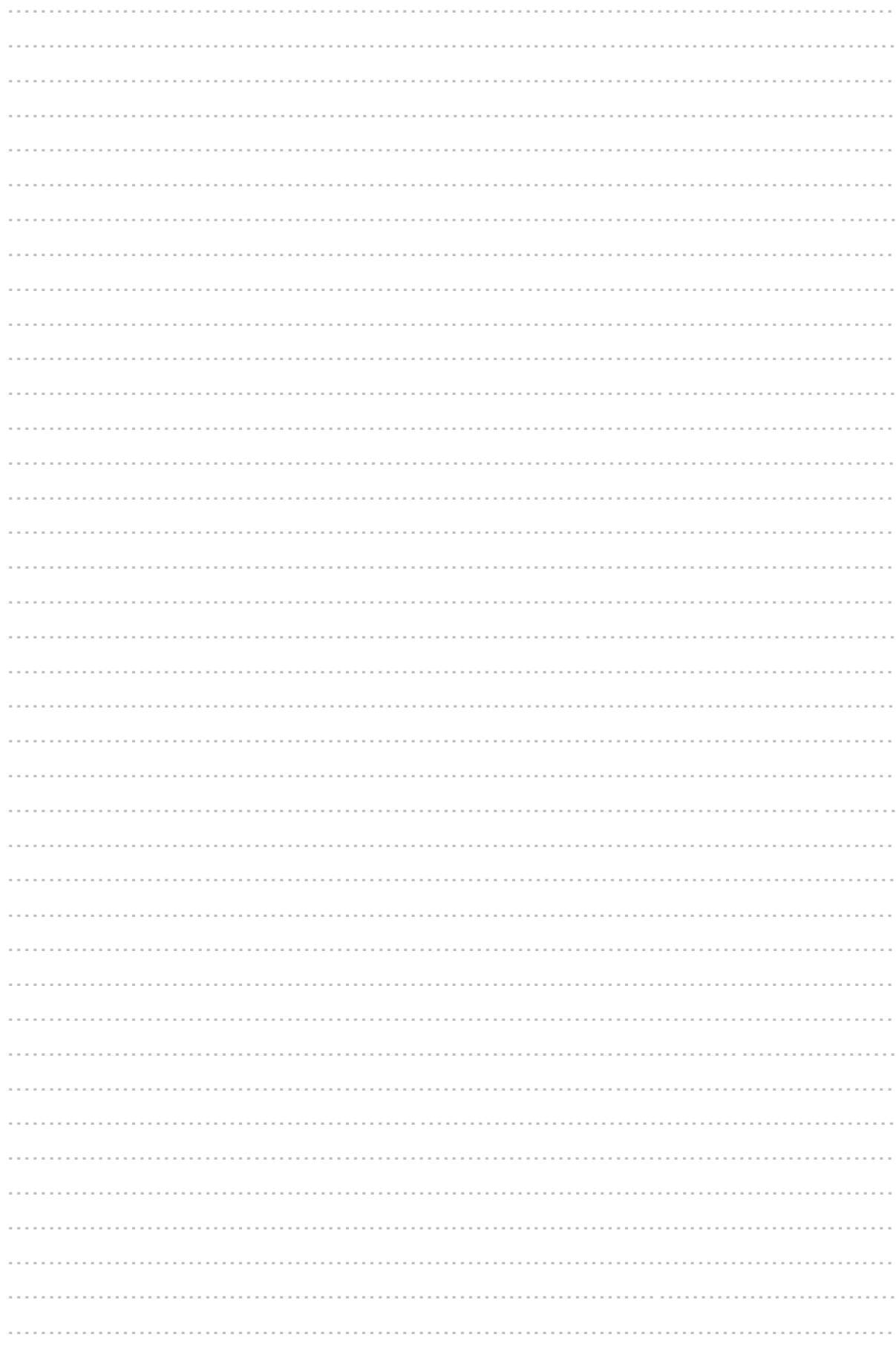

# **٥ دروست كردنی فایل بە نۆتپاد**

لەم بەشەدا فێری ئەم خالانەی خوارەوە دەبین: ◄ چۆن دۆكىمێىتێك دروست دەكەیت. ◄ وىوسیىی تێكست و دەستكبری كردوی. ◄ سەیڤ كردوی دۆكىمێىت، چبپ كردن و داخستىی.

مەرجەكبن: توانای كاركردن به مێنيو و پەنجەرەكان. $\checkmark$ 

### **١-٥ دروست كردنی دۆكومێنتێك** نۆتپاد Notepad چ*ی* یه؟

نۆتیاد ساكارترین پرۆگرامی نوسینی تێكسته، كە تێكست بە شێوەی فۆرماتی ANSI (فۆرماتی تێکست) دەنوسێت و بە txt.\* سەیڤ دەكرێت واتە ناوی فایلەكە ئىجا txt. وەكوو پاشكۆی فایل File Extension هەڵدەگرێت. لە بەكارهێنانەكانى ئەم پرۆگرامە تۆماركردنى تێبینى یان نوسینى كورتەنامەىە.

ئەگەر تێكستێكی فۆرماتكراو و یان بەشێوەیەكی ھونەریمان بوێت ئەوا باشترە پرۆگرامی Wordpad ی ڤیستا یاخود پرۆگرامێکی نوسینی پرۆفێشنالْ بەکار بهێنین.

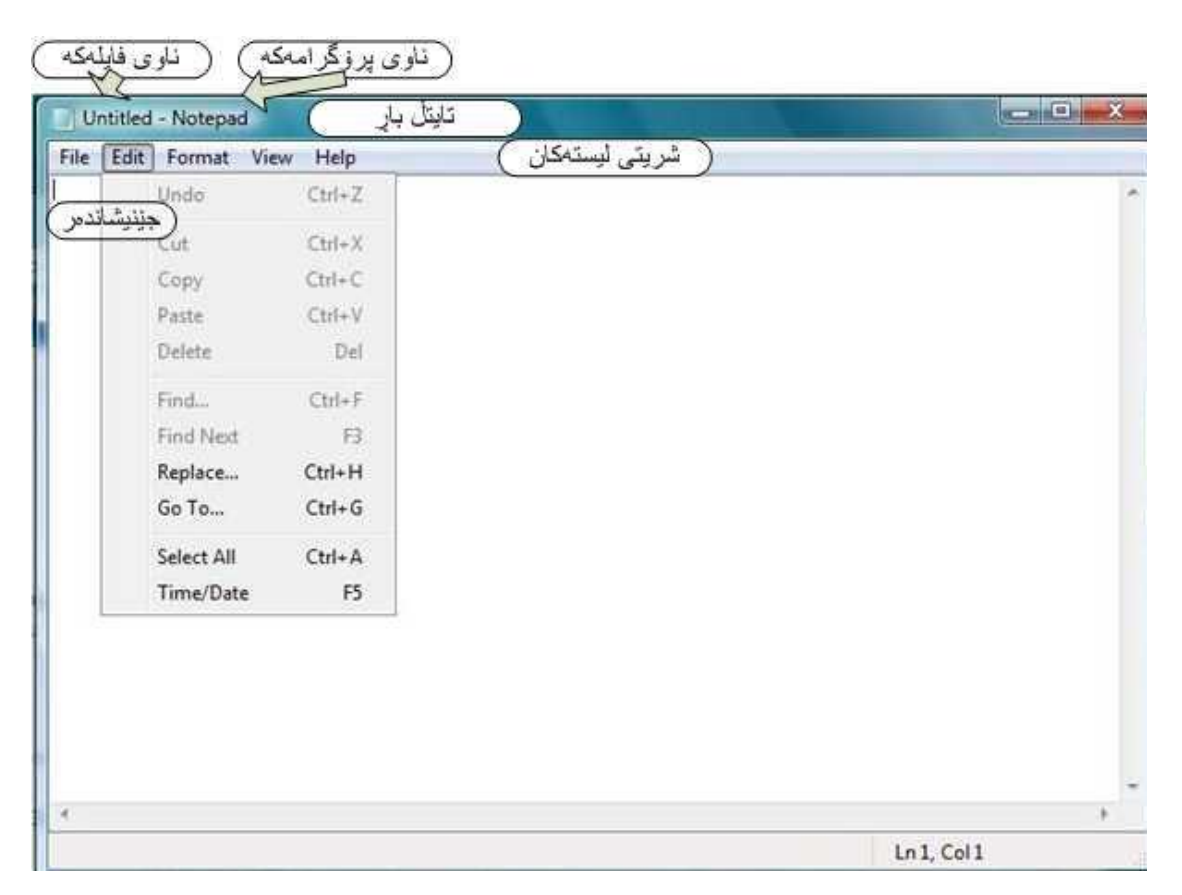

٥

### کردنەوەی نۆتپاد لەرێی دوگمەی START ەوە

 كلیك لەسەر دوگمەی START بكە لە ضریتی تبسكذا ئىجب Programs All بچۆرە سەر Accessories پبضبن Notepad

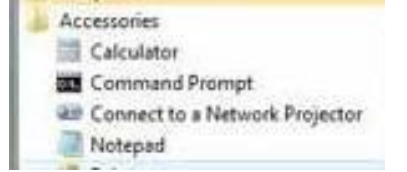

یان لەخانەی گەراندا Notepad دەنوسین و دەبلْ كلیك لەسەر ھێمای نۆتپادەكە دەكەین لەسەرەوە.

#### دروست كردنے دۆكومٽنتٽكي تٽكست

- كلیكی الی راست لەجێیەكی بەتباڵییذا لەسەر دێسكتۆپەكە یبن لەوبو فۆڵذەرێكذا بكە
	- لە كۆوتێكست مێىیىدا بچۆرەسەر New ئىجب Document Text.
		- ▶ ئۆبجٽكتەكە ناوبنىّ.
	- بۆ كردوەوەی پرۆگرامەكە دەبڵ كلیك لەسەر هێمبی تێكستەكە بكە.

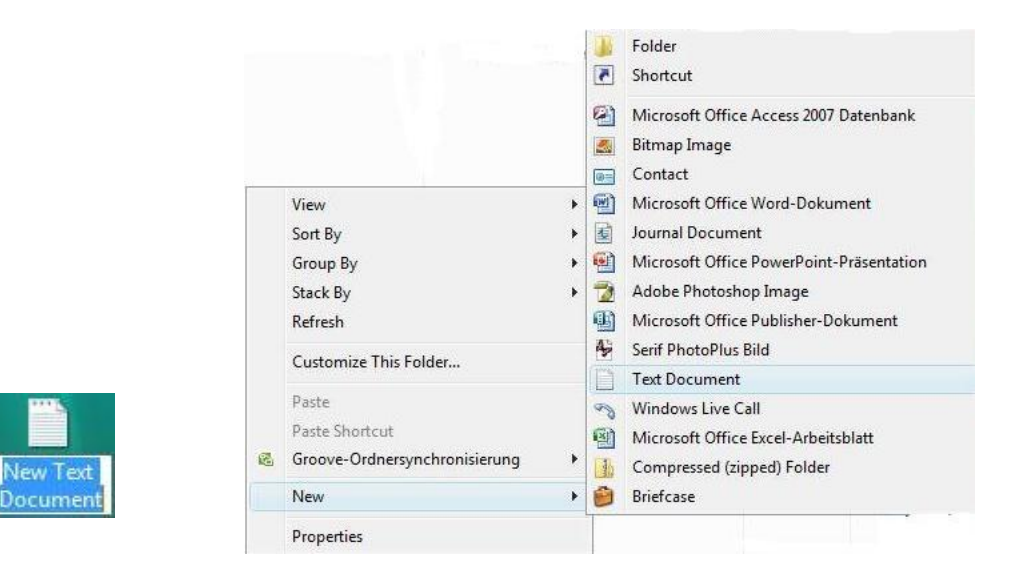

هەروەها دەتوانین دۆكومێنتێكی تێكست دروست بكەین ئەویش لەرێی START-All Programs-Accessories-Notepad

لەم كاتەدا پرۆگرامی نۆتپادەكە دەكرێتەوە كە پەنجەرەپەكی بەتاڵ لەخۆدەگرێت و بەشێوەپەكی بنەرەتی ناوی Untitled ی لیّ دەنریّت، كاتیّ سەیڤی دەكەیت دەتوانیت ناویْكی تری بنێیت.

### **٢-٥ نوسینی تێكست )دەق( و ڕاست كردنەوەی**

#### نوسینی دەق

- بەھۆی كیبۆردەكەوە ئەو دەقەی دەمانەوێ دەینوسین، كاتێك ھێمايەك یان بیتێك  $\blacktriangleleft$ دەنوسین لـه شوێنی نوسینـهکەدا هێڵێکی ستونی دادەگیرسیّ و دەكوژێتـەوە پێی دەوترێ جێنیشاندەر Cursor و نوسینەكەمان پاڵ بەو ھێڵەوە دەنێ.
	- ▲ لەكاتے نوسیندا ھەلّەكان بە دوگمەی (عصاراست دەكەینەوە.
- ▶ له بنهرەتدا پرۆگرامەكە بە یەك دێر *ه*ەردەنوسێ چەند درێژیش بێت مەگەر نا دەبێ لـهژێر Format دا دێڕشكان بیگۆرین، خۆ دەشتوانین خۆمان بچینـه دێرِی تازەوە، واتـه سەری دێڕ بە داگرتىی دوگمەی Return.

#### تێبیىی لەسەر دێڕضكبن Wrap Word

بۆ ئەوەی دەقەكە لەببرتر دەركەوێت ببضتر وایە دێڕضكبن ئەكتیڤ بكەیه، Format ئىجب Word .Wrap

- كبتێك وضەیەك لەدێڕێكذا جێی وەبێتەوە بەضێىەیەكی ئۆتۆمبتیكی دەچێتە دێڕی تبزەوە.
- ئەگەر خۆت بتەوێت بچیتە دێڕی تبزەوە یبن دێڕێكی بەتبڵ بەجێ بهێڵیت دوگمەی Return دادەگریت.
- √ ئەگەر دوای نوسینی دەقێك پەنجەرەكە گەورە یان بچووك بكەیتەوە دێرەكان خۆیان دەگونچٽىن .

#### كۆوترۆڵ كردوی جێىیطبوذەر Cursor

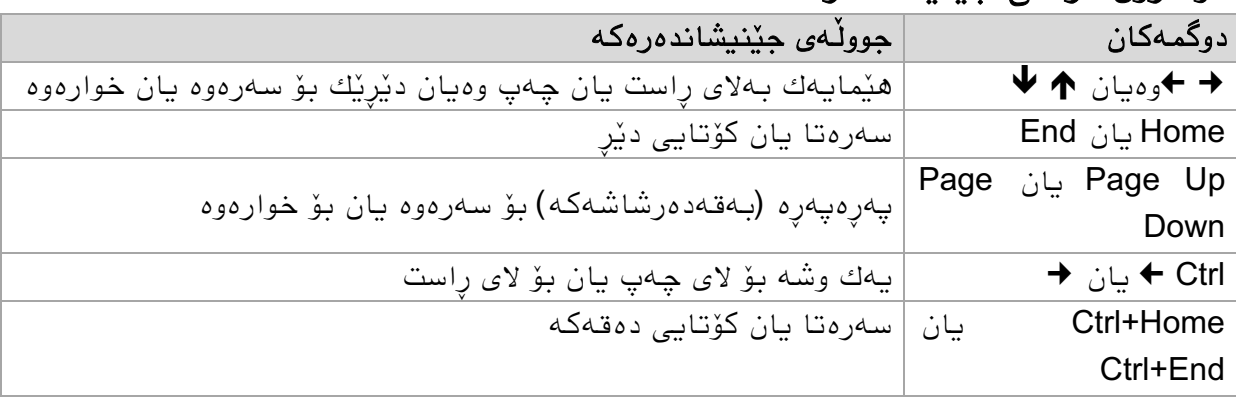

ه بەكلیك كردن لە جێیەكی دەقەكە، جێنیشاندەرەكەش دەچێتە ئەوێ. بەجولاندنی سكرۆڵەكە **.** پبرچەكبوی تری دەقەكە دەردەكەون.

#### تێئاخنینی نوسینێك

- ▶ جێنیشاندەرەكە بخەرە ئەو شوێنەوە كە نوسینی پێوە دەلكێنی.
- ▶ دەست دەكەیت بەنوسین و نوسینی دوای جێنیشاندەرەكە ھەر دەمێنێتەوە و پاڵی بيٽوەدەنر ێ.

I

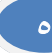

نىشانەكردنى پارچەدەقێك

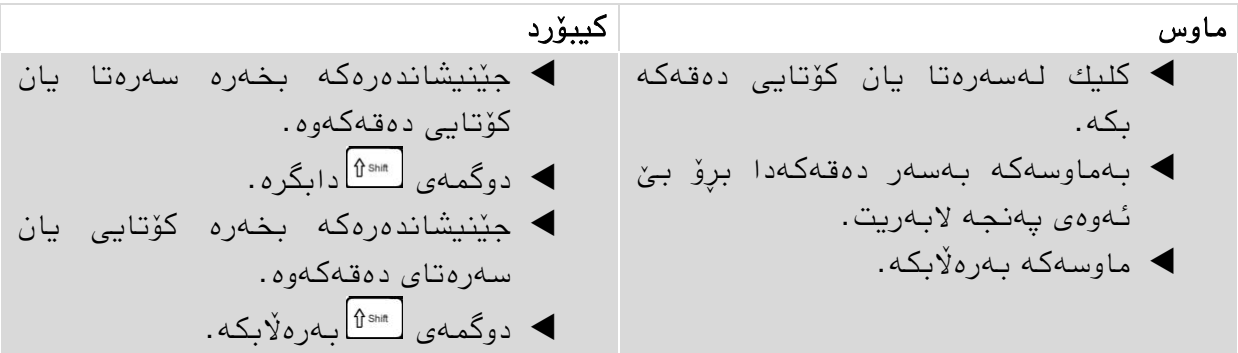

بەهۆی داگرتنی یەكێك لە كۆنترۆلْ كەرەكانی جێنیشاندەرەوە (ماوس، كیبۆرد) بە داگرتنی دوگمەی  $\boxed{\theta^{\text{\tiny{S}}$ هوان كلیك كردن لەهەر جێیەك بێت نیشانەكردن لادەچێت.

هەموو دەقەكە دەتوانیت بە خێراترین رِێگا نیشانەبكەیت ئەویش بە داگرتنى هەردوو $\checkmark$ .Ctrl+A دوگمەی یەك وضە خێرا ویطبوە دەكەیت بە دەبڵ كلیك كردن لەسەری.

سڕیىەوەی بەضێك لەدەق

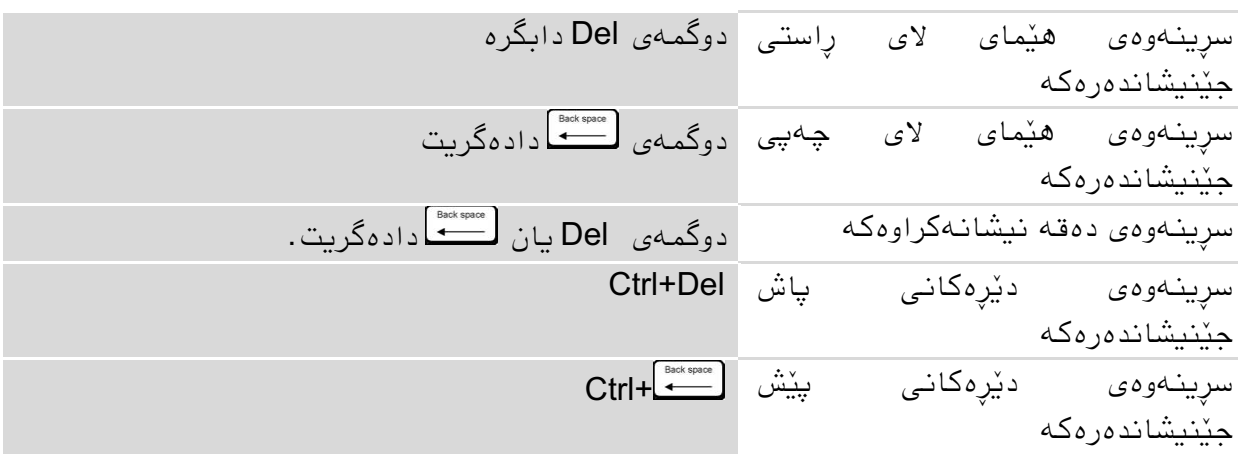

بۆ دابۆشینی بەشێك له دەقێك بە دەقێكی تر، ئەو بەشە نیشانەدەكەین و دەست دەكەین بە نوسین واته دەقەكەی پیشوو دادەپوشین (دەسرینەوە)

### گێرانەوەی ھەنگاوێك (نوسین بێت یان سرینەوە)

ههمیشه بۆگێرانهوهی دوا فهرمان Ctrl+Z دەتوانین بهكاربهێنین.

ئەگەر پارچە دەقێك بسریتەوە و پاشان یەك ھێما بسریتەوە ئەوا Ctrl+Z تەنھا ھێماكە  $\bigwedge$ دەگێڕێتەوە، چىوكە ئەوە دوا فەرمبن بىوە.

#### **٣-٥ سەیڤ كردنی دۆكومێنتێك** سەیڤ كردنى دەقێك

كلیك لە خبڵی مێىیى File ئىجب Save بكە یبن S+Ctrl دابگرە.

لەم كبتەدا ئەو دەقە لەسەر هبرددیسكەكە سەیڤ دەبێت واتە تۆمبر دەكرێت، دەقی پێطىوتر لەژێر هەمان ناودا دادەبۆشرێت واته دوا دەق دەمێنێتەوە لە هەمان شوێندا. ئەگەر فایلەكەت لەسەر دێسكتۆپ دروست كردبێت ئەوا ویندۆكە ناوێك پێشنیار دەكات و لەوێ سەیڤی دەكبت.

### سەیڤ كردنی دەقێك به ناوێكی ترەوە

گۆرانكاریەك لە دۆكومێنتێكدا دەكەیت بەلام دەتەوێ ڤێرژنەكەی بێشووشت هەر بمێنێ، لێرەدا دۆكومێنتەكە بە ناوێكى ترەوە سەيڤ دەكەيت.

- لەژێر خبڵی مێىیىی File دا .هەڵبژێرە Save As
	- $\blacksquare$  دانه خانه $\blacksquare$  دا File name ناوی دۆكومٽنتەكە بنوسە.
	- كلیك لەسەر دوگمەی Save بكە.

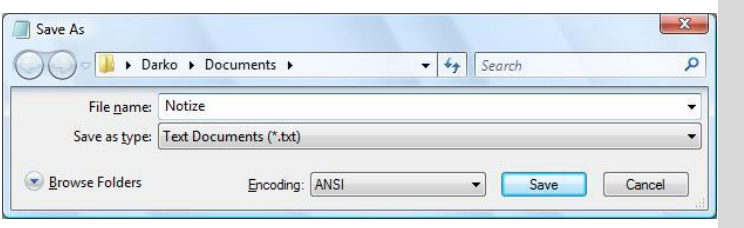

● بەشێوەيەكى بنەرەتى فايلە تازەكەش لەھەمان شوێنە كۆنەكەدا سەيڤ دەبێت، مەگەر خۆت شوينه كەی بگۆریت بەكلیك كردن لەسەر Browse Folders.

#### سەیڤ كردنی دەقێك لـه شوێنێكی تردا

زۆر جار لەجێی خۆیایەتی فایلێك لە شوێنێكی تردا سەیڤ بكەیت، بۆ نمونە بۆ ئەوەی لە فەوتان بیپار ٽزيت.

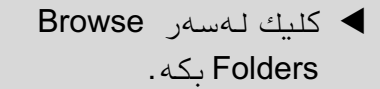

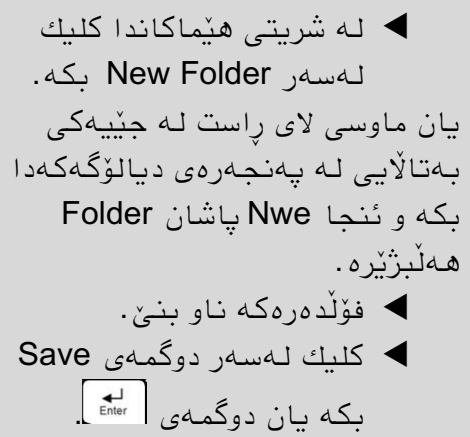

دابگرە.

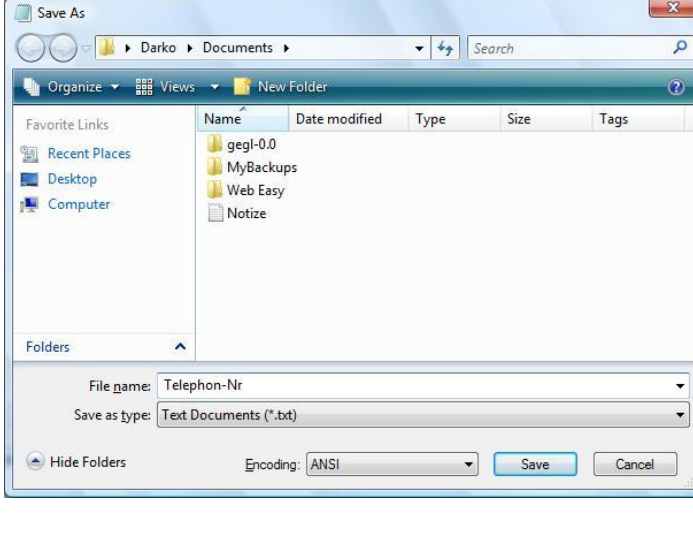

### **٤-٥ چاپ كردن و داخستنی دۆكومێنتێك**

#### چاپ كردنى دۆكومێنت

- كلیك لە خبڵی مێىیى File ئىجب Print بكە یبن P+Ctrl دابگرە.
	- ئىجب كلیك لەسەر دوگمەی Print بكە.

ویندۆكە ھەمیشە چاپكەر Printer ێكی بنەرەتی دەناسێ و ئەویش ھەڵدەبژێرێت.  $\bigoplus$ 

#### داخستنى دۆكومێنتەكەو نۆتياد

پهنجەرەی نۆتپادیش هەروەك هەموو پەنجەرەیەكی تری ویندۆ دەتوانرێت دابخرێت لەڕێی.

كلیك لەسەر هێمبی بكە وەیبن 4F+Alt

### **٥-٥ چەند بەكارهێنانێكی نۆتپاد**

### گەران لە دەقێكى نۆتپاددا

- كلیك لەخبڵی مێىیى Edit بكە ئىجب Find.
	- Ctrl+F یبن
- ▶ لەخانەكەدا ئەو وشەيە دەنوسیت كە بەدوايدا دەگەرێیت
- دەتىاویت دیبری بكەیت بەرەوخىار یبن بەرەوژوور بگەڕێت وەیبن گەورەو بچىوك نوسینی وشەكە رەچاو بكريت یان نا
	- كلیك لە Next Find بكە
	- بەدووبارە كلیك كردنەوە لەسەر Find Next وشەی داهاتوو دەدۆزێتەوە  $\blacklozenge$

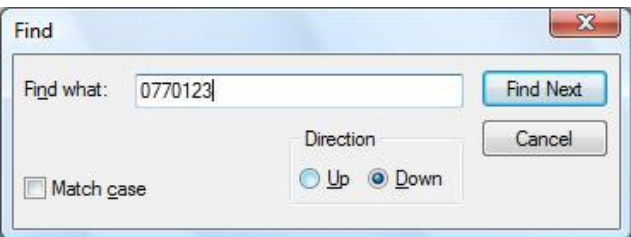

نور گەگەر پەنجەرەی گەرانەكەت داخست، ئەوا بە داگرتنی دوگمەی F3 جارێكی تر دوا وشەی كه دۆزرابۆوە نيشان دەدريتەوە.

#### دۆزینەوە و لەبرى دانان

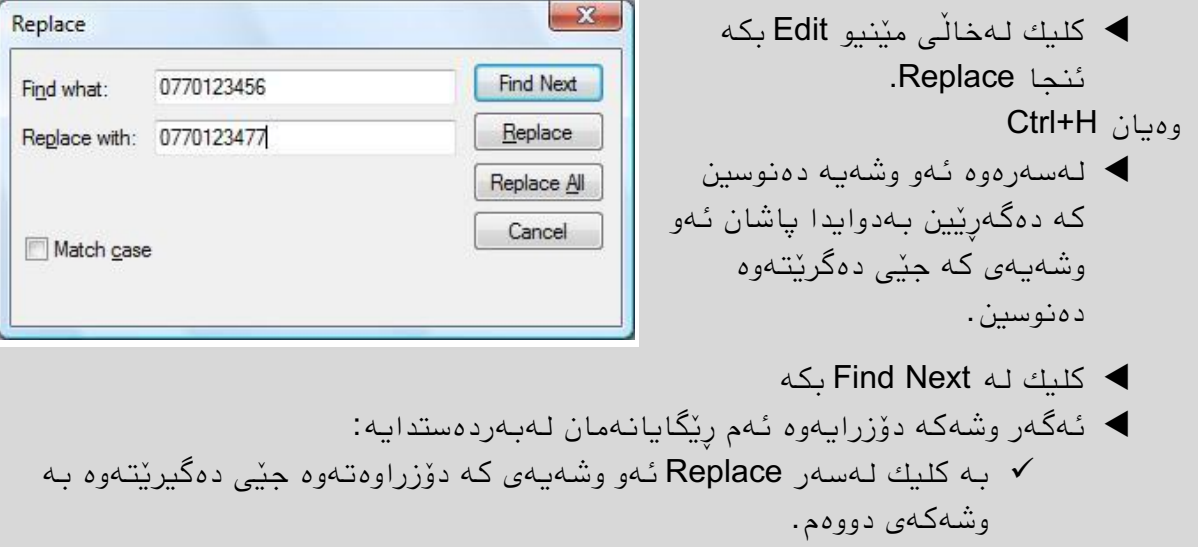

- به كلیك لەسەر Replace All هەموو وشەكانی ناو دەقەكە دەدۆزریننەوەو $\nu$ جێیبن دەگیرێتەوە.
- بە كلیك كردن لەسەر Next Find وضەی داهبتىو دەدۆزرێتەوە بە بێ ئەوەی گۆرانكاريەك روو بدات.

#### ھەندێ بەكارھێنانى تر

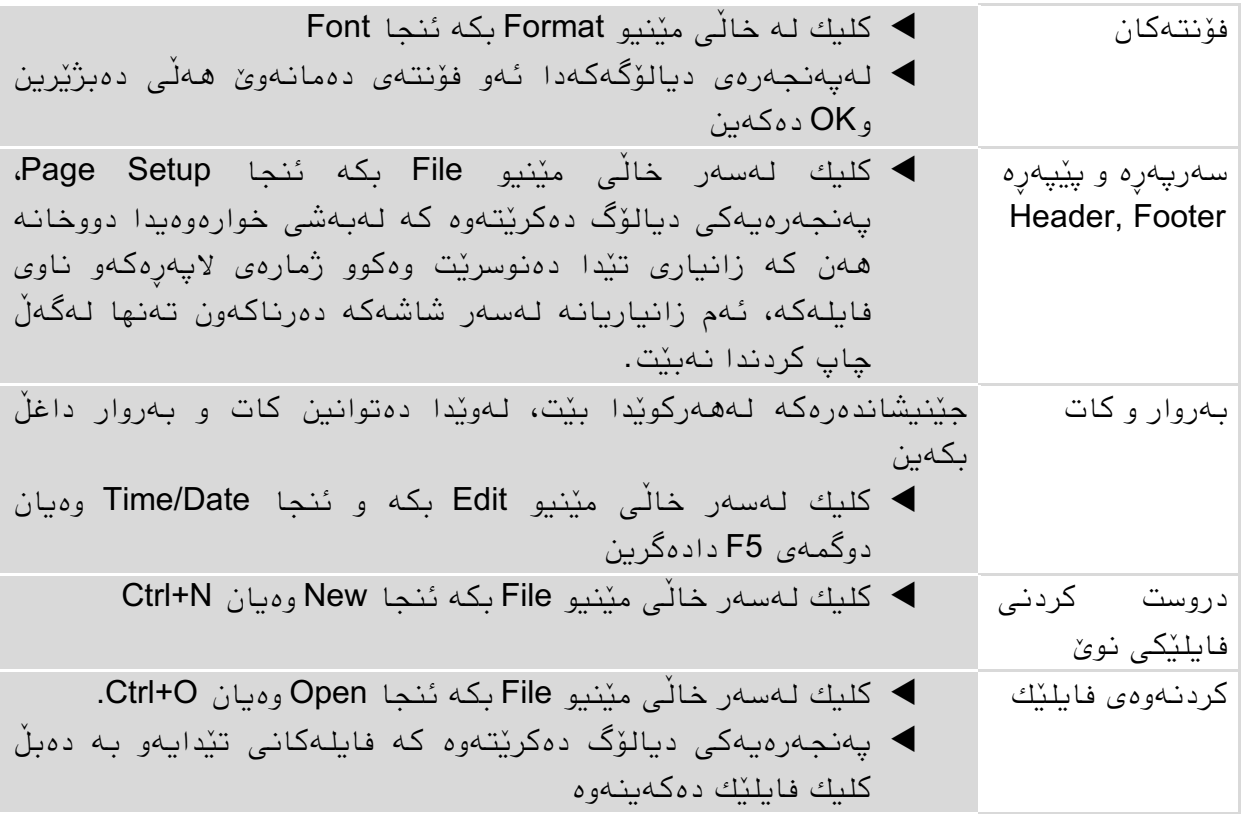

ئەو گۆرانكاریانەی لە دێڕشكێن و فۆنتەكاندا دەكرێت، تەنھا بۆ ئەو پەنجەرەیە نیە بەڵكو بۆ  $\bullet$ هـهموو فـايلـه تـازەكـانـيشـه كـه دەكريننـهوه.

# **٦-٥ ئاوڕدانەوەیەك**

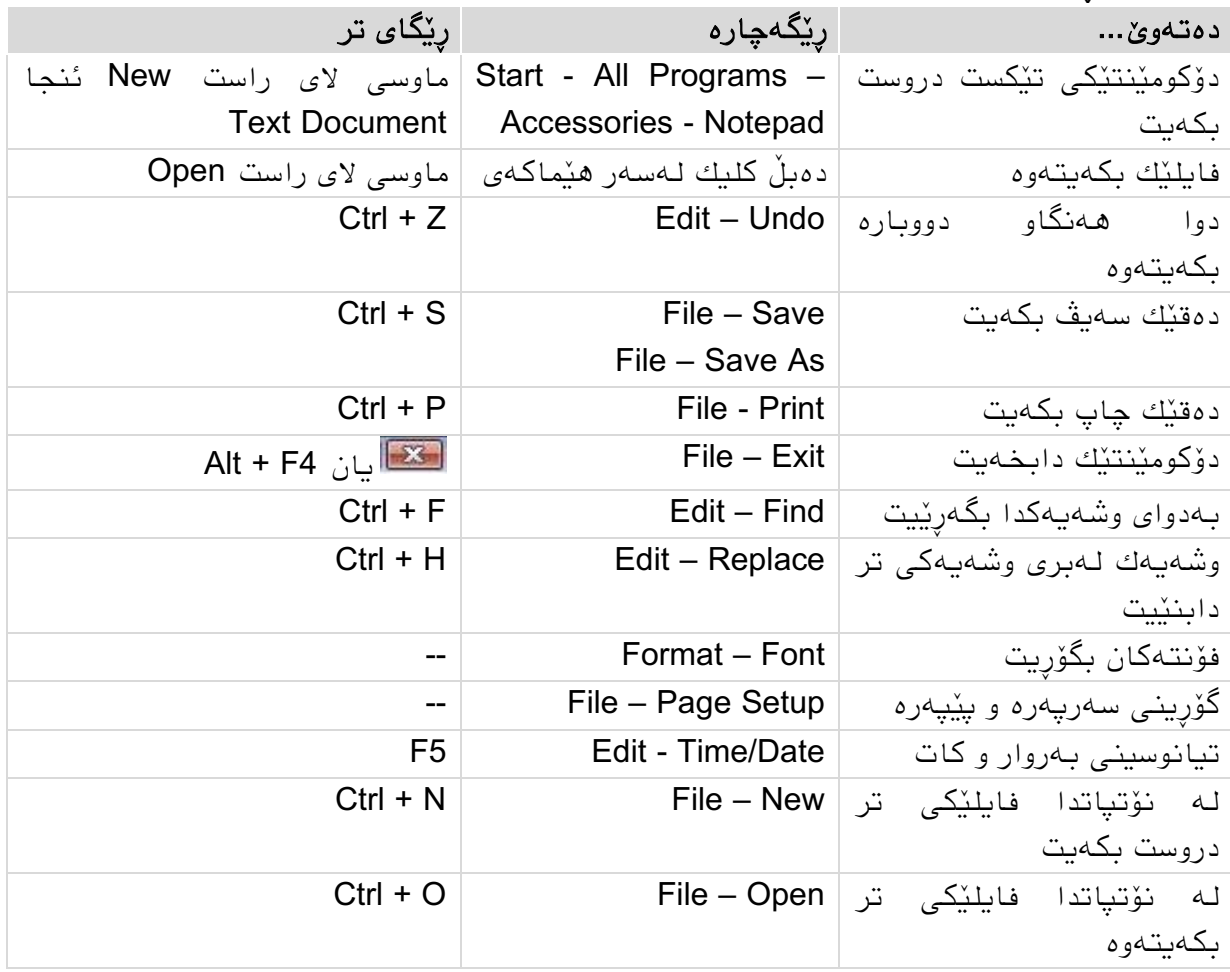

### **٧-٥ ڕاهێنان** دروست كردنی دۆكومێنتێكی تێكستی ساكار و چاپ كردنی 1. لەسەر دێسكتۆپەكە دۆكومێنتێكی تێكست دروست بكە و ناوی بنێ. .6 فبیلەكە بكەرەوە و دەقێكی كىرتی تیب بىىسە.

- .6 دێڕضكێه ئەكتیڤ بكە.
- .6 لە كۆتبیی دەقەكەدا بەرواری ئەمڕۆ داغڵ بكە و فبیلەكە سەیڤ بكە.
- .6 كەمێك گۆڕان لە دەقەكەدا بكە و ئەگەر هەڵەت كرد ڕاستی بكەرەوە.
	- .5 فۆوتێكی تر هەڵبژێرە و بب دێڕی یەكەم گەورەتر بێت.
		- 7. فایلەكە بە ناوێكى ترەوە سەیڤ بكە.
			- 8. دەقەكە چاپ بكە و نۆتياد دابخە.

گیانە لەپرخەی خەوی خاومدا پێ بنێ وەبان هەردوو چاومدا مەڵێ برژانگت تیژە وەك چقڵ ئەچەقێتە پێی نازكی وەك گوڵ وەرگێڕانی پیرەمێرد

چراخ داجارێ بۆ وەخاومدا پابنیە وەبان هەردوو چاومدا مەواچە موژەت تێشتەرەن جە خار بای گەڵ ئەندامم مدەرۆ ئازار بێسارانی

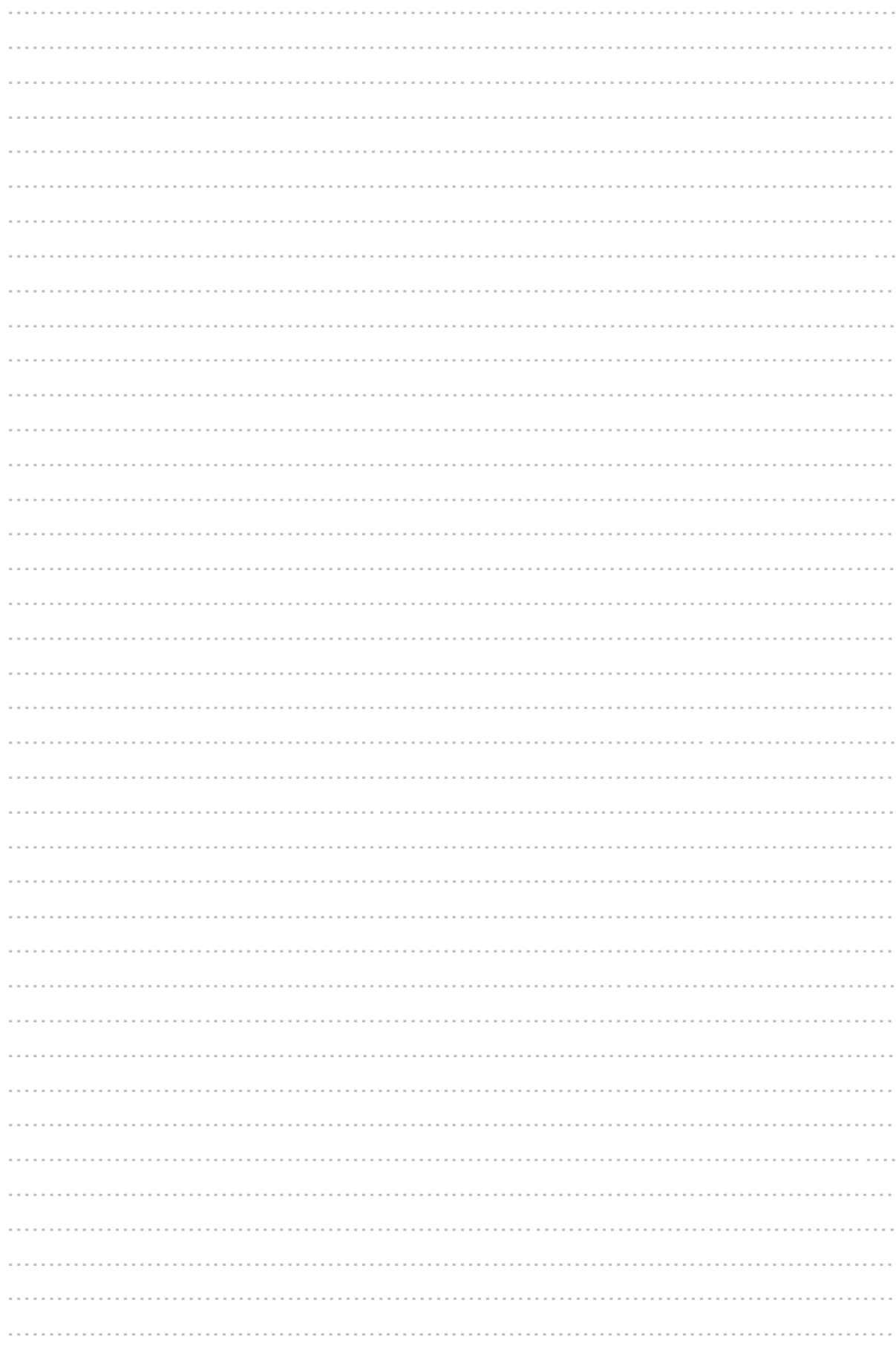

**٦ كاركردن بە پەوجەرەی فۆڵذەر** لەم بەضەدا فێری ئەم خااڵًەی خىارەوە دەبیي: ◄ ئاضٌابىوى بە درایڤەكاى. ◄ جن و جۆڵ لە پەًجەرەی فۆڵذەردا. ◄ گۆرینی روخساری ناواخنی پەنجەرە. ◄ ڕێكخستي و سەفتە كردًی هێواكاى لە پەًجەرەی فۆڵذەردا. هەرجەكاى: تىاًای كاركردى بە هێٌیى و پەًجەرەكاى. دروست كردًی فایل و فۆڵذەر و كاركردى لەسەریاى.

## **١-٦ بىاغەكاوی درایڤ و فۆڵذەر و فایل** درایڤ و فۆڵذەر و فایل چیي؟

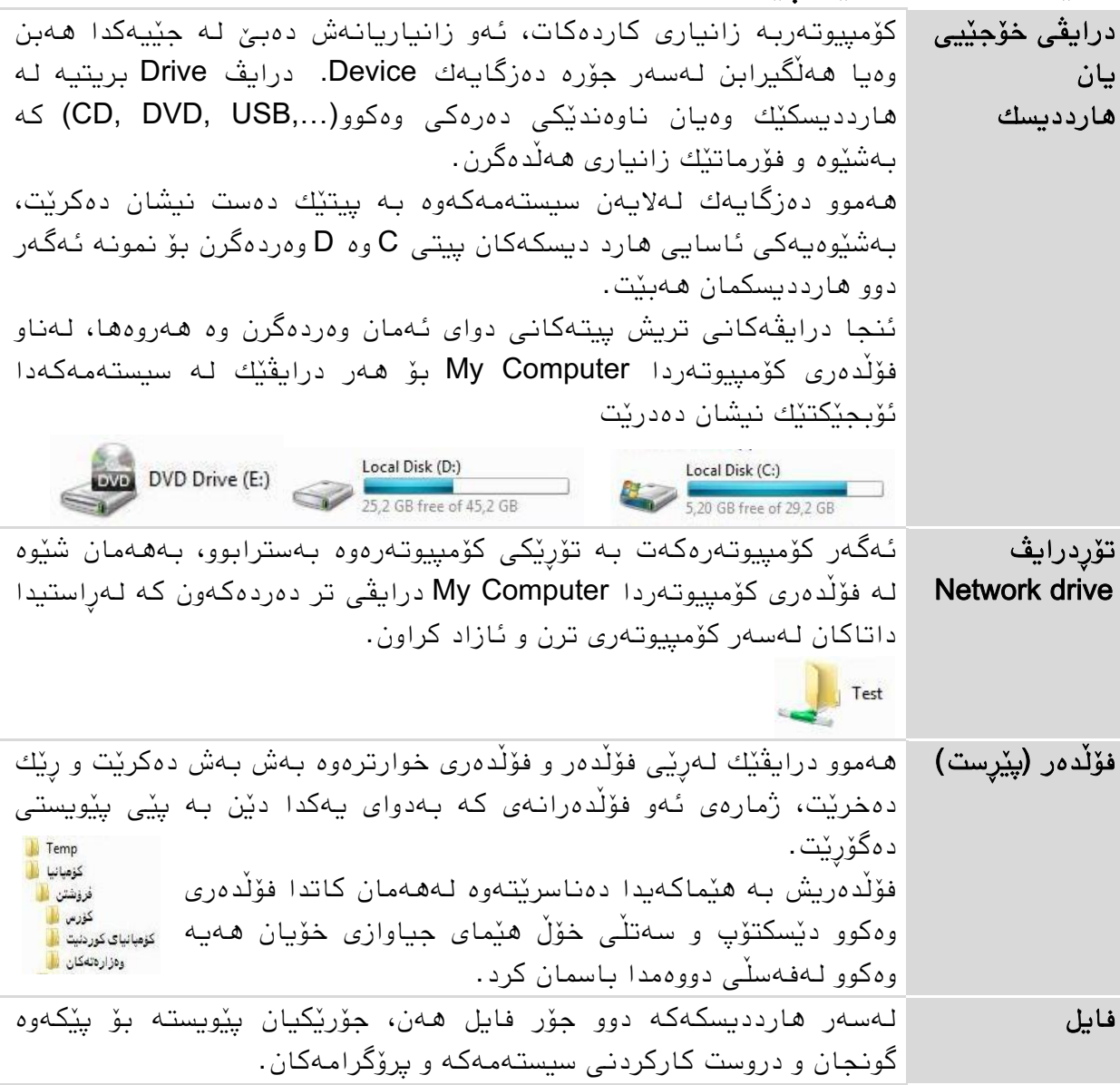

٦

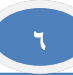

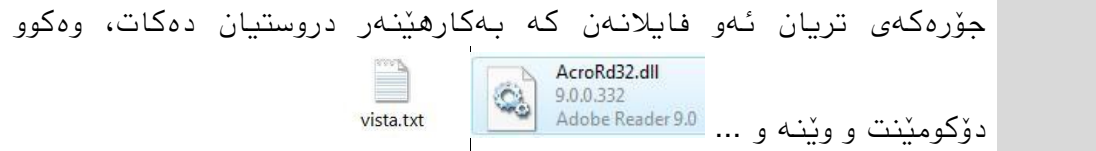

#### قەبارەی فایل و فۆڵذەر و درایڤ

فایل و فۆلْدەر یان هەر درایڤێك یاخود بۆ نموونه كارتێكی مێمۆری قەبارەیەكی دیاری كراوی هەیه، زانینی قەبارەش گرنگە بۆ نموونه فایلێك ئەگەر بزانیت زۆر گەورەیە ئەوا ناردنی بە ئیمایلْ ئاسان نابیّ و لەوانیە هەر نەنێردرێت، هەروەها زانینی قەبارەی درایڤ یان كارتی مێمۆری گرنگه تا بزانیت چەند و چی تیا سەیڤ بكەیت.

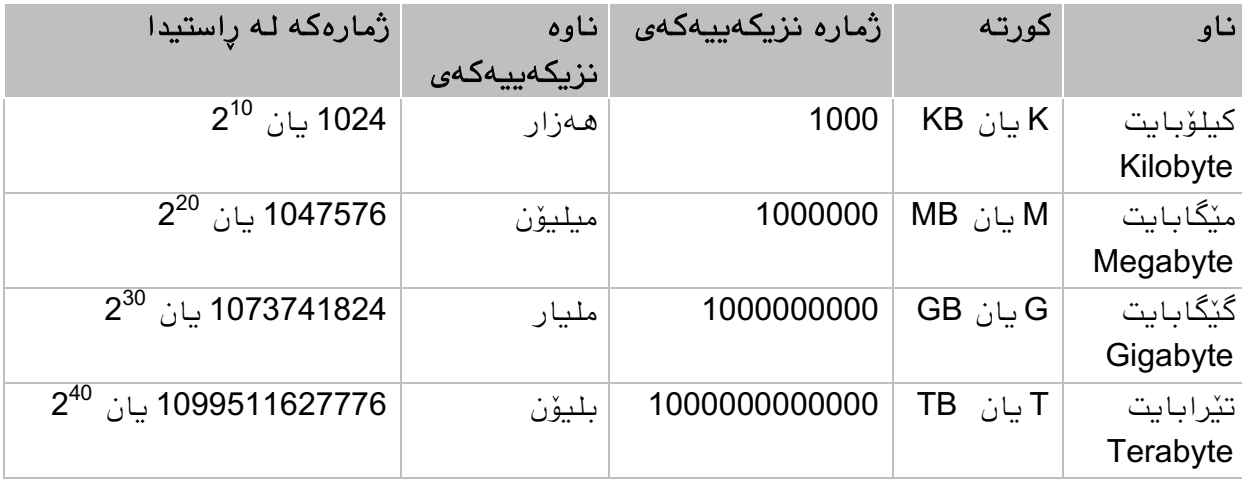

#### ڕێڕەو Path سىودی چیە؟

رێرەو شوێنی فۆڵدەرو فایلەكان نیشان دەدات واته یێمان دەڵێ فایل یان فۆڵدەرەكە لە كوێدا دانراوه پله به پله لەپێشدا واته لەسەرەوە پیتی هارددیسكەكە ئنجا ئەو فۆڵدەرانەی لە خواریەوە دێن، هەموو پلەیەكیش یاخود هەموو فۆڵدەرێکیش بە هێڵێکی کەوتوو بەلای چەپدا واتە دوگمەی \ جیادەكرێتەوە لـه پلـهكانی سەرو و خواروی خۆی.

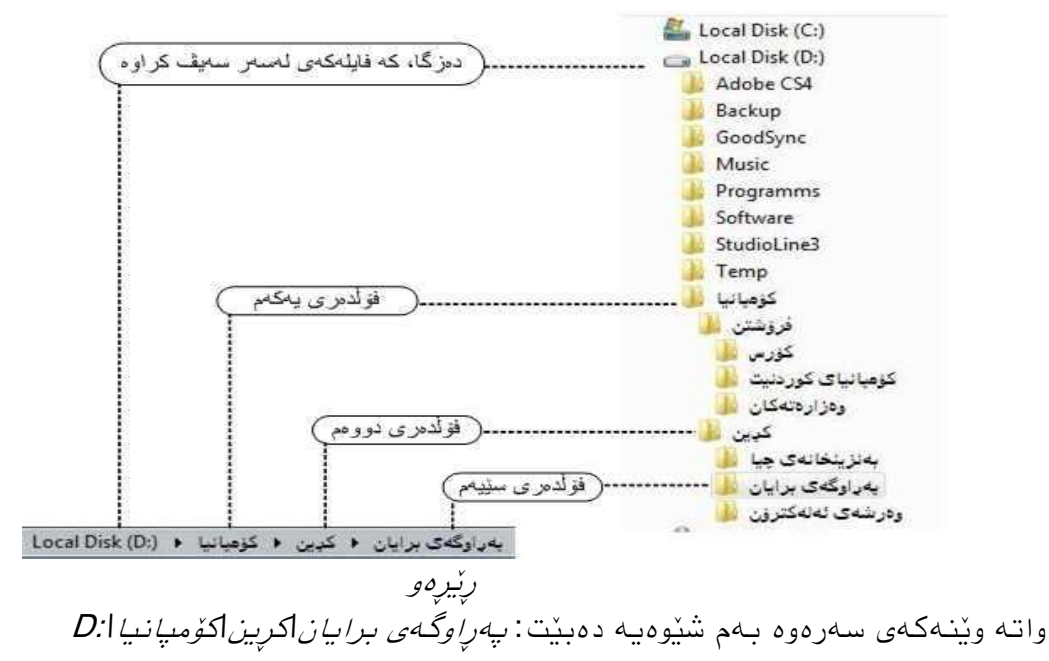

#### ریساكانی ناونانی فایل و فۆلدەر

- ًاوی فایل و فۆڵذەر دەضێي هەتا ٥٥٥ هێوا درێژ بي.
	- ئەم هێوایاًە ڕێگەپێذراوى:

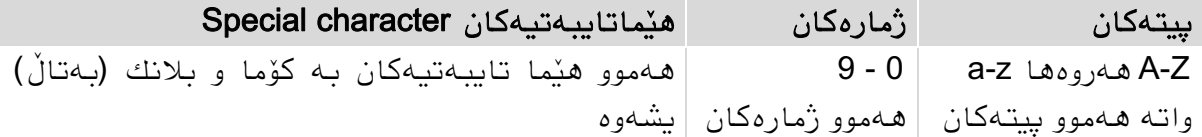

#### جگه لـهم هێمایانـه كه رێگەیان پێ نادرێت: " |< > ؟ \* : \ /

- پیتەكاى بە گەورە یاى بە بچىوك بٌىسرێي بۆ ڤیستا هیچ جیاوازیەكی ًیە، بۆ ًوىًە COMPANY و company هەهاى ًاوى بۆ فۆڵذەرێك.
	- بالًك )بەتاڵ( لەسەرەتا یاى لە كۆتایی ًاودا ئۆتۆهاتیكی الدەبرێت.
- بۆ گۆڕیٌەوەو كۆپی كردًی فایل لەگەڵ ئۆپەرێتیي سیستەهی تردا وەك UNIX یاى OS-MAC باشتر وایه بەتالْ(بلانك) و هێما تایبەتیەكان بەكار نەهێنرێن، هەروەها درێژیی ناوەكە لە ^ هێما تێنەپەرێت و گەورەو بچووك نوسین رِهچاو بكرێت.

#### پاضكۆی فایل extension File چیە؟

لە ویٌذۆدا ًاوی فایلەكاى هەهیطە پاضكۆیەكی لەگەڵذایە كە بە خاڵێك لەًاوەكە جیا كراوەتەوە لەالی ڕاستی ًاوەكەدا واتە لەالی ڕاستەوە تا دەگاتە خاڵێك ئەوە Dariush Peria.mp3 پاشكۆكەیە، پاشكۆكانیش پەيوەستن بە پرۆگرامەكانەوە كە ياشكۆي فايل ناوي فايل دروستيان دەكەن، بۆ نمونـه:

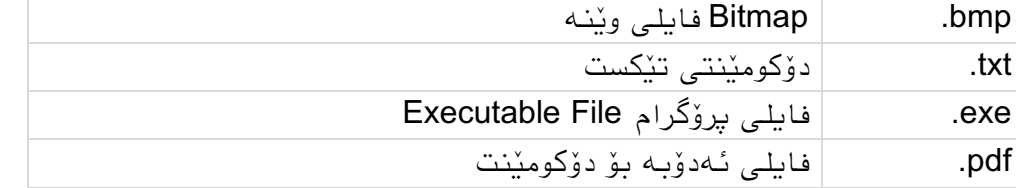

#### نیشاندانی پاشكۆی فایلەكان

بە شێوەیەكی بنەرەتی پاشكۆی فایلەكان نیشان نادرێن، ئەمەش بەباش نازانرێت چونكە بۆی هەیە فایلێكی exe. كلیك بكەیت و ڤایرۆسی تێذا بێت، لەبەر ئەوە پاضكۆی فایلەكاى بەم شێوەیەی خوارەوە نیشان دەدەین:

- لە پەًجەرەی فۆڵذەرێكذا لەسەر ضریتی هێواكاى كلیك لەسەر دوگوەی Organize Folder and Search Options جاٌئ بكە
	- كلیك لەسەر تۆهارگای tab ی View بكە ئٌجا چىارگۆضەی هەڵبژاردًی Hide بكە اچاالكً extensions for known file types
		- كلیك لە OK بكە

ههیشه که فایلێك نیشانه دەكەیت Select تەنھا ناوی فایلەكە نیشانه دەبێت واتە ) خاڵەكەو پاشكۆكەی وەك خۆیان دەمێننەوە مەگەر خۆت ئەوانیش پاشان نیشانە بكەیت ئەمەش كارئاسانیەكە بۆ خێرا گۆرینی ناوی فایل بێ گۆرینی پاشكۆكەی و ئیتر بەو پرۆگرامەی پێشوو ناخوٽنر ٽتەوە.

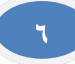

## **٢-٦ بەكارهێىاوەكاوی فۆڵذەر** كردنـەوەی پـەنجـەرەيـەكى فۆڵدەر

وەیاخىد ئەو فۆڵذەرەی دەتەوێ بیكەیتەوە دەبڵ كلیكی لەسەر بكە وهیان به دوگمەی تیشکەکان نیشانەی دەكەین و دوگمەی هستا دادەگرین

 فۆڵذەری Computer دەكەیٌەوە بە ڕێگەیەكی خێرا ئەویص بە داگرتٌی دوو دوگوەی و E لیرەوە دەتوانین بگەینە ھەموو فایلەكانى سەر كۆمپیوتەرەكەمان و E بیاًكەیٌەوە

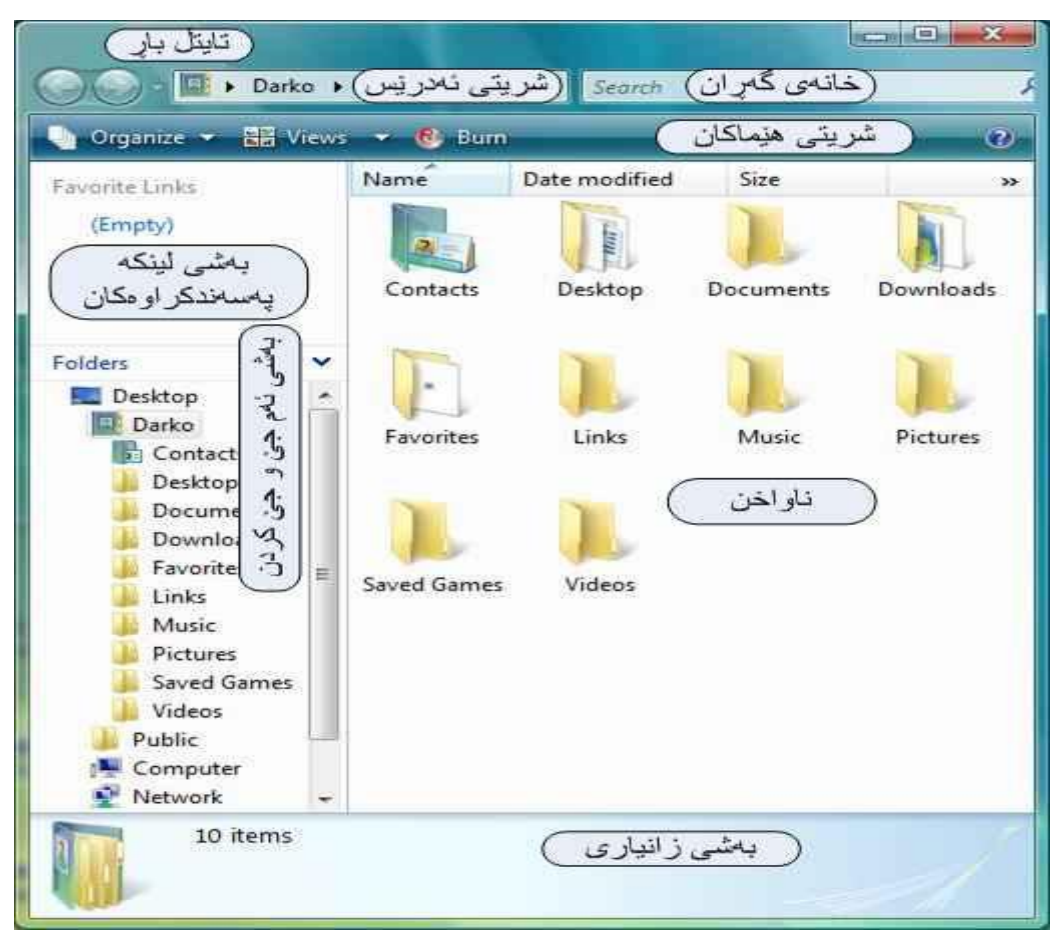

My Computer فۆڵذەری

#### بەشەكانى پەنجەرەی فۆلدەر

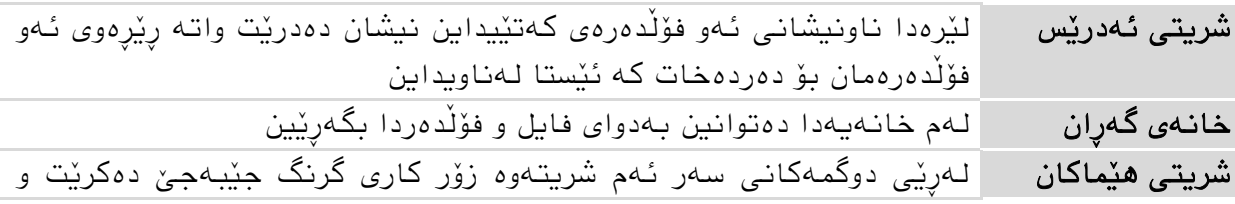

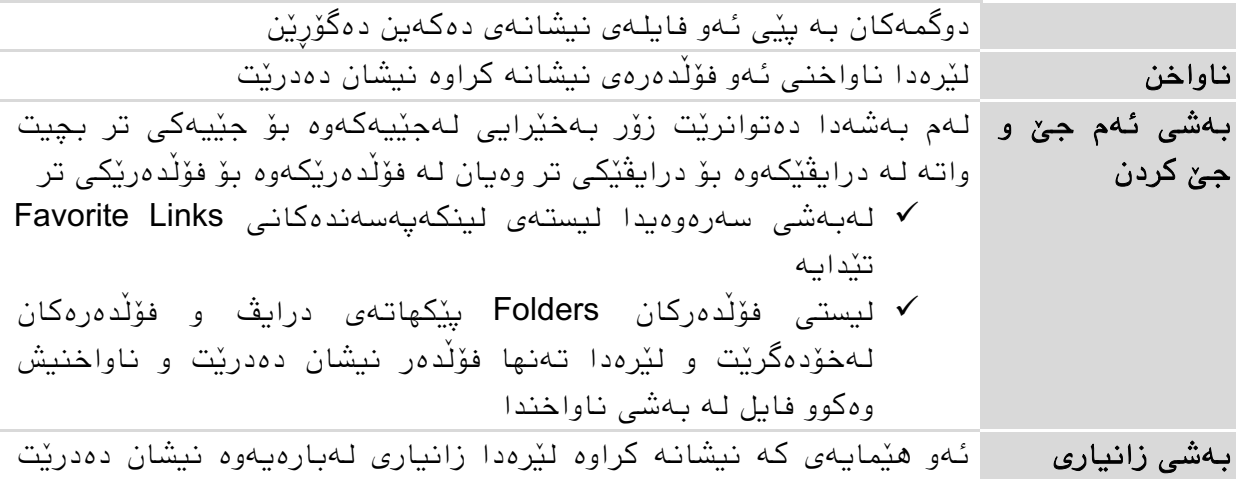

### فۆلّدەری بەكارھێنەر و فۆلّدەری گشتی

بەشێوەيەكى بنەرەتى ويندۆ بۆ ھەر بەكارھێنەرێك فۆڵدەرێك دروست دەكات لەژێر فۆڵدەری Users\:C دا و ًاوی بەكارهێٌەرەكەش هەڵذەگرێت و تایبەتە بەو بەكارهێٌەرە.

وەكىو گەورەیی و سەیڤ كراو و بەضی بەبەتاڵ هاو لەسەر دیسكەكە.

ئەو فۆلْدەرانەی لەخوار ئەم فۆلْدەرە تايبەتەوە دێن لەلايەن زۆربەی پرۆگرامەكانەوە يێشنيار دەكرێت بۆ سەیڤ كردًی فایلەكاى.

لەسەر ئەم فۆلْدەرە تەنھا بەكارھێنەرەكە خۆی و بەرێوەبەرAdministrator مافیان ھەیە واتە مافی نوسین و گۆرین، جگه لەمان بەكارهێنەرەكانی تر لێرە مافیان نیه مەگەر مافی بەڕێىەبردًیاى پێذرابێت.

بۆیە ئەگەر فایلێك سەیڤ بكەیت كە ھەموو بەكارھێنەرەكانى سەر كۆمپیوتەرەكە بتوانن مافیان لەسەری هەبێت ئەوا لەژێر گطتیذا Public سەیڤی دەكەیت.

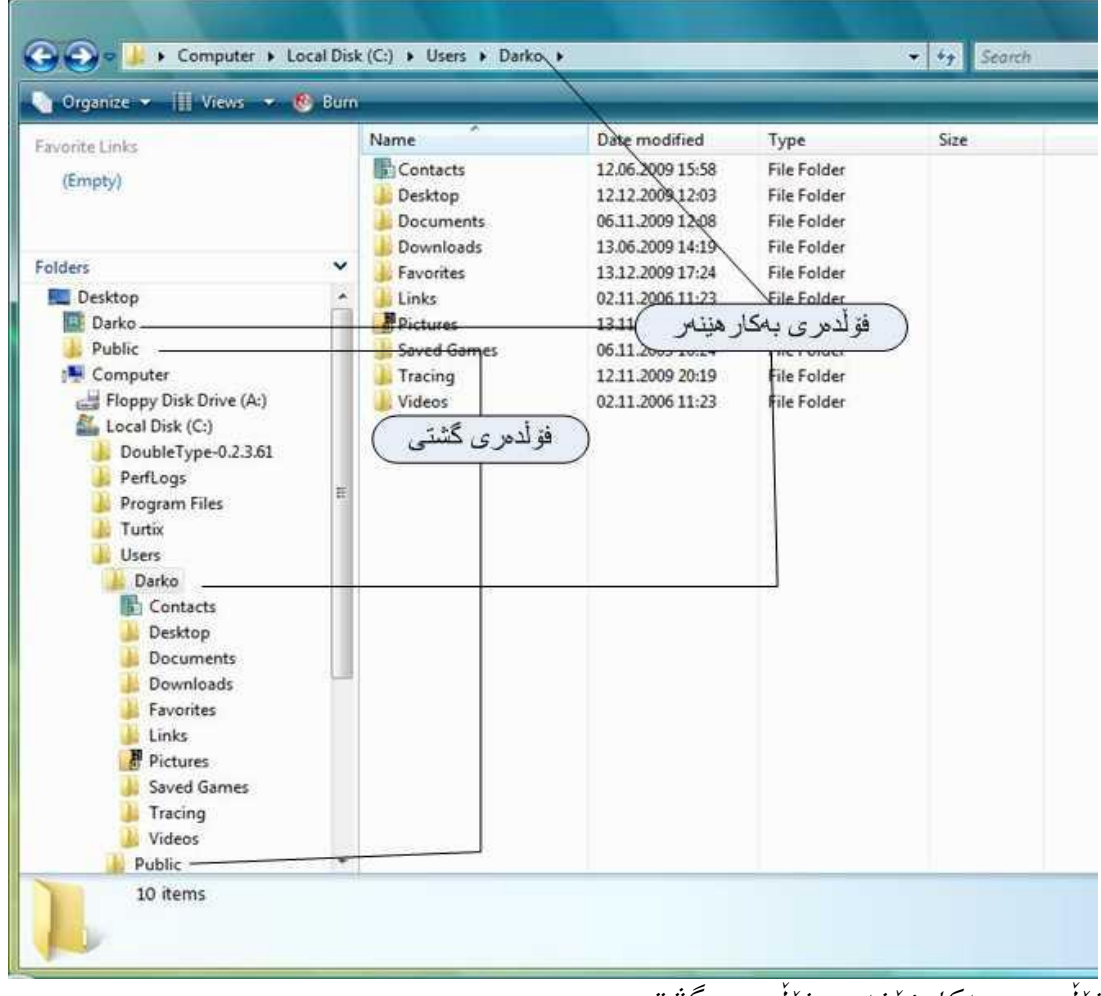

فۆلدەری بەكارەٽينەر و فۆلدەری گشتى

- $\bullet$  ئەم فۆلْدەرانە لە چەندین شویْندا بەرچاو دەخرین بۆ ئەوەی خیرا دەستمان پیّیان بگات لە ضریتی ئەدرێسذا كاتێك ئەو فۆڵذەرە دەكرێتەوە
- لەلیستی فۆڵذەرەكاًذا وەك فۆڵذەرێكی ژێر دێسكتۆپ هەروەها وەك فۆڵذەرێكی ژێر C:\Users
	- لە ژێر لیٌكە پەسەًذ كراوەكاًذا

٦

Insert disk

 $\frac{1}{2}$ 

Windows cannot open this file:

Use the Web service to find the correct program e Select a program from a list of installed programs

this file, Windows needs to know what program you want to use to<br>Windows can go online to look it up automatically, or you can manually<br>om a list of programs that are installed on your computer.

OK Cancel

File: BOOTSECT.BAK

Please insert a disk into DVD Drive (E:).

### **٣-٦ كردوەوەی درایڤ و فۆڵذەر و فایل** گەیشتن به فایل لەرێی درایڤ و فۆڵدەرەوە

- كلیك لەسەر دوگوەی START بكە ئٌجا Computer وەیاى هەردوو دوگوەی و E پێكەوە دابگرە تا فۆڵذەری Computer بكەیتەوە
	- لە فۆڵذەری كۆهپیىتەردا كلیك لەسەر ئەو درایڤە بكە كە هەبەستتە وەیان ماوسی لای راست لەسەر هێمای درایڤەكەو كۆنتێكست مێنیو Open كلیك بكه
- ▶ كاتێك ناواخنی درایڤەكە بە فۆڵدەرو فایلەكانیەوە نیشان دەدرێت دەبڵ كلیك لەسەر ئەو فۆڵذەرە بكە كە دەتەوێ بیكەیتەوە
- هەر بەم جۆرە ئەو فۆڵذەراًەی خىار ئەهیطەوە دەكەیتەوە تا دەگەیتە ئەو فایلەی كە دەتەوێت
	- فایلەكە دەكەیتەوە بە دەبڵ كلیك یاى هاوسی الی ڕاست ئٌجا Open

خۆ ئەگەر فۆڵدەرەكە لەسەر دێسكتۆپ بوو ئەوا بە دەبڵ كلیك دەتوانیت بیكەیتەوە.

ئەگەر بۆ نمونە فایلێكمان لە فۆڵدەرێكدا لابردبێت ھەندێك جار رێك دەكەوێت كە ناواخنی فۆلدەرەكە ھێشتا شێوەیەكی پێشوو نیشان دەدات، لێرەدا دەتوانین بە 5 یان بە كلیك كردن لەسەر هێمای ً<sup>یک</sup> فۆلْدەرەكە تازەبكەینەوە و شێوەی ئێستای نیشان بدات.

> لەكاتێكذا درایڤی CD یاى DVD بەتاڵ بێت و كلیكی لەسەر بكەین ئەوا پەنجەرەیەكی دایەلۆگواى بۆ دەكرێتەوە كە CD یاى DVD بخەیٌە ًاو درایڤەكەوە بە كلیك لەسەر Cancel Cancel دەگەرٽیینەوە سەر پەنجەرەی فۆلدەرەكە.

### چەسپاندنی پرۆگرامە بنەرەتیەكان بۆ كردنەوەی فایل

كاتێ دەمانەوێ فایلێك بكەینەوە، ویندۆكە نازانێت بە چ پرۆگرامێك بیكاتەوە ئەوا پەًجەرەیەكی دیالۆگ دەكرێتەوە بۆ ئەم هەبەستە.

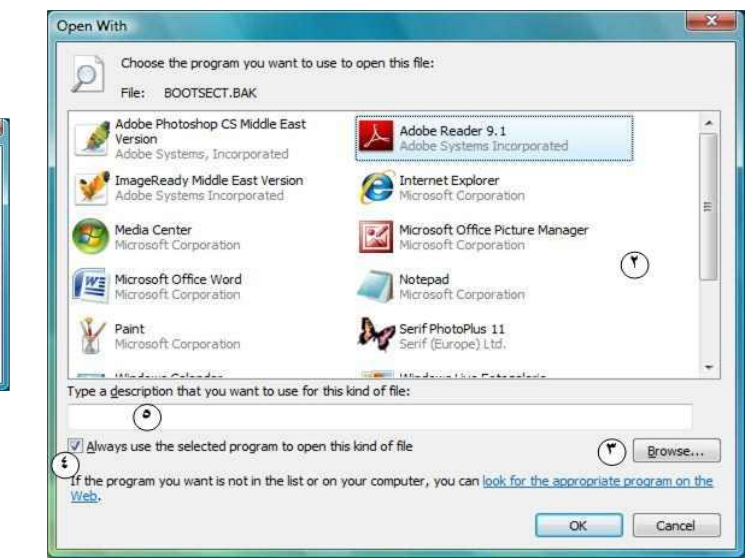
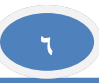

- خاڵی هەڵبژاردًی ١ چاالك بكە و كلیك لەسەر OK بكە.
- له پهنجەرەی دیالۆگی Open with دا و لەخانەی لیستەكەدا ٢ ئەو پرۆگرامە نیشانە  $\blacktriangleright$ بكه كه دەتەوێ فایلەكەی پێ بكرێتەوە.
	- ئەگەر ئەو پرۆگراهەی دەتەوێ لە لیستەكەدا ًەبىو كلیك لەسەر دوگوەی ٣ بكە بۆ ئەوەی لە كۆهپیىتەرەكەدا بەدوای پرۆگراهەكەدا بگەڕێیت.

یاشان فایلەكانی لەو فۆرماتە بە شێوەیەكی بنەرەتی ھەمیشە بەو پرۆگرامە دەكرێنەوە.

- ◆ ئەگەر بتەوێ ھەموو جارێك پرسیارت لێ بكرێت ئەو فایلانە بە چ پرۆگرامێك بكرێٌەوە ئەوا خاڵی هەڵبژاردًی ٤ ًاچاالك بكە.
- ئەگەر پێىیستی كرد لەخاًەی پێذاًی ٥ دا دەتىاًی وەسفێكی جۆری فایلەكە بٌىسیت ئەمەش لە پاشان لە بەشى زانياريدا دەردەكەوێت.
	- كلیك لەسەر OK بكە.

وەیان بۆ ئەوەی لە ئینتەرنێتدا بگەرِێیت بە دوای پرۆگرامێكدا خاڵی هەڵبژاردنی ۲ چالاك بكە و كلیك لەسەر OK بكە.

#### گۆرینی پرۆگرامه بنەرەتیەكان بۆ كردنەوەی فایل

دەتوانیت پرۆگرامی هەڵبژێراو بۆ كردنەوەی فایلێك هەموو كاتێك بگۆریت. بۆ نمونه وێنەكان بە دەبڵ كلیك بە Gallery Photo Windows دەكرێٌەوە خۆ ئەگەر بتەوێ فایلی bmp. بۆ ًوىًە بە پرۆگراهی Paint بكرێتەوە ئەوا:

- كلیك لەسەر Start Default Programs بكە پاشان لە پەنجەرەی دیالۆگەكەدا  $\blacklozenge$ .بكە Associate a file type or protocol with a program لەسەر كلیك
- لە لیستەكەدا پاضكۆی فایلەكە ١ ًیطاًە بكە و كلیك لەسەر ...program Change ٥ بكە.

وەیان كلیكی لای راست لەسەر فایلێك بكە و ئنجا كۆنتێكست مێنیوOpen with وەكو خاڵەكانى پێشوو پرۆگرامێك ھەڵدەبژێریت ە كلیك لەسەر OK دەكەیت بە Close پەنجەرەكە دادەخەیت.

> ڕێگایەكی تر ئەویص كلیكی لای راست ئنجا كۆنتێكست مێنیو Properties پاضاى تۆهارگای Change – Open with – General لێرەەداك ۆهپیىتەرەكە لەهەهىو جێیەك ئەو فایلە پەیىەست دەكات بەو فۆرهاتەوە.

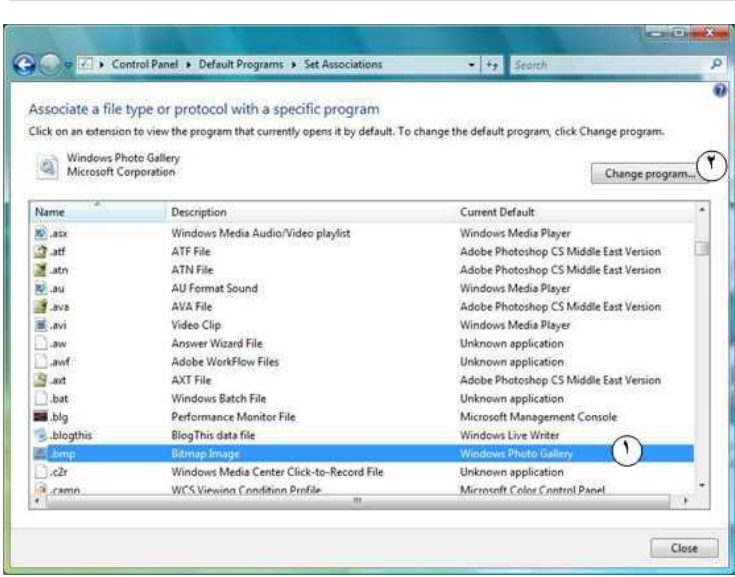

لە پەًجەرەی فۆڵذەردا و لە ڕێی ضریتی ئەدرێسەوە دەتىاًیي بەخێرایی لەفۆڵذەرێكەوە بۆ فۆلّدەرێكى تر بچین ئەویش بەھۆی كلیك كردن لەسەر تیشكەكە ئنجا ئەو فۆلّدەرە*ی* كە دەهاًەوێت.

| « Local Disk (C:) > Users > Darko -<br>撮<br>Organize v   Views v 8 Burn       |         |                                                                                | Documents <b>&gt;</b><br>Contacts<br>Desktop | $\frac{1}{2}$ Search<br>÷<br>$\circledcirc$ |                                                                                                    |                                                           |      |
|-------------------------------------------------------------------------------|---------|--------------------------------------------------------------------------------|----------------------------------------------|---------------------------------------------|----------------------------------------------------------------------------------------------------|-----------------------------------------------------------|------|
| Favorite Links<br>(Empty)                                                     |         | Name<br>$g_{\xi}$<br>Downloads<br>M<br>Favorites<br>W<br>Links                 | <b>Documents</b>                             |                                             | Type<br>File Folder<br>File Folder<br><b>File Folder</b>                                                 | Size                                                      | Tags |
| Folders<br>DoubleType-0.2.3.61<br>PerfLogs<br>Program Files<br>$T_{\text{t}}$ | v<br>A. | <b>MY</b> A<br><sup>[2]</sup> D<br><sup>[2]</sup> D<br>$\mathbb{R}$<br>Te<br>3 | Pictures<br>Saved Games<br>Tracing<br>Videos | 18                                          | Microsoft Office<br>Microsoft Office<br>Microsoft Office<br><b>Text Document</b><br><b>Text Document</b> | 11 KB<br><b>11 KB</b><br>10 KB<br>0 <sub>KB</sub><br>0 KB |      |

ضریتی ئەدرێس و چىوى لە فۆڵذەرێكەوە بۆ فۆڵذەرێكی تر

هەروەها دەتوانین لەرێی تیشكەكەی لای راستی شریتی ئەدرێسەكەوە → كە رووی لەخوارەوەیە لە هاردێكەوە بۆ هاردێكی تر بچیي یاى ڕاستەوخۆ بچیٌە ئیٌتەرًێتەوە بۆ ئەو لیٌكاًەی كە نىشان دەدرٽن.

#### تەواوكردًی ئۆتۆهاتیكیی ئەدرێسەكاى

ریگایەكی تری خیرا بو گەیشتن بە فو٘لْدەریٚك یان زوّر جار فایلیٚك ئەویش بە نوسینی بیتی یەكەهی فۆڵذەرە خىازراوەكە لە ضریتی ئەدرێسذا

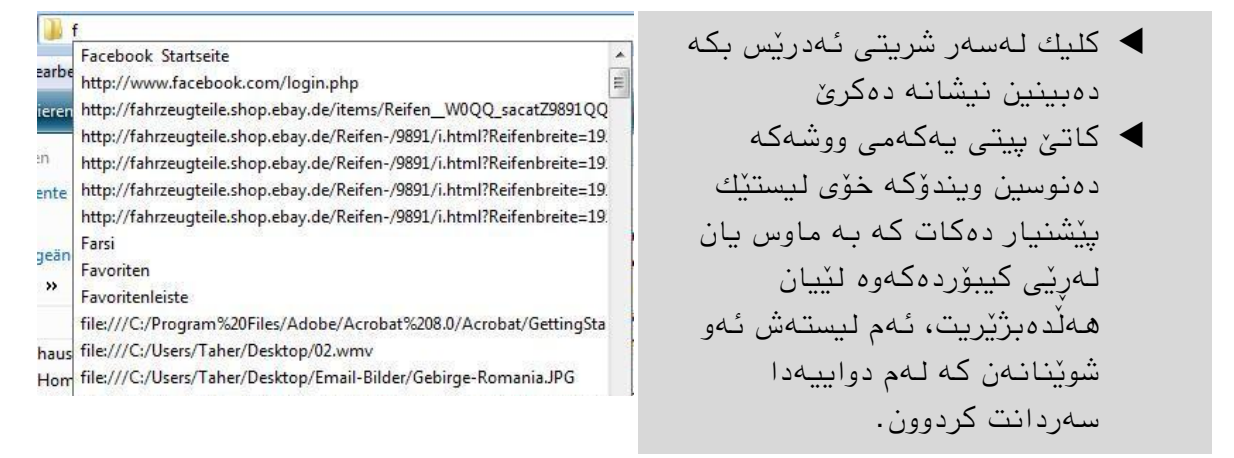

ستر ً √ ئەگەر بتەوێ پلەیەك بچیتە سەرەوە ئەوا دوو خاڵ دەنوسیت لە شریتی ئەدرێسەكەدا هەروەها بە نوسینی لارەهێڵێِکی پێچەوانە دەگەرێیتەوە رەگی پێرستی درایڤەکە. **∕ جگەلەوەش ل**ێرەوە دەتوانیت بە ھەندىٰ بەشى ویندۆكەش بگەیت وەكو ,Control panel Recycle Bin, …

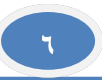

#### جم و جۆڵ كردن بەھۆی ھێمای تیشكەكانەوە

- كلیك لەسەر هێوای بكە وەیاى دوو دوگوەی Alt و دابگرە بۆ ئەوەی بگەرێیتەوە بۆ فۆلْدەرى پێشوو
- كلیك لەسەر هێوای بكە وەیاى دوو دوگوەی Alt و دابگرە بۆ ئەوەی بچیتە فۆڵذەری داهاتىوەوە

بەهۆی كلیك كردى لەسەر تیطكە بچىوكەكەی الی ڕاستی دوو هێوای تیشكەكانەوە، لیستێك دەكرێتەوە كە ویندۆكە بۆ ئەو فۆڵدەرانەی كه سەردانمان كردوون دروستی كردووه، دەتوانین بەكلیك كردن لەسەر هەر فۆڵذەرێكیاى بچیٌە ئەوێ هەروەها لەڕێی کیبۆردەكەشەوە بە تیشكەكانى  $\blacklozenge$ ، دەچینە سەر فۆلّدەرەكەو دوگوەی واتە Ok دادەگریي.

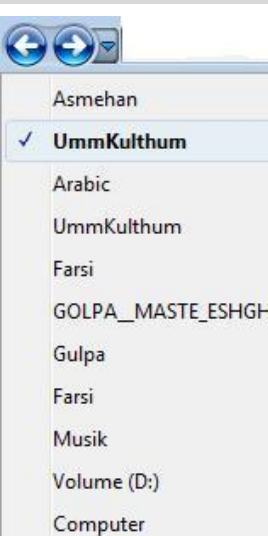

**٥-٦ بەشی ئەم جێ وجێ كردن و جێگۆڕكێكردن لەوێوان فۆڵذەرەكاوذا** 

#### لەریّی بەشی لینکە پەسەندكراوەكانەوە Favorite Links خیّراگەیشتن به فایل و فۆڵذەر

له پەنجەرەی فۆلّدەردا لەبەشی سەرەوەی بەشی ئەم جێ و جێ كردندا بەشی لینكە یەسەندكراوەكان دەبینرێت كە بەشێوەیەكی بنەرەتی لینك بۆ فۆڵدەرە گرنگەكانی بەكارھێنەر لەخۆ دەگرێت كە بە كلیكێك خێرا پێیاى دەگەیي. هەروەها لێرەدا ئەو فایالًەی كە لەم دواییەدا گۆڕدراوى دەردەكەوێت.

ه دەتوانین ئەم لیسته به <u>بێی</u> ویستی خۆمان بگونجێنین به سرینهوه یاخود به زیاد كردنی فۆلْدەری تر ئەویش بە راكێشانی ئەو فۆلْدەرەی دەمانەوێت زیادی بكەین بە ماوس بۆ ناو لیستەكە، جگە لەمانە دەتوانین ناوەكان بگۆرین وەیان رێكیان بخەین.

ئەگەر هاتوو ئەم لیستە بەتاڵ بوو دەتوانین لینکە بنەرەتیەكان بهێنینەوە ئەویش بەم شێوەیە: كلیكی لای راست له جنیەكی بەتالایی له لیستەكەدا بكە و ئئجا Kestore Default favorite و Links كلیك بكە.

#### کردنەوە و داخستنی پلەكانی لیستەی فۆلْدەرەكان

لە لیستی فۆلْدەرەكاندا ھەر فۆلْدەرێك ھیچ ھێمایەكی لەبەردەمدا نەبوو ئەوا فۆلْدەری تری لەخوارەوە واتە لەناودا نیە، خۆ ئەگەر ھێمای نوکەرمێکی سپیی لەبەردەمدا بوو واتە فۆڵدەری تر هەیه لەناویدا و لەلیستەكەدا لەخواریەوە بە كلیك كردن لەسەری دەكریتەوە و بە دووبارە كلیك كردًەوە لەسەری دادەخرێتەوە.

هـەر فۆلْدەرێكیش كرایـەوە هێماكـەی بـەردەمـی دەبێت بـه نوكـەرمێكـی رەش.

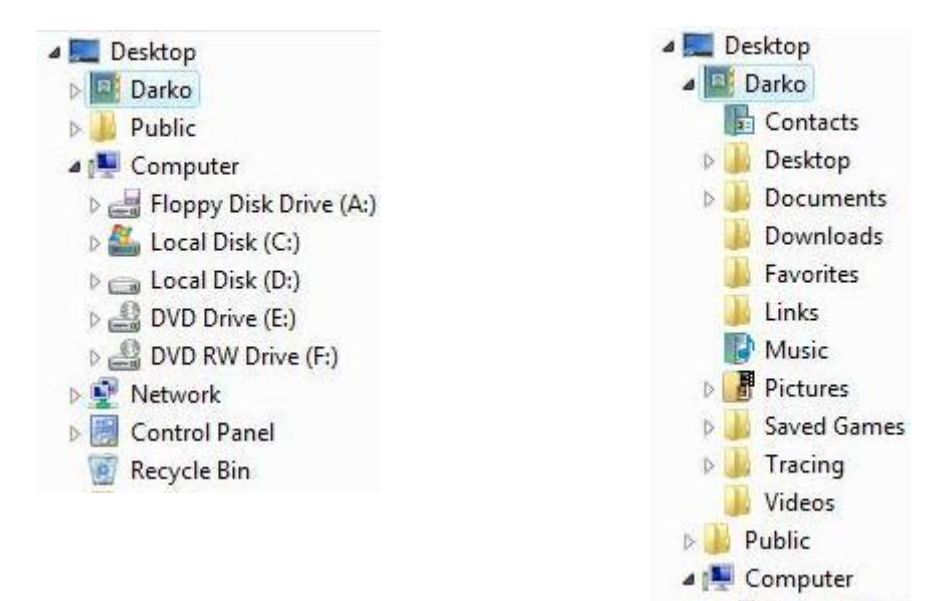

لیستەی فۆڵذەر

ىشاردر ٽتەوە.

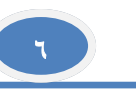

H

in Bl

# **٦-٦ پەوجەرەی فۆڵذەر و شێوەكاوی ویشاوذاوی**

# دەرخستن و شاردنەوەی بەشەكانی ئەم جێ و جێ كردن و زانیاری و پێشبینی

هەندێ جار ئەگەر ناواخنی فۆلٚدەرێك فایل و فۆلٚدەری زۆری تێدا بێت بۆ نیشاندانی باشتر دەتوانین بەشەكانی وەك بەشی ئەم جےّ و جےّ كردن و زانیاری بشارینەوە

- كلیك لەسەر دوگمەی Organize بكە لە پەنجەرەی **<br** Menu Bar فۆڵذەردا ئٌجا Layout. **Details Pane**  ئەو بەضە هەڵبژێرە كە دەتەوێ وەدیاربخرێ یاى **Preview Pane**
- n Navigation Pane

به ماوسەكە دەتوانیت ئەم بەشانە گەورەو بچووك بكەیتەوە، لیشتەی فۆلْدەرەكانیش**)** دەتوانیت لەرێی هێماكانی ▼ و ▲ وەدیاربخەیت و بیشاریتەوە.

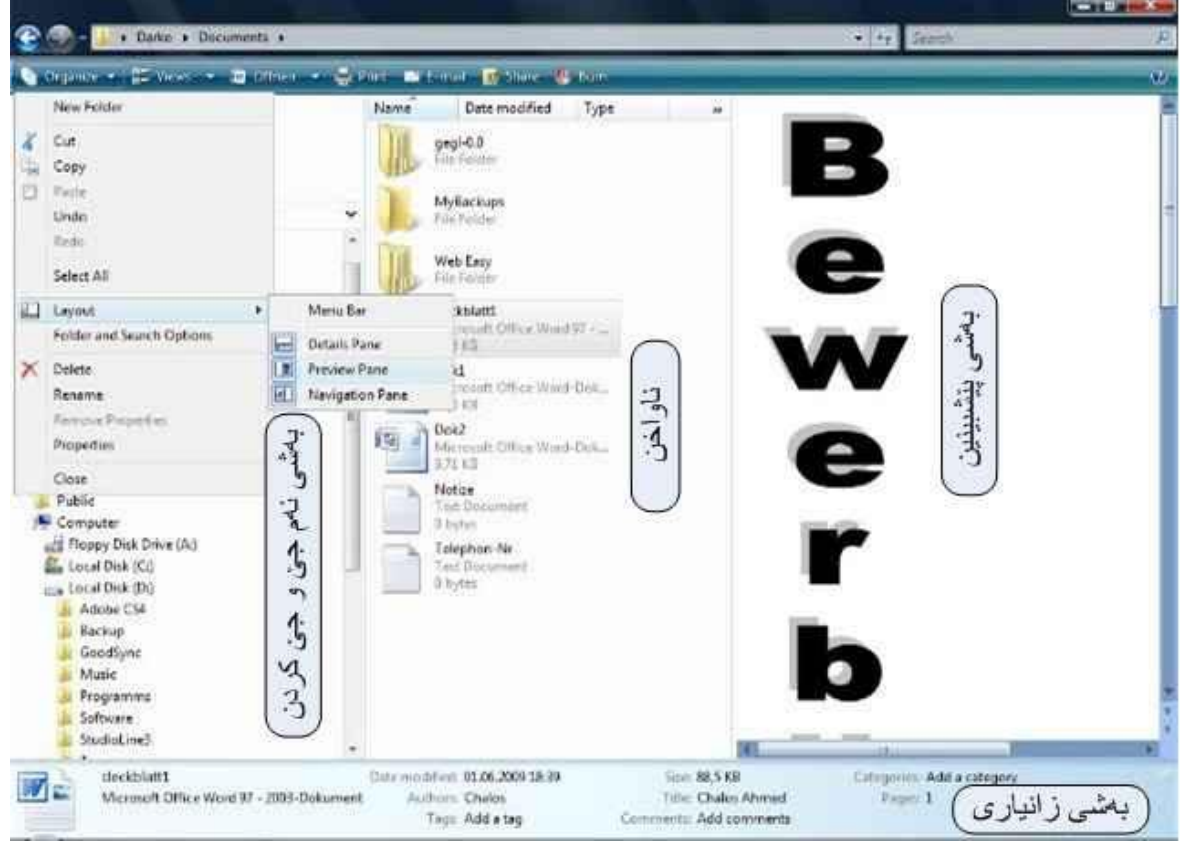

نىيشاندانىي بەشەكانىي پەنجەرەی فۆلدەر

#### گۆرینی شێوەی نیشاندانی هێماكانی ناو فۆلْدەرێك Views

دەتوانین به چەندین شێوە هێماكانی ناو پەنجەرەیەكی فۆڵدەر بگۆرین و گەورەو بچووكیشیان بكەیٌەوە

bitaa4qo2 JPEG Image 70,6 KB

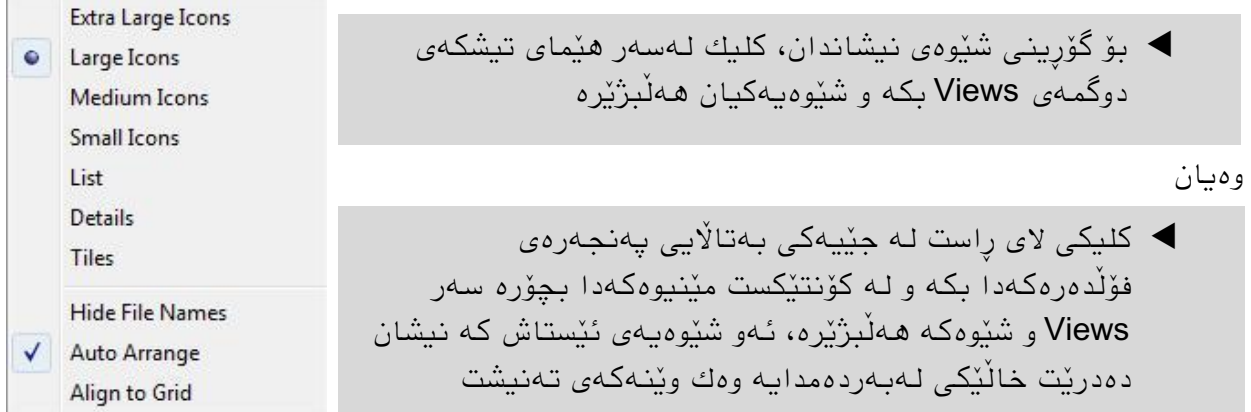

جۆرەكانے شٽوەی نىشاندان: .<br>تئەم شێوە نیشاندانه زیاتر لەبارە بۆ Extra Large, Name Date taken Tags فۆلْدەرى وێنە و لايەرەی ئينتەرنێت چونكە Large, پێش وەخت ناواخنەكەیان دەبینین Medium زۆر گەورە و a\_day\_of\_c... a\_year\_has... bitaa4qo2 گەورە وهام ناوەندى Name Date taken Tags Size Rating لێرەدا هێواكاى Small Icons a day of creation a year has gone ip بەشێوەيەكى ئاسۆيى ئایكۆنى بچووك  $\Box$ bitaa4qo2 Safari Sunrise, Africa وەك ھێمای بچووك Schlamm Lake at Sunset — Savage Sunset Seasonal Splendor Seasons, West Virginia بچىوك دەردەكەوى Name Date taken List لیستە هەروەك لەًاوەكەیذا دیارە هێواكاى وەك لیستەیەك a day of creation دەردەكەوى، ئەگەرفایلەكاى زۆر بىوى ئەوا وەك زیاتر a year has gone ip bitaa4qo2 لـه چەند ستوونٽك نیشان دەدرٽت. Safari Sunrise, Africa Savage Sunset ئەم ضێىەیە لەبارە بۆ ئەو فۆڵذەراًەی كە فایلی زۆر Schlamm Lake at Sunset لەخۆ دەگرى Seasonal Splendor Seasons, West Virginia Name Date modified Type لێرەدا وەك لیستە هێواكاى **Details** StreamDown 04.09.2009 19:11 File Folder نیشان دەدرێن بەلام لەگەل وردەكاری /些npp.5.5.Installer 26.09.2009 21:17 Application 19.09.2009 19:54 setup Application زاًیاریی زیاتردا وەك ًاو، Switchsetup\_DE 17.09.2009 20:34 Application قەبارەو بەروار، ... **Tiles پارچه م**الله ماشیوه نیشاندانه وەك شیوه مام ناوەندیەكه وایه ا Name Date taken a\_day\_of\_creation جگەلەوە لەپاڵ هێماكەدا ناوی فایلەكە و هەندێ JPEG Image 72.3 KB زانیاری تر وەك فۆرماتے فایلەكە و قەبارە، .. نیشان

- ∕ ئەو گونجاندنانەی بۆ پەنجەرەی فۆڵدەرێك دەیكەین وەك رێكخستن و شێوەی نیشاندان، هەمیشە هەروا دەمێنێتەوە بۆ ئەو فۆڵدەرە ئەگەر جارێکی تریش کردمانەوە هەر بەو جۆرە دەمٽنٽتەوە كە دواجار گونجاندىوومان
	- بۆ خێرا دۆزینەوەی فایلێك دەتوانیت پیتی یەكەمی ناوەكەی دابگریت  $\checkmark$

دەدرێت

٦

# **٧-٦ گووجاوذوی واواخىی فۆڵذەر**

گونجاندنی ستوونهكان

لەپەنجەرەی فۆلْدەرداو لەنیشاندانی ووردەكاریدا Details ستوونەكان زانیاری لەسەر فایلەكان دەدەن، ئەم ستوونانـه دەتوانين ریزكردنیان، پانییان، ژمارەیان بگۆرین، بـهلام ناوی فایلـهكان هـەر دەمێنێتەوە.

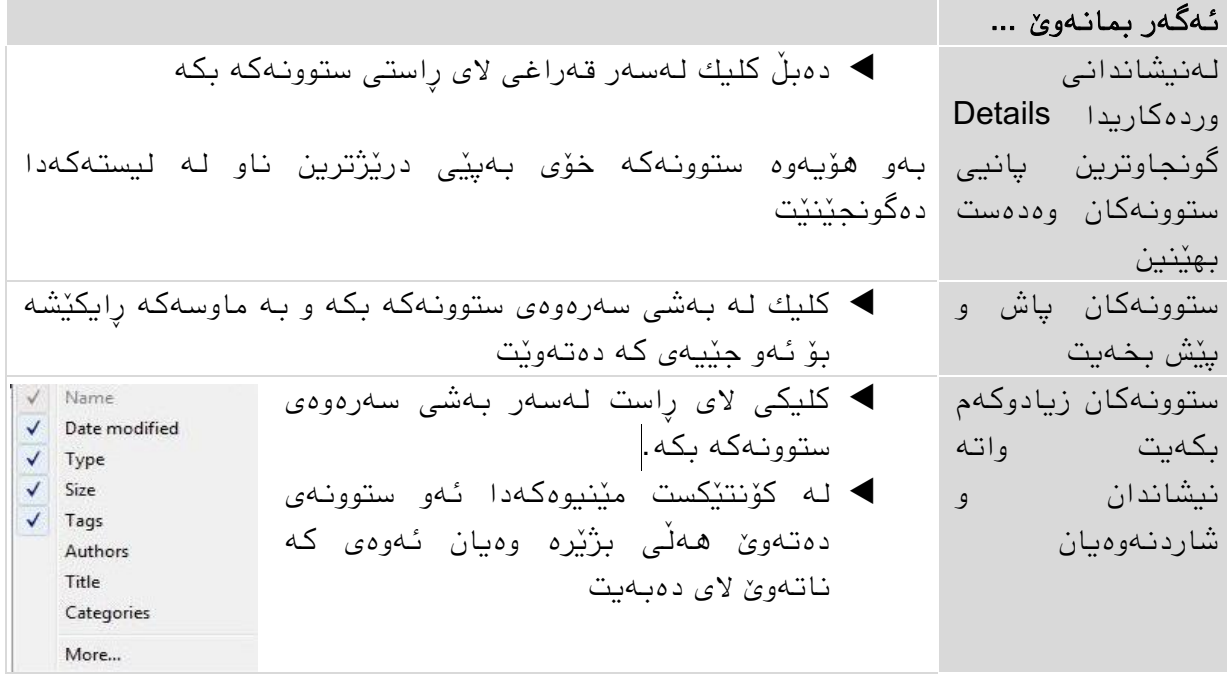

#### نیشاندانی ستوونی زیاتر

- كلیكی الی ڕاست لەسەر بەضی سەرەوەی ستوونـهكـه بـكـه لـه كۆنتێكست مێنیوهكـهدا كلیك لە خاڵی هێٌیىی More بكە.
	- لە پەًجەرەی دیالۆگەكەدا ئەو ستىوًەی دەتەوێ دەركەوێت چاالك و ئەوەی ًاتەوێ ناچالاكى دەكەيت.
- ▶ دەتوانيت ستوونەكان چۆن دەتەوێت ئاوا ریزیان بكەیت بەھۆی دوو دوگمەی Move Up و Move Down واته ستوونی نیشانهکراو بۆ سەرەوە یاى بۆ خىارەوە بەریت.
	- ▶ دەتوانیت هەر لێرەدا یانیی ستوونەكەش دیاری بكەیت كەلە خانەكەی خوارەوەدا دەیٌىسیت.
- به كلیك كردن لەسەر OK پەنجەرەكە دابخە  $\blacklozenge$

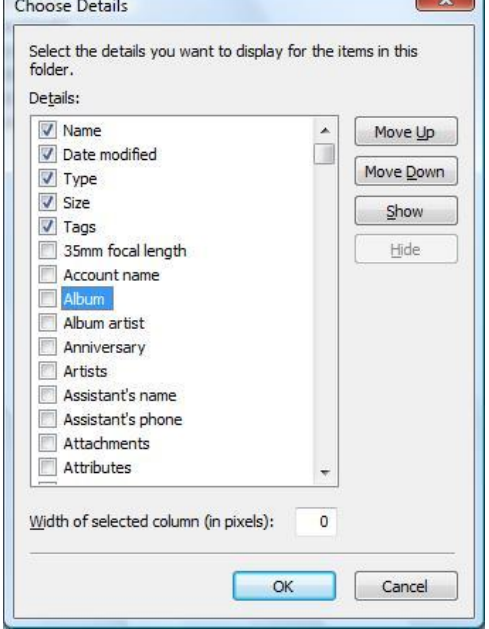

بلاوکردنەوە و دانانی هێماکان به ئازادی بەشێوەیەكی بنەرِەتی هێمای فایل و فۆڵدەرەكان بە دووریەكی یەكسان لەیەكەوە رێكدەخرێن، ئەگەر ویستت هێمایەك لەهەر جێیەكی فۆڵدەرەكەدا كە بتەوێ دانێیت، دەبێت Auto Arrange ناچالاك بكەیت بەلام لە شێوەنیشاندانی لیستە و وردەكاریدا هێماكان بە شێوەپەكی ئۆتۆماتیكی ڕێك دەخرێي.

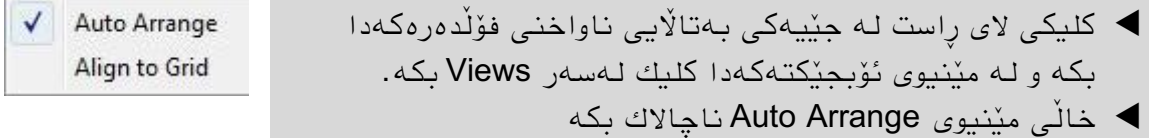

دەتوانیت هێماکان لەسەر هێڵێك رێکی یەکتر دابنێیت ئەویش بە چالاك كردنی خاڵی مێنیوی .Align to Grid

#### **٨-٦ ڕێكخسته و بەگروپ كردن و فلتەركردوی هێماكان**

#### رێکخستنی هێماکان له پەنجەرەی فۆلدەردا

لەھەموو شێوەنیشاندانەكاندا دەتوانیت هێماكان رێك بخەیت لەرێی كلیك كردن لەسەر ستوونەكانی بەشی سەرەوەی پەنجەرەی فۆلْدەر، بۆ نمونە لەشێوەنیشاندانی وردەكاریدا كلیك لەسەر Name دەكەیت ئەوا بەپێی ناوەكان رِێك دەخرێت و ئەو ستوونە هێمای تیشكێك وەردەگرێت كە بە دووبارە كلیك كردنەوە لەسەری ئاراستەی تیشكەكە دەگۆرێت واتە بە پێچەوانەوە رێك دەخرێت.

هەروەها دەتوانیت لەرێی كۆنتێكست مێنیوەوە هەمان هەنگاو بنێیت واته كلیكی لای راست له جێیەكی بەتالایی ناواخنی فۆلْدەرەكەدا ئنجا Sort By یاشان ئەو شێوەپەی دەتەوێ.

#### بەگروپ كردنى ھێماكان

زۆر جار باشترە كە ناواخنى فۆلْدەرەكان بە گروپ نیشان بدەیت بۆ ئەوەی ئاسانتر لەیەكتر جیابكرێٌەوەو ئەو فایلەی دەتەوێ خێراتر بیذۆزیتەوە

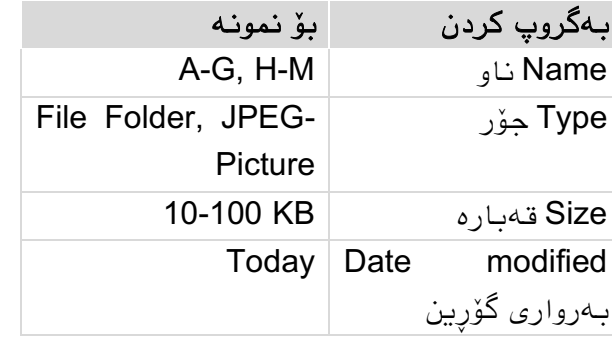

كلیك لەسەر ھێمای تیشكەكەی بەشی سەرەوەی ئەو ستوونه بكه كه بەبیّی ئەو دەتەوێ بەگروپیاى بكەیت ئٌجا كلیك لەسەر Group

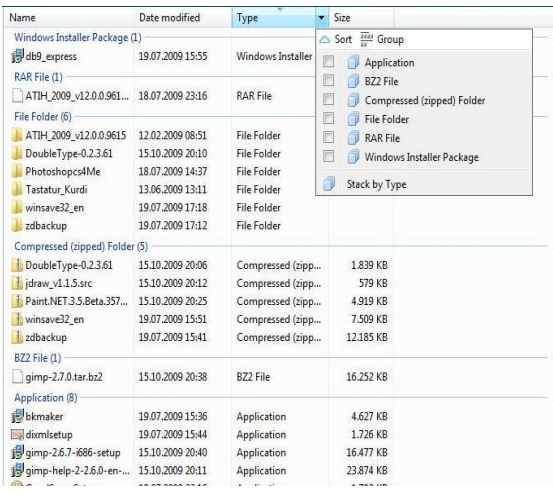

٦

 $\blacktriangleright$  Size  $\triangle$  Sort  $\frac{2754}{54}$  Group Application **BZ2** File

File Folder RAR File

Stack by Type Name Date modified Type

AIR File

Compressed (zipped) Folder

Windows Installer Package

Application

CLASSPATH File Compiled HTML<br>Help file

Folder

Application

Compressed<br>(zipped) Folder

Stack by Date modified

Authors

BZ2 File

DATA File

دەكەیت.

- بە كلیك كردى لەسەر بەضی سەرەوەی ستىوًەكە ئاڕاستەی بەگروپ كردًەكە پێچەواًە دەبێتەوە.
- دەتىاًیت بە گروپ كردًەكە البەریت لەڕێی كلیك كردى لەسەر هێوای تیطكەكەی بەضی سەرەوەی ستوونەكە و هەڵبژاردنى Sort. یان كلیكی لای راست لە جێیەكی بەتالایی ناو فۆڵذەرەكە و ئٌجا by Group پاضاى (None (هەڵبژێرە.

#### سەفتەكردنى ھێماكان

لەباری سەفتەكردًذا ئەو فایالًەی كە لەیەك دەچي پێكەوە دەبێچرێنەوە یان سەفتە دەكرێن بەيێی شێوەی سەفتەكردنەكە. سەفتەفایلێك وەك یەك فایل هەڵسىكەوتی لەگەڵذا دەكرێت وەك كۆپى كرد نيان سرينەوەو ...

- كلیك لەسەر هێوای تیطكەكەی بەضی سەرەوەی ئەو ستوونه بكه كه بەييّى ئەو دەتەوێ سەفتەیاى بكەیت.
	- ▶ یاشان شێوەی سەفتەكردنـەكە ھـەڵدەبژێریت
		- یان ماوسی لای راست ئنجا Stack by

بۆ ئەوەی سەفتەكردًەكە البەریت، جۆرێك لە ڕێكخستي Sort یاى بەگروپكردى یاى فلتەركردى هەڵذەبژێریت.

# فلتەركردنى هێماكان

ئەگەر فۆلْدەرێك فایل و فۆلْدەری زۆری تێدابێت، ئەوا گەران بەدوای فایلێك و دۆزینەوەی كارێكی ئاسان نابێت بۆیە فلتەركردن واته پالاوتنی ناواخنەكە بەو شێوەیەی كە دەتەوێت ئەو كارە ئاسان دەكات. بۆ نمونه دەتوانیت تەنھا ئەو فایلانه نیشان بدەیت كە لە ماوەیەكی دیاری كراودا Date m... گۆڕدراوى.

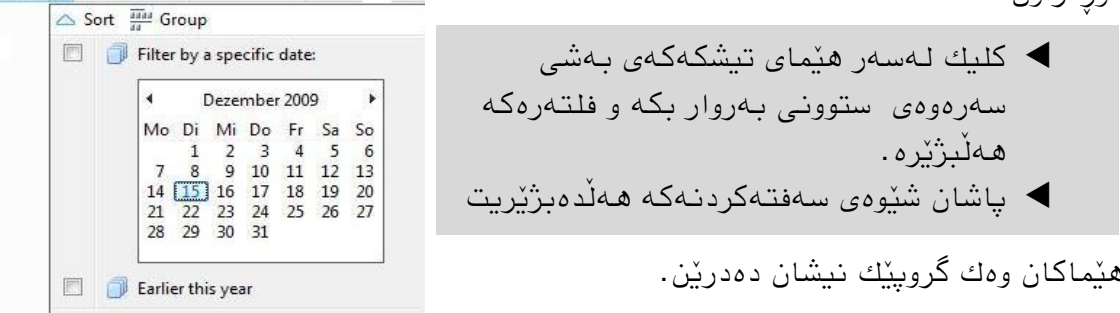

- كاتێك فلتەرێك چاالك دەكەیت، ئەو فایالًەی كه لـهو بوارەدا نين دەشاردرێنهوە.
- √ فلتەری چالاككراو بە ھێمای ﴾ لەبەشی سەرەوەی ستوونەكەدا دەناسینەوە.
- $\blacktriangledown$  ئەگەر بتەوێ فلتەرێك لابەریت واتە ناچالكی بكەیت ئەوا كلیك لەسەر هێمای  $\blacktriangledown$ دەكەیت واتە ئەو هێوایە الدەبەیت.

# **٩-٦ ئاوڕداوەوەیەك**

٦

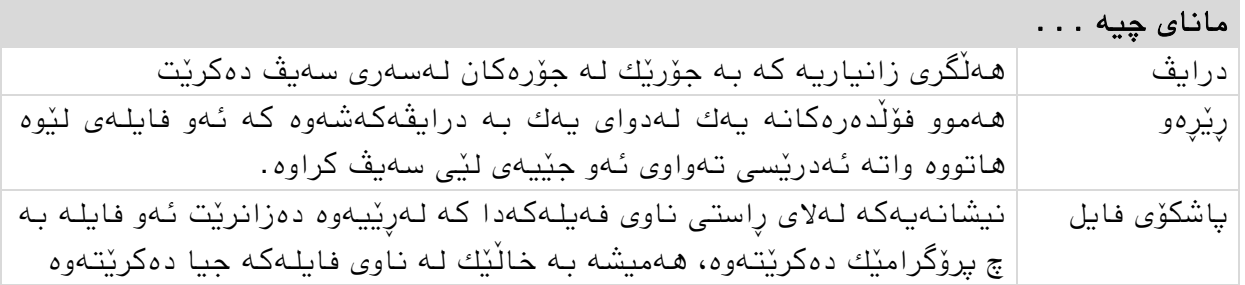

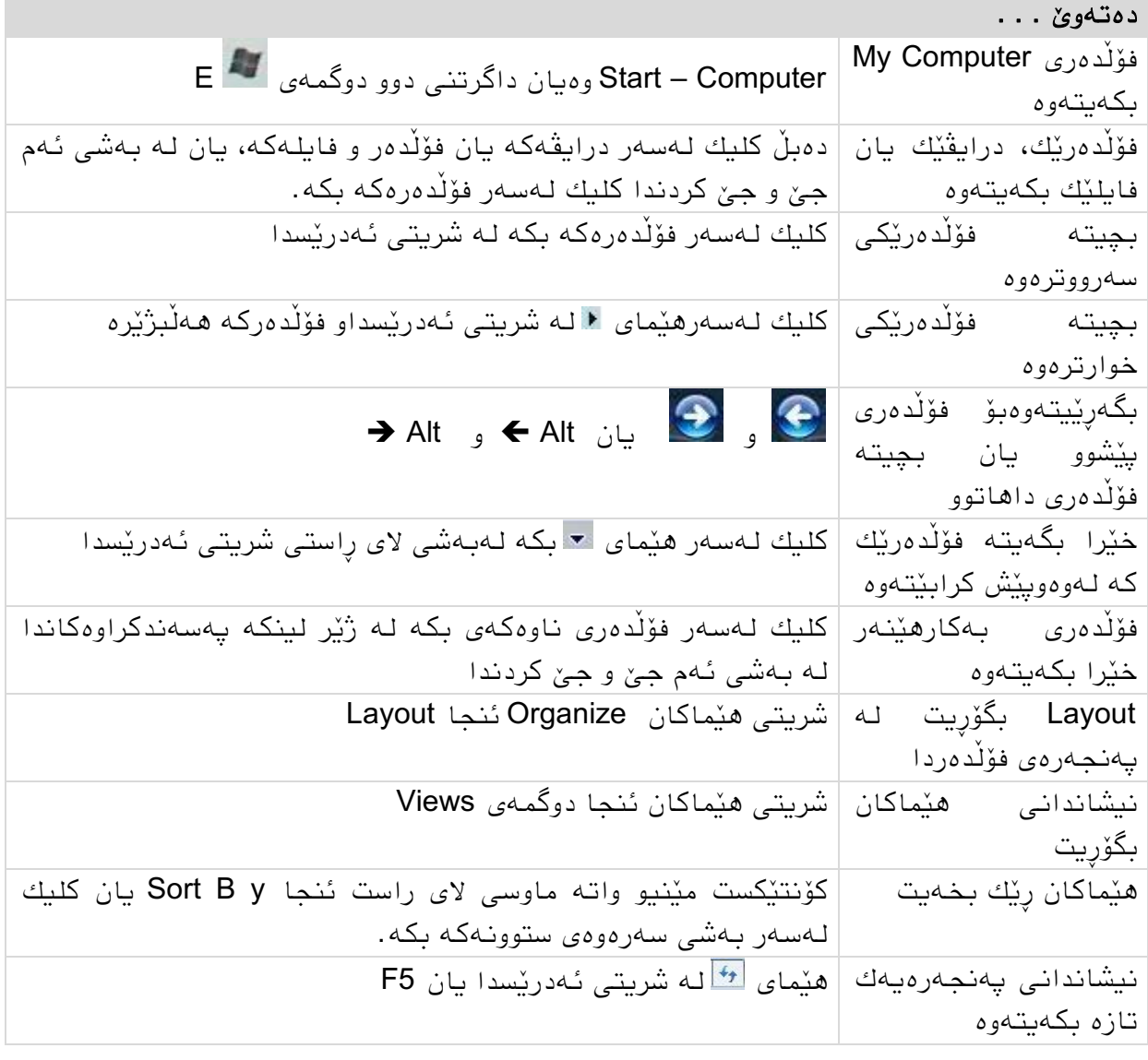

#### **١١-٦ ڕاهێىان** جم و جۆل كردن لەناو فۆلدەرەكاندا

.1 فۆڵذەری Computer My بكەرەوە. .2 دەبڵ كلیك لەسەر درایڤێك بكە بۆ ًوىًە :C بۆ ئەوەی فۆڵذەرەكاًی ًاوی ًیطاى بذەیت. .3 لەڕێی لیستی فۆڵذەرەكاًەوە فۆڵذەری Windows بكەرەوە. .4 بچۆرە ًاو فۆڵذەری بەكارهێٌەرەوە Documents لەڕێی لیٌكە پەسەًذكراوەكاًەوە. .5 فایل و فۆڵذەرەكاى بە ضێىەًیطاًذاًی وردەكاری ًیطاى بذە. .6 فایل و فۆڵذەرەكاى بەپێی بەرواریاى ڕێك بخە. .7 تەًها ئەو فایالًە ًیطاى بذە كە هەفتەی پێطىو گۆڕدراوى. .8 فایلەكاى سەفتە بكە. .9 لەڕێی ضریتی ئەدرێسەوە بگەڕێرەوە فۆڵذەری Computer My. .10پەًجەری فۆڵذەرەكە دابخە.

گوارەت شپرزەیی منە و ملوانكەكەت ئارەزووم و تەیری سەر بلووز هۆنراوەم. بەگوێچكەتا هەڵواسراوم و بە گەردنتەوە لەرەم دێ و لەسەر سینەت هەڵفڕیوم. شێركۆ بێكەس

**٧ بەڕێوەبردنی فایل و فۆڵدەر**

#### لهم بەشەدا فێری ئەم خالانەی خوارەوە دەبین: ◄ چۆن فایل یان فۆلّدەرێك دروست دەكەیت و نیشانەی دەكەیت. ◄ چۆن فبیل یبن فۆڵذەرێك كۆپی دەكەیت یبن دەیجىڵێىیت. ◄ دروست كردوی قەدبڕ. ◄ سڕیىەوەی فبیل یبن فۆڵذەر و كبركردن بە سەتڵی خۆڵ. ◄ سەیڤ كردوی چەوذ فبیلێك لە فۆڵذەرێكی كەپس كراودا. مەرجەكبن:

- سەرەتبكبوی درایڤ و فبیل و فۆڵذەر.
- ▼ كاركردن به دێسكتۆپ و پەنجەرەی فۆڵدەر.

#### **١**-٧ **دروست كردنی فایل و فۆڵدەر** لە فۆڵذەرێكذا فۆڵذەرێكی تر یبن فبیلێك دروست كردن

دۆزیىەوەی فبیلەكبن ئبسبن دەكبت.

ترەوە ناوى ساڵەكەي لىر دەنٽىن.

زانیاری هەمیشە لەفایلدا هەلْدەگیرێت ئەو فایلەش چ دۆكومێنت بێت چ وێنە چ دەنگ وەیان ڤیذیۆ، ئەمبوە هەمىویبن جۆری فبیله هەریەكەو بە فۆرمبتی خۆی.

دیاره فایلیش ئەگەر بەشێوەیەكی بەربلاو ھەمووی لەسەر درایڤەكە سەیڤ بكرێت نارێك و یێكی و شپرزەیی بۆ بەكارهێنەر دروست دەكات، بۆیە دانانی ئەو فایلانەی كە پەیوەندیان بەیەكەوە هەیە لە فۆڵدەرێكداو ناونانے فۆڵدەركە بە ناوێك كە جۆرە وەسفێك بێت بۆ فایلەكان رێك و .<br>ب<u>ێ</u>كیەك دەبەخشى<sub>،</sub> بە كۆمپیوتەرەكەو كاركردن و

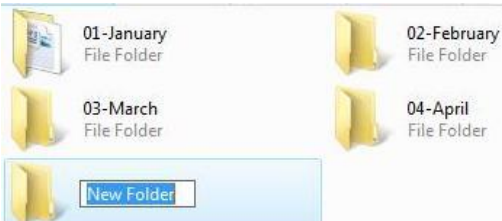

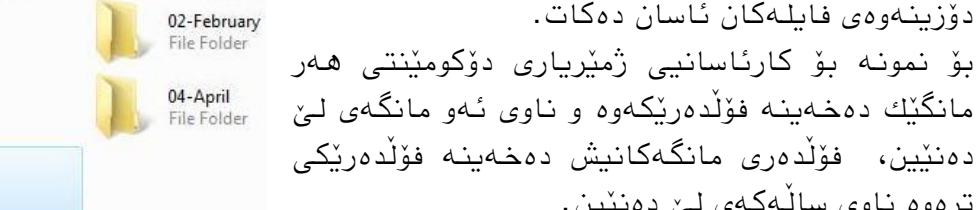

 كلیك لەسەر ئەو فۆڵذەرە بكە كە دەتەوێ كبری تێذا بكەیت لە بەضی ئەم جێ و جێ كردندا بۆ نمونه فۆلّذەری Documents لێره دا فۆلّذەرێكی تر دروست بكه ئەویش به كلیك كردن لەسەر ضریتی هێمبكبن لە Organize ئىجب Folder New

وەیبن

 لەوبو ئەو فۆڵذەرەی كە مەبەستتە كلیكی الی ڕاست بكە و كۆوتێكست مێىیىی New ئنجا Folder هەڵبژێرە و ناوێك لە فۆڵدەرەكە بنىّ

بێگىمبن لەم فۆڵذەرەضذا دەتىاویت فۆڵذەرێكی تر وەیبن فبیلێك دروست بكەیت ئەویص بە كلیكی الی ڕاست و New ئىجب فۆڵذەرێك یبن فبیلێك كە بمبوەوێت.

نیشاندانی تایبەتمەندیی فایل و فۆلدەر تایبەتمەندێتی وەسفێكی فایل یان فۆلْدەرەكە دەكات وەك لەكىێذا سەیڤ كراوە، كەی دروست كراوە بە چ پرۆگرامێك دەكرٽتەوە (بۆ فايلەكان) و چەندىن زانيارى تر.

> كلیكی الی ڕاست لەسەر هێمبی فبیل یبن فۆڵذەرەكە بكەو لە لیستی پێكهبتەكەدا Properties هەڵبژێرە.

وەیبن دوگمەی Alt دابگرەو دەبڵ كلیك لەسەر هێمبكە بكه ئەوا پەنجەرەی ديالۆگی تايبەتمەندێتی دەكرێتەوە.

بۆ داخستنى يەنجەرەكە كلیك لەسەر OK بكە.

بەيپّی جۆری فايلەكە بۆی ھەیە يەنجەرەی تايبەتمەندێتی زیبتر لە كبرتێكی تۆمبرگبی هەبێت.

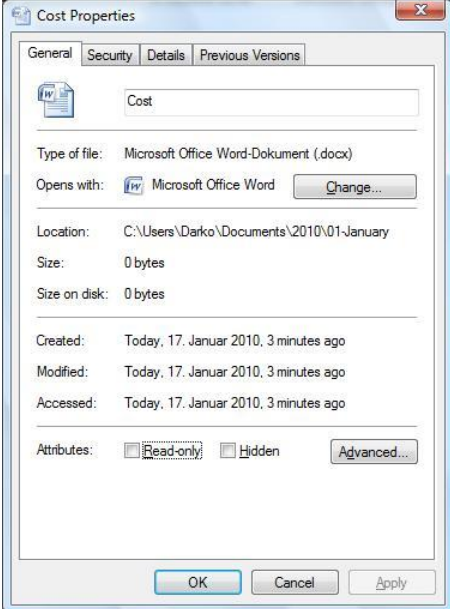

 $\overline{\phantom{a}}$ 

تابىيەتمەندٽتى فاپلىڭ

#### **٢-٧ نیشانەكردنی یان هەڵبژاردنی Select فایل وفۆڵدەر** سوودەكانى نىشانەكردن

زۆر جار رێك دەكەوێت چەند هێمايەك (بۆ نمونە چەند وێنەيەك) پێكەوە كۆپی بكەین یان بیانجولْی٘نین Move یان بیانسرینەوە، لەجیاتی ئەوەی بۆ ھەر فایل یان فۆلْدەری٘ك ھەمان كار دووباره بكەینەوە دێین هەموویان نیشانە دەكەین و كارەكە ئەنجام دەدەین.

نیشانەكردنیش بە كلیكێكی ئاسایی دەبێت و هەمیشە لە چوارچێوەی پەنجەرەیەكدا واتە لەھەمان شويىندا.

#### نیشانەكردن بە كێشانی چوارچێوەپەك بەدەوری ھێماكاندا

- لەجێیەكی بەتباڵییذا كلیك بكە بێ ئەوەی پەوجە لەسەر كلیكەكە الببەیت.
- بە مبوسەكە چىارچێىەیەك بكێطە بەدەوری ئەو ھێمايانەدا كە دەتەوێ نیشانەيان بكەیت، دەبیىیت دەكەووە چىارگۆضەیەكی ضیىەوە.

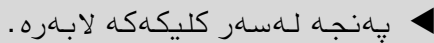

# نيشانەكردنى چەند ھێمايەك لێرەو لەوێ

- ◆ به كلیكٽك یەكەم ھٽما نیشانه یكە.
- دوگمەی Ctrl داگرەو يەنجەی لەسەر لامەبە.
	- ▶ یاشان یەك لەدوای یەك كلیك لەسەر هێماكانى تریش بكه كه دەتەوێ نیشانەیان بكەیت لەو پەنجەرەپەدا.

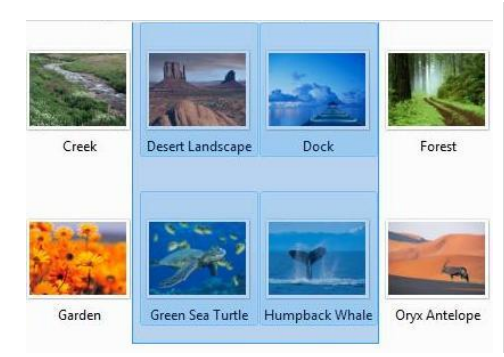

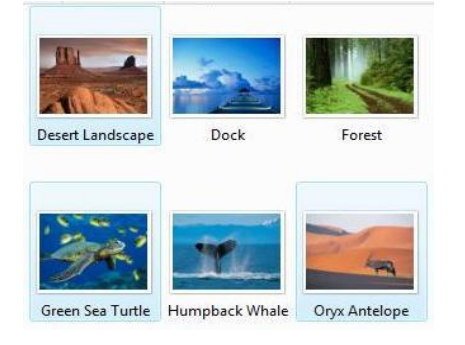

نیشانەكردنی چەند هێمايەكی (ئۆبجێكتێكی) یەك لەدوای یەك

 بە كلیكێك یەكەم هێمب ویطبوە بكە. دوگمەی دابگرەو كلیك لەسەر دوا هێمب بكه كه دەتەویٰ نیشانەی بكەیت.

وەیبن

- ▶ به كلیكێك یەكەم هێما نیشانه بكە.
- دوگمەی دابگرەو بە تیطكی ئبڕاستەكبن هێمبكبوی تر ویطبوە بكە.

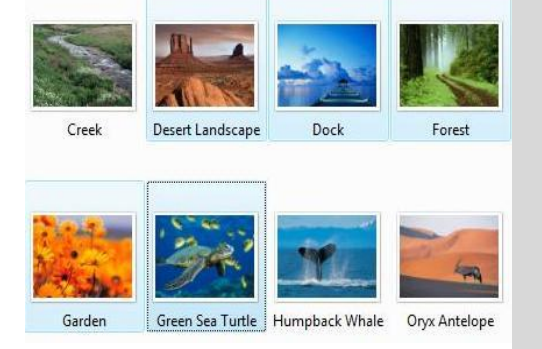

بۆ ویطبوەكردوی هەمىو ئۆبجێكتەكبن لە فۆڵذەرێكذا هەردوو دوگمەی Ctrl وA دادەگریه.

#### لابردنی نیشانەكردن

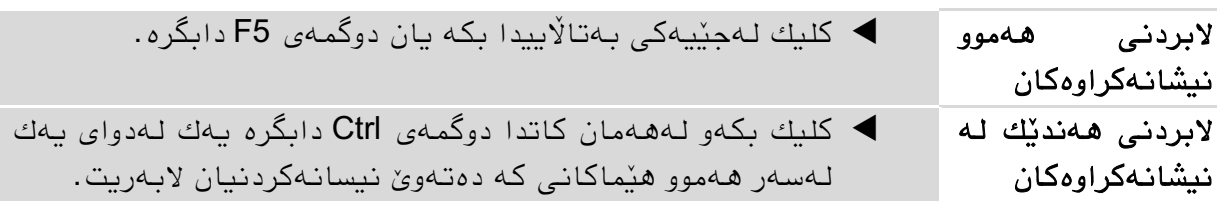

# **٣-٧ كۆپی كردن و جواڵندنی فایل و فۆڵدەر** كۆپی كردنى ئاسان به Drag & Drop رايكيشەو بەرى دە

زۆر بە ئاسانی بە راكێشان دەتوانیت فایل و فۆڵدەر بجوڵێنیت یان كۆپی بكەیت، خۆ ئەگەر راكێشانەكە بۆ سەر درایڤێكی تر بوو ئەوا دەبێ بە كۆپی كردن بەلاّم راكێشانەكە بۆ جێگایەك لەسەر هەمان درایڤ كردارەكە دەبیّ بە جولاندن Move مەگەر لەهەمان كاتدا واتە لە كاتی راكێشانەكەدا دوگمەی Ctrl دابگریت تا دەبێتە كۆپی كردن.

- ئەو فۆڵذەرە بكەرەوە كە فبیل یبن فۆڵذەرەكەی تێذایە كەكۆپی دەكرێت.
	- فبیل یبن فۆڵذەرەكە ویطبوە بكە و دوگمەی Ctrl دابگرە.
- ▶ كلىك لەسەر فايل يان فۆلدەرە نیشانەكراوەكە بكە و رایكێشە بۆ ئەو جێیەی مەبەستتە
- Winter Leaves Copy to Sample Pictures
	- ▶ لـهم كاتـهدا نوسینێكی بچووك هاورێی راكێشانـهكـه دەبـێ.
	- ماوسەكە بەرەڵلا بكە ئنجا يەنجە لەسەر دوگمەی Ctrl لابەرە.  $\bullet$

سىودی كۆپی كردن بەتبیبەتی لەو كبتبوەدایە كە بۆ ومىوە وێىەیەكت هەیە و دەتەوێ هەندێ دەستكاری بكەیت، یان دۆكومێنتێكت هەیە دەتەوێ هەندێ گۆرانی تێدا بكەیت و لە سەرەنجامی ئەو گۆرین و دەستكاریه دڵنیا نیت، دیارە كۆپیەكە ھەرچیەكی لێ بێت كێشە نیه.

#### كۆپی كردن یان جولاندن به هۆی كلیپ بۆردەوە Clipboard

كلیپ بۆرد وەك عەمبارێكی كاتی وایه لەكاتی كۆپی كردن یان جولاندنی فایلەكاندا سوودی لێ وەردەگیرێت ئەو فایلانەش لەوێدا دەمێننەوە تا یەكێكی تر جێیان دەگرێتەوە، بۆ ئەم مەبەستەش چەند رێگايەك ھەيە:

- كۆوتێكست مێىیى واتە مبوسی الی ڕاست.
- دوگمەی Organize لەسەر شریتی هیّماكان لە پەنجەرەی فۆلّدەردا.  $\checkmark$ 
	- لەڕێی كیبۆردەوە.

#### كۆنتێكست مێنیو و كۆپی كردن یان جولاندن

- ▶ بەكلیكێك فایل یان فۆلْدەرەكە نیشانە بكە و ئنجا كلیكی لای راست بكە.
	- ئەو كبرەی كە مەبەستتە هەڵی بژێرە Copy یبن Cut.
	- ئەو فۆڵذەرە بكەرەوە كە فبیل یبن فۆڵذەرەكەی بۆ دەبەیت.
	- ♦ لەناو ئەو فۆلْدەرەدا كلیكی لای راست بكە و ئنجا Paste هەلْبژێرە.

#### كۆپی و جىاڵوذن بەهۆی دوگمەی Organize ەوە

- ◆ بەكلیكێك فایل یان فۆلّدەرەكە نیشانە بكە لە پەنجەرەی فۆلّدەردا.
	- كلیك لەسەر دوگمەی Organize بكە لەسەر ضریتی هێمبكبن.
		- ئەو كبرەی كە مەبەستتە هەڵی بژێرە Copy یبن Cut.
		- ئەو فۆڵذەرە بكەرەوە كە فبیل یبن فۆڵذەرەكەی بۆ دەبەیت.
- لەو جێیەدا كە مەبەستتە كلیكی الی راست بكە و ئىجب Paste هەڵبژێرە وەیبن لەپەنجەرەی فۆلدەرەكەيدا ديسانەوە كليك لەسەر Organize بكە و Paste هەڵبژێرە .

#### كۆپى و جولاندن بەھۆی كيبۆردەوە

بۆ كۆپی كردن هەردوو دوگمەی Ctrl و C پێكەوە دادەگریه. بۆ جولاندن واته بړین هەردوو دوگمەی Ctrl و X پێكەوه دادەگرین. بۆ دانانی لەجێگەكەی تردا واتە لەجیاتی Paste تێئاخنین هەردوو دوگمەی Ctrl و V بێکەوە دادەگریه.

كرداری كۆپی كردن یبن جىاڵوذن هەمیطە دەگێڕدرێتەوە واتە وەك خۆی لێذەكرێتەوە لەرتگەی ھەلّبژاردنی Undo لەژتر دوگمەی Organize دا یان لە كۆنتێكست مێنیودا، یاخود بەهۆی كیبۆردەكەوە ئەویص بەداگرتىی دوو دوگمەی Ctrl و Z پێكەوە.

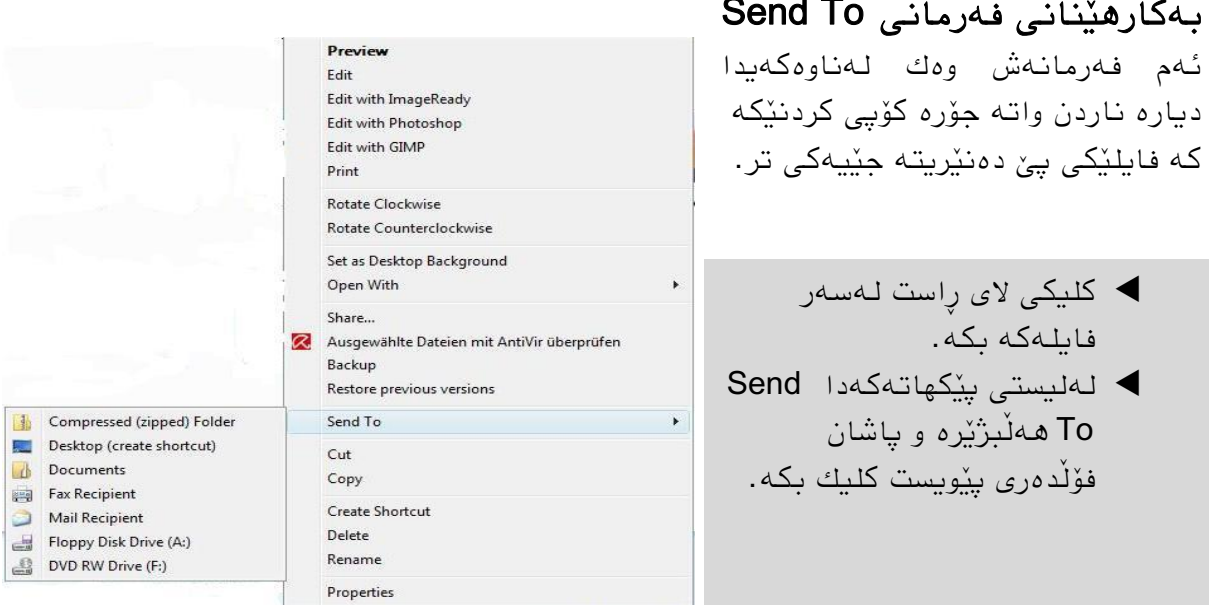

# كۆپی كردن و جولاندنی خێرا له رێی بهشی ئهم جێ و جێ كردنهوه

- ئەو فبیالوەی دەتەوێ بیانجولْیٚنیت نیشانەیان بكە.
- ▶ بەماوسەكە رايانكێشە بۆ سەر ئەو فۆڵذەرەی دەتەوێ.
- ▶ دەبىينت فانلەكان دەجوڵٽن بۆ ئەو جٽیەو نوسیىنٽكىش لەو كبتەدا ئەوەمبن بۆ ڕوون دەكبتەوە.
- ئەگەر ویستت كۆپیبن بكەیت ئەوا دوگمەی Ctrl لەكبتی راكێشانەكەدا دادەگریت تا كارەكەت ئەنجام دەدەيت.
- ← → T → Public → Public Pictures → Sample Pictures Organize v B Views v TH Preview T Slide Show A Print B E-mail 23 Sharing Settings C Name Date taken Tags Size Favorite Links (Empty) Folders **Deskton** Autumn Leaves Creek Desert Landscape Darko Move to Desktop Public Public Documents Public Downloads <sup>a</sup> Public Music Public Pictures Sample Pictures Public Videos Franqipani Flowers Garden Green Sea Turtle Recorded TV Computer Network Control Panel Recycle Bin Toco Toucan Tree Waterfall
- ئەگەر ویستت فبیلەكبن بخەیتە فۆڵذەرێكی الوەكیەوە )خىارترەوە( مبوسەكە لەسەر فۆڵذەرە سەرەكیەكە ڕابگرە تب دەكرێتەوەو بیخەرە فۆڵذەرەكەی خىاریەوە. ✔ لەكاتى كۆپى كردن و جولاندندا لەسەر ھێما جوڵێنراوەكە ژمارەيەك دەردەكەوێت ئەویش ژمارەی فايلە جولْيّنراوەكان نيشان دەدات.

#### ماناكانی نیشانەكانی ماوسەكە لەكاتی كۆپی كردن و جولاندندا

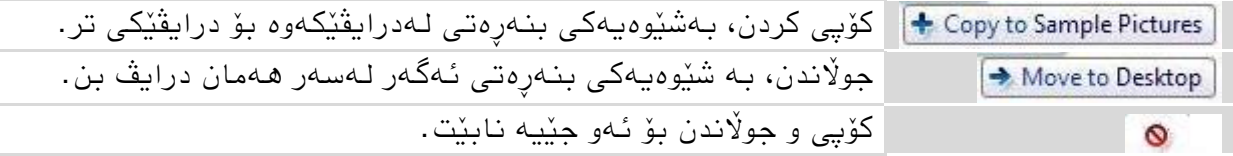

- ▼ راكێشان بۆ فۆڵدەرێكی سەر درایڤێكی تر دەبێت بە كۆپی كردن، بۆ فۆڵدەری سەر ھەمان درایڤ دەبێت بە جىاڵوذن.
	- بۆئەوەی جىاڵوذن بكەیت بە كۆپی كردن دوگمەی Ctrl دابگرە.
	- بۆ ئەوەی كۆپی كردن بكەيت بە جولاندن دوگمەی  $\mathbf{\hat{U}}$  دابگرە.  $\checkmark$
- كبتێك فبیل یبن فۆڵذەرێك بۆ جێگبیەك دەجىڵێىیت یبن كۆپی دەكەیت و لەو جێیەدا فایلٽك یان فۆلدەرٽك یەو ئاوەوە ھەبٽت، ئەو كاتە دەبے وەلامی پرسیاری دلْنیاییەكە بذەیتەوە ئبیب بەسەر ئەو فبیل یبن فۆڵذەرەدا دەیسەپێىی و ئەو دادەپۆضیت؟
- ✔ ئۆبجێكتی تايبەتیی وەك درایڤ یان پرینتەر یان كۆنترۆڵ پەناڵ ناتوانرێت كۆپی یان بجوڵێنرێن، ئەگەر ھەوڵیشی بۆ بدەیت سیستەمەكە پرسیار دەكات ئاخۆ قەدبرێك لەو جٽیه دروست بكرٽت.

# **٤-٧ كۆپی كردنی فایل لەسەر CD وەیان DVD**

#### كۆپی كردنے فايل و فۆلدەر بۆ سەر CD/DVD

كۆپی كردنی فايل و فۆلّدەر بۆ سەر CD/DVD جیاوازیەكی ئەوتۆی نیه لەگەلْ كۆپی كردن بۆ سەر درایڤ، بە مەرجێك درایڤێك بۆ ئەم مەبەستە هەبێت كە بتىاوێت لەسەر DVD/CD بنوسێت، وه بۆ دروست كردنى سى دى دەنگ دەتوانيت Windows Media Player بەكار بهێنيت.

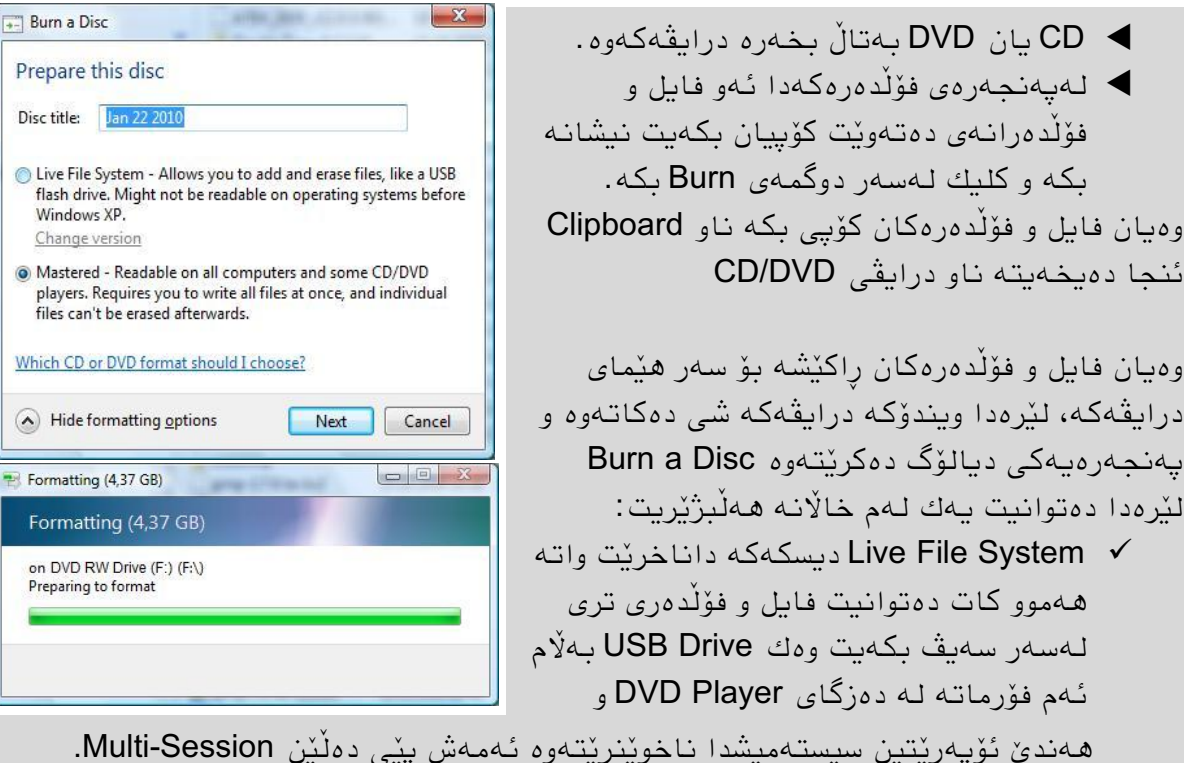

 Mastered دیسكەكە دادەخرێت واتە وبتىاویت فبیل و فۆڵذەری تری تێذا سەیڤ بكەیت ئەم فۆرماتەش لەلايەن ھەموو دەزگايەكەوە دەخوێنرێتەوە.

لەوێىەكەی سەرەوەدا ئەگەر خبڵی یەكەم هەڵبژێریه ئەوا پەوجەرەیەكی دیبلۆگ دەكرێتەوە زانیاریمان لەسەر كرداری كۆپی كردنەكە دەداتىؒ.

#### **Short Cut قەدبڕ ٥-٧**

#### قەدبڕ چی یە؟

هەروەك لەناوەكەيدا دیارە رێگاكورتكردنەوەیەكە بۆ گەیشتن بە فایل یان فۆڵدەر یان پرۆگرامێك بەبی ئەوەی بچین لە شوٽنی سەیڤ كردنەكەیدا بیكەینەوە. كەواتە قەدبر لینكێكە بۆ سەر شوێنی فایلەكە و هەمان هێمای وەك ئەسڵیەكەی هەیە لەگەڵ تیشكێكی خوار كە بە دەبڵ كلیك دەكرێتەوە.

سوودەكانى قەدبر

- فبیلە ئەسڵیەكە هەر لە جێی خۆی دەمێىێتەوە بەبێ ئەوەی بیجىڵێىیت.
	- قەدبڕ قەببرەی فبیلەكەی زۆر بچىكە و جێگەی زۆر داگیر وبكبت.
- كبتێك لەسەر قەدبڕێك كبر دەكەیت هەمىو گۆڕاوەكبن ڕاستەوخۆ لەسەر ئەسڵیەكە دەبه وەك وەك كۆپی ببێتە هۆی ضپرزەیی.
- نامگەر بێویستت بە قەدبرەكە نەما دەتوانیت بیسریتەوە بەبێ ھیچ كاریگەریەك لەسەر **V** ئەسڵیەكە.
- ✔ ئەگەر بۆ نمونە رۆژانە فايلێك یان پرۆگرامێك بەكاربهێنیت ئەوا بۆ خێرا گەیشتن بەو فبیلە یبن پرۆگرامە قەدبڕێك لەسەر دێسكتۆپ دروست دەكەیت.
- ئەگەر بتەوێ ئەو فبیالوەی كە بۆ مەبەستێك پەیىەوذیبن بەیەكەوە هەیە لەفۆڵذەرێكذا دابنێیت بەبیّ ئەوەی كۆپیەكانیان بێنیت قەدبرِهكانیان لەوێدا دادەنێیت.

#### **٦-٧ دروست كردنی قەدبڕ** دروست كردنى قەدبر بە راكێشانى ماوس

زۆر به ئاسانی و خێرا به راكێشانی هێمای فایلهکه به ماوس بۆ ئەو جێیەی مەبەستتە دەتوانیت قەدبڕ دروست بكەیت

- ▶ كلیكی لای راست لەسەر هێماكە دەكەیت و بیّ ئەوەی یەنجە بەربدەیت هێماكە رادەكێشیت بۆ ئەو جێگایەی كە دەتەوێت بۆ نمونە دێسكتۆپ.
	- .هەڵبژێرە Create Shortcuts Here مێىیىەكەدا لەكۆوتێكست

्र هەروەهب دەتىاویت قەدبڕ دروست بكەیت ئەویص به كلیك كردن لەسەر هێماكە بیّ ئەوەی یەنجە لابەریت و لەھەمان كاتدا ھەردوو دوگمەی Ctrl و  $\mathbb G$ ا بێكەوە دابگرەو هێمبكە ببە بۆ ئەو ضىێىەی كە دەتەوێت لەم كاتەشدا تێكستێكى زانيارى بچووك لەگەلْ هێماكەدا Copyto Desktop danken Ihn+ دەردەكەوێت كە پێمبن دەڵێت كەقەدبڕێك لەوێ دروست دەبێت.

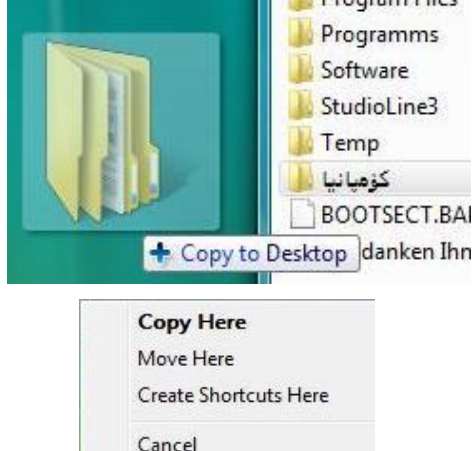

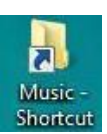

#### دروست كردن*ی* قەدبر بە*ھ*ۆ*ی* كليپ بۆردەوە

كلیپ بۆرد هەروەك چۆن بۆ كۆپی كردن و جولاندن بەكاردێت، بەهەمان شێوه بۆ دروست كردنی قەدبریش دەتوانریت سوودی لی ووربگیریت

- كلیكی الی ڕاست لەسەر هێمبكە دەكەیت.
- لە لیستی پێكهبتەكەدا Copy هەڵبژێرە یبن هەردوو دوگمەی Ctrl و C دابگرە.
	- كلیكی الی ڕاست لەضىێىی مەبەستذا بكە.
	- لە لیستی پێكهبتەكەدا خبڵی Shortcut Paste هەڵبژێرە

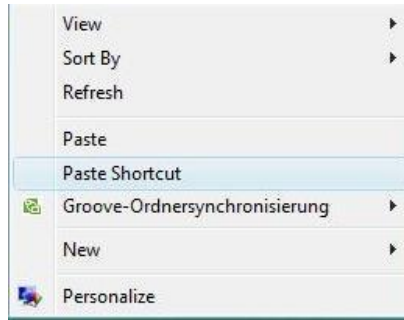

#### دروست كردنى قەدبرێك بەھۆی مێنیوەوە و گواستنەوەی بەھۆی كلیپ بۆردەوە

- كلیكی الی ڕاست لەسەر هێمبكە دەكەیت.
- لە لیستی پێكهبتەكەدا Shortcut Create هەڵبژێرە یبن لەپەوجەرەی فۆڵذەردا لەضریتی هێمبكبوذا كلیك لەسەر File بكە ئىجب Shortcut Create.
- قەدبرەكە دەبرین واتە دەیجوڵێنین بەداگرتنى دوو دوگمەی Ctrl و X واتە برین و  $\blacklozenge$ هەڵگرتىی لەوبو كلیپ بۆرددا ئىجب داگرتىی دوو دوگمەی Ctrl وV واتە تێئبخىیه لەو شوينەدا كە مەبەستمانە.

یاخود قەدبرەكە بە ماوسەكە رادەكیشینە ئەو شوینەی كە مەبەستمانە.

# دروست كردوی قەدبڕ بۆ پرۆگرام

- كلیك لەسەر دوگمەی START بكە ئىجب بگەڕێ بۆ ئەو پرۆگرامەی كە مەبەستە یبن كلیك لەسەر Programs All بكەو فۆڵذەری پرۆگرامەكە بكەرەوە و بەمبوسەكە بچۆرە سەر پرۆگرامەكە.
- دوگمەی Ctrl دابگرەو ھێمای پرۆگرامەكە راكێشە بۆ ئەو جێیەی كە مەبەستە بۆ نمونە  $\blacklozenge$ دێسكتۆپ.

وەیبن

 ئەو فۆڵذەرە بكەرەوە كە فبیلی پرۆگرامەكەی تێذایە و دوای داگرتىی دوو دوگمەی Ctrl و هێمبی پرۆگرامەكە ڕاكێطە بۆ ئەو جێیەی كە مەبەستە

باشتر وایه پرۆگرام لەجێی خۆی نەجوڵێنرێت یان كۆپیش نەكرێت چونكە بۆی *ھ*ەیە كە **∕** بەدروستے كار نەكات.

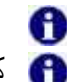

ه كاتێك ناوی قەدبرێك یان فۆلْدەرە ئەسلْیەكە دەگۆریت، قەدبرەكە ھەر كاری خۆی دەكات. ه كاتێك فۆلدەرێك دەجوڵێنیت بەشێوەیەكی گشتی قەدبرەكانیشی هەر لەكاردا دەمێننەوە.  $\overline{a}$ 

#### تايبەتمەندێتیەكانی قەدبر

قەدبریش فایلن لەبەرئەوە تایبەتمەندێتیان هەیە كە زانیاریمان دەدەنى لەبارەیانەوە. تایبەتمەندێتیی هەموو فایل یان فۆلٚدەرێکیش نیشان دەدرێت لەرێی كلیكی لای راست ئنجا **Properties** 

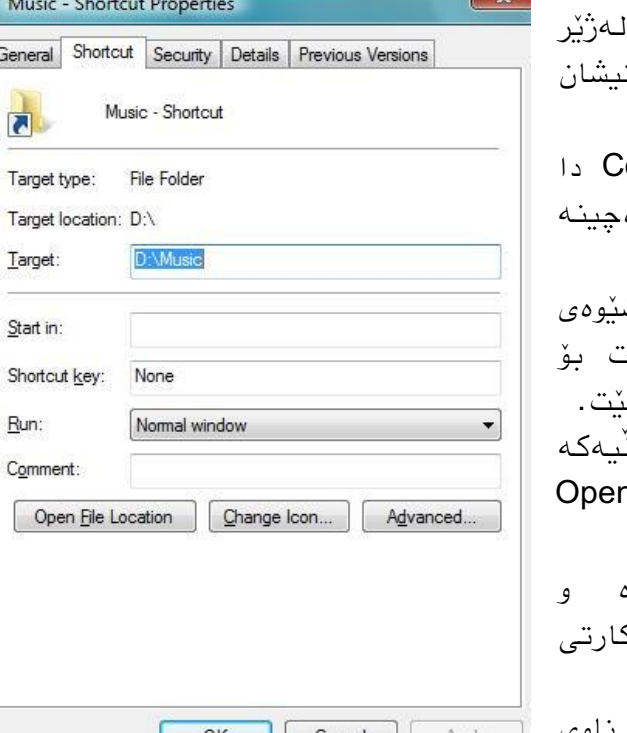

- لەكبرتی تۆمبرگبی Shortcut دا لەژێر ۔<br>**Target** دا شوٽن*ے* فایله ئەسلایەكە ت دەدرێت واتە ڕێڕەوەكەی.
- ک ئەو تێکستەی لە خانەی comment: دەنوسرێت، كاتێك بە ماوسەكە دە. سەر ئەو قەدبڕە دەردەكەوێت.
- <mark>√ لەخانەی Run</mark> دا دەتوانيت ش كردنەوەى يەنجەرەكە ديارى بكەي<u>ن</u> نمونـه Minimize دێسكتۆپەكـه دانـايۆشۆ
- بۆ كردنەوەى شوێنى فايلە ئەسڵ $\checkmark$ دەتوانىت كلیك لەسەر دوگمە*ی n* File Location بكەیت.
- زانیاری زیاتر لەبارەی قەبارە  $\checkmark$ .<br>فۆرماتەكەيەوە دەتوانيت لە<u>ژ</u>ێر ك General دا بەدەست بێىیت.
- جگە لەوە لە General دا دەتىاویت وبوی قەدبڕەكە بگۆڕیت لەسەرەوە لە یەكەم خانەدا.

#### **٧-٧ سڕینەوە )سەتڵی خۆڵ( Bin Recycle** سەتڵی خۆڵ چی یە؟

هەروەك لەماڵەوە یان ئۆفیسی كاركردندا سەتڵی خۆڵ هەیە لە كۆمپیوتەریشدا سەتڵی خۆڵ فۆلْدەرێكە ئەو فايل و فۆلْدەرانەی پێویست نین و دەسرێنەوە، دێنە ناو ئەم فۆلْدەرەوە واتە هێشتا لەسەر درایڤەكە لانەبراون و بەگوێرەی پێویست دەتوانرێت دووبارە بگێردرێنەوە بۆ بەكارهێنان.

ئەو فايلانەی كە لە ھەلگری داتايەكەوە بۆ نمونە CD, USB يان لەكارتێكەوە دەسرێنەوە  $\blacklozenge$ ناچنه ناو سەتڵی خۆڵەوە بەڵکو دەم و دەست دەسرِی٘نەوە و هێنانەوەیان كارێكی ئاسان نابێت.

#### كرداری سڕیىەوە

▶ ئەو فايل یان فۆلْدەرەی دەتەوێت بیسرِیتەوە رایكێشە ناو سەتلّی خۆلْەكەوە لەسەر دێسكتۆپ یان لـه لیستی فۆلْدەرەكاندا.

یبن

■ فایل یان فۆلْدەرەكە كە دەتەوێت بیسرپیتەوە نیشانە بكە و دوگمەی <sup>عصا</sup>دابگرە

وەیبن

كلیكی الی ڕاست لەسەر هێمبكە بكە و Delete هەڵبژێرە.

وەیبن

- له پەنجەرەی فۆلدەردا پاش نیشانەكردنی هێماكە ئنجا مێنیوی Organize پاشان <br **Delete**
- ▶ هەمیشە بۆ كرداری سرینەوە سیستەمەكە برسیارت لێدەكات ئایا تۆ دڵنیایت؟ ئەویش به بەلّیّ Yesوەلامی دەدریّتەوە.
- لەكاتی سرینەوەدا ئەگەر دوگمەی  $\Omega$  دابگریت فایلەكە یەكسەر دەسریتەوە بیّ ئەوەی  $\blacktriangledown$ بچێتە سەتڵی خۆڵەوە.
	- لەكبتی سڕیىەوەی فۆڵذەرێكذا وبواخىەكەضی دەسڕێتەوە.
- ∕ قەدبریش وەك فایل دەشێت بسرێتەوە بەلام فایلە ئەسلٚیەكە هەر دەمێنێت واتە تەنها قەدبڕەكە دەسڕێتەوە.
	- هەركبت فبیل یبن فۆڵذەرێك سڕایەوە وێىەی سەتڵی خۆڵەكەش دەگۆڕێت.

#### پاشگەزبوونەوە لە كردارى سړینەوە

هەمیطە دەتىاویت لە دوا فەرمبن پبضگەز ببیتەوە ئەویص بەهۆی: پێكەوە داگرتىی دوو دوگمەی Ctrl و Z. كلیكی الی راست ئىجب Undo. دوگمەی Organize لەسەر ضریتی هێمبكبن ئىجب Undo.

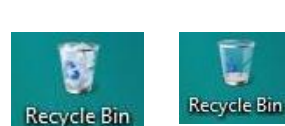

دووببرەهێىبوەوەی فبیل و فۆڵذەر لەسەتڵی خۆڵەكەوە

 دەبڵ كلیك لەسەر سەتڵی خۆڵەكە بكە بۆ كردوەوەی یبن كلیك لەسەر فۆڵذەری سەتڵی خۆڵەكە بكە لە لیستەی فۆڵدەرەكاندا. ئەو فبیالوەی كە دووببرە پێىیسته ویطبوەیبن بكە. ▶ بەماوسەكە رايانكێشە سەر دێسكتۆپ یان ناو ئەو فۆڵدەرەی كە دەتەوێت. وەیان كلیك لەسەر دوگمەی Restore all items بكه تاكو فایل و فۆلدەرەكان بچنەوە جێی بيشووي خۆيان.

هیبوپ بان بولاندەرتى بولادەرك بولان بولۇپ مەموو ناشترانريت تەنھا بەشنك لە**G** بولسان بەشتى بەشتى بەشتى بەشتىك لە وبواخىەكەی بگێڕدرێتەوە.

# بەتالْ كردنى سەتلّى خۆلْ

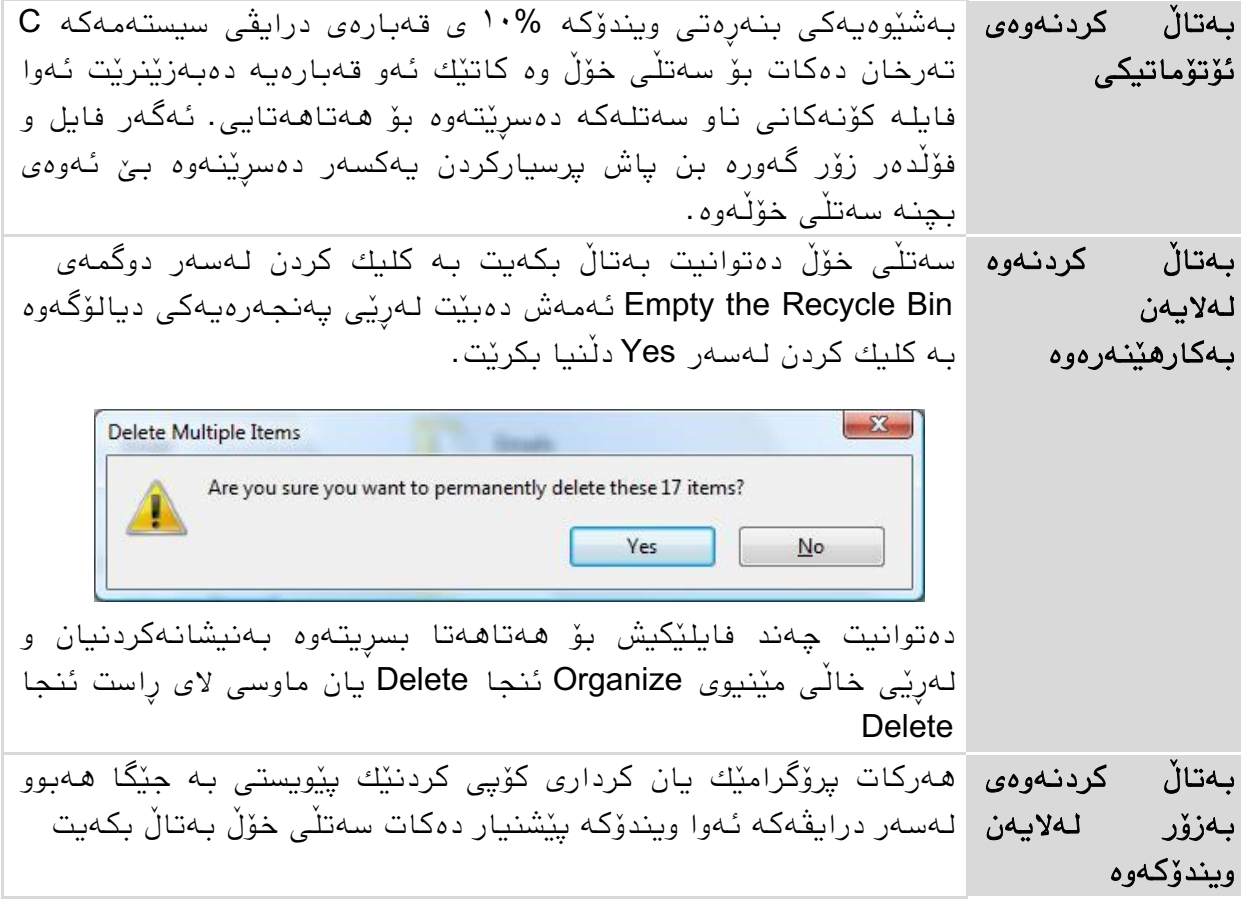

# **٨-٧ سەیڤ كردنی فایل لە فۆڵدەری پەستێوراودا**

#### كبركردن بە فۆڵذەری پەستێىراو بە ZIP

بەهۆی پەستاندنەوە فایل و فؤلدەر بە فۆرماتێكی تر سەیڤ دەكرێن وەك كەپس كردنێك بەو هۆیەوه جێگا كەم دەگرن و بۆ ناردنیش ئاسانتر دەبێت بۆ نمونه بە ئی مایڵ. یەستاندنیش هیچ كاریگەریەكی نیە لەسەر برو جۆری زانیاریەكەی ناو فایلەكە.

#### دروست كردوی فبیلی پەستێىراو

 كلیكی الی ڕاست لەجێیەكی بەتباڵیی دێسكتۆپ یبن فۆڵذرەكە بكە كە فبیلێكی پەستێىراوی تێذا دروست دەكەیت ئىجب لە لیستی پێكهبتذا New پبضبن Compressed Folder) zipped (هەڵبژێرە و دەتىاویت وبوێكی لێ بىێیت دەبیىیت هێمبی فۆڵذەرێك دروست دەبێت كە زنجیرێكی بێوەیە.

كاتێك بەماوسەكە دەچيتە سەر فايلێكى پەستێوراو تێكستێك زانياريمان لەسەر قەبارەكە*ی* دەداتێ.

دەتىاویت چەوذ فبیل و فۆڵذەرێك خێرا بپەستێىیت ئەویص بە مبوسی الی ڕاست ئىجب میّنیوی Send To پاشان Compressed (zipped) Folder ئەو فۆلّدەرە پەستێوراوەی كە دروست دەبێت ناوی یەكەم فایل هەڵدەگرێت.

#### زیاد كردنی فایل و فۆلْدەر بۆ ناو فایلێكی پەستێوراو

فایلی پەستێوراو دەتوانیت هەمیشە فایل و فۆلدەری تری بخەیتە ناو ئەویش بەراكێشانی فایل یان فۆلدەرەكە بۆ سەر ھێمای فایلە پەستێوراوەكە.

#### كردنەوە و هەڵوەشاندنى فايلێكى پەستێوراو

به دەبلٌ كلیك ناواخنی فۆلْدەری پەستێوراو دەبینرێت بەلاّم بۆ بەكارھێنان و سوود وەرگرتن لەو فايلانه دەبێت ئەم فۆڵدەرە ھەڵبوەشێنرێت

▶ فۆلّدەرە پەستێوراوەكە بكەرەوە و ئەو فايلانەی كە دەتەوێن رایانكێشە دەرەوە بۆ ئەو جێیەی مەبەستتە، فایلەكان خۆیان لەو جێیە دەكرێنەوە.

وەیبن

- ◆ بۆ ئەوەی ھەموو ناواخنەكەی دەربكەیت دەتوانیت لە فۆڵدەرەكەدا كلیك لەسەر files all Extract بكە یبن كلیكی الی راست لەسەر فۆڵذەرە پەستێىراوەكە و Extract All لەڕێی دوگمەی Browse وە جێگبكەی بۆ دەستىیطبن دەكەیت.
	- ∕ دەتوانیت شێوەی نیشاندان بگۆریت و زانیاری زیاتر بەدەست بهێنیت.
		- √ شێوه نیشاندانی پارچه و هێمای بچووك تا گهوره نیشان نادرێت.
- لەناو فۆلْدەری پەستێوراودا ناتوانیت فایل یان فۆلْدەری نویٚ دروست بكەیت بەلكو هی $\checkmark$ دروست كراوی بۆ زیبد دەكرێت.

# **٩-٧ ئاوڕدانەوەیەك**

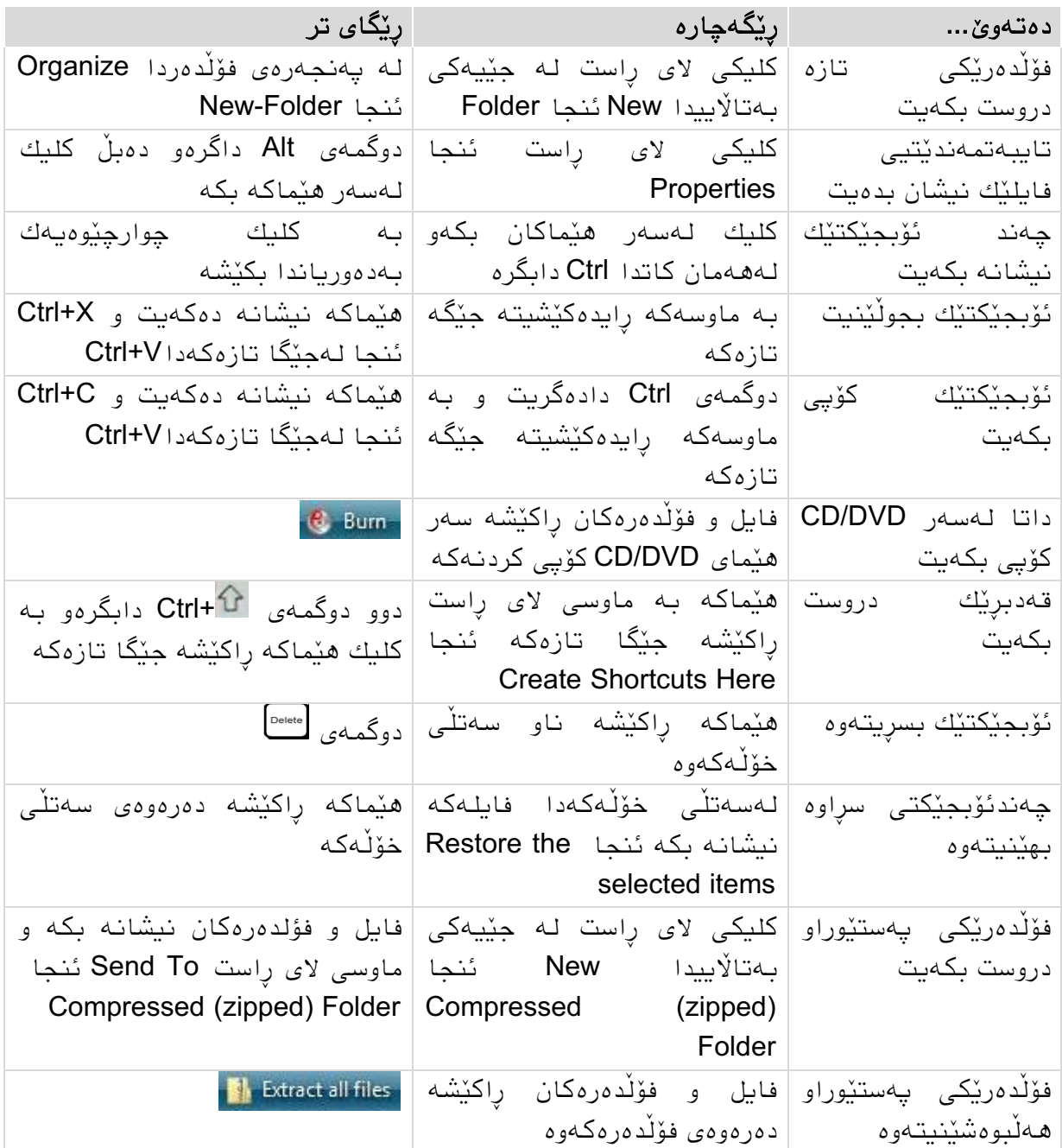

#### **١١-٧ ڕاهێنان**

بەكارھێنانى قەدبر

- 1. فۆلّدەرێك لەسەر دێسكتۆپەكە دروست بكە ناوی بنىێ وەزارەتەكان، ھەروەھا لەناو فۆلّدەرەكەدا فايلێكى تێكستیش ھەر بەو ناوەوە دروست بكە.
	- .9 فبیلی تێكستەكە كۆپی بكەرە سەر دێسكتۆپەكە.
- 3. قەدبرێك بۆ فايلە ئەسلْیەكە (فايلی ناو فۆلْدەرەكە) دروست بكە لەسەر دێسكتۆپ.
	- 4. قەدبرەكە بكەرەوە ئىجا ناوى چەند وەزارەتێكى تێدا بنوسە.
		- 5. قەدبرەكە دابخەو پرسپارەكە بە Yes وەلاّم بدەرەوە.
		- .8 فبیلە كۆپیەكەی سەر دێسكتۆپەكە بكەرەوە. بۆچی بەتبڵە؟
		- 7. فابلی ناو فۆلدەرەكە بكەرەوە. ناوی وەزارەتەكانی تٽدایە.
			- 8. هەموو پەنجەرەكان دابخە.

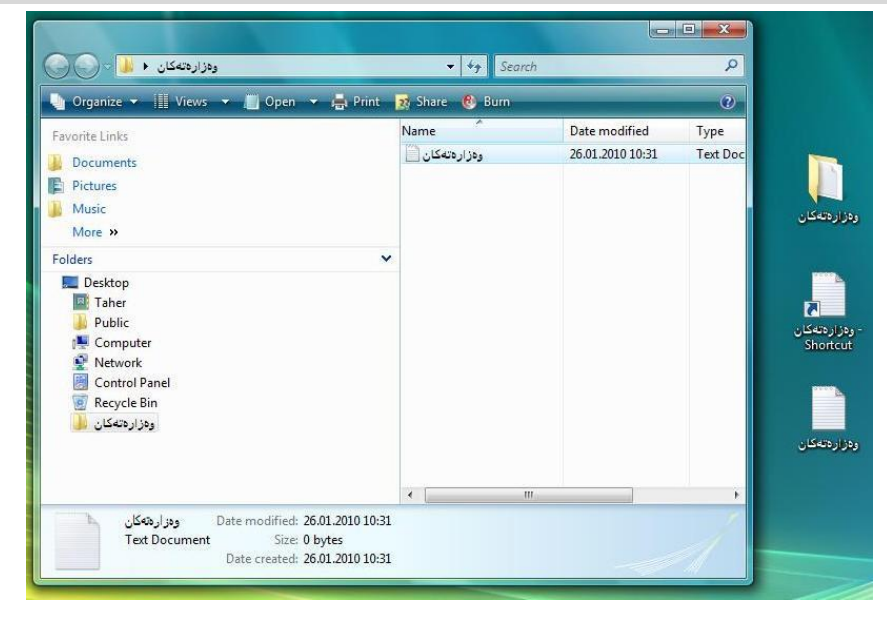

#### بەكارھێِنانى فۆلْدەرى پەستێوراو

- 1. لەسەر دێسكتۆپ فۆلْدەرێكی بە Zip يەستێوراو دروست بكە و ناوی بنىّ زانيارى.
	- 2. فۆلّدەری وەزارەتەكان بخەرە ناو زانياريەوە ديارە كۆپيەكەی دەچێتە ئەوێ.
		- 3. فۆلدەرى وەزارەتەكان بسرەرەوە.
		- 4. قەدبرى سەر دێسكتۆپەكەش بسرەرەوە.
	- 5. قەدبرەكە لە سەتڵى خۆڵەكەوە بېێنەرەوە ئەویش بە ماوسى لای ڕاست لەسەر دێسكتۆپ و Delete Undo.
		- 6. فۆلّدەری وەزارەتەكان لەناو فۆلدەرە پەستێوراوەوكەدا بهێنە دەرەوە و فايلی تێکستەكەی ناوی بسرەرەوە.
			- .8 سەتڵی خۆڵەكە بكەرەوە، فبیلی تێكستەكە بهێىەرەوە.
				- 8. سەتلّى خۆلّەكە بەتالْ بكە.
				- 9. هەموو پەنجەرەكان دابخە.

٧

بەهار بوو فەسڵی زستانم، ئەگەر یارم لەگەڵ بایە درۆیە گەر گوتوویانە بەخونچێكی بەهار نایە لەبارانێ مەپرسە تا هەور بگرێ بەری ڕۆژێ دەبێ بگریم هەتا ڕووی تۆ لەژێر چارشێوی ڕەش دایە هەناسەم الدەدا چارشێو و ڕووبەندی ڕەشت ئاخر هەور هەرچەندە پڕ بێ كوا حەریفی قودرەتی بایە؟ هێمن

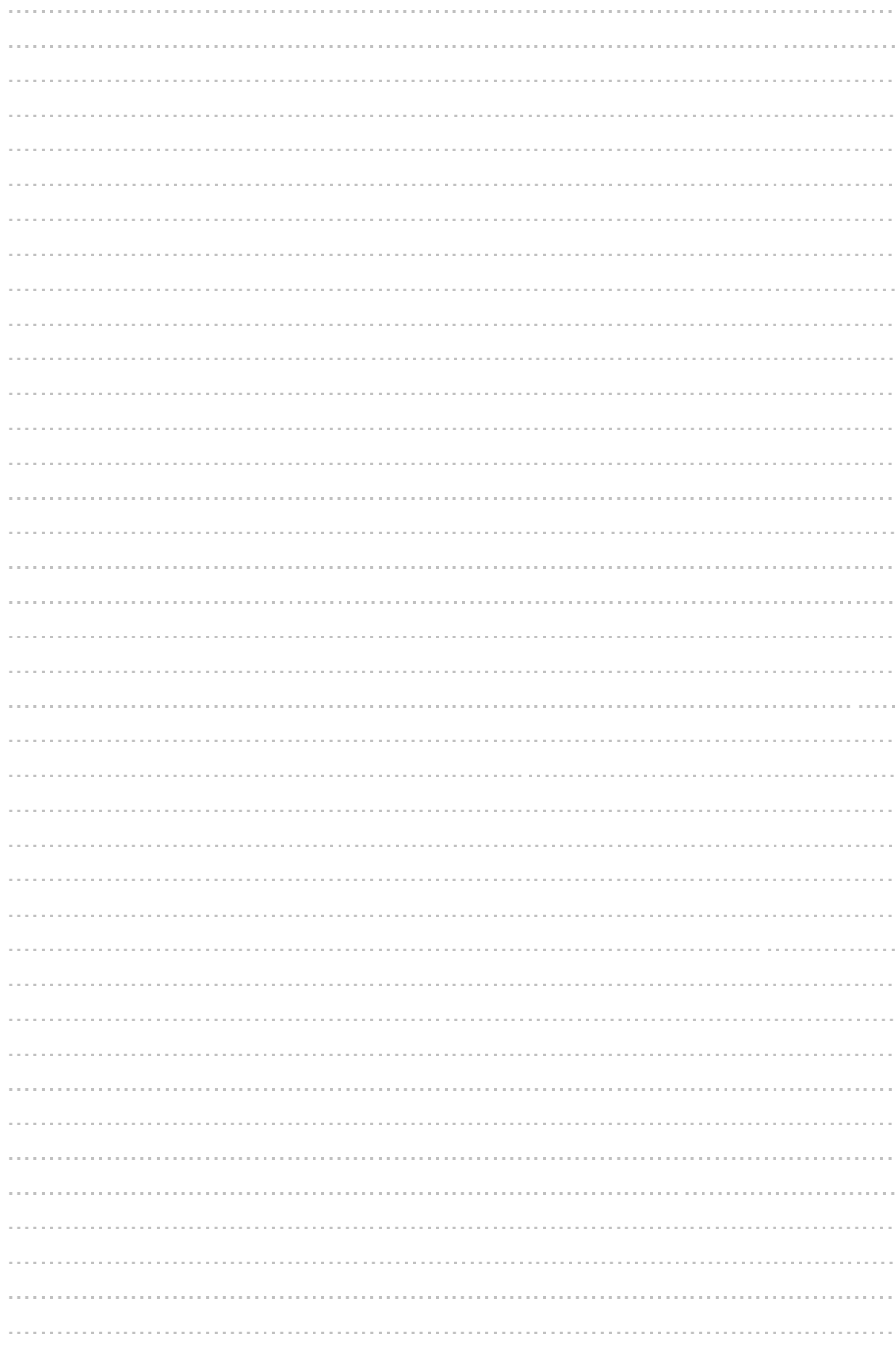

لەم بەضەدا فێری ئەم خااڵًەی خىارەوە دەبیي:

- ◄ چۆى فایل یاى فۆڵذەرێك خێرا دەدۆزیتەوە.
	- ◄ چۆن گەرانێك سەيڤ دەكەيت.
	- ◄ چۆى فۆڵذەر پێٌىێي Index دەكەیت.

هەرجەكاى: بەڕێىەبردًی فایل و فۆڵذەر.

# **١-٨ گەڕان بەدوای فایل و فۆڵدەردا** گەرانی خێرا له پەنجەرەی فۆڵدەردا

لەگەڵ پێشكەوتنی تەكنۆلۆجیادا ھەمیشە ھارددیسك گەورەتر و ھەرزانتر دەبێت ئەمەش هۆكارێكە بۆ ئەوەی بەكارهێنەر زانیاری زیاتر و زیاتر لەسەر هاردەكانیان سەیڤ بكەن ئەمیش خۆی دەبێتە هۆی ئاڵۆزی لەدۆزینەوەی فایل و فۆڵدەرەكاندا خۆ ئەگەر بە رێك و بێكی جێیان بۆ تەرخاى ًەكرێت، ئەوا كارەكە ئالۆزتر دەبێر.

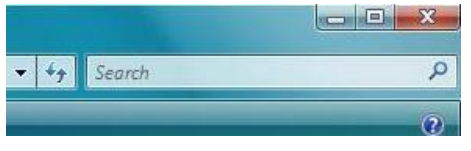

بۆ چارەسەری ئەمانەش گەران لە ویندۆدا یارمەتی <mark>تو</mark> دەرە، بۆ گەرانیش چەندین رێگا ھەیە بۆ نمونە لە پەًجەرەی فۆڵذەردا لەبەضی سەرەوە الی ڕاست خاًەی

Search هەیە كە بەًىسیٌی ًاوەكە ویٌذۆ یەكسەر لەو جێیەدا دەست بەگەڕاى دەكات و ئەو فایل و فۆڵذەراًە لیست دەكات كە ئەو ًاوە لەخۆدەگرى.

#### گەران لەفۆلدەرى يێنوێن كراودا Index پێٌىێي Index چی یە؟

وەك چۆى زۆربەی كتێبەكاى لەكۆتاییذا پێٌىێي Index لیستێك هەیە ًاوی وضە گرًگەكاًی ًاو ئەو كتێبەو ژمارەی لايەرەكانيانی تێدا نوسراوە، بەوھۆیەوە بەخێرایی دەتوانیت وشەیەك بدۆزیتەوە، لە كۆمبیوتەریشدا بۆ كرداری گەران بێنوێن هەیە. لەجیاتی ئەوەی هەموو هاردەكە بگەرێیت ویندۆکە تەنها لە پێنوێنەكەدا دەگەرێت و دۆزینەوە خێراتر دەكات.

- ◆ له پێنوێندا ناوی فایل و هەندێ زانیاری تر وەكو بەرواری گۆرِین و نووسەرەكەی سەیڤ دەكرێي.
- ∕ بەشێوەپەكی بنەرەتی فۆڵدەرە تایبەتی و گشتی یەكانی بەكارھێنەر پێنوێن دەكرێن بە هـهموو فۆلْدەرەكانى ناو ئـهوانيشـهوه واتـه كاتىێ لـهناو ئـهو فۆلْدەرانـهدا فۆلْدەری تر دروست دەكەيت ئەوانيش بێنوێن دەكرێن.

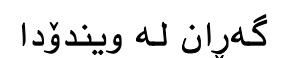

- كلیك لەسەر دوگوەی START بكە ئٌجا Search یاى دوودوگوەی و F پێكەوە دابگره. پەنجەرەیەك دەكرێتەوە كە خانەی گەران لیستی دۆزراوەكانی تێدا نیشان دەدرێت.
- ▶ لەخانەی گەرانەكەدا وشەیەك بنووسە بۆ نمونە "وەزارەتەكان" یان هەر وشەیەكی تر وەكى Music.
- ▶ دەبینی لیستێك نیشان دەدرێت بەو ناوەوە كە بۆی گەراویت لەگەڵ ژمارەی دۆزراوەكان.

لەو كاتەوە تۆ دەست دەكەیت بە نوسینی ناوەكە ویندۆكە دەست دەكات بە بەراوورد كردنی بیتەكانى تۆ لەگەلْ بێنوێنەكەیدا.

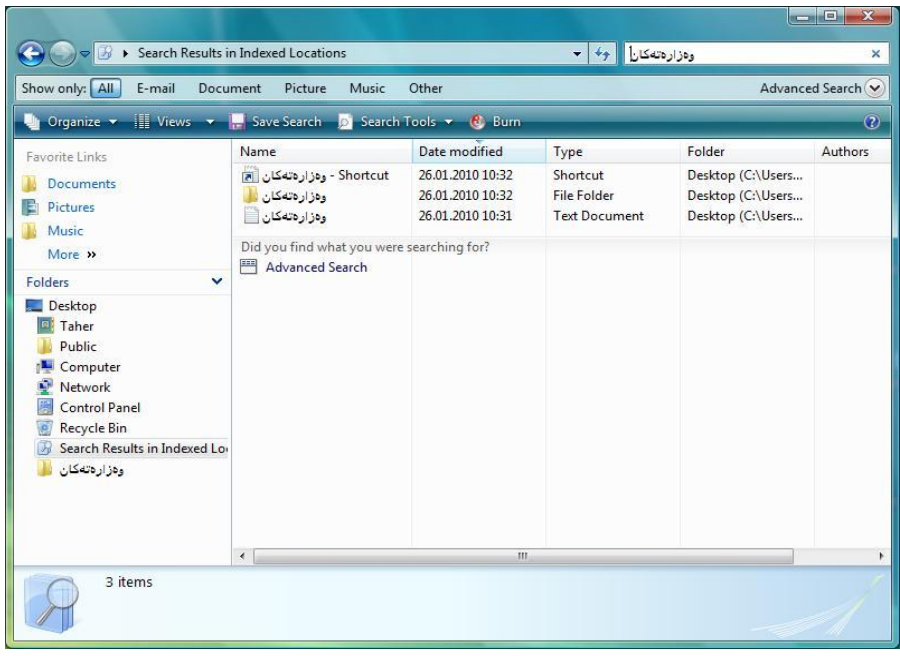

گەڕان لە ویندۆدا

ریکخستن و جیاکردنەوەی ئەنجامی گەرانەكان ئەنجامی گەران بەشێوەپەكی بنەرەتی بەشێوەنیشاندانی وردەكاری دەردەكەوێت.

 كلیك لەبەضی سەرەوەی ستىوًەكە بكە بۆ ڕێكخستٌی دۆزراوەكاى بەپێی ویستی خۆت. وەیاى

لەسەروو شریتی هێماكانەوە لەبەشی Advanced Search دا دەتوانیت ئەو جۆرە فایلانە نیشان بدەیت كە مەبەستە وەكوو دۆكومێنت، وێنە، ...

وەیاى

لیستەكە بەهۆی گرۆپ كردى و فلتەركردًەوە دەپاڵێىیت.

بۆ فایل و فۆلْدەرە دۆزراوەكان فۆلْدەرێك دروست دەبێت كە ناواخنەكەی ئەنجامی گەرانەكەیە و هەهىو فایل یاى فۆڵذەرێك دەتىاًرێت بكرێتەوە.

٨

#### **٢-٨ گەڕانی پێشكەوتوو یان پەرەسەندوو Search Advanced** گەران و سوود وەرگرتن له كردەگەرى AND (Operator) و

كاتێك لەگەرانەكەدا زیاتر لە مەرجێك دادەنێیت، ئەوا كردەگەری AND" و" یاخىدOR" یاى" بەكاردەهێٌرێت. AND واتە دۆزراوەكاى دەبێت هەهىو هەرجەكاًیاى تێذابێت. OR واتە دۆزراوەكاى یەكێك لە هەرجەكاًیاى تێذابێت دەبێت خۆ ئەگەر هەردوو هەرجەكەضیاى تێذابىو ئەویص هەر دەبێت.

هانای OR "یان" و بەكارهێنانى لە ژیانى رۆژانەدا جیاوازە  $\bullet$ لە بەكارهێٌاًیذا لە بىاری ئای تی دا بۆ ًوىًە لە چێشتخانەیەكدا دەڵێیت نانم بۆ بێنه یان سەموون واته تۆ بە یەكێكیاى ڕازی دەبیت. بەاڵم لە ئای تی دا هەردووكیاى ئەگەر هەبن دەيھٽئٽت.

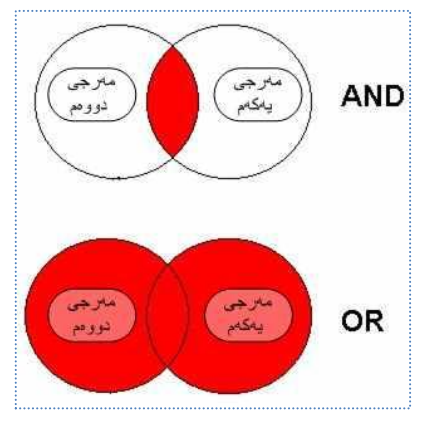

ویندۆ زانیاری له تایبەتمەندێتی فایل یان فۆڵدەرەكەوە وەردەگرێت، ناوی چی یه؟ كەی دروستكراوە؟ كەی گۆڕاوە؟ قەبارەكەی چەًذە؟ وە هەروەها.

#### گەڕاى بەپێی بەروار و قەبارە

- ▶ بۆ سوود وەرگرتن له گەرانى بێشكەوتوو لە پەنجەرەی گەرانەكەدا كلیك لەسەر Advanced Search بکه، ئەگەر ناوی فایلەكەت زانی دەتوانیت ناوەكەی لە خانەی Name دا بٌىسیت.
- له خانهی Date دا دەتوانيت جگه لهوەی كه بهرواری دروست كردن یان گۆرینی فایلهكه **V** هەڵبژێریت، بۆ نمونه بەروارێك وەك ئەو بەروارە بێت یان پێش یان دوای ئەو بەروارە.
	- بۆ داًاًی هەرجی قەبارەش Size كە بە كیلۆبایت دادەًرێت وەك بەروار یەكساى، كەمتر یان زیاتر لەو قەبارەیەی كە لەخانەكەی لای راستیدا دەینوسین.

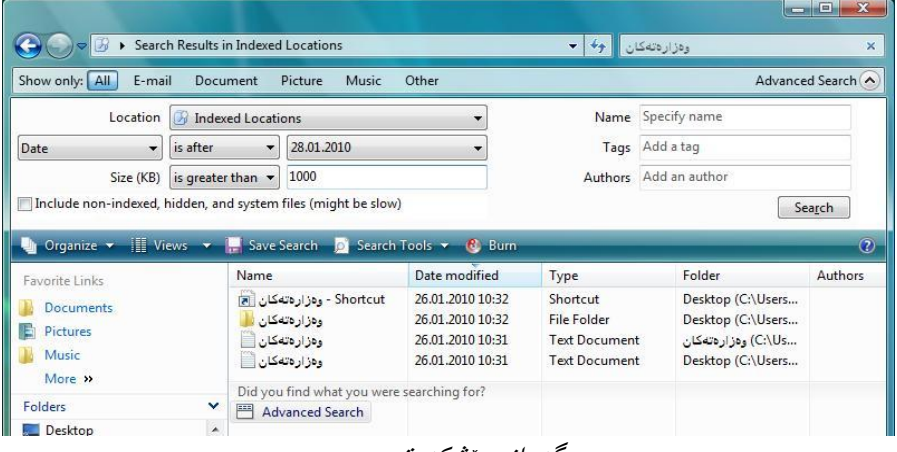

#### گەڕانی پێشكەوتوو

- دەتىاًیت لەڕێی خاًەی Location ەوە ئەو جێیە هەڵبژێریت كە تێیذا بگەڕێت.
- √ ئەگەر بتەوێ فایلەكانی سیستەم و فایلە شاراوەكانیش بگەرِیْیت ئەوا چوارگۆشەی .دەكەیت چاالك Include non-indexed, hidden, and system files یًهەڵبژارد
- **∕** ئەگەر نیشانەیەك یان نووسەرەكەیت زانی دەتوانیت لەخانەكانی Tags و Authors دا بینوسیت.

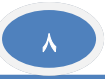

**٣-٨ بەكارهێنانەوەی گەڕانە سەیڤ كراوەكان** سەیڤ كردنی گەرانێك

▶ پهنجەرەی گەران بكەرەوە و بگەرِێ بەدوای فایل یان فۆلّذەرێكذا. کلیك لـهسەر دوگمـهى Save Search بكه دەتوانيت ناوێكى لـێ بنێیت و لـهو جێیهى  $\blacklozenge$ 

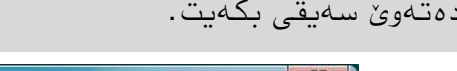

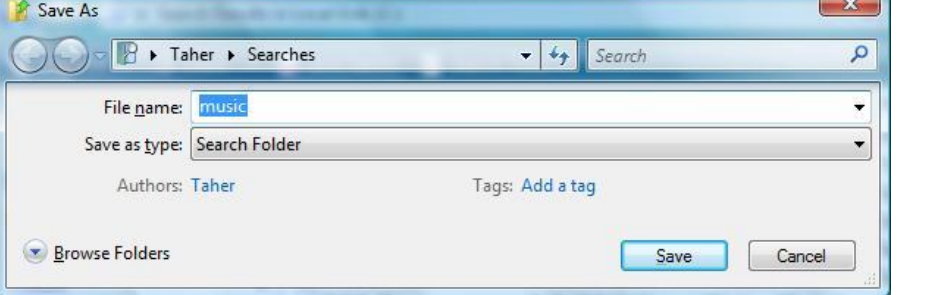

▶ هەمیشە گەرانە سەیڤ كراوەكان لەبەشی لینكە پەسەندكراوەكانەوە دەتوانرێت بكريْنەوە و ئەنجامى گەرانەكەش لە ناواخنى پەنجەرەكەدا نیشان دەدەن.

**٤-٨ گونجاندنی پێنوێن** پێنوێن کردنی فۆڵدەر*ی* زیاتر گەران لە فۆڵدەرێكی يێنوێن نەكراودا خاوتر دەبێت و كاتێك بۆ یەكەم جار لە فۆڵدەرێكدا دەگەرێیت، ویندۆكە لێت دەبرسێت ئاخۆ ئەم فۆڵدەرە بێنوێن بكات؟

Searches might be slow in non-indexed locations: D:\. Click to add to index...

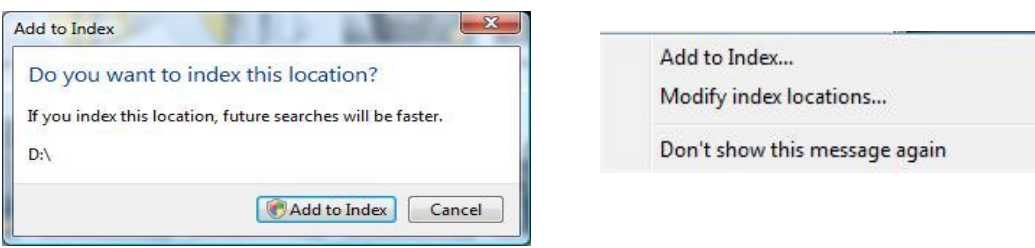

- ▶ یهنجهرهی گەران بكەرەوە و بگەرێ بەدوای فایل یان فۆلّذەرێكذا.
- لەبەضی سەرەوەی ًاواخٌی پەًجەرەكەدا زاًیاریەك دەردەكەوێت، كلیك لەسەر Click to add to index بكه پاشان لەو مێنيوەدا كە دەكرێتەوە كليك لەسەر ...Add to Index بكه ئنجاله پەنجەرە ديالۆگەكەدا كلیك لەسەر دوگمەی Add to Index بكە. بۆئەم كردارە دەبێ هافی بەڕێىەبەرت هەبێت.

ندانها ئەو فۆلدەرانە بی٘نوێن بكە كە بیٚویستن چونكە بیٚنوێنی زۆر گەورەش دەبێتە هۆی **G** خاو كردًەوەی كرداری گەڕاى.

#### مامەڵەكردن لەگەڵ لیستی بینوینەكاندا

- ▶ پەنجەرەی گەران بكەرەوە و بگەرێ بەدوای فایل یان فۆڵدەرێكدا یان گەرانێكی سەیڤ كراو بكەرەوە.
	- كلیك لەسەر دوگوەی Tools Search بكە ئٌجا هێٌیىی ...Locations Index Modify هەڵبژێرە.
		- په نجەرەيەك دەكريتەوە بەناوى Indexing Options لەويدا كليك لەسەر دوگمەی Modify بكە.
		- پەنجەرەيەكى ديالۆگ دەكرێتەوە بەناوى Index Locations لێرەدا كلیك لەسەر  $\blacklozenge$ .بكە Show all locations دوگوەی
	- لێرەدا ویندۆكە پێویستی بە ڕێپێدانەو بە مافی بەرێوەبەرەوە كلیك لەسەر دوگمە*ی* ( Continue بكە.
- ▶ ئەو فۆلْدەرانە ھەڵبژێرە كە بێویستن بێنوێن بكرێت، باشتر وایە ئەو فۆلْدەرانە بن كە زۆر كاریاى تێذا دەكەیت پاضاى كلیك لەسەر OK بكە.

لەبەشی خوارەوەدا لەژێر Summery of selected locations دا ئەو فۆڵدەرانـە لیست دەكرێن كە بيّنوٽن كراون.

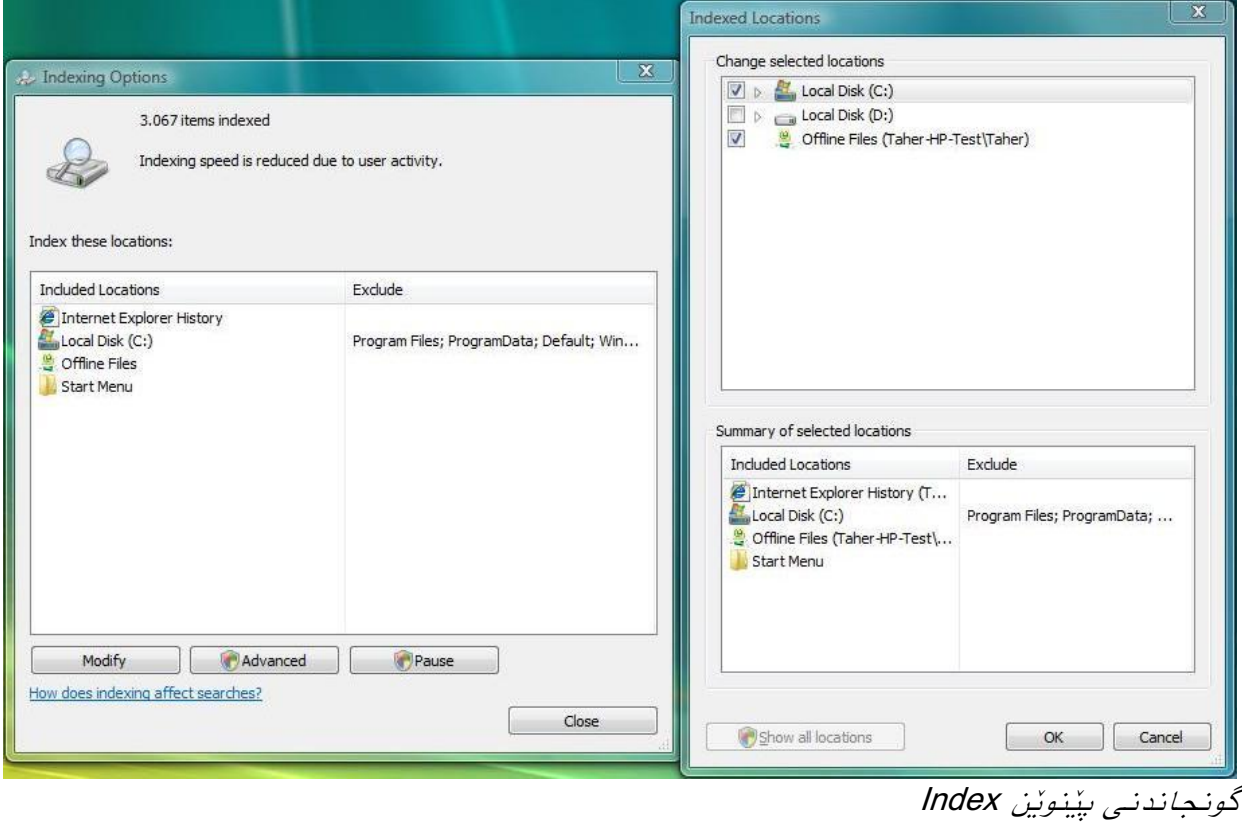

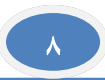

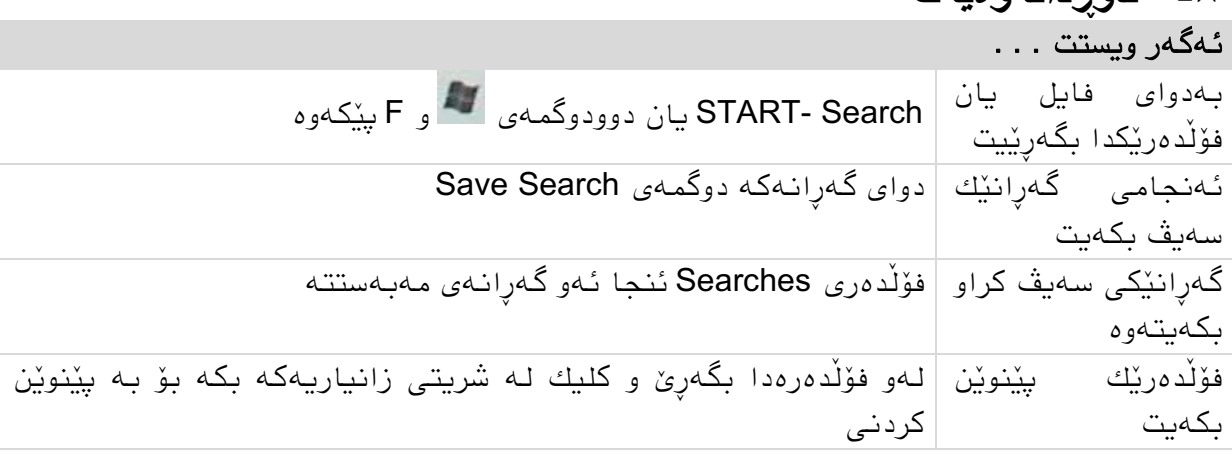

#### **٥-٨ ئاوڕدانەوەیەك**

# **٦-٨ ڕاهێنان**

- 1. له فۆلّذەرە تايبەتيەكەتدا بەدوای هەموو فايلەكاندا بگەرێ بە نوسینی \* له خانەی گەراندا.
	- 2. به سوود وەرگرتن لـه گەرانى پێشكەوتوو دۆكومێنتەكانى كـه لـه دوێنێ وە دروست كراون نیشان بده.
- 3. له پهنجهرهی گەراندا بگەری به دوای ئەو وێنانەدا كە بە Water دەست پێ دەكەن.
	- 4. وێنەكان بە پێی قەبارەيان رێك بخە.
		- 5. گەرانەكە سەيڤ بكە.
	- .5 فۆڵذەری Searches بكەرەوە وگەڕاًی وێٌەكاى دووبارە بكەرەوە.

تەنها خەڵكانێكی كەم دەزانن، كە دەبێ چەند بزانیت، بۆ ئەوەی بزانیت، كە چەند كەم دەزانیت. ڤێرنەر هایزنبێرگ

# **٩ چاپ كردن لە ویندۆدا**

لەم بەشەدا فێری ئەم خالانەی خوارەوە دەبین:

- ◄ چاپ كردن Print.
- ◄ فۆڵذەری Printers وبەكارهێىاوی.
- ◄ دابەزاوذوی وەیا واساوذوی Install پریىتەر.

مەرجەكان: بەڕێىەبردوی فایل و فۆڵذەر.

#### **١-٩ چاپ كردن Print** چاپ كردن لە ویىذۆدا

ویندۆ بیویستی به پرۆگرامه بۆ كردنەوەی دۆكومینتەكان پاشان پرۆگرامەكان دەتوانن چاپی بكەن وه به هەرجۆرێك و لەرێی هەر پرۆگرامێکەوە بێت لەكاتی چاپ كردنەكەدا هێمایەكی پرینتەر لە بەشی زانیاری دا لەسەر شریتی تاسك دەردەكەوپت كە زانیاریمان لەسەر كرداری چاپ كردنەكە دەداتێ.

بۆ چاپ كردنيش چەند رێگايەك ھەيە:

#### ١) چاپ كردن لەناو پرۆگرامەكەوە

زۆربەی هەرە زۆری پرۆگرامەكان لە مێىیىی File دا خاڵی مێىیىی Print هەیە كەبە داگرتىی دوو دوگمەی Ctrl و P هەمان كردار ئەنجام دەدەيت.

#### ٢) چاپ كردن لـه پـهنـحـهرەی فۆڵدەرەوە

ئەو فۆڵذەرە بكەرەوە كە

فایلەكەی تێذایە بۆ چاپ كردن پاضان كلیك لەسەر دوگمەی Print

بكە لەسەر ضریتی هێماكان.

وەیان لەسەر فایلەكە كلیكی لای راست

دوزارهتهكان + ادار ا  $\bullet$   $\bullet$   $\bullet$  Search Den v John Print R Share & Bur Name Date modified  $0 KB$ ودزارهته كان Open **Picture** Print Music Edit More: Open With Share... Desktop Ausgewählte Dateien mit AntiVir überprüfen Taher Restore previous versions Public Computer Send To Network<br>**Control Panel** Cut Recycle Bin Copy .<br>وەزارەتەكان Create Shortcu Delete Rename Properties ) وەزارەتەكان<br>Text Document Date modified: 26.01.201 Size: 0 bytes<br>Date created: 26.01.2010 10:31

بكە و Print هەڵبژێرە

پو چاپ كردنى وينه پەنجەرەيەكى ديالۆگى تر دەكريتەوە كە تايبەتە بە چاپ كردنى وينە **.** بۆ بریاردان و هەڵبژاردنى جۆرى چاپ و كاغەزەكەي.

٣) چاپ كردن به Drag&Drop رايكێشەوبەرەڵلای كە فۆڵذەری پریىتەر ویندۆ فۆلّدەریکی تایبەت بە پرینتەرەكانی هەیە كە تیّیدا دەتوانیت پرینتەری تازە زیاد بكەیت و پریىتەری بىەڕەتی هەڵبژێریت، هەروەها پریىتەر بسڕیتەوە. سڕیىەوەش سىودی هەیە كاتێك پرینتەرێکی كۆنمان نەماوە یان بەكاری ناھێنین. جگەلەمانە دەتوانىت كارى پرینتەر كۆنترۆڵ بكەیت وەك راگرتنى چاپ كردنێك. کردنـهوە*ی* فۆڵدەرى ب<u>رى</u>نتـهر

 كلیك لەسەر دوگمەی START بكە ئىجا Panel Control و كلیك لەسەر Printer بكە وهیان START و لـه گەراندا وشەی Printers دەنوسین و Printers هـەلّدەبژێرین

بۆ چاپ كردن دەتىاویت ئەم فۆڵذەرە بەكاربهێىیت.

- فۆڵذەری Printer بكەرەوە.
- ئەو فایلەی دەتەوێ چاپی بكەیت ڕایكێطە بۆ سەر یەكێك لە پریىتەرەكان.

ویىذۆكە پرۆگرامی پەیىەست بەو فایلەوە دەكاتەوەو كرداری چاپ كردن دەست پێ دەكات

#### دروست كردوی قەدبڕێك بۆ پریىتەر

بۆ ئەوەی دۆكىمێىتەكان خێرا چاپ بكەیت، دەتىاویت قەدبڕێك بۆ پریىتەرەكەت دروست بكەیت ئەویش بە راكێشانی ئەو پرینتەرەی كە «<sub>estslinkinDektop</sub> مەبەستتە لەفۆڵذەری پریىتەرەوە بۆسەر دٽسكتۆپ .

# Epson Stylus Photo R300 (M)

# گونجاندنی كرداری چاپ كردن

 فۆڵذەری Printer بكەرەوە و پریىتەرێك ویطاوە بكە ئىجا لەضریتی هێماكاندا كلیك لەسەر دوگمەی بكە Select printing preferences وەیان كلیكی الی ڕاست لەسەر پریىتەرەكە بكەو Preferences Printing هەڵبژێرە لێرەدا دەتىاویت جۆری چاپ كردنەكەو لايەرەكە و قەبارەكەى هەڵبژێریت

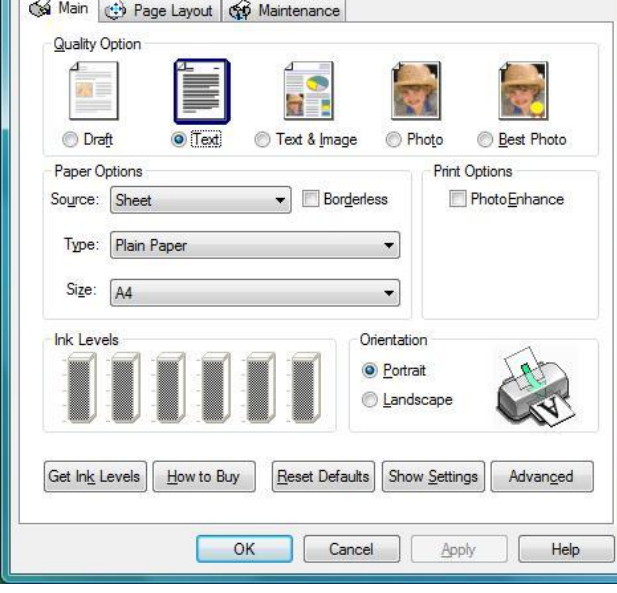

(F) Epson Stylus Photo R300 (M) Printing Preferences

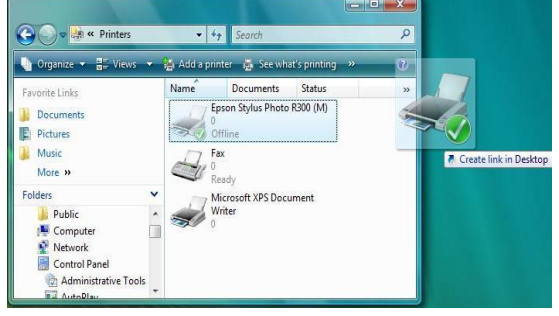

Epson Stylus Photo R300 (M) Properties

# **٢-٩ تایبەتمەندێتیەكانی پرینتەر** گۆرینی تایبەتمەندێتی پرینتەر

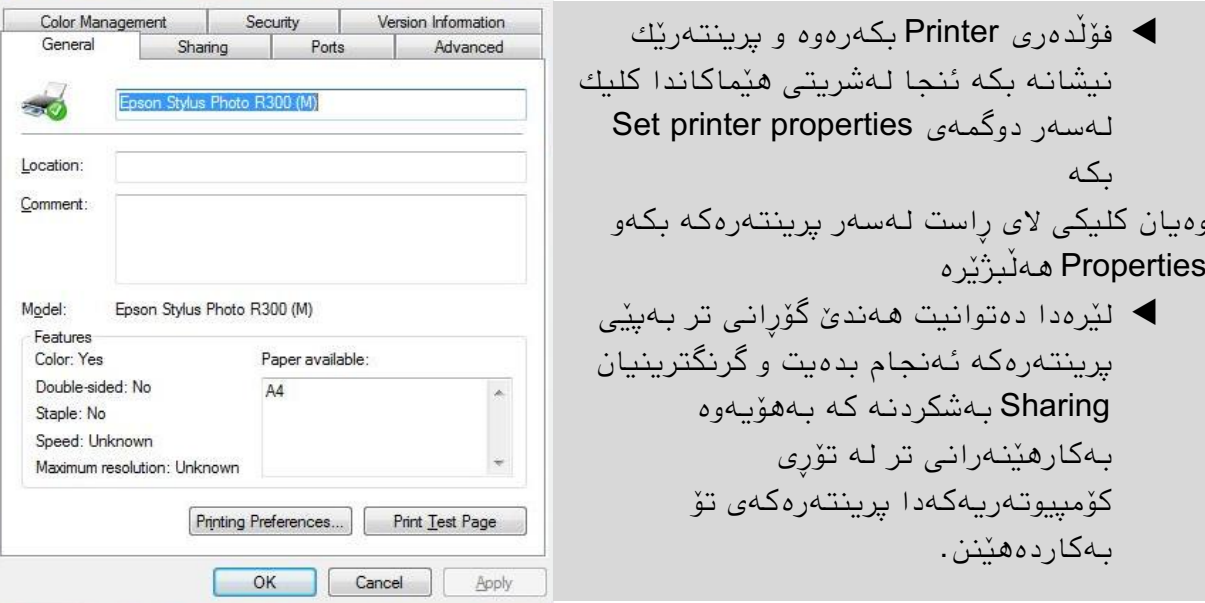

#### هەڵبژاردنی پرینتەرێك وەك پرینتەری بنەرەتی

مەبەست لە پریىتەری بىەڕەتی ئەوەیە هەركاتێك چاپ دەكەیت ویىذۆكە ئەو پریىتەرە هەڵدەبژێرێت، ئەمەش كارئاسانیەكە ئەگەر زیاتر لە پرینتەرێك لەسیستەمەكەدا ھەبوو

 فۆڵذەری Printer بكەرەوە و پریىتەرێك ویطاوە بكە ئىجا لەضریتی هێماكاوذا كلیك لەسەر دوگمەی default as Set بكە

وەیان كلیكی لای راست لەسەر پرینتەرەكە بكەو Set as Default Printer هەللىژنرە

#### البردن یان سڕیىەوەی پریىتەر

 فۆڵذەری Printer بكەرەوە و پریىتەرێك ویطاوە بكە ئىجا لەضریتی هێماكاوذا كلیك لەسەر دوگمەی printer this Delete بكە وەیان كلیكی الی ڕاست لەسەر پریىتەرەكە بكەو Delete هەڵبژێرە یاخود پاش نیشانەكردنى پرینتەرەكە دوگمەی Delete لەسەر كیبۆردەكە دابگرە.

#### **٣-٩ تاووتوێ كردنی كرداری چاپ كردن** چاپ كردنى چەند دۆكومێنتێك

لە كرداری چاپ كردندا دۆكومێنتەكە راستەوخۆ نانێردرێت بۆ پرینتەر بەڵكو لەرێگایەكی ترەوە وەك فایلێكی كاتی لەخانەی پرینتەرەكەدا ریز دەكرێت خۆ ئەگەر زیاتر لە دۆكومێنتێك چاپ بكرێت ئەوا هەمىویان یەك لەدوای یەك ڕیز دەكرێه queue بۆ چاپ.
## كردنـەوەی queue واتـه رِیز یان سـەرە

- فۆڵذەری Printer بكەرەوە.
- $\blacktriangleright$  پرینتەرێك نیشانه بكه ئنجا لەشریتی هێماكاندا كلیك لەسەر دوگمەی See what's printing بكە یان دەبڵ كلیك لەسەر پریىتەرێك بكە.

وەیان كلیكی الی ڕاست لەسەر پریىتەرەكە بكەو Open هەڵبژێرە.

یاخود دەبلْ كلیك لەسەر هێمای پرینتەرەكە بكە لە بەشی زانیاریدا لەسەر شریتی تاسك.

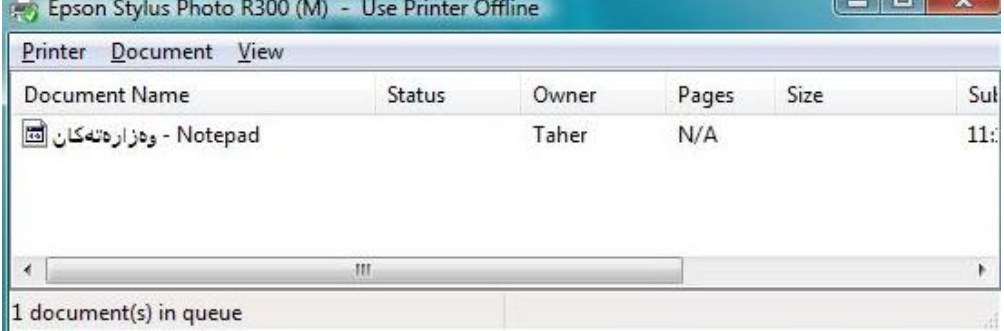

# مامەڵەكردن لەگەڵ كرداری چاپ كردندا

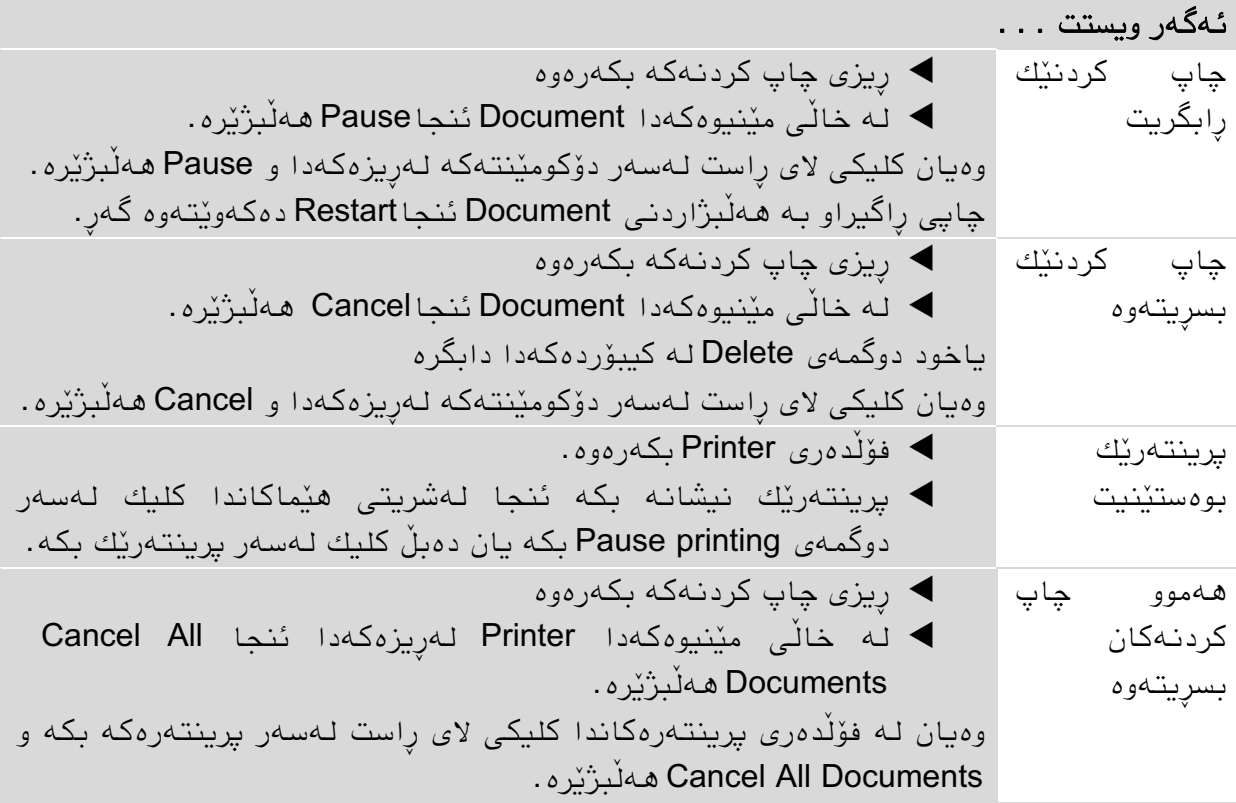

# **٤-٩ ناساندنی یان دابەزاندنی پرینتەرInstallation Printer** هەنگاوەكانى ناساندن (زیادكردنی) پرینتەر

بۆ ناساندن یان زیاد كردنی پرینتەرێك ویزارد هەیە كە هەنگاو بە هەنگاو یارمەتیت دەدات

- لەضریتی تاسكذا كلیك لەسەر دوگمەی START بكە ئىجا Panel Control و كلیك لەسەر Printer بكە
	- وەیان START و لە گەراندا وشەی Printers دەنوسین و Printers هەڵدەبژێرین
		- له شریتی هیماكاندا كلیك لەسەر دوگمەی Add a printer بكە.
	- هەوگاو بە هەوگاو ضىێه ویزاردەكە بكەوە ئەگەر پێىیست بىو بە هۆی هێمای تیشكەكەوە لەبەشى لای چەپی سەرەوەدا دەگەرێیتەوە ھەنگاوی بێشوو.

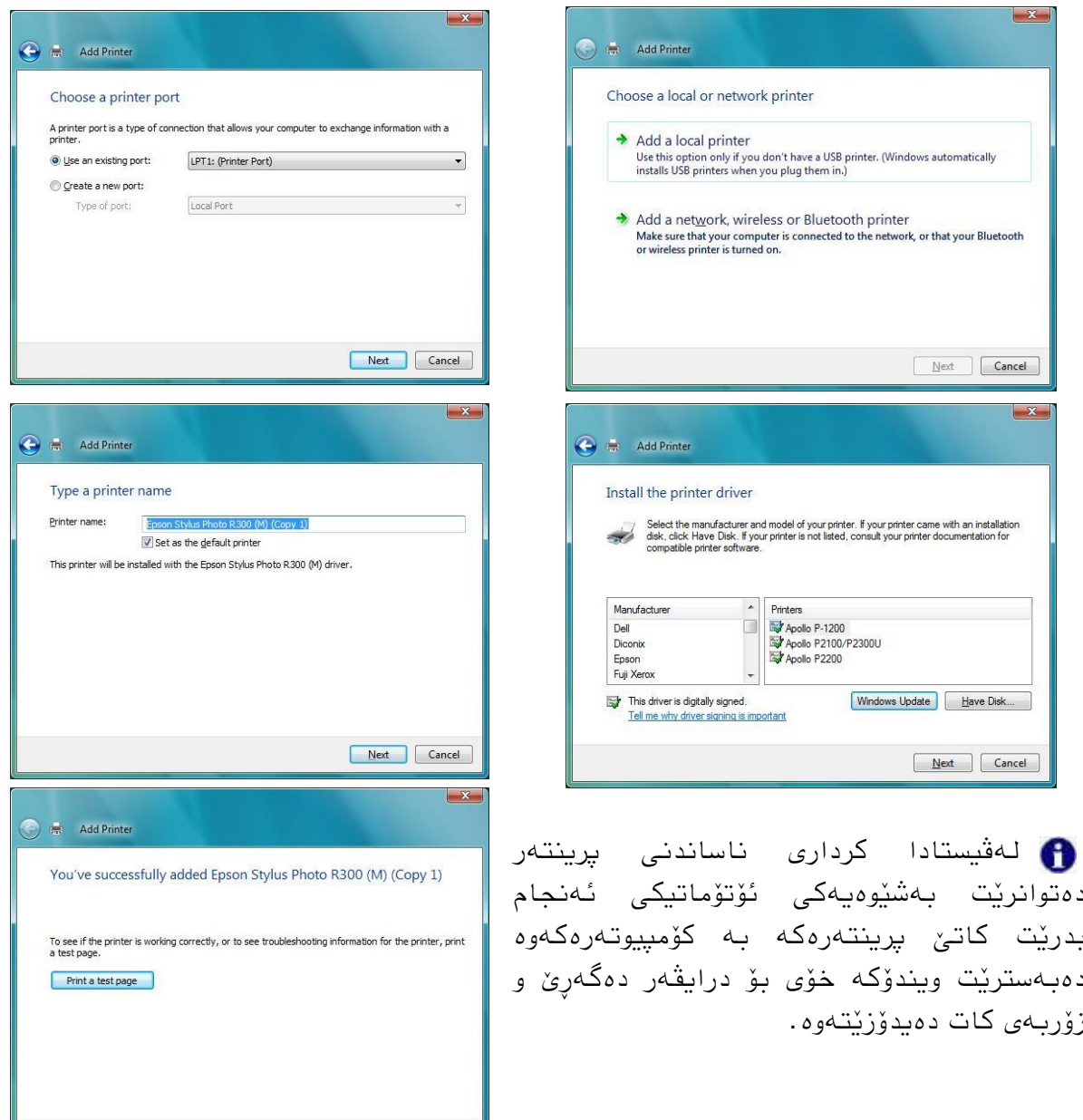

 $\overline{a}$ 

Finish Cancel

دیارە بۆ ئەم كارە دەبێت مافی بەڕێىەبردوت هەبێت.

٩

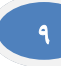

## ناساندنی پرینتەرێكی تۆری Network

كرداری واساوذن Installation بەپێی جۆری پریىتەرەكە دەگۆڕێت، ئەگەر كۆمپیىتەرەكەت لە تۆرپكدا بوو به مەرجێك پرینتەری تێدابێت ئەوا دەتوانیت سوود لەو پرینتەرە وەربگریت وەك پریىتەرێكی تۆڕی.

- Add a network, wireless or Bluetooth  $\Box$  كه ههنگاوی زیاد كردنی برینتهردا printer هەڵذەبژێریت.
- پاضان ویىذۆكە بۆ پریىتەر دەگەڕێت، ئەگەر وەیذۆزیەوە دەتىاویت كلیك لەسەر The .بكە printer that I want isn't listed
	- ▶ لەپەنجەرەی داھاتوودا دەتوانیت خۆت بۆ پرینتەرەكە بگەرِێیت.

لە ڕاستیذا ئەمە كاری بەڕێىەبەری تۆڕەكەیە.

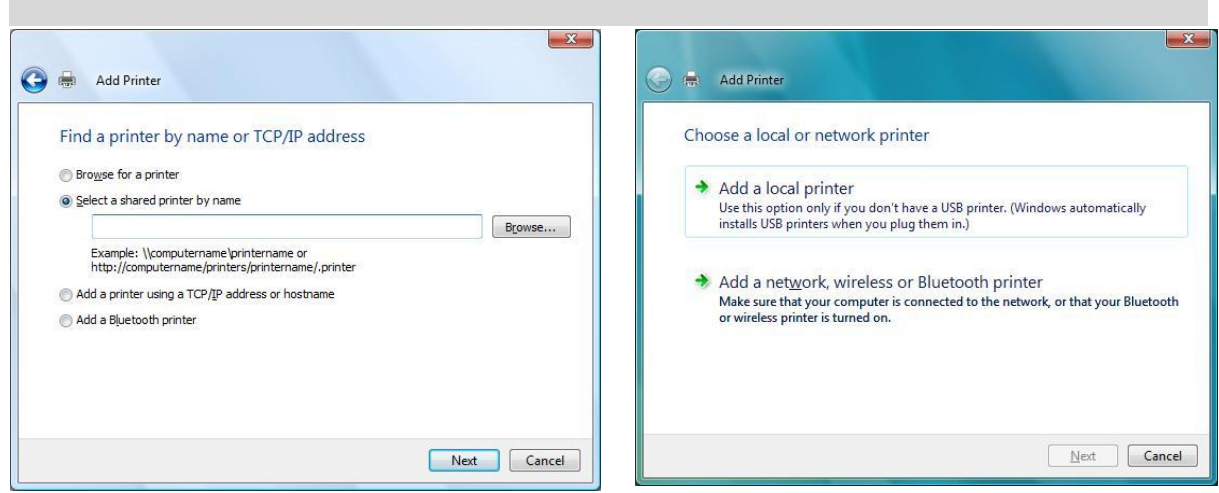

## **٥-٩ ئاوڕدانەوەیەك**

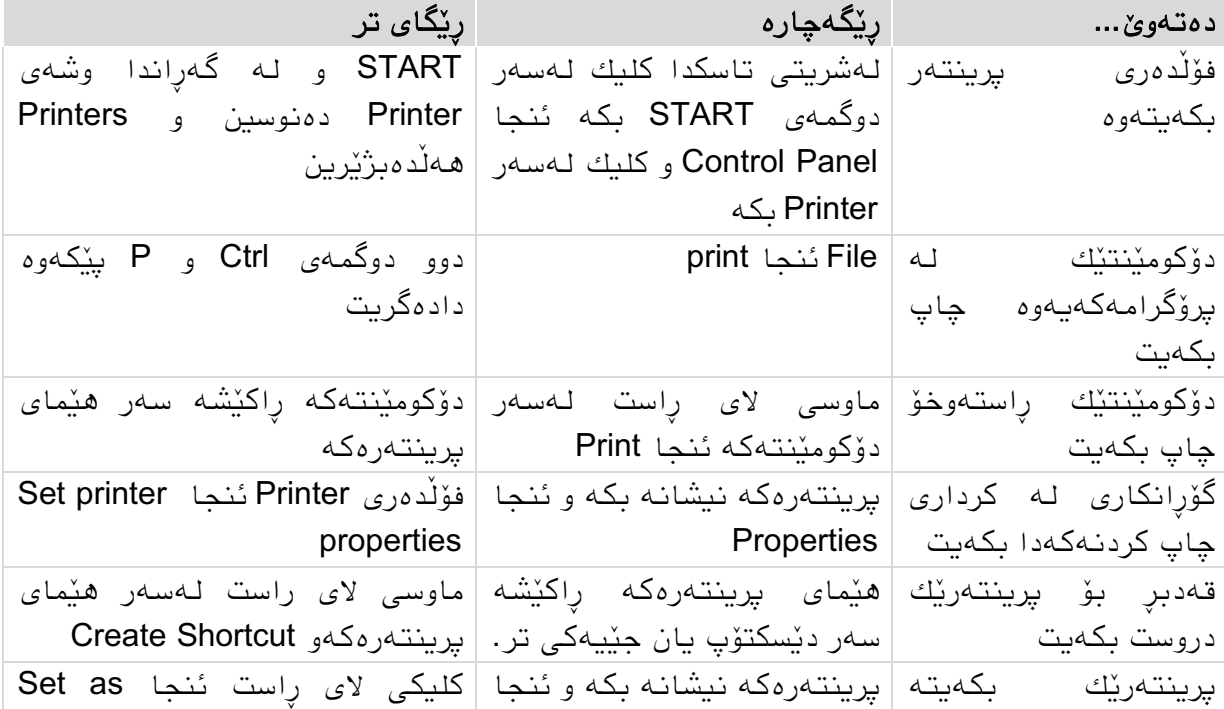

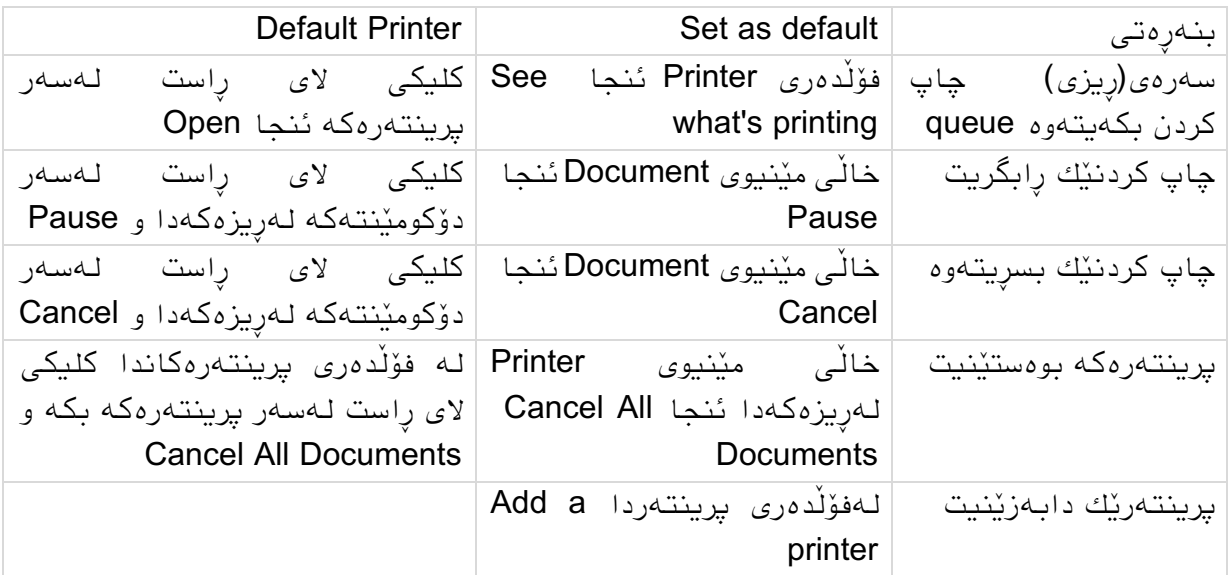

# **٦-٩ ڕاهێنان**

- .6 قەدبڕێك بۆ پریىتەرەكەت لەسەر دێسكتۆپ دروست بكە.
- 2. لەسەر دێسكتۆپەكە دوو فایلی تێكست دروست بكەو ھەردوكیان بكەرەوەو نوسینێكی كىرتیان تێذا بىىوسە، سەیڤیان بكەو دایان بخە.
	- .3 ڕیز queue پریىتەرەكە بكەرەوەو پریىتەركە ڕاگرە.
	- 4. یەكێك لە دۆكومێنتەكان بكەرەوەو چاپی بكە ياشان دايبخە.
		- 5. دۆكومێنتەكەى تر راكێشە بۆ سەر پرینتەرەكە.
			- 6. یەك لە كرداری چاپ كردنەكان بسرەرەوە.
	- .7 پریىتەرەكە بخەرەوە گەڕ بۆ ئەوەی دۆكىمێىتەكەی تر چاپ بكرێت.

بەگەوجی خەڵكانی تر پێ مەكەنە ئەوە شانسێكە بۆ تۆ وینستۆن چەرچڵ

٩

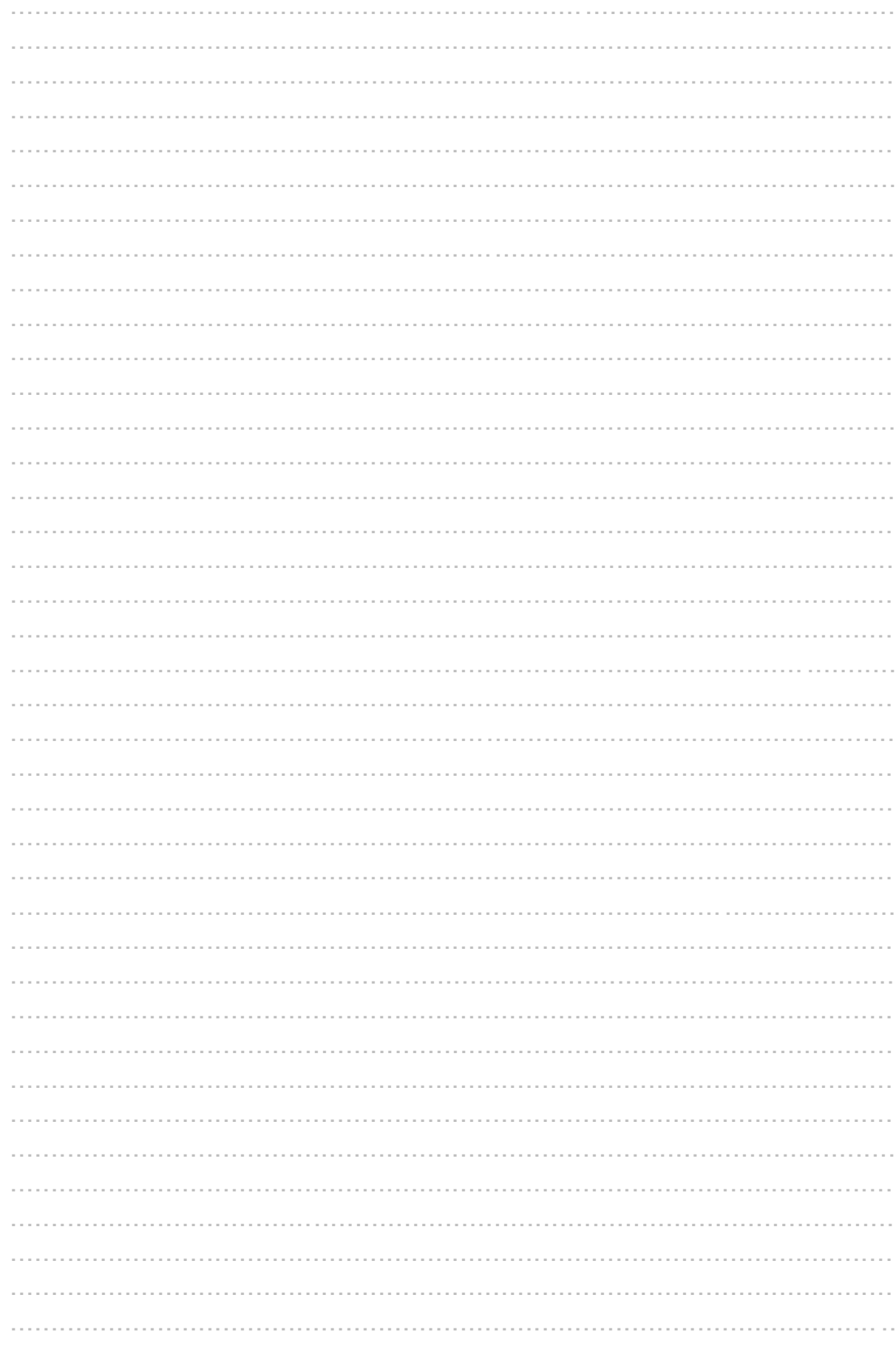

# **٠١ گونجاندنی شێوەی دێسكتۆپ و فۆڵدەر**

لەم بەشەدا فێری ئەم خالانەی خوارەوە دەبین:

- چۆن ضێىەی دێسنتۆپ دەگىوجێىیت.
- پهردەپارێز Screensaver و گونجاندنى.
	- ▶ جۆن شٽوەي فۆڵدەر دەگونچٽنىت.
- چۆن مێىیىی دەست پێنردن و ضریتی تاسل دەگىوجێىیت.

#### مەرجەمان:

تىاوای مامەڵەمردن لەگەڵ پەوجەرەی فۆڵذەردا.

# **٠-٠١ گونجاندنی دێسكتۆپ**

### گونجاندنی شێوەی دێسكتۆپ له پەنجەرەی تايبەتكردندا Personalization

زۆربەی گونجاندنه گرنگەكانی شێوەی دێسكتۆپ و پەنجەرەكان لەم پەنجەرەيەدا دەتوانرێت ئەنحام بدرێن.

- ملیل لەسەر دوگمەی START بنە لەسەر ضریتی تاسل ئىجا دوگمەی Panel Control
- پاضان ملیل لەسەر لیىنی Personalization and Appearance بنە ئىجا ملیل لەسەر Personalization بنە

یان کلیك لەسەر دوگمەی START بكەئنجا لەخانەی Search وشەی Personalization بدە

یان کلیکی لای راست له جێیەکی بەتالاییدا لەسەر دێسکتۆپ ئىجا Personalize هەڵبژێرە.

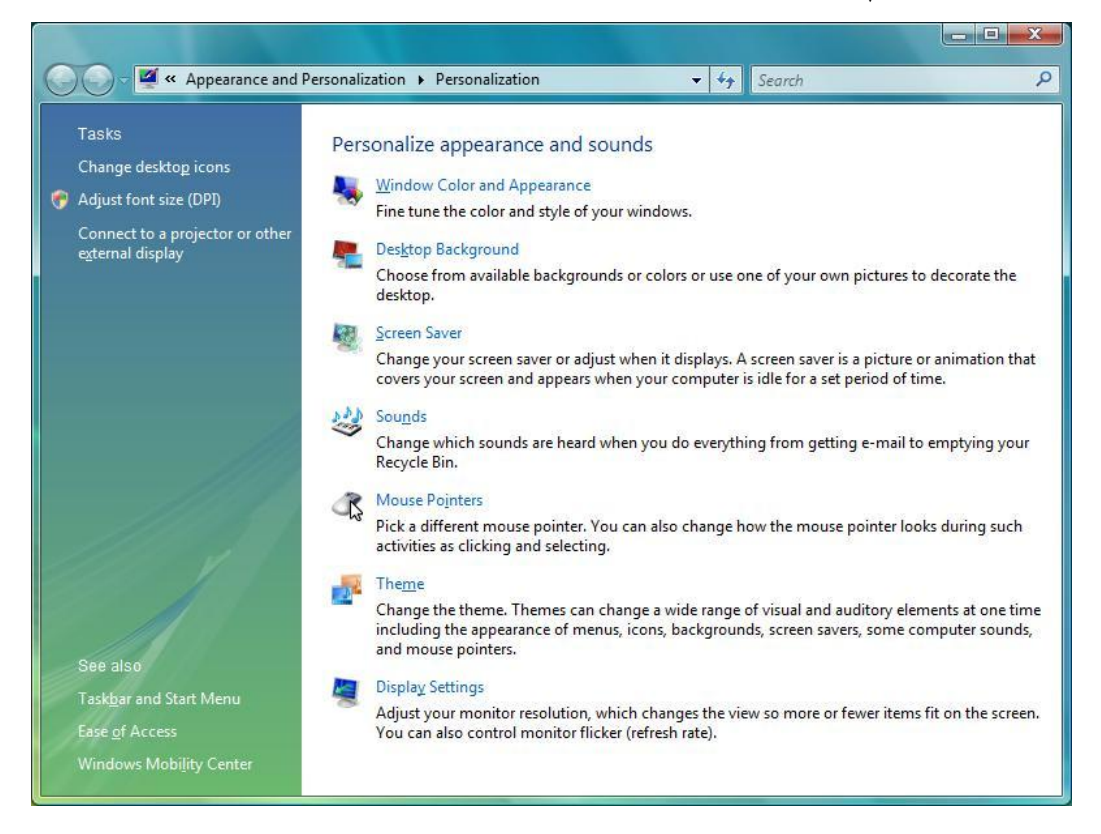

## رەنگی پەنجەرەكان و دەركەوتنيان

- لە پەوجەرەی تایبەتنردوذاPersonalization ملیل لەسەر and Color Window Appearance بنە.
- ▶ لێرەدا دەتوانیت رەنگی چوارچێوەی پەنجەرەكان بگۆریت و بە ئەكتیڤ كردنی خاڵی هەڵبژاردنی Enable transparency چوارچێوەی پەنجەرەكان روون (شفاف) دەبن .
- لـهرێی زیادوکەمکەرەوەکەی Color intensity وە چریی رەنگەکە زیاد و کەم دەکەیت.
- به کلیك کردن له خاڵی Show color mixer دەتوانیت رەنگەكان بە ویستی خۆت تێکەڵ بکهیت و رەنگی تر دروست بکەیت.

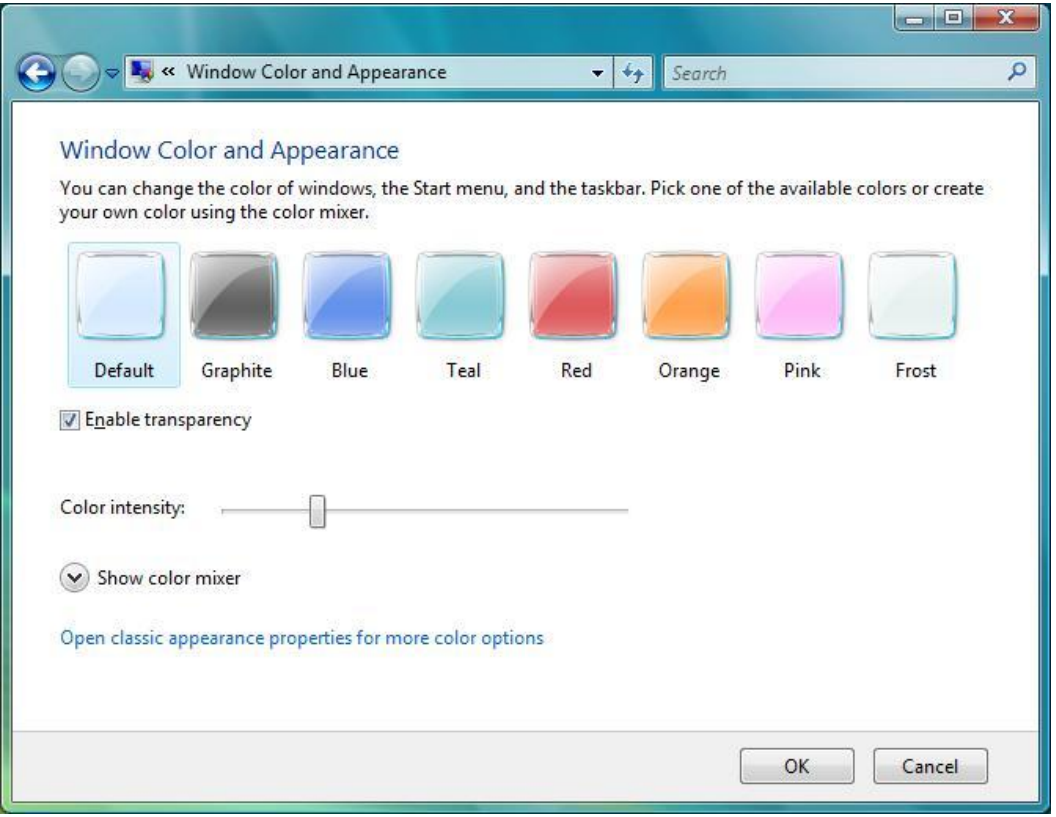

Open classic appearance وارەوەی پەنجەرەكەدا كلیك لەسەر خالّی Open classic appearance Appearance دەكەيت يەنجەرەيەكى تر دەكريتتەوە Appearance Setting لٽرەدا ئٽستا خاڵے Windos Aero هەڵبژٽراوە ئەمەش وادەكات كە پەنجەرەكان بتوانن رەنگی روون یان ئاوی وەربگرن.

لەم پەوجەرەیەدا ئەگەر لەژێر scheme Color دا خاڵی Basic Vista Windows هەلْبژیْریت، ئەو پەنجەرەیەی پیشوو نابینیتەوە مەگەر جاریْکی تر Windows Aero هەڵبژێریتەوە واتە یەنجەرەكان چوارچێوەكانیان روونیەكەی نامێنێ، لە راستیدا ئەمە باشترە چونكه فشار لەسەر سیستەمەكە كەمتر دەبێتەوە.

هەربۆیە پاش ئەم گۆرینە كاتێك لە پەنجەرەی تايبەتكردندا Personalization كلیك لەسەر .دەمرێتەوە Appearance Setting پەوجەرەی دەمەیت Window Color and Appearance لٽِرەشدا چەند گۆرانٽکی تر دەشٽت ئەنجام بدرٽت.

- لە پەوجەرەی تایبەتنردوذا Personalization ملیل لەسەر Window .كه. Color and Appearance لەخانەی Color scheme دا دەتوانىت Color د
	- ضێىەی دەرمەوتىی پەوجەرەمان بگۆڕیت. بە ملیل مردن لەسەر دوگمەی Effects دەتوانیت شێوەنیشاندانی نوسینەكانی دٽسکتۆپ یان سٽبەری مٽنیوەکان بگۆریت وەیان بریاربدەیت كە لەكاتى راكێشانی یەنجەرەیەكدا ناواخنەكەی نیشان بدریت وەیان وا.
		- بە ملیل مردن لەسەر دوگمەی Advanced دەتىاویت گۆڕاوناری تر لە رەنگی پەنجەرەكان و قەبارە و رەنگى نووسینەكان بكەيت.

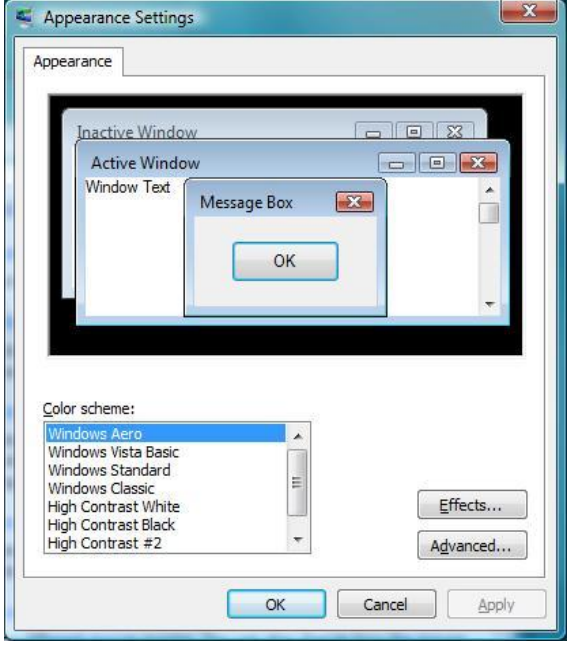

# گونجاندنی باکگراوندی دێسکتۆپ

- لە پەوجەرەی تایبەتنردوذاPersonalization ملیل لەسەر Background Desktop بنە.
- ویندۆكە چەند وێنەیەك پێشنیار دەكات، بە كلیك كردن لەسەریان دەبن بە وێنەی **(** باکگراوندەکە یان دەتوانیت خۆت وێنەیەکی تر هەڵبژێریت بە کلیك کردن لەسەر ...Browse دەگەڕێیت لە چ فۆڵذەرێنذا وێىەمەی تێذایە ملینی دەمەیت و ئىجاOK .
- لە لیستی Location دا دەتىاویت وێىەی تر بذۆزیتەوە و یان بۆ ومىوە لە خاڵی Solid Colors دا یەك ڕەوگ هەلبژێریت بۆ بامگراووذ.

لەکاتی هەڵبژاردنی وێنەکاندا لە بەشی خوارەوەدا دەتوانیت شێوەی نیشاندانی وێنەکە دیاری بنەیت:

> Fit to Screen واته وێنەكە پراوپرى شاشەكە نيشان بدە. Tile واتە پارچەپارچە لەپاڵ یەمذا ویطان بذە. Center وٽنەكە لەناوەراستى دێسكتۆپەكەدا نىشان بدە.

وۆى*تەی* قەبارە زۆر گەورە (چەند مێگابايتێك) بۆی ھەیە سیستەمەكە خاوتر بكاتەوە. وینهی زۆر بچووکیش (چەند بایتێك) جوان نیشان نادریت چونکه جۆرایەتی Quality كەمە. هەر وێىەیەك لەواو مۆمپیىتەرەمەتذا دەتىاویت بەخێرایی بینەیت بە بامگراووذ ئەویص بە کلیکی لای راست لەسەر وٽنەکە و ھەلّبژاردنی خالّی Set as desktop bakground.

٠١

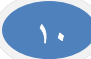

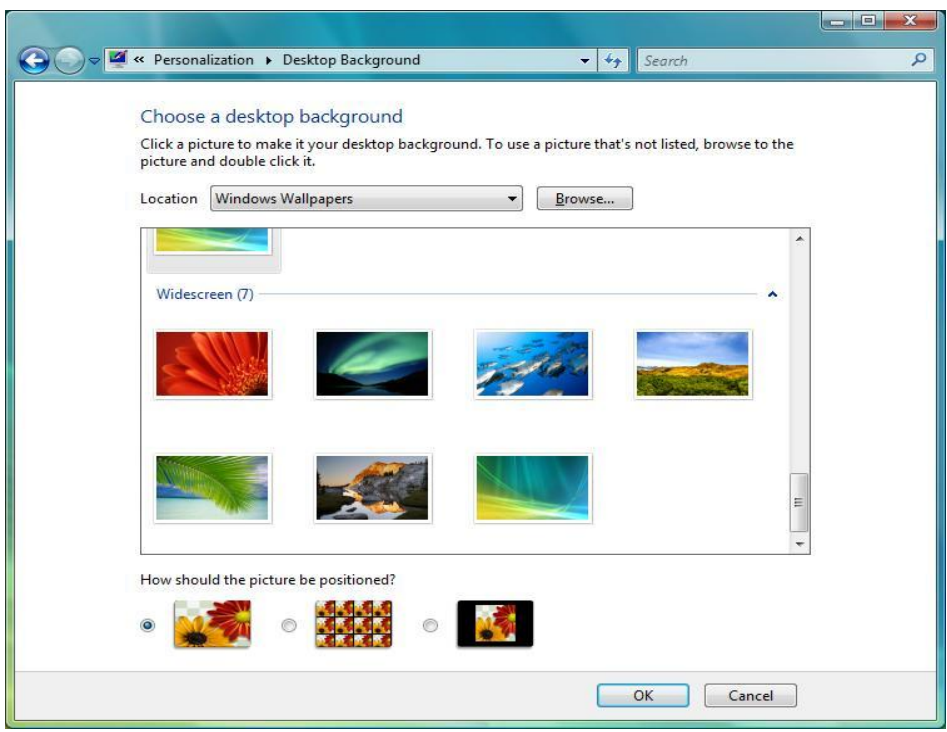

# گونجاندنی،Screensaver پەردەپارێز

سوودی پەردەپارێز لەوەدايە كە كاتێك كۆمپیوتەرەكەت بۆ ماوەیەك بەجىّ دەھێڵیت یەنجەرەكانت لەلایەن كەسانی ترەوە نابینرێت جگە لەوە ئەگەر مۆنیتۆرێك بۆ ماوەیەكی زۆر هـهر وێنـهيهك نيشان بدات دەبێتـه هۆی خراپ بوونی و شێوه سێبـهرێکی وێنـهکـه بـهجیّ دەمێنێت.

- له پەنجەرەی تايبەتكردندا  $\blacklozenge$ Personalization ملیل لەسەر Screen Saver بنە.
- دا Screen saver لەلیستەی یەردەپارێزێك هەڵدەبژێریت و لەخانەی Wait دا دیاری دەمەیت دوای چەوذ خولەك بكر ٽتەوە.
	- ههندیٰ لـه پهردەپارێزەكان دەتوانيت  $\blacklozenge$ لەڕێی دوگمەی Settings وە بیانگونجێنیت.
- بەهۆی دوگمەی Preview وە دەتىاویت بزانیت چۆن دەردەكەوێت.

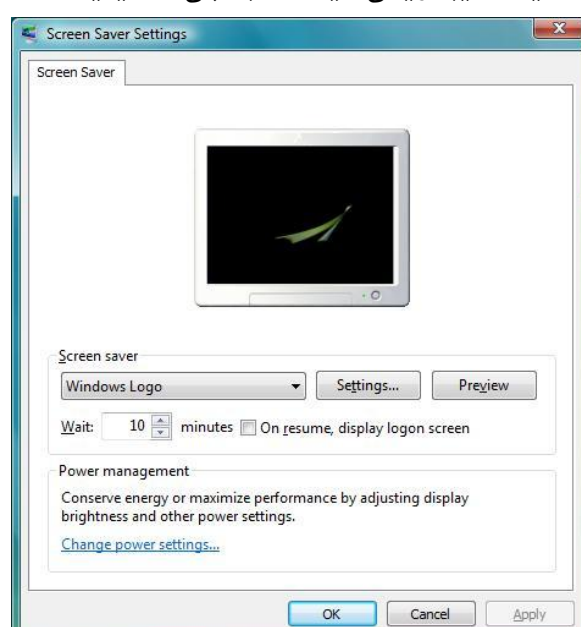

بەچالاك كردنى خالّى ھەلْبژاردنى On resume, display log on screen بۆ لابردنى  $\bigoplus$ پەردەپارێزەمە دەبێت وضەی وهێىیی ویىذۆمە بذەیت.

لەرپّى Change power settings وه چەندین گۆرانكاری تر دەكەیت لەبواری سەرف كردنى ووزەو كوژاندنەوە*ى* مۆنىتۆر و *ھ*ارددىسكدا.

## گونجاندن و کەم و زیاد کردنے ھێماکانے سەر دێسکتۆپ

له پەنجەرەی تايبەتكردندا  $\blacklozenge$ Personalization له لای چەپدا كليك .بنە Change desktop iconsلەسەر لەسەرەتادا تەنھا ھێمای سەتڵی خۆڵ لەسەر دٽسكتۆپ دەردەكەوٽت.

- بە چالاك كردنى خاڵی ھەڵبژاردنەكان  $\blacklozenge$ لەبەضی سەرەوەدا دەتىاویت هێماماوی تریش لەسەر دێسكتۆپ نیشان بدەیت.
- لەبەضی خىارەوەدا دەتىاویت ئایکۆنەكەن (هێمابچووكەكان) بگۆریت بە ملیل مردن لەسەر دوگمەی Change Icon و ئايكۆنێكى تر هەڵبژێریت.
	- بە ملیل مردن لەسەر دوگمەی Defaults Restore هەمىو ماتێل ئایکۆنەكان وەك يێشوويان لێ دەمەیتەوە.
- ▶ هەروەك هەموو گۆرینێك كلیك لەسەر OK دەمەیت.

سەیڤ کردنی رەنگ و رووی دێسکتۆپ دەتوانيت رەنگ و رووى دێسكتۆپەكەت بەو ضێىەیەی خۆت دیزایىت مردووە سەیڤ بنەیت. له پەنجەرەی تايبەتكردندا  $\blacklozenge$ Personalization ملیل لەسەرTheme

بنە. لەژێر خاڵی Theme دا لەلیستەمەدا دەتوانىت دىزاينى تر ھەڵىژٽرىت يان ئەو دیزاینەی خۆت دروستت كردووه هەڵبژێریت و سەیڤیشی بکەیت

كلىك لەسەر  $\sim$ OK دەكەيت.  $\blacktriangleleft$ 

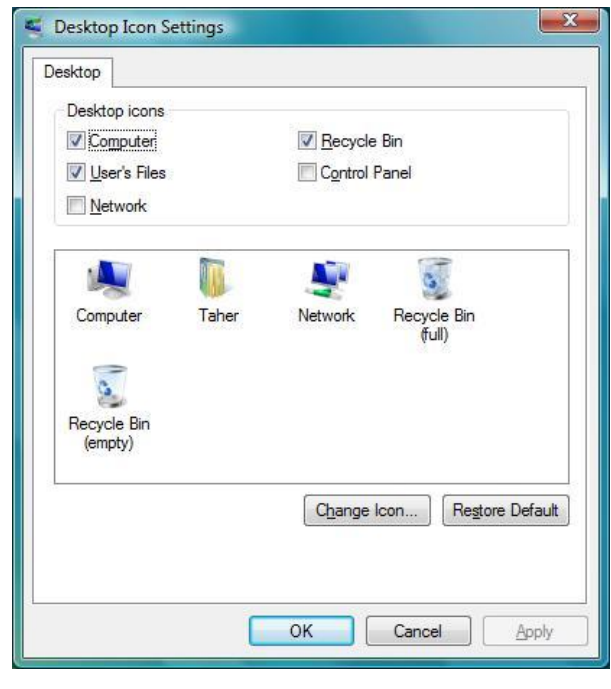

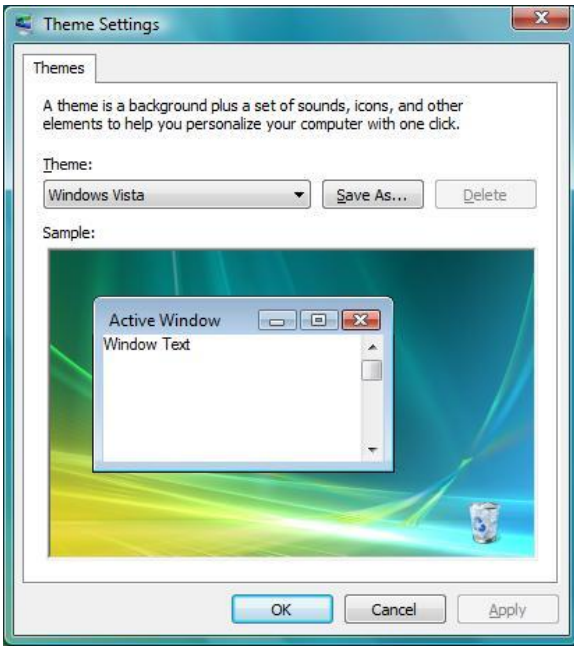

# **٢-٠١ گونجاندنی مێنیوی دەستپێكردن START** زیاد کردنی پرۆگرام بۆ مێنیوی دەستپێکردن

جگه لـهدێسکتۆپ مێنیوی دەستیێکردنیش رێگایەکه بۆ خێرا گەیشتن به برۆگرامەکان. ئەویش بە كلیك كردن لەسەر ھٽمای ئەو پرۆگرامەی كە دەتەوٽت.

هـەروەها هـەموو كاتێك دەتوانیت بـه بێی پێویستیی خۆت لیستـهكـه زیادوكـهم بكـهیت.

- ئەو فۆڵذەرە بنەرەوە مە پرۆگرام یان فایلەکەی تێدایە و هێماکەی راکێشە بۆ سەر دوگمەی START .
- مێىیىی دەست پێنردن دەمرێتەوە بە ماوسەمە هٽماكه له بەشى سەرەوەدا بەرەلابكە.

یان

 ئەو پاضان All Programs ئىجا START برۆگرامه هەڵبژێرە كە مەبەستە و رایكێشە بۆ سەر Programs All یان START دەبیىی لیستەكە دەكرٽتەوەو دەتوانیت ماوسەكە لەو جێیەدا کە دەتەوێت بەرەلاّ بكەيت. یاخىد ملینی الی ڕاست لەسەر هێمای پرۆگرامەمە لە

لیستەكە یان دێسكتۆپ و Pin to Start Menu.

- 42 Internet<br>Internet Explorer E-mail<br>Twindows Mail **Taher**  $\mathbb{V}$ **Documents** Welcome Center Paint Pictures Paint Music Windows Media Center Games Windows Ultimate Extras Recent Items Windows Live Messenger Download Computer Windows Photo Gallery Network **O** Windows DVD Maker **Connect To** Windows Meeting Space **Control Panel** Notepad Default Programs All Programs Help and Support  $\overline{\bigcirc}$   $\overline{\bigcirc}$ **CALL**
- بەضی سەرەوەی لیستەمە هەمیطە دەمێىىەوە وەك چۆن بەدەرزی هەڵىاسرابه پێیان دەلٚێن Pinned items بەشى خوارەوەش ئەو پرۆگرامانەن كە زۆر بەكاردەھێنرێن.
	- هەر هێمایەك لەم لیستەیەدا قەدبڕە.
	- ✔ هێماکان دەتوانرێت وەك لینك بخرێنه فۆڵدەرەكانی لای راستی مێنیوەكەوە.
	- ◆ لیستەكە دەتوانیت ناوەكانیان بگۆریت یان بیانسریتەوە واتە لایان بەریت.

# گونجاندنی خاڵەکانی مێنیوی دەستیێکردن

دەتوانیت هێماکانی ناو مێنیوی دەستپێکردن و شێوەی دەرکەوتنیان بگۆرِیت.

- ملینی الی ڕاست لەسەر دوگمەی START یان ضریتی تاسل بنەو Properties هەڵبژێرە یان لە فۆڵذەری Personalization دا لەخىارەوە الی چەپ ملیل لەسەر and Taskbar .بنە Start Menu
- لەمارتی تۆمارگای Menu Start دا لەبەضی Privacy دا دەتىاویت بڕیار بذەیت لیستی ئەو فایل و پرۆگرامانەی لەم دوایەدا کراونەتەوە سەیڤ بکرٽن و دەربکەون یان نا
	- ملیل لەسەر Customize بنە بۆ ئەوجامذاوی گۆڕاوناریی زیاتر.
	- → بۆگێرانەوەی ھەموو گۆرانەكان وەك بيشوو دەتوانيت كليك لەسەر Use Default Settings بنە.

لەژێر خاڵی Show on Start menu دا دەتوانیت ئەو برۆگرامانە دیاری بکەیت کە لەوێ نیشان دەدرێن و بەھۆی Start menu size وە ژمارە پرۆگرامەكانى لیستەكە دیاری بكەیت. بۆ نیشاندانی فۆلدەرەكان سى ششيوە ھەیە:

- Display as a link واته بەكلیك كردن لەسەری فۆلْدەرەكە دەكرێتەوە. - Display as a menu واته بەكلیك كردن لەسەری لەرێی تیشكێكەوە بابەتەكانی ناو فۆلدەرەكە ینشان دەدرێن وەك لیستەیەك.

- Don't display this item واته ئەم بابەتە نيشان مەدە.

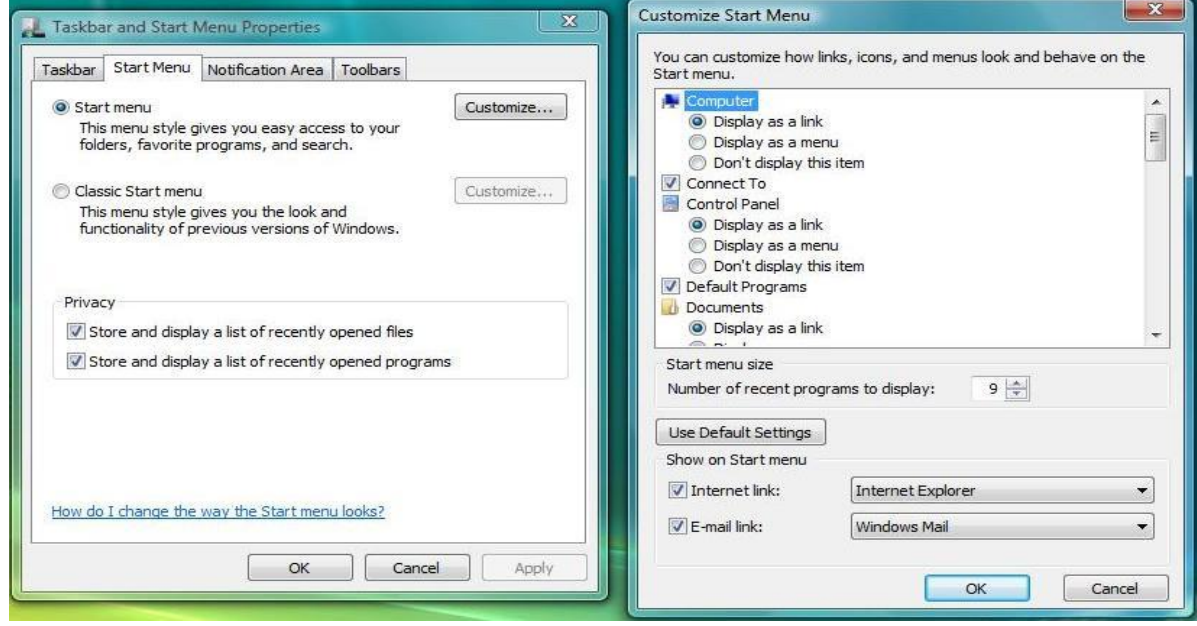

# **٣-٠١ خستنەگەڕی پرۆگرام لەگەڵ داگیرساندنی ویندۆكەدا** فەرمانى Startup

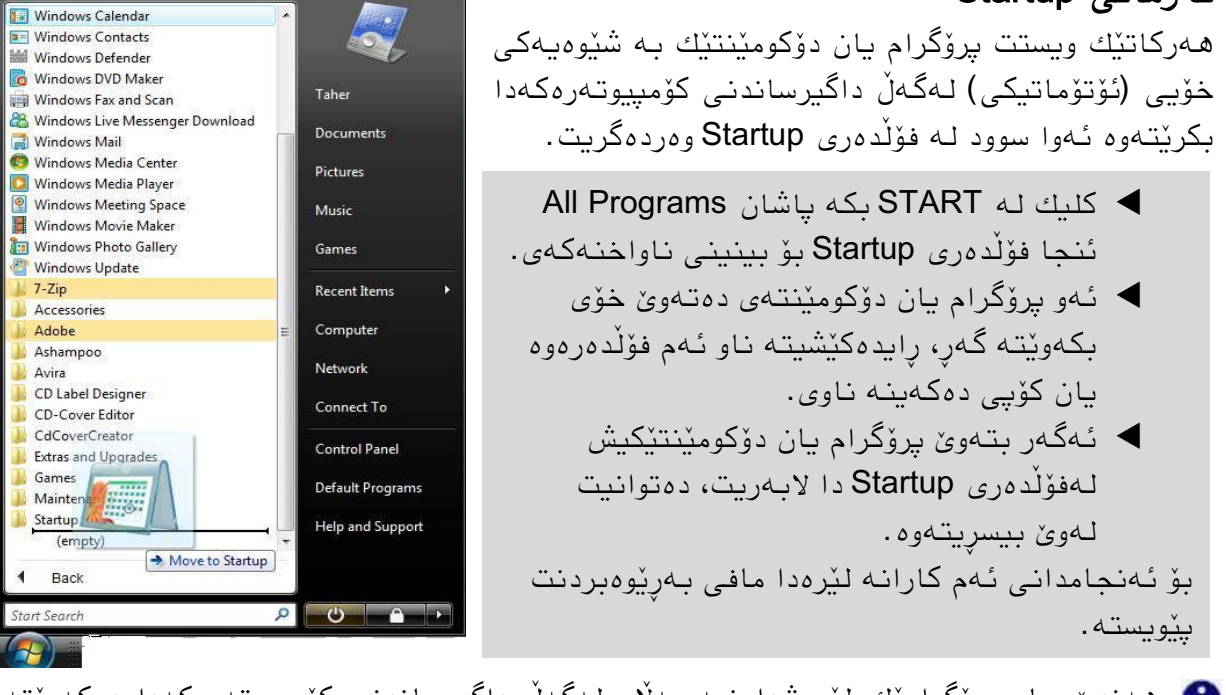

هههندی جار پرۆگرامێك لێرەشدا نیه بەلام لەگەل داگیرساندنی كۆمپیوتەرەكەدا دەكەوێتە گەر ، ئەوەش لە جێیەکی تردا مامەڵەی لەگەڵ دەكرێت كە لەم بەشەی ئەم یەرتووكەدا باس ناکر ٽت.

دانانی پرۆگرامی زۆر لە Startup دا دەبێتە ھۆی درەنگ ئامادەبوونی كۆمپيوتەرەكە.  $\hat{\blacktriangle}$ 

# **٤-٠١ گونجاندنەكانی شریتی تاسك** گۆرینی شوێن و قەبارەی شریتی تاسك

- ◆ كلیكی لای راست لەسەر شریتی تاسك بكەو خاڵی Lock the Taskbar ناچالاك بكە.
- ▶ کلیك لەسەر جێیەکی بەتاڵی شریتی تاسك بكەو رایكێشە بۆ یەكێك لەلاكانی شاشەكە.
- بۆ گەورەمردوی ضریتەمە بەماوسەمە بچۆرە سەر قەراغی سەرەوەی ضریتەمە تا ضێىەی ماوسەكە دەبێتە تیشكێكی دووسەر ئنجا دەتوانیت ماوسەكە ببەیت بۆ سەرەوە بۆ گەورەكردنے شرىتەكە.

## نیشاندانی هێماکانی سەر شریتی تاسك

بۆ زانیاری و بەکارهێنانی زیاتر دەتوانیت لەسەر شریتی تاسك هێمای تر نیشان بدەیت، ئەویش به کلیکی لای راست له جێیەکی بەتالایی لەسەر شریتی تاسك ئنجا Toolbars، *ه*ەر هێمایەك چالاك بكەیت ئەوا لەسەر شریتی تاسك يەيدا دەبێت.

#### : مانەكان Language bar:

ئەم هێمایه گرنگە بۆ هەڵبژاردنی زمانەکان و نووسینەکانی تری کیبۆرد، هەروەها لێرەوە AR. دەتوانیت گۆرانكاری لـه زمان و كیبۆردەكەدا بكەیت.

#### ضریتی دەست پێنردوی خێرا Launch Quick:

ئەم شریته بەشێوەیەکی بنەرەتی بێك دێت لە چوار هێما كە چوار فەرمان لەخۆدەگرێت لەلای چەپەوە يەكەميان Show desktop كە دێسكتۆپ نیشاندەدات. دووەم Switch between windos لەنێوان پەنجەرەكاندا دەجوڵێيت. سێیەم هێمای ئینتەرنێت ئێکسیلۆرەیە واتە کردنەوەی ئینتەرنێت. چىارەم هێمای player media Windows مە لێرەوە ئەو پرۆگرامە دەكرێتەوە.

- خلیکی لای راست له جێیهکی بهتالایی ئهم شریته بکه  $\checkmark$ ئىجا View لێرەدا دەتىاویت هێمامان بەگەورەیی یان بچووکی نیشان بدەیت.
	- Folder Open فۆڵذەری ئەم ضریتە دەماتەوە.
- Text Show هەر هێمایەك واوەمەضی لەگەڵذا دەوىوسێت.
- ک Show Title ناوی شریتهکه Quick Launch لەگەڵ ناوی هێماکانیشدا دەنووسێت.
- Toolbar Close ئەم ضریتە دادەخات، گەر ویستت دەبێ لەڕێی Properties وە هەڵیبژێریتەوە.

ه دەتوانیت هەربەراكێشان بە ماوسەكە بۆ پاڵ ئەم هێمایانه هێمای تریش زیاد بكەیت بەتايبەتى ئەو پرۆگرام و فۆلدەرانەی كە زۆرجار دەيانكەيتەوە.

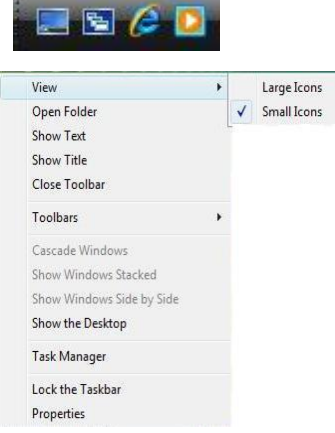

Toolbars

Show the Desktop

Task Manager

Properties

Lock the Taskbar

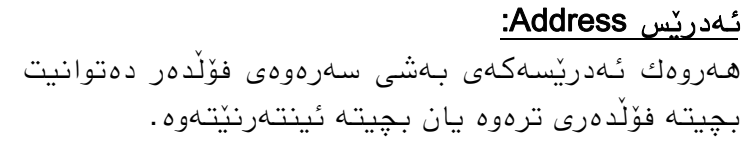

#### :Windows Media Player

ئەم هێمایه ویندۆ میدیا پلەیەر دەنوێنێت کە لێرەوە دەتوانیت کارەکانی وەك مۆسیقا بێش و پاش یان زیادوکهم و داگیرساندن و کوژاندنهوه ئەنجام بدەیت.  $\frac{1}{2}$  = 14  $\frac{1}{10}$  E  $\frac{1}{10}$  e  $\frac{2}{10}$ 

> لیىنەمانLinks : هەمان لینکەکانی ئینتەرنێت ئێکسیلۆرەی تێدایە کە لەوێ لەژێر لینکدا دەردەکەون.

#### :Tablet PC Input Panel

سوودی هەیە بۆ نیشاندانی پەنجەرەیەك بۆ نووسین بە ماوس یان قەلْەم (تایبەت بە یەك لە جۆرەكانى لايتۆپ).

بەزیادكردنی ئەم شریته هەموو هێماكانی سەر دێسكتۆپ وەك لینكێك دەردەكەون كە بە كلیك كردن لەسەريان دەكرىينەوە.

هەربەضێل لەم بەضاوە ئەگەر هێماماوی زۆر بىون ئەوا هەوذێنیان دەضارێىەوە مەگەر بەماوسەكە جێگاكەیان پانتر بكەیت. جگە لەمە دەتوانیت شوێنیشیان بەماوسەكە بگۆریت بۆ ئەم الو ئەو الی یەمتری.

New Toolbar

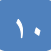

دٽسكتۆپ:

Taskbar and Start Menu Properties

Taskhar annearance  $\rightarrow$ 

**Cock** the taskbar Auto-hide the taskhar

Taskbar Start Menu | Notification Area | Toolbars

**DE DA** 

Keep the taskbar on top of other windows Group similar taskbar buttons Show Quick Launch

Show window previews (thumbnails)

7 Windows Explorer

گۆرینی تایبەتمەندێتیەكانی شریتی تاسك Properties

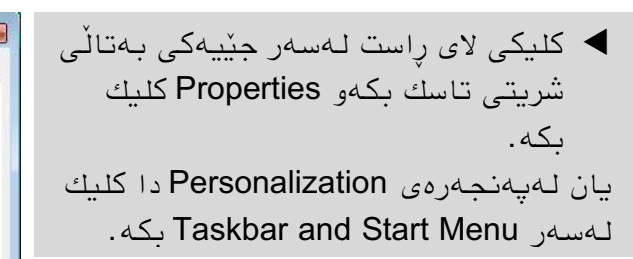

لەم كارتی تۆمارگایەدا دەتوانیت چەند گۆرانێكی گرنگ لەسەر شرىتى تاسك بكەيت.

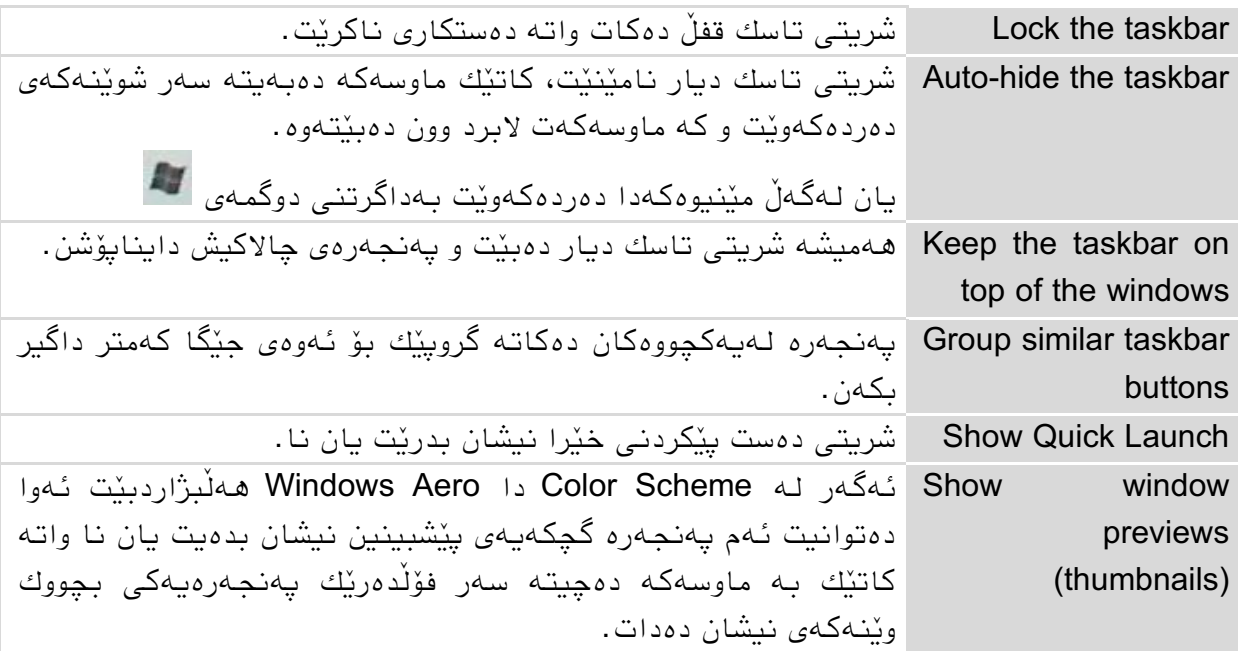

## گونجاندنی بەشی زانیاریەکان Notification Area

- ملینی الی ڕاست لەسەر جێیەمی بەتاڵی ضریتی تاسك بكەو Properties كلیك بكە. یان لەپەنچەرەی Personalization دا كلیك لەسەر .بنە Taskbar and Start Menu
- ملیل لەسەر مارتی تۆمارگای Area Notification بنە. دەبیىیت ئاینۆوی پرۆگرامەمان لەخۆ دەگرێت.

به چالاك كردنى خاڵى Hide inactive icons ئايكۆنە ناچالاكاكەكان دەشارێنەوە و كە چالاك بوونەوە يان بە كلیك لەسەر تیشكەكە دەردەكەونەوە، دەتوانیت خۆت بریاریش بدەیت ئایا ئایكۆنێك دەربكەوێت یان نا بەھۆیCustomize .

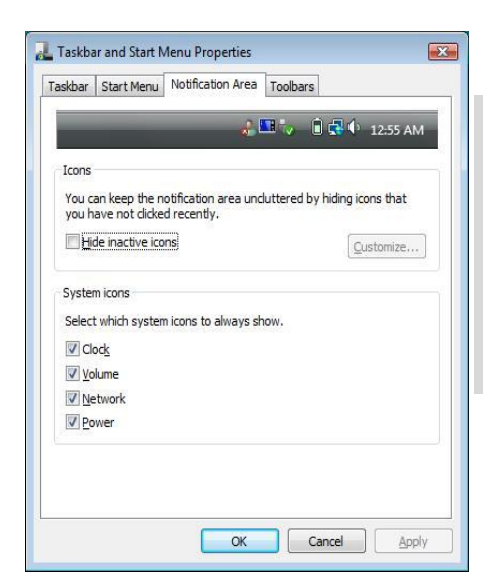

بەشی خوارەوە ئایكۆنەكانی سیستەمەكەن كە بە چالاك كردنیان دەردەكەون، ئەوانیش پریتین لـه كاتژمێر، دەنگ، تۆری كۆمپیوتەر و كارەبای كۆمپیوتەرەكە.

# **٥-٠١ گونجاندنەكانی الشریتی ویندۆ Sidebar Windows** نیشاندانی لاشریتی ویندۆ

ویندۆسایدبار لاشریتێکە بەشێوەیەکی بنەرەتی لەبەشی لای راستی دێسکتۆپدایە کە لەسەرەتادا کاتژمێر و تابلۆکان لەخۆدەگرن. بەشەکانی ئەم لاشریتەش لەراستیدا پرۆگرامی بچووکن کە ب<u>ێ</u>یان دەوترێت گادجێت Gadget وە ھەریەك خزمەتێك پێشكەش دەكەن و زۆریان بەردەوام بیویستیان به ئینتەرنیته بۆ تازەكردنەوەی زانیاریەكانیان.

سایدباری ویندۆش خۆی پرۆگرامێکه بۆیه ئەگەر دیار نەبوو واته نەکراوەتەوە و دەتوانیت بەکلیك كردن لەسەر START ئىجا START الىكەيتەوە All Programs – Accessories – Windows Sidebar بىيكەيتەوە ئەگەر ویستت . . .

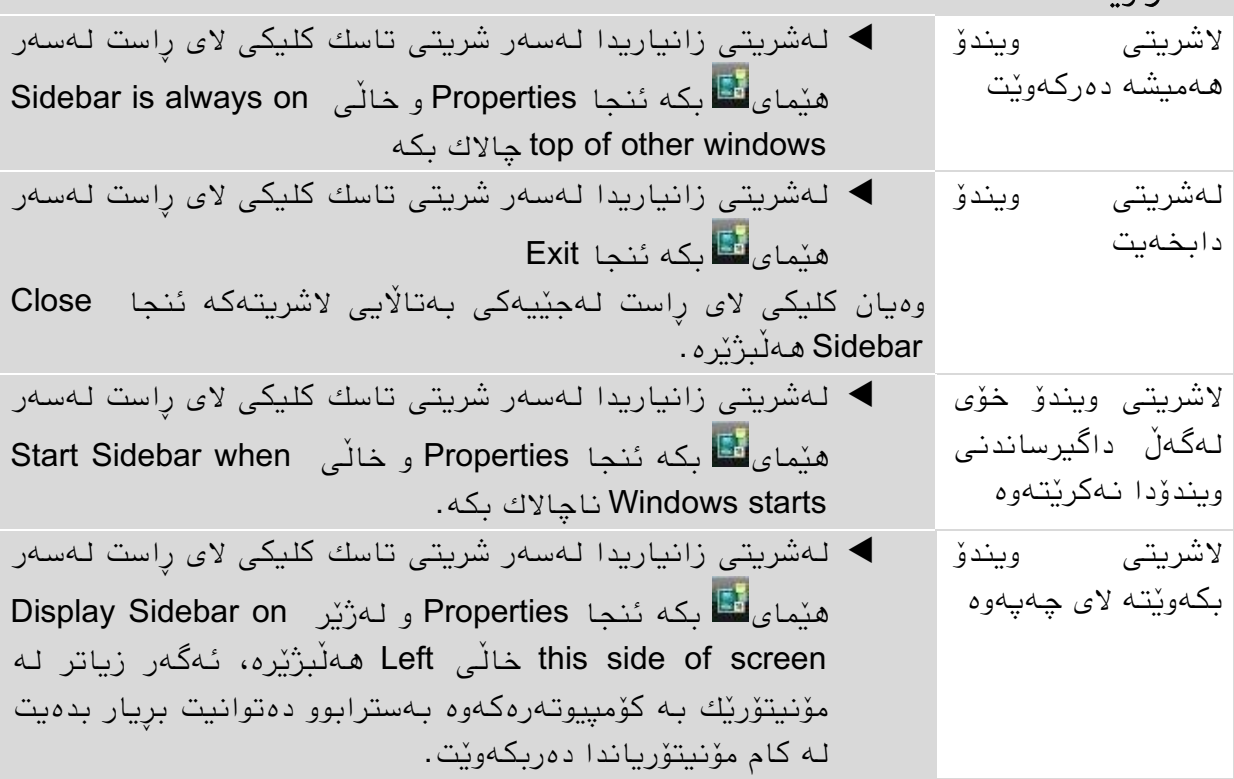

# گىوجاوذوی گادجێتەمانGadgets

گادجێتەكانیش هەروەك هەر برۆگرامێکی دیکەی ویندۆ دەتوانیت به پٽی پٽویستی خۆت بیگونچٽنیت

- بەماوسەكە بچۆرە سەر یەكێك لە گادجێتەكان بۆ نمونە **(** کاتژمێرەکە و کلیك لەسەر هێمای ب<sup>ه</sup> یکه.
- لەژێر ماتژمێرەمەدا لە یەمەوە بۆ هەضت دەتىاویت جۆری كاتژمێرەكان بگۆریت.
- لەخانەی Clock name دا دەتوانىت كاتژمێرەكە ناو بنیّیت دوایی لەناوەراستیدا دەردەكەویّت، لەخانەی Time zone دا دەتوانیت شوێن بەيێی کاتی جیهانی هەڵبژێریت.
- ▶ لەخوارەوەشدا دەتوانيت چركەژمێرەكەش نيشان بدەیت بە .Show the second hand مردوی چاالك

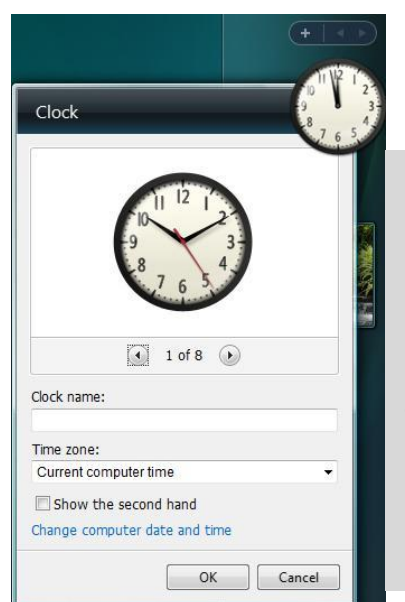

 $\mathsf{\mathsf{x}}$  دَامگەر بِیْویستت بە گادجی٘تیّك نەبوو دەتوانیت بە كلیك كردن لەسەر نیشانەی  $\mathsf{\mathsf{x}}$ دایبخەیت.

## زیادکردنی گادجێت

بەردەوام گادجێتی نوێ دروست دەكرێت كە دەتوانن جۆرەھا خزمەت بێشكەش بكەن.

▶ لەشریتی زانیاریدا لەسەر شریتی تاسك كلیكی لای راست لەسەر ھێمای <mark>تا</mark> بكە ئنجا **Add Gadgets** 

یان بەماوسەكە بچۆرە بەشى سەرەوەی لاشریتەكە Sidebar كاتىّ ھێمای + دەردەكەوێت كلیكی لەسەر بكە.

- ▶ ئەو گادجێتەی دەتەوێ زیادی بكەیت رایكێشە ناو لاشریتەكەوە یان دەبلْ كلیك بكە لەسەری.
- به کلیك کردن لەسە Get more gadgets online دەتوانیت لە ئینتەرىنێتەوە گادجێتی زیاتر پەيدا بكەيت.

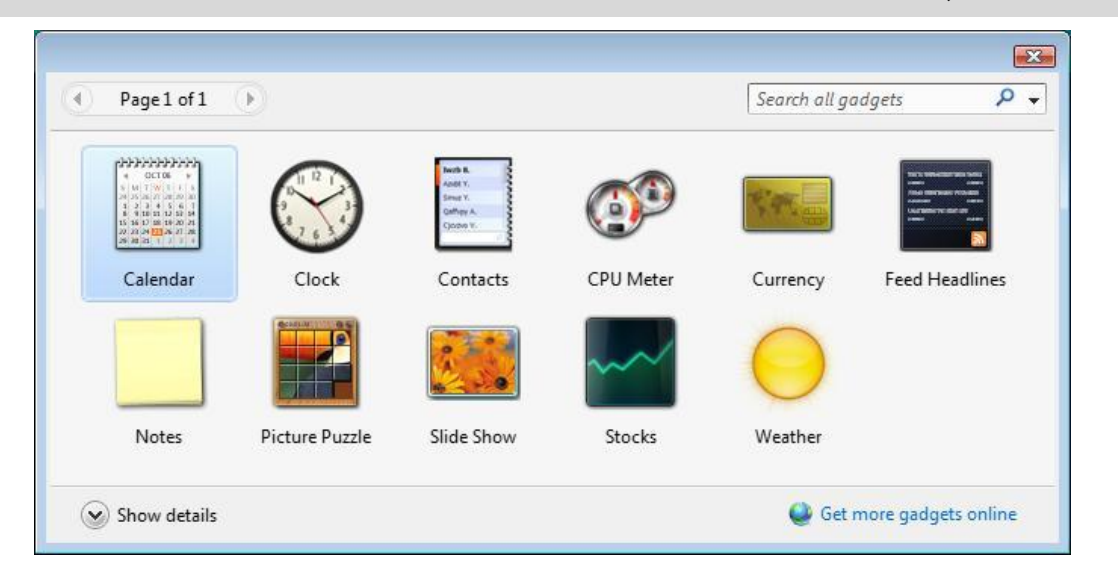

دەتوانیت كەمێك زانیاری لەسەر ھەر گادجێتێك نیشان بدەیت ئەگەر خاڵی Show details كلیك بنەیت.

گادجێتی زۆر دەبێتە ھۆی درەنگ بەگەركەوتنی كۆمپیوتەر و خاو كردنەوەی ھێڵی A ئینتەرنێتیش چونکە وەك باسمان كرد زۆربەیان بەردەوام پەيوەندى بە ئینتەرنێتەوە

دەكەن بۆ تازەكردنەوەی زانیاریەكانیان، بۆیە ئەوانەی زۆر پێویستت نین بەكاریان مەھێنە.

# **٦-٠١ گۆڕینی ڕوخساری فۆڵدەرەكان** نیشاندانەكانى فۆلدەر و ناواخنەكە*ى*

- ملیل لەسەر دوگمەی START بنە لەسەر ضریتی تاسل ئىجا دوگمەی Panel Control
- پاشان كلیك لەسەر لینكی Appearance and Personalization یکه ئنجا كلیك لەسەر  $\blacktriangleleft$ .بنە Folder Options

وەیان هەر فۆلدەریك بكەرەوە و كلیك لەسەر Organize بكه ئنجا Folder and Search **Options** 

وەیان لە هەر فۆڵذەرێنذا مێىیىی Tools هەڵبژێرە ئىجا Options Folder.

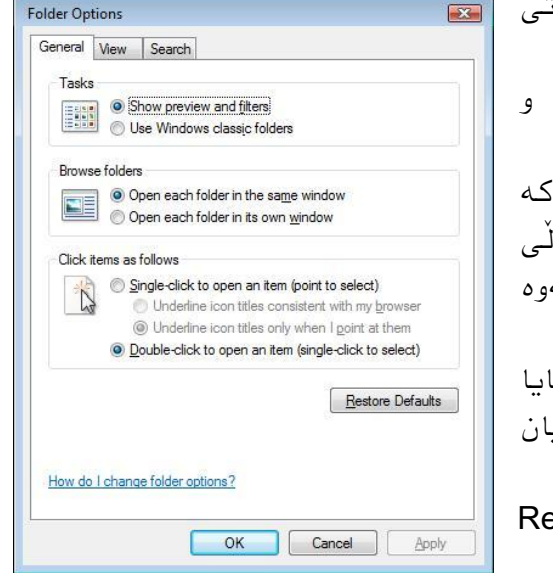

OK | Cancel | Apply

کارتی تۆمارگای یەکەم بریتیە لە General گشتی نىشاندان و كردنـهوەی فۆڵدەر دىـارى دەكرٽت:

- Tasks ئەرمەمان دەتىاویت بەضی ئەم جێ و جێکردن نیشان بدەیت یان نا.
- folders Browse خاڵی یەمەم هەر فۆڵذەرێل مە دەینەیتەوە لەهەمان جێذا دەمرێتەوە بەاڵم خاڵی دووەم كاتىن فۆڵدەرٽك دەكەبتەوە لەپەنچەرەپەكى تردا دەكرٽتەوە.
- ئایا دەمەیت دیاری Click items as follows فایل یان فۆڵذەر بە دەبڵ ملیل بنرێتەوە یان وەكوو لە ئینتەرنێتدا بە یەك كلیك.

بە ملیل مردن لەسەر دوگمەی Defaults Restore گۆرانكارىيەكان وەك سەرەتا لے ددەكەيتەوە.

مارتی تۆمارگای دووەم بریتیە لە View: لەبەشى Advanced Settings دا دەتوانىت زۆر گۆرانكارى و گونجاندن ئەنجام بدەیت بۆ نمونه لەژێر خاڵى Hidden files and folders  $\overline{\mathbf{F}^2}$ Folder Options دەتەانىت دىارى ىكەيت ئايا فايل و فۆلدەرە General View Search .<br>شاراوەكانىش نىشان بدرٽن پان تا. Folder views 。<br>You can apply the view (such as Details or Icons) that<br>you are using for this folder to all folders of this type. Hide extensions for known گروگ تری خالێنی Apply to Folders Reset Folders file types باشترە ناچالاكی بكەيت بۆ ئەوەی ياشكۆی فایلەکان هەمیشە نیشان بدرٽت لەگەڵ ناوەكانیاندا. Advanced settings Files and Folders Always show icons, never thumbnails Always show menus Display file icon on thumbnails دەتوانىت گۆرانكارىەكان بۆ ھەموو فۆلدەرەكان **.** Display file size information in folder tips Display simple folder view in Navigation pane بەكاربهٽنیت ئەویش بە كلیك كردن لەسەر دوگمەی Display the full path in the title bar (Classic folders only) Hidden files and folders Folders to Apply و دڵىیامردوی مارەمە بە Yes. Show hidden files and folders Hide extensions for known file types Hide protected operating system files (Recommended) Restore Defaults

# **٧-٠١ سەتڵی خۆڵ و تایبەتمەندێتیەكانی** دیاری کردنی گەورەیی قەبارەی سەتڵەكە

هـهمیشـه فایل و فۆلْدەر کـه دەسرِیْنـهوه، دەچنـهناو سـهتلْی خۆلْـهوه ئـهمیش کاتێك دێت پرِ دەبێت، دیاره ئەگەر قەبارەكەشی گەورە بێت و پر بێت لـه فایل و فۆڵدەری نـهخوازراو ئـهوا لـه زیادە جێگا لەسەر هارددیسنەمە داگیر دەمات.

- ملینی الی ڕاست لەسەر سەتڵی خۆڵەمە بنە ئىجا Properties هەڵبژێرە.
- لەبەضی سەرەوە ملیل لەسەر درایڤێل دەمەیت ئەگەر زیاتر لە درایڤێل هەبىو.
	- لەخانەی Maximum size دا قەبارەی  $\blacktriangleleft$ سەتڵەكە دەگۆرىت.

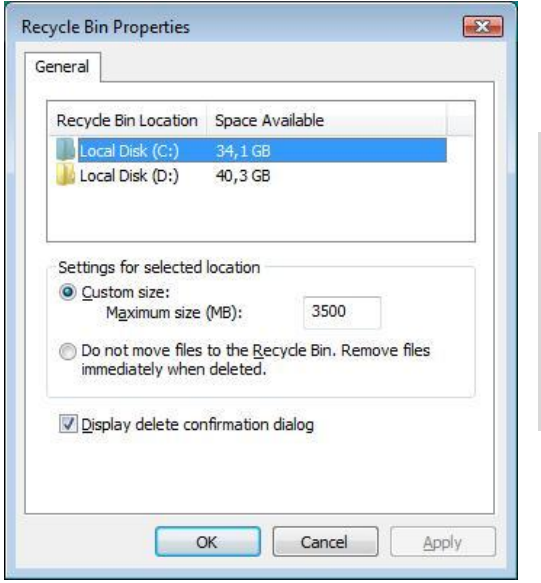

ئەگەر خاڵی دووەم ... Don't move files tot he هەڵبژێریت ئەوا فایل و فۆڵدەری سراوە  $\blacktriangle$ نایەنە ناو سەتڵەكەوە بەڵكو یەكسەر دەسرێنەوە بۆ ھەتا ھەتایی.

لەخوارەوەدا ئەگەر خالّى ھەلّبژاردنى Display delete confirmation dialog ناچالاك  $\Lambda$ بكەیت ئەوا هەرچیەك بسریتەوە ویندۆكە لێت نابرسێت ئایا دڵنیایت له سرینەوەی؟

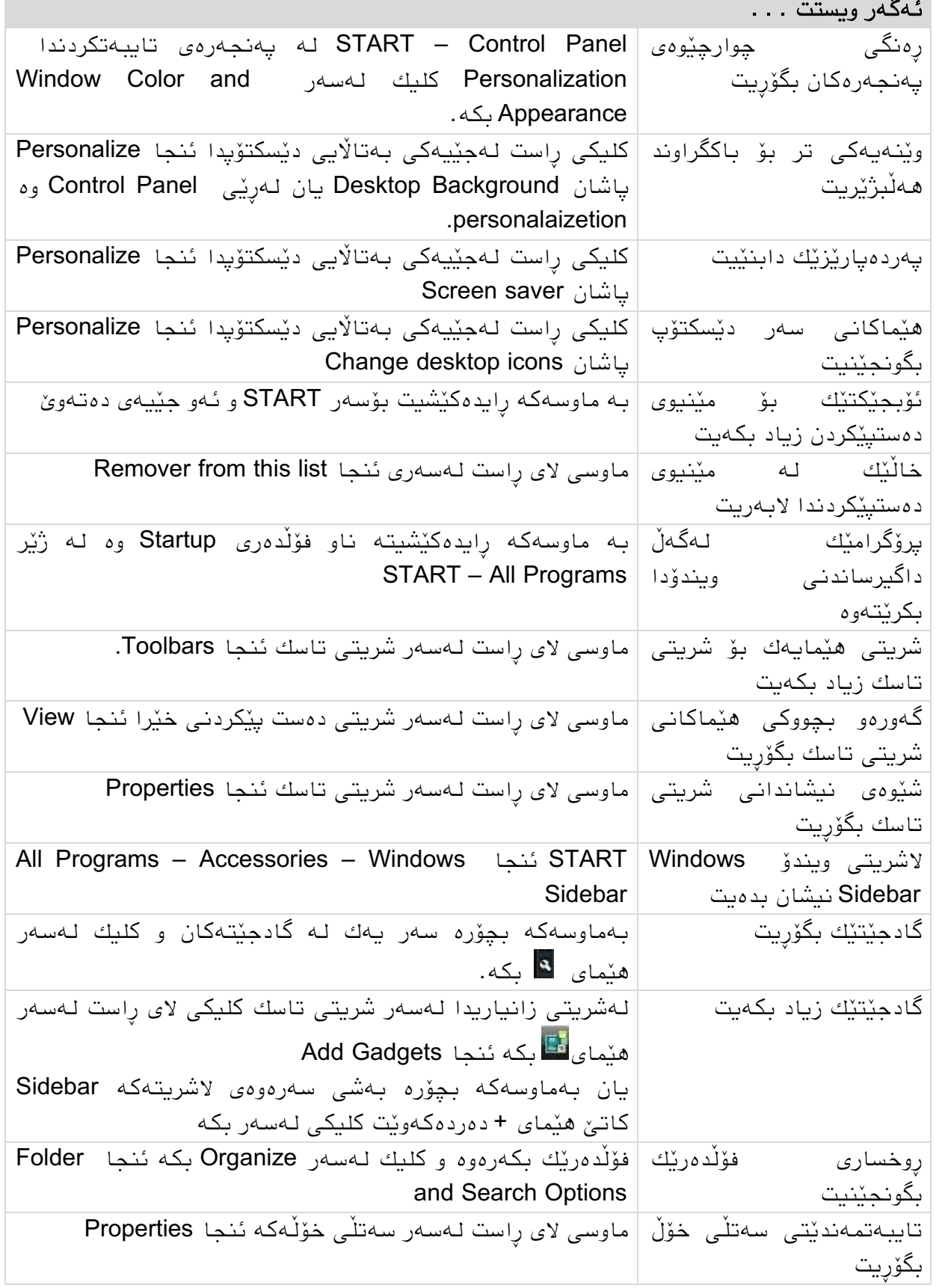

# **٩-٠١ ڕاهێنان** دێسنتۆپ بگىوجێىە

- 1. وٽنەيەكى تر بكە بە باكگراوند.
- 2. شێوەی چوارچێوەی پەنجەرەكان وا بگۆرە كە قەراغەكانيان تیژ بن و رەنگی سەرەوەیان ضیه بێت.
	- 3. دیزاینی ئیستای دیسكتۆپ سەیف بكه بەناوی خۆتەوە.
		- .4 دیزایىی Aero-Windows هەڵبژێرەوە.
	- 5. پەردەپارێزێك دروست بكە كە ناوی خۆت لەسەر شاشەكە دەربخات.

## مێنیوی دەست پێکردن و دەست پێکردنی خێرا

1. فۆلدەرێك بخەرە مێنيوى دەستېێكردنەوە و جێگاكەى بگۆرە. 2. پرۆگرامی ژمێریار بخەرە بەشی سەرەوەی مێنیوی دەست پێکردنەوە Pinned items. 3. كارٽِكي وا بكه ويندۆ ميديا پلەيەر لەگەڵ ويندۆكەدا بكرێتەوە. 4. پرۆگرامی نۆتپاد بخەرە شریتی دەست پێکردنی خێراوە.

> زانین بەتەنها بەس نیە دەبێ بەكاری بهێنیت ویستن بەتەنها بەس نیە دەبى بیكەیت گۆتە

++++++++++++++++++++++++++++++++++++++++++++++

## سەرچاوەكان

بۆ نوسینی ئەم كتێبە سوود لەم سەرچاوانە وەرگیراوە:

- الپەڕەكانی ئینتەرنێت بە ئەڵمانی و ئینگلیزی و عەرەبی و كوردی.
	- Windows Vista Bible , Alan Simpson
		- ئەزمونی چەند ساڵەم لە بواری ئای تی دا.

٠١

#### زنجیره چاپکراوهکانی سالّی ۲۰۱۰

#### بەڕێوەبەرايەتى گشتى رۆژنامەنوو*س*ى و چاپ و بلأوكردنەوە

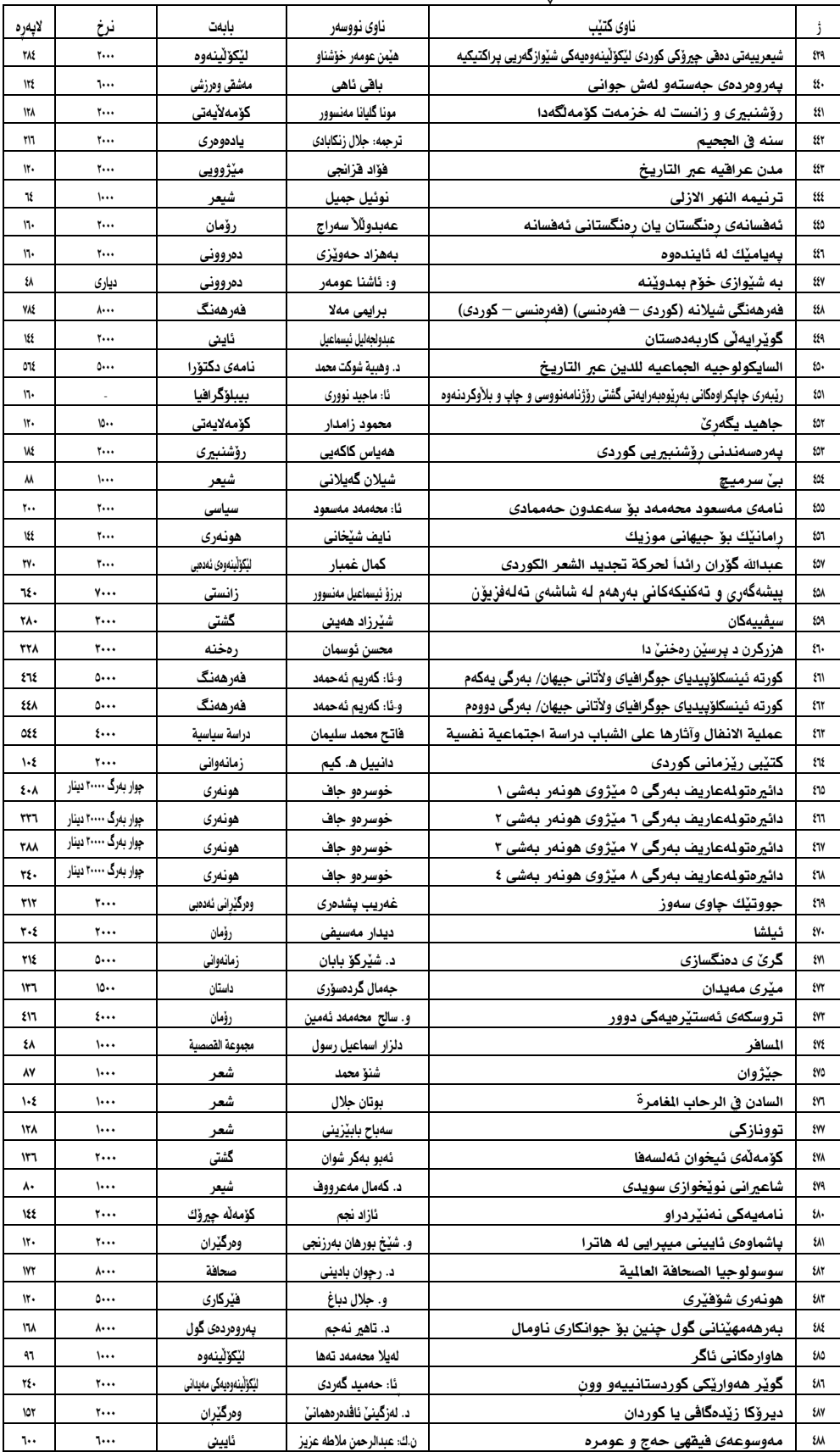

#### بەرێوەبەرايەتى بلأوكردنەوەى ھەولێر

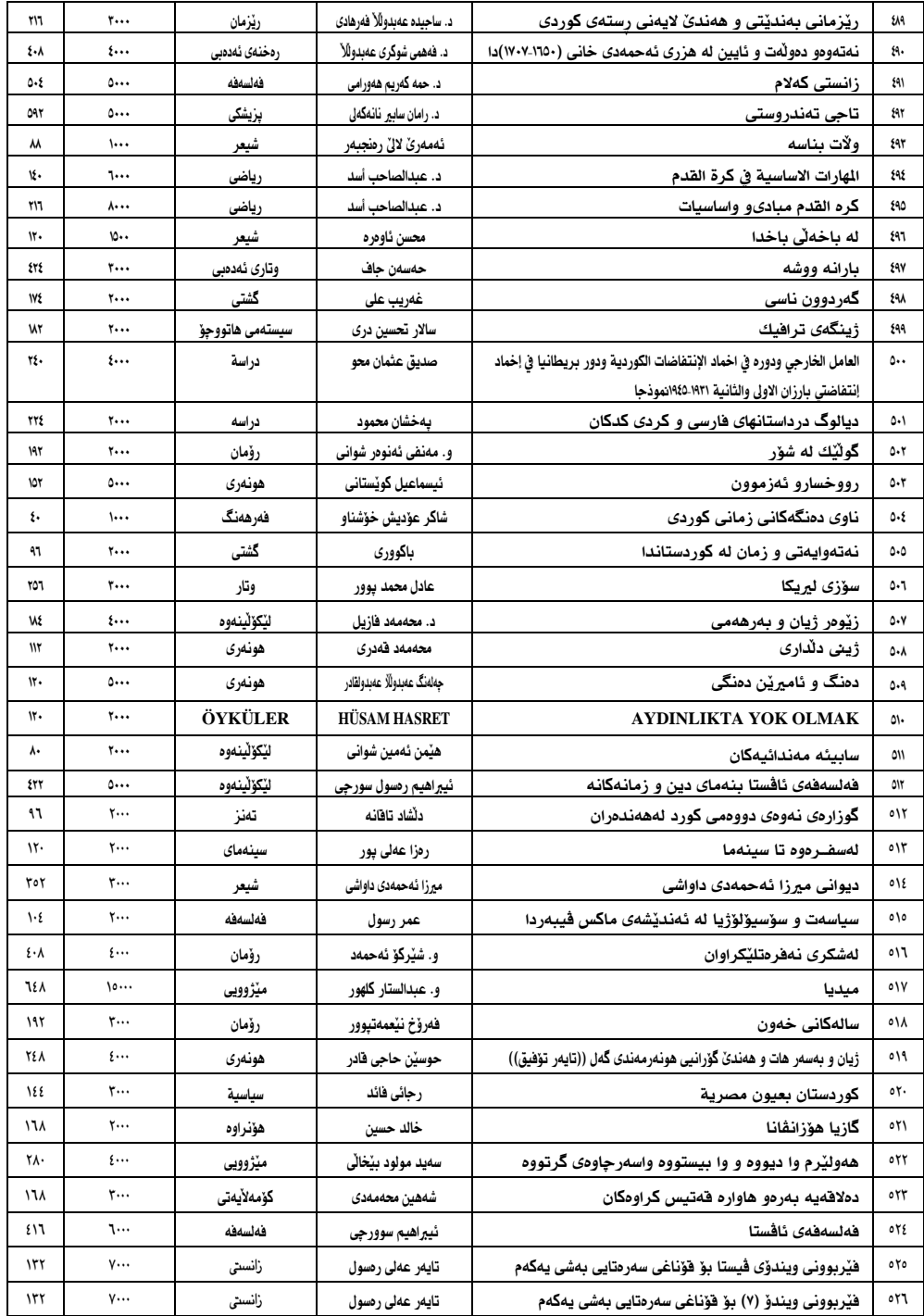

خوێنەرى ئازىز : كاتێك ئەم كتێبەت گرت بەدەستەوە، ئەوا <mark>یان</mark> دەتەوێ فێری كۆمپيوتە*ر* ببيت <mark>یان</mark> کۆمپیوتەر فێر بوویت و دەتەوێ زیاتر بزانیت **یان** هاورێی کتێبیت.

#### لەھەموو حاڵەتەكاندا

زۆر خۆشحالّین که توانیمان ئەم کتێبه بخەینە بەردەست و چاوتان بەو هیوایەی خزمەتێکی ئێوەی خۆشەویست بکەین.

<mark>كۆمپانيای كاریسۆفت</mark> كۆمپانيایەكی ئەڵمانیە لەبوا*ر*ی ئای تی دا كە خزمەتگوزاریەكانی لە سىّ بەشى سەرەكیدا خۆی دەبینێتەوە ئەوانیش پەرەپێدانی سۆفتوێر Software Development وە راوێژكا*ر*ی Consulting لەگەڵ بەڕێىەبردوی پرۆسەكاوی بیسویس Business Management Process. كۆمپانيای كاریسۆفت پێک هاتووه له كەسانی شارەزا و پسپۆر جگە لە خويندنی بالا لە عێراق، لە ئەلْمانياش لە بواری ئای تی دا خویندوویانه و زانستی خۆیان له چەندین بواری جیا جیای ئای تی دا قوولْتر كردووەتەوە و بەردەوام بروانامەی زۆر گرنگیان بەدەست هێناوە كە ھەندێكیان لە رۆژھەڵتی ناوەراستدا كەم وێنە و دەگمەنن. ئەمانە وەک تیۆ*ر*ی و لە بوا*ر*ی ئەزموونی كا*ر*كردنیشدا، خاوەنی نزیكەی نۆ ساڵی كا*ر*كردنن لە چەند كۆمپانیایەكی ئەڵمانیدا كە هەندێکیان کۆمپانیای نێونەتەوەیین و بە مەزنترین کۆمپانیای <u>ج</u>یہان دەناسرێن<mark>. كا*ر*كردن لەم كۆمپانیایەدا لەسەر تازەترین بن</mark>ەمای كا*ر*كردن و خزمەتگوزاریەكانی ئای تین بە چۆنایەتی یەك لەئاستىكى زۆر بەرزدا وەك دەووترێت

(Quality Made in Germany)

كۆمپانیای كاریسۆفت تان و پۆی بوارەكانی ئای تیی بە جۆرێک تەنیوە وەک تۆرێکی پتەو. وە لەھەندێ بواریشدا ئەوەندە قووڵ بوەتەوە وەک بلْیْیت تۆرەكەی بە قولْیش لە ھەندیٚ لایەنی تری ئای تیدا تەنیوە و بەھەموو دووریەكاندا پەلى كوتاوە.

ئەگەر دەتانەوێ كۆمپانیا و دام و دەزگاكانتان بچنە ئاستێكى جیهانیەوە، كۆمپانیای كاریسۆفت لە خزمەتی ئێوەدایە ھەر لە راوێژكاریەوە تا پلان دانان و دیزاین بەرەو جێبەجێكردنێكی سەركەوتووانە لەكاتی دیاریكراودا و بە كىالیتیەكی زۆر بەرز.